# **Manual de Treinamento**

# **Ariba Network Fornecedores**

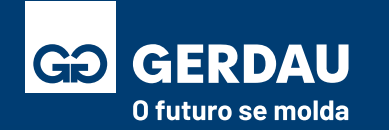

V3.0 – 16/04/2024

### **Sumário**

#### <span id="page-1-0"></span>**Orientações Gerais:**

- [Orientações do Documento](#page-2-0)
- [Fluxo Resumido de Cadastro e Pedido](#page-3-0)
- [FAQ](#page-6-0)
- Conta Empresarial x Conta Padrão **Registro e Vínculo:**
- [Criação da Conta Ariba](#page-16-0) Network
- [Questionário de Registro \(Atualizar Dados\)](#page-31-0)
- [Preenchimento Questionário de Qualificação](#page-45-0)
- [Aceitar Termos e Condições de Leilão](#page-57-0)
- [Participação em Leilões \(Inglês, Holandês e Japonês\)](#page-62-0)
- [Responder Cotação de Sourcing](#page-77-0)
- [Tomada de Posse \(Vínculo\) -](#page-87-0) Pedido de Compra

#### **Pedido ao Faturamento:**

- [Acessar o Pedido de Compra](#page-95-0)
- [Confirmação do Pedido de Compra](#page-106-0)
- [Confirmação de Entrega do Material](#page-110-0)
- Criar Folha de Medição FRS [Serviço Interno \(Fornecedor\)](#page-117-0)
- [Status e Código da Folha de Medição](#page-123-0)  Serviço Interno
- [Consultar Faturamentos no Ariba](#page-126-0)

#### **Apoios Gerais:**

- [Recuperação de Senha e Usuário \(E-mail de Acesso\)](#page-128-0)
- [Alteração Usuário e e-mail Administrador \(Conta Ariba\)](#page-136-0)
- [Vincular Usuários e Contas \(Contas Diferentes\)](#page-140-0)
- [Atualização Perfil Ariba](#page-147-0) Network
- [Ajuste e-mail Envio do Pedido \(Correção Falha no Pedido\)](#page-150-0)
- [Abertura de Chamado SAP e Recuperação de Acesso](#page-157-0)
- Portal G360 [Faturamento Notas de Serviço](#page-163-0)

**Sumário Interativo: Selecionar a página/material que você deseja verificar.** 

**Importante: Não deixe de consultar a seção de orientações gerais, importante para o esclarecimento de dúvidas.**

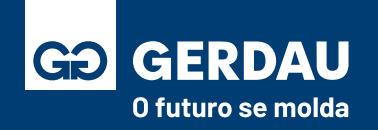

### **Orientações do Documento**

<span id="page-2-0"></span>**Orientações Gerais:** Informações importantes para a ciência do fornecedor referente ao documento e ao Ariba Network.

**Registro e Vínculo:** Processo de criação da conta no Ariba Network e estabelecimento do vínculo comercial junto a Gerdau.

**Pedido ao Faturamento:** Voltado para a operação com os pedidos de compra dentro do Ariba Network até o faturamento após o vínculo/registro junto a Gerdau.

**Apoios Gerais:** Material voltado para dúvidas comuns entre os fornecedores referente ao Ariba e a processo da Gerdau.

**Documento Interativo:** O documento possui diversos links internos para facilitar na navegação da informação, como por exemplo o **Botão Sumário** no canto inferior de cada página.

**Formulário para melhorias/sugestões: [https://forms.office.com/r/cJKvLwm3YY \(Clique Aqui\)](https://forms.office.com/r/cJKvLwm3YY)** Caso você tenha sentido falta de alguma informação nesse manual ou caso identifique que o material esteja desatualizado, por favor insira sua sugestão em nosso formulário.

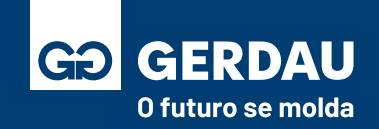

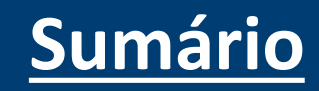

### <span id="page-3-0"></span>**Fluxo Resumido**

### **Cadastro e Pedido**

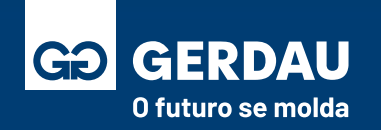

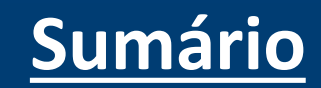

### **Fluxo Resumido: Cadastro e Vínculo**

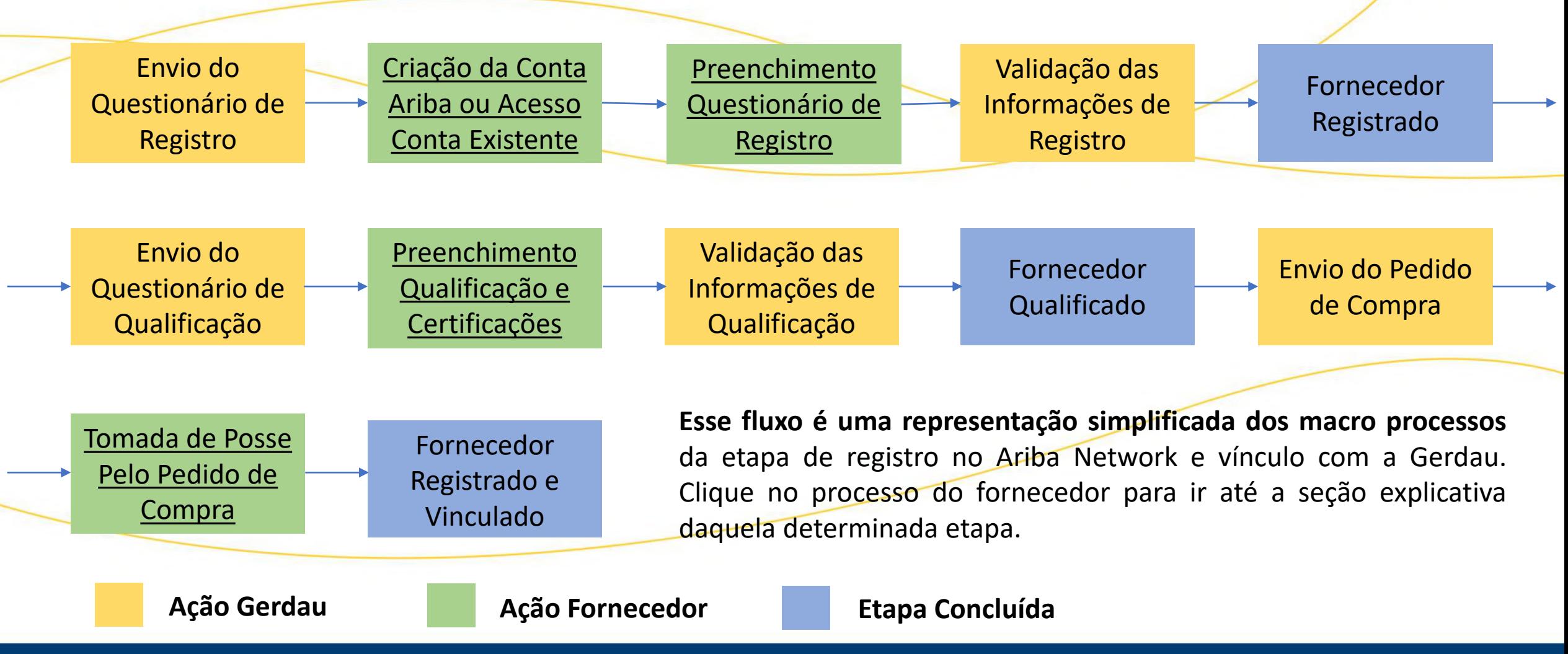

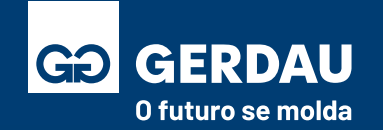

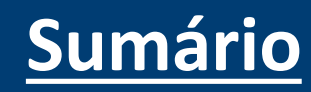

### **Fluxo Resumido: Cotação, Pedido e Faturamento**

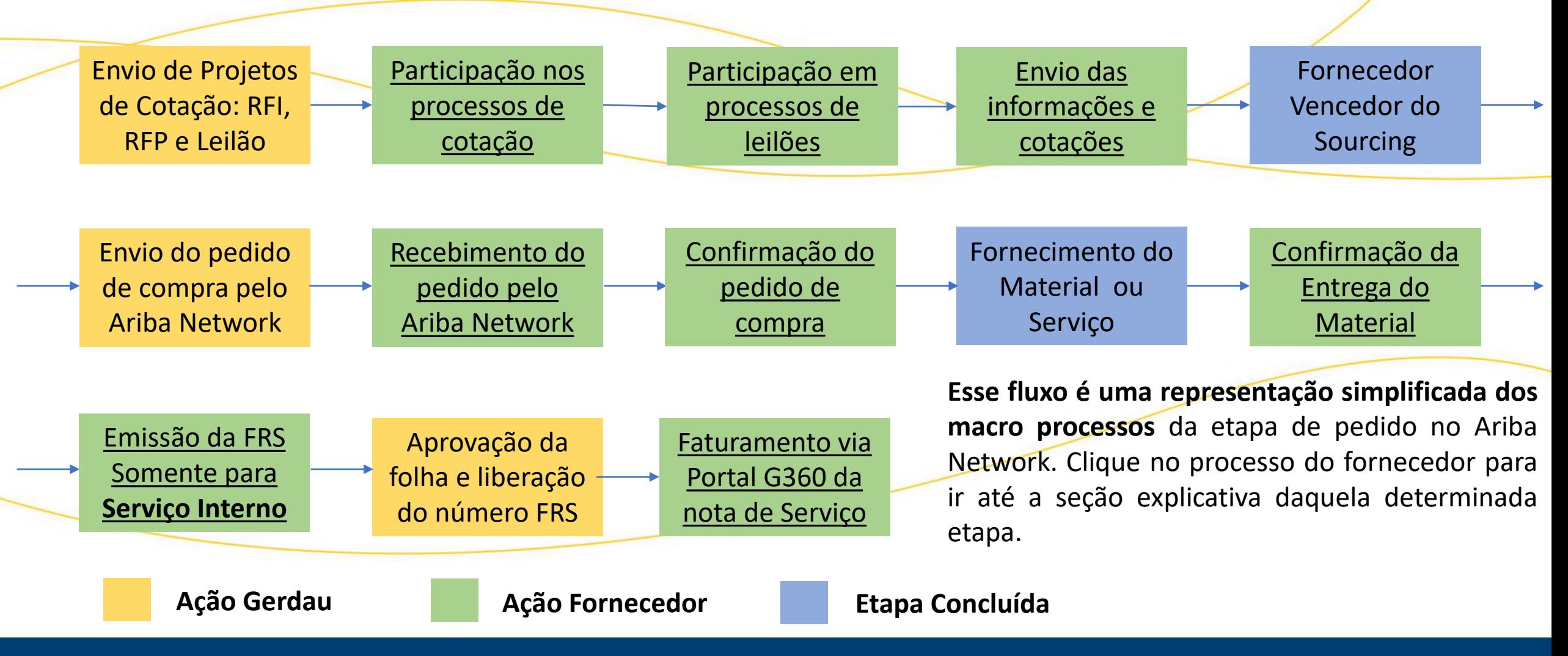

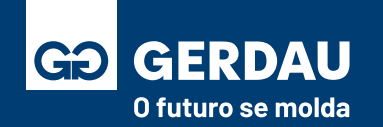

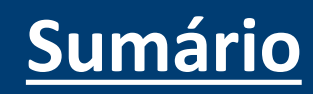

<span id="page-6-0"></span>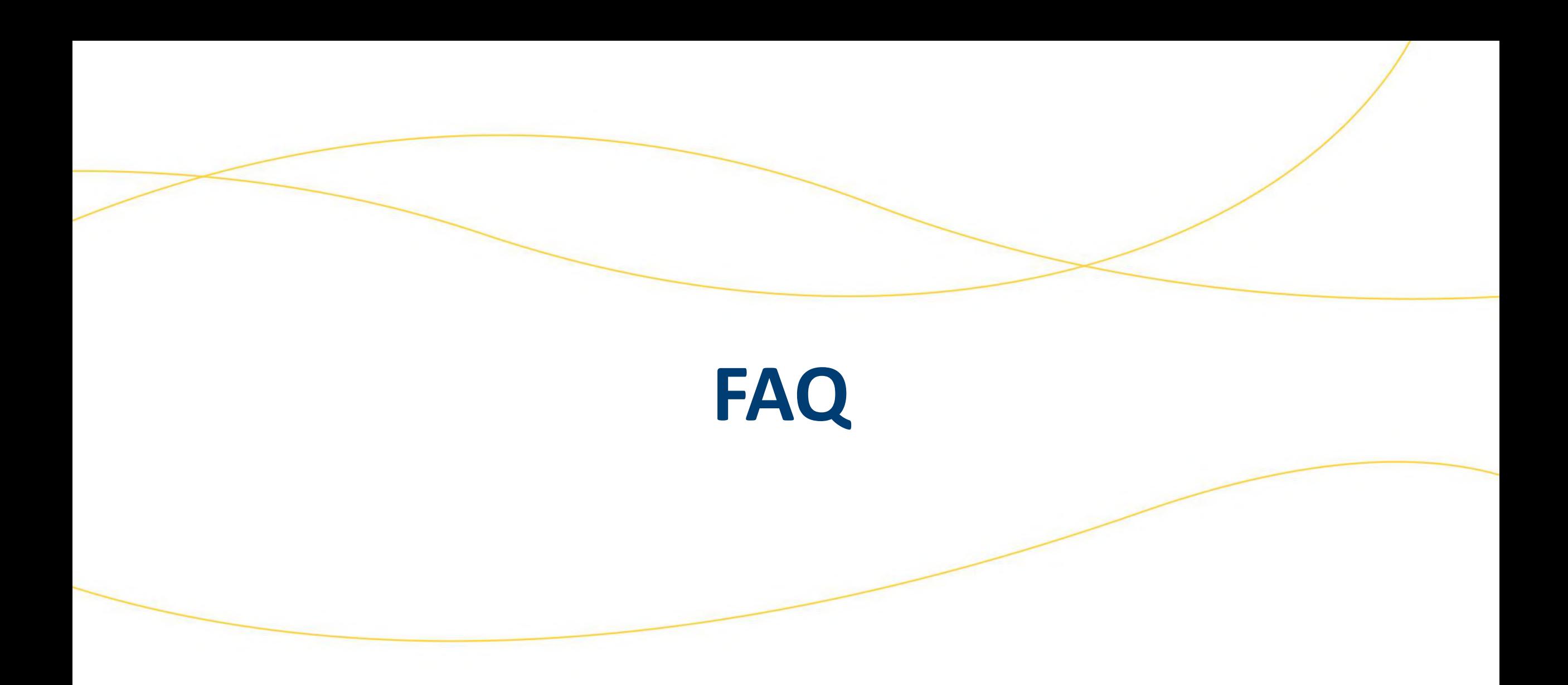

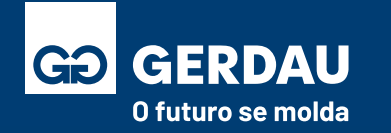

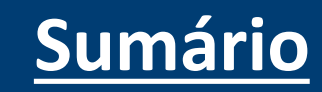

#### **1-) A adesão ao SAP Ariba é obrigatória?**

Sim. Ao final da transição para a nova plataforma as compras, pedidos e cotações da Gerdau serão realizadas através do SAP Ariba. Portanto, para participar dos processos de contratações, os fornecedores deverão estar registrados na plataforma.

#### **2-) Preciso pagar para acessar o Ariba Network?**

O uso da conta empresarial(paga) é opcional para o fornecedor, para operar com a Gerdau a conta padrão é suficiente. Consulte o material: **[Conta Empresarial x Conta Padrão \(Clique aqui\)](#page-10-0)**

#### **3-) Como faturo minha NF?**

**NF de Material:** Além do envio da nota fiscal impressa juntamente ao material, contendo número e item do pedido, **enviar o arquivo XML para o endereço de e-mail nfe-fornecedores@gerdau.com.br. A nota fiscal também precisa ser bipada no almoxarifado da Gerdau.**

**NF de Serviço Interno: É necessário a emissão da FRS - [Como criar a Folha de medição\(Clique aqui\) e](#page-117-0) envio da nota pelo portal: [Portal G360\(Clique aqui\)](#page-163-0)**

**NF de Serviço Externo: Somente envio da Nota via [Portal G360\(Clique aqui\), n](#page-163-0)ão sendo necessário a FM.** Também é necessário que o material seja bipado pelo almoxarifado da Gerdau no retorno da mercadoria no caso de reparo externo.

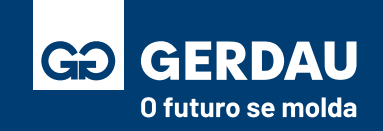

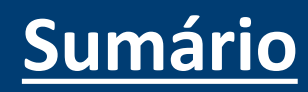

#### <span id="page-8-0"></span>**4-) Não estou conseguindo achar meu questionário, cotação ou meu pedido no Ariba Network, o que eu faço?**

**Certifique-se que você está acessando a conta correta** para qual o pedido de compra foi enviado. Certifique-se que você estabeleceu o vínculo pelo pedido, acesse o material: **[Posse Pelo Pedido de Compra\(Clique aqui\)](#page-87-0)** Certifique-se que você está acessando o caminho correto, acesse o material: **[Acessar o Pedido de Compra\(Clique Aqui\)](#page-95-0)**

#### **5-) Como consultar se estou acessando a conta correta?**

Acesse o seu **"1 - perfil"** dentro do Ariba no canto superior direito e as informações do seu **"2 - usuário"** e **"3 - código AN"**  estarão disponíveis para consulta.

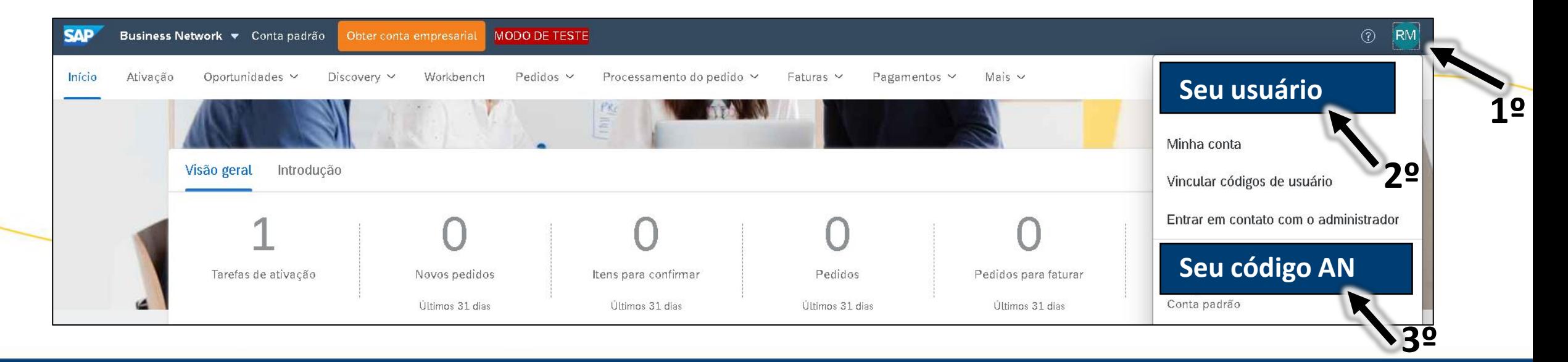

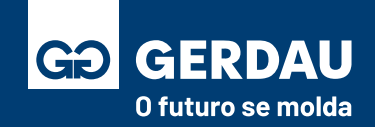

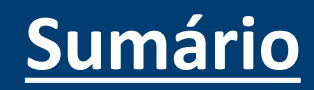

**6-) Não tenho mais acesso a conta vinculada com a Gerdau, o e-mail vinculado pertencia a um ex-funcionário, e agora?**

É importante que ao criar a conta**, o e-mail pertença à empresa e não a um funcionário**, para que esse tipo de problema não aconteça. Caso você não consiga resolver pelo material: **[Recuperação de Senha e Usuário \(Clique Aqui\)](#page-128-0)**

Caso realmente seja necessário alterar o e-mail cadastrado, **você deverá abrir um chamado junto à SAP e solicitar a alteração do e-mail principal da conta,** link do material explicativo: **[Abertura de Chamado SAP\(Clique Aqui\)](#page-157-0)**

**A SAP pedira alguns dados de contato referente a conta, sendo: e-mail cadastro, Nome do Usuário e código AN.**

Caso você tenha dúvida o comprador consegue informar qual o código AN vinculado no perfil e qual o e-mail que foi vinculado na conta.

No perfil do fornecedor, no sistema da Gerdau, o e-mail vinculado a conta é aquele que possui status de público. Exemplo:

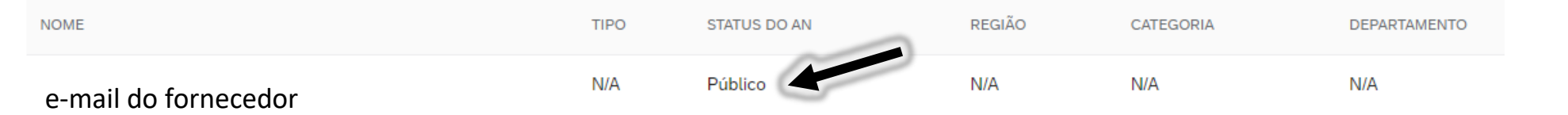

Código do AN: **Caso ao acessar o perfil do fornecedor, o fornecedor não tenha um código AN vinculado e tenha o status:**

Não disponível

**É necessário que o comprador faça o reenvio do questionário de registro, com o perfil já existente.**

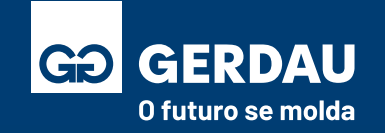

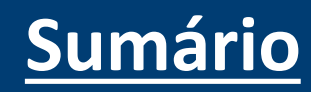

### <span id="page-10-0"></span>**Conta Empresarial**

## **Conta Padrão**

**X**

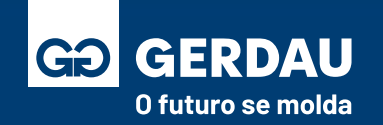

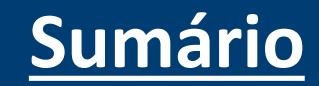

**A escolha do tipo de conta é única e exclusiva do fornecedor**. As contas nascem padrões (gratuitas) e é necessário que o fornecedor tome uma ação junto à SAP para que a converta em empresarial (paga), não tendo a Gerdau vínculo com essa alteração.

**Para operar com a Gerdau a conta padrão é suficiente**, não sendo necessário no geral o uso da conta empresarial.

**As taxas precisam ser negociadas junto a SAP** e a Gerdau não tem ação sobre as cobranças.

As contas empresariais são gratuitas até o fornecedor alcançar um dos requisitos, sendo:

Receber 5 documentos (pedidos) ou ter faturado acima de 200 mil, se um desses acionadores forem alcançados , o fornecedor é cobrado pela SAP.

**Como é calculado a taxa da SAP para conta empresariais? [https://helpcenter.ariba.com/index.html?sap-language=pt#/item&/i/KB0398716\\_pt-br](https://helpcenter.ariba.com/index.html?sap-language=pt#/item&/i/KB0398716_pt-br)**

**Qual a diferença entre as contas? Acesse o portal do time Ariba. https://www.sap.com/brazil/products/business-network/suppliers/enterprise-account.html**

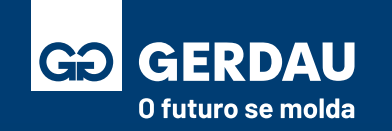

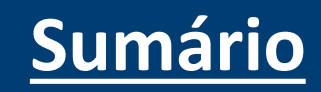

**Como saber qual o tipo da minha conta? Basta consultar o seu perfil no canto superior direito.**

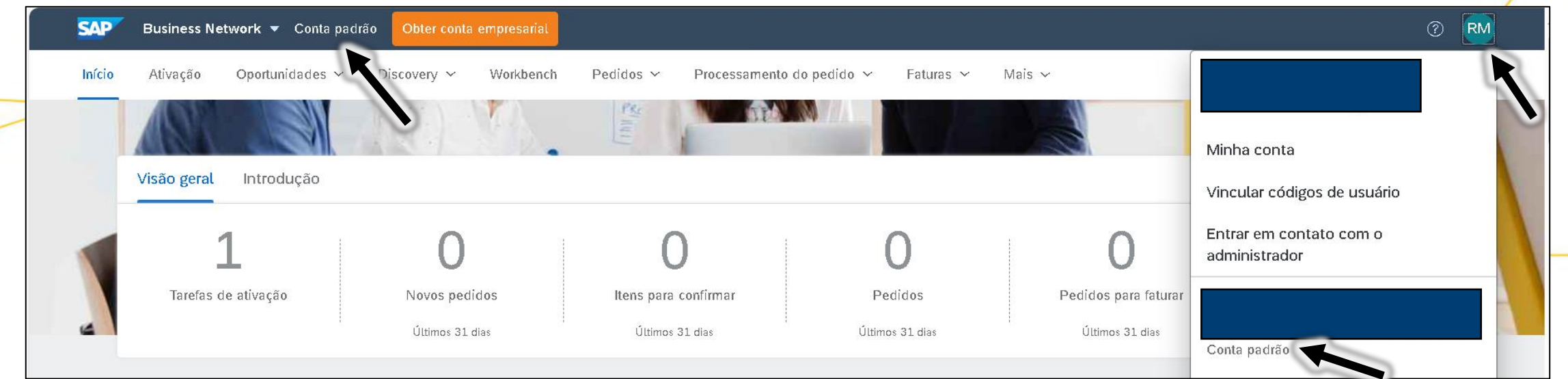

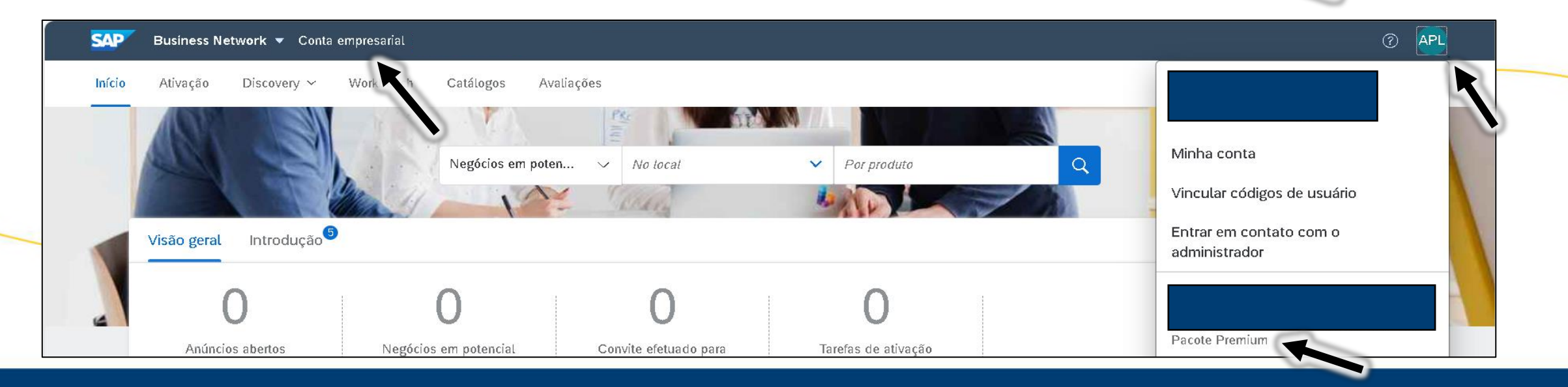

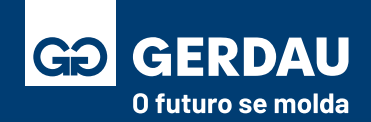

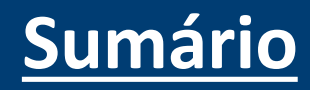

**Caso o fornecedor não deseje mais utilizar uma conta do tipo empresarial,** é necessário entrar em contato com a SAP, e **solicitar o Downgrade da sua conta**, assim a conta empresarial será convertida para padrão, não tendo mais cobranças futuras.

Para algumas contas existe a opção **"1 - Converter em conta padrão",** para isso basta acessar o seu **"2 - perfil"** no canto superior direito:

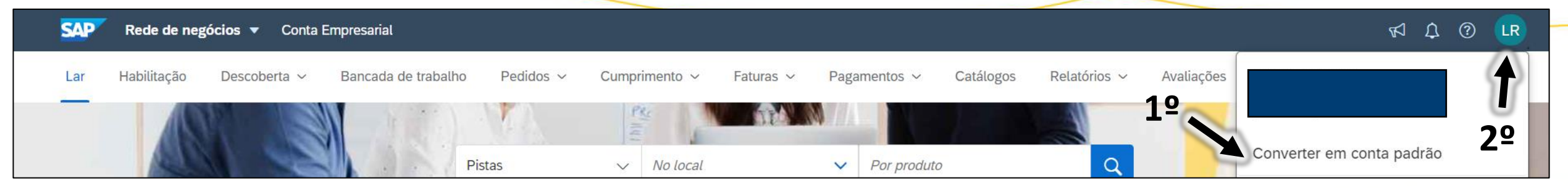

Seguindo essa etapa a sua conta será convertida para padrão.

Importante ressaltar que essa ação não anula débitos com a SAP, em caso de dúvida é necessário abrir um chamado.

Caso essa etapa não funcione ou essa função não esteja habilitada, favor seguir para a próxima etapa desse material.

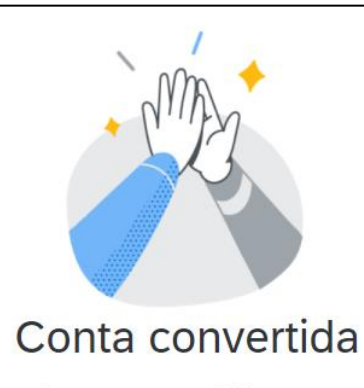

Você converteu com êxito sua conta empresarial em uma conta padrão.

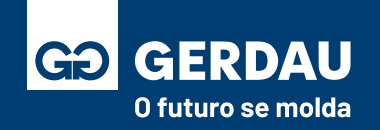

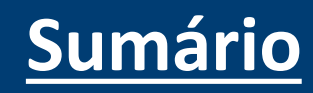

**Caso a opção anterior não seja possível,** é necessário entrar em contato com a SAP via chamado e **solicitar o Downgrade da sua conta**, assim a conta empresarial será convertida para padrão, não tendo mais cobranças futuras.

**Segue vídeo de apoio para abertura do chamado: [https://sapvideoa35699dc5.hana.ondemand.com/?entry\\_id=1\\_up9r0ppx](https://sapvideoa35699dc5.hana.ondemand.com/?entry_id=1_up9r0ppx)**

**Ou material explicativo: [Abertura de Chamado SAP\(Clique aqui\)](#page-157-0)**

Ao procurar no help center, já existe um tópico específico falando em como fazer o downgrade para conta padrão, segue print:

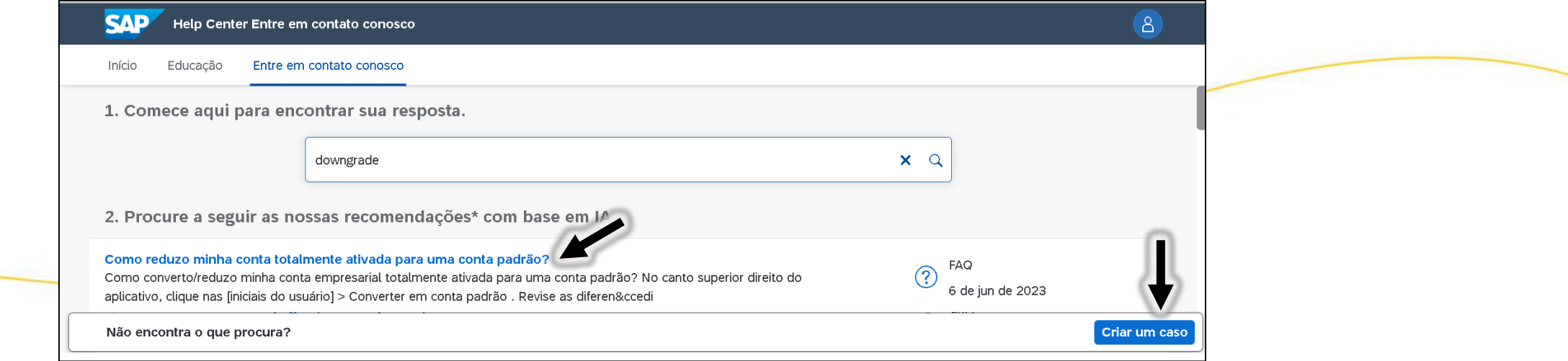

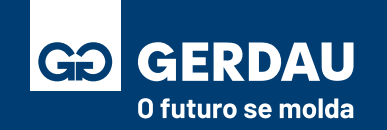

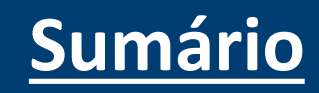

**Ponto de atenção: Para algumas contas não é possível fazer o downgrade**, uma vez que essa conta precisa ser empresarial para uso com outros clientes além da Gerdau. Essa informação pode ser confirmada junto a SAP pelo chamado.

Caso não seja possível fazer o downgrade, **o fornecedor pode criar uma conta nova no modelo padrão (gratuita)**.

Essa opção será apenas para retirar as cobranças pelo uso da conta empresarial com a Gerdau, não anulando as faturas de cobranças por outros clientes.

Caso esse seja o caso, **será necessário o desvinculo da Gerdau com a conta antiga,** essa ação é feita pela Gerdau, sendo:

**1-) Desvinculo no SLP ->** Ambiente Ariba Proposals and Questionnaires -> Ambiente onde é recebido os questionários de registro, qualificação e os processos de licitação (RFI, RFP e leilões).

**2-) SAP Ariba Network ->** Ambiente onde os pedidos são recebidos.

**Ponto de Atenção:** No momento não temos uma forma de transferir os arquivos da conta antiga, como pedido de compra e folha de medição, para a conta nova. Sendo possível um certo retrabalho de acompanhamento dos pedidos em aberto entre o fornecedor e a Gerdau.

Caso esse seja o caso, favor entrar em contato com o time de compras da Gerdau e solicitar direcionamento ao COE.

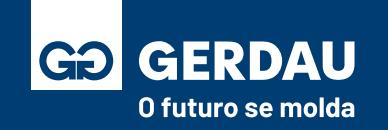

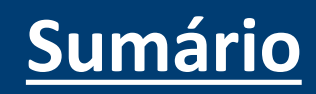

## <span id="page-16-0"></span>**Criação da Conta**

### **Ariba Network**

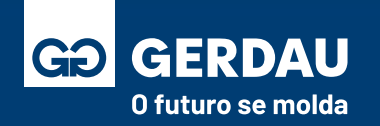

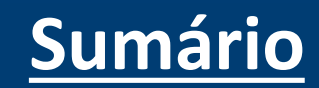

- Para iniciar o processo de registro/vínculo com a Gerdau no Ariba Network é necessário que **o time Gerdau faça envio do convite para registro**. Após isso, um novo **"1 - e-mail"** será enviado para o fornecedor para que ele inicie o processo de registro no Ariba Network com a Gerdau.
- Para iniciar o processo de criação de conta, basta clicar na opção **"2 - clique aqui"** para criar uma conta agora.
- Ponto de atenção: o link de registro tem uma validade de 2 dias.

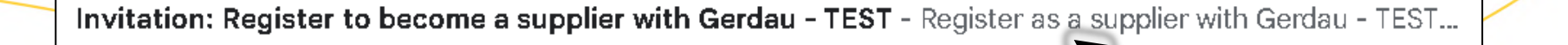

**1º**

convidou você para registrar-se como fornecedor para Gerdau - TEST. Comece criando uma conta sem custos no Ariba Network.

Gerdau - TEST usa o Ariba Network para gerenciar suas atividades de compras e sourcing e trabalhar com fornecedores. Se já tem uma conta no Ariba Network, faça login com seu nome de usuário e senha.

Atenção: contas do tipo empresarial podem ter taxas junto a SAP.

Clique aqui para criar uma conta agora

Por favor consulte o material de suporte do Ariba. O Documento contém informações importantes e instruções para o uso da ferramenta com a Gerdau. Você pode acessar o documento seguindo o link: Português - BR: https://www2.gerdau.com.br/sou-um-fornecedor/ English - US: https://www2.gerdau.com.br/en/be-a-supplier/

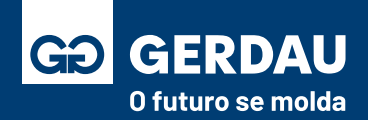

**2º**

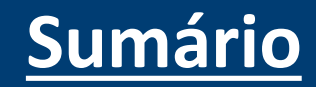

- Para se vincular com a Gerdau, temos duas opções possíveis, **"1 - inscrever-se"** criando uma nova conta no SAP Ariba ou **"2 acessar"** com uma conta já existente.
- Ponto de atenção: Ao **"2 - acessar"** com uma conta já existente é importante que se tenha dois pontos de atenção, sendo:
- 1º A conta a ser vinculada **precisa pertencer ao CNPJ correto** que a Gerdau está vinculando junto ao fornecedor.
- 2º É importante se **atentar ao tipo da conta sendo vinculada**, se é empresarial ou padrão, caso tenha dúvida das diferenças, acessar o material: **[Conta Empresarial X Conta Padrão\(Clique aqui\). P](#page-10-0)ois a conta empresarial pode ter taxas junto a SAP.**

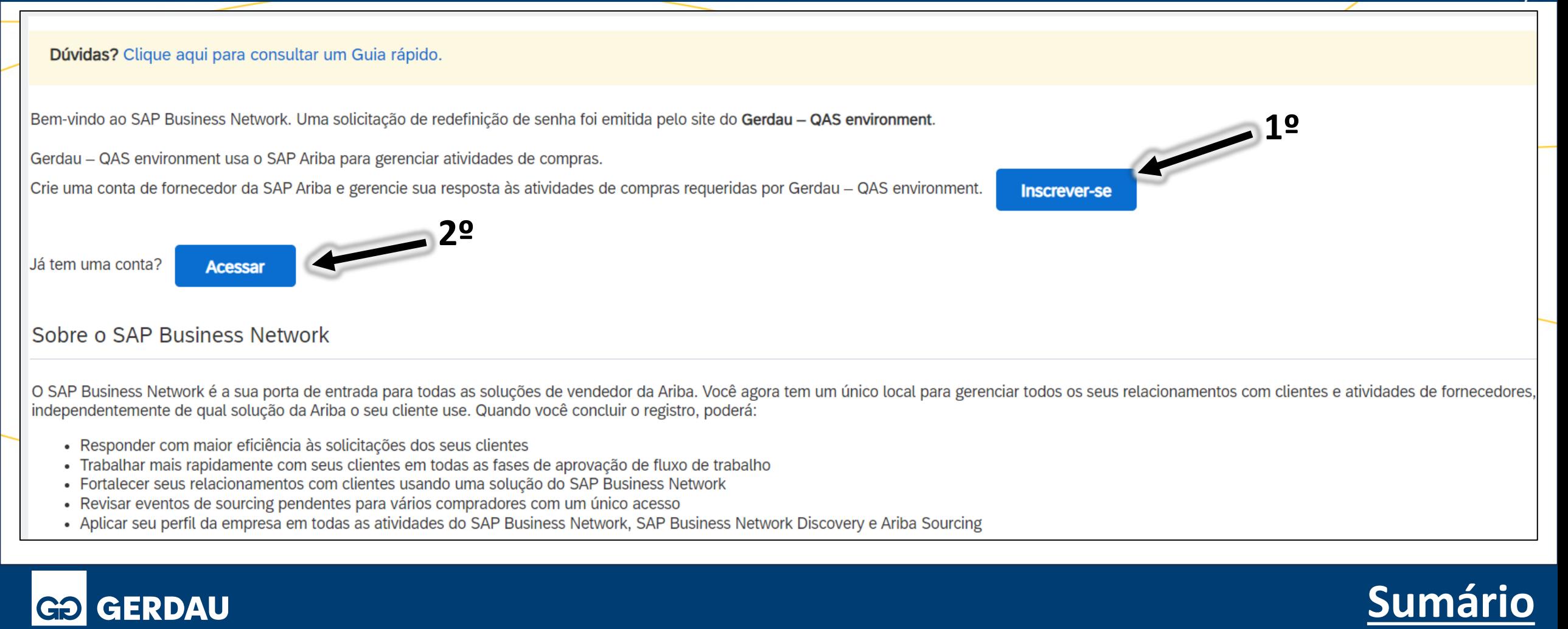

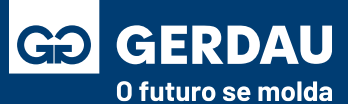

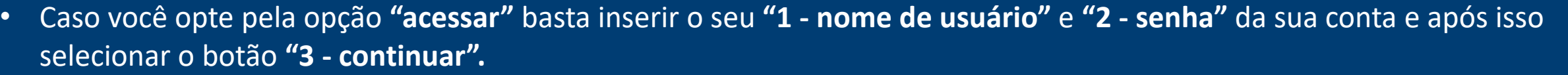

• Após isso, basta seguir o material: **[Preenchimento Questionário de Registro\(Clique aqui\)](#page-37-0)** para seguir com o vínculo junto com a Gerdau.

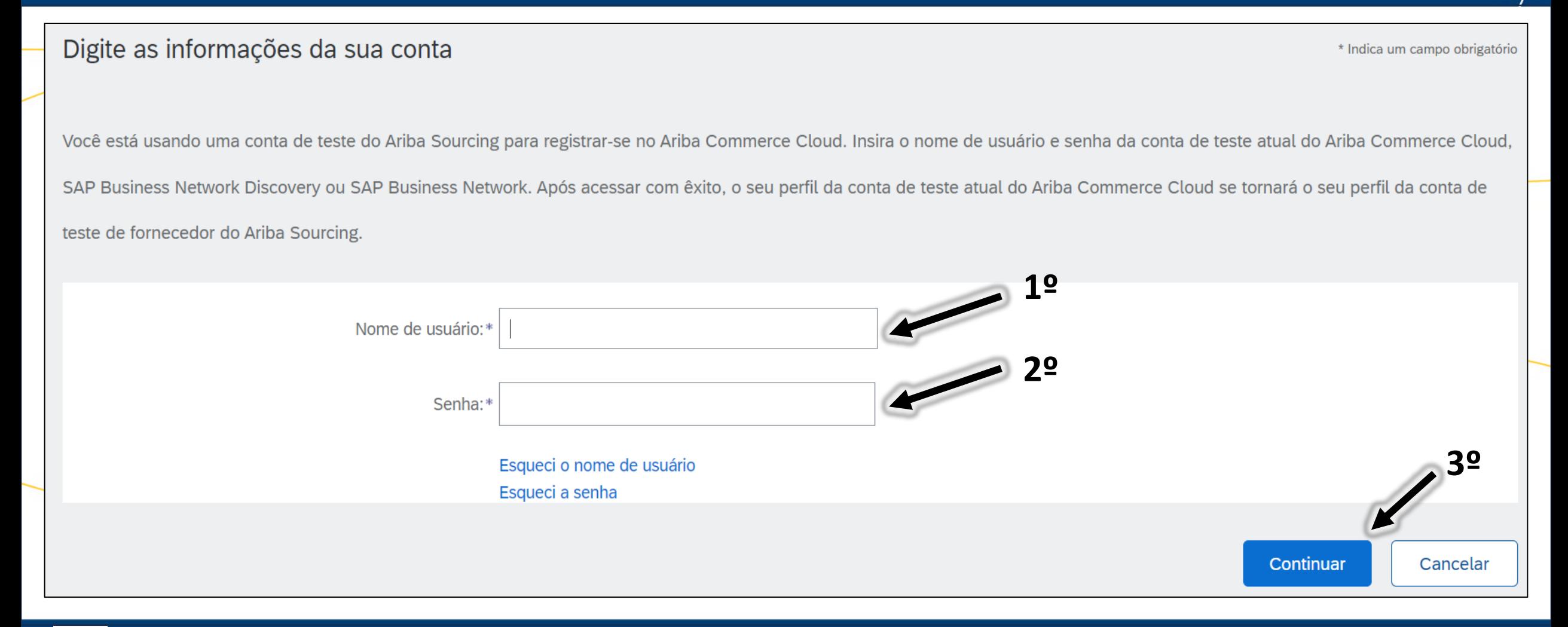

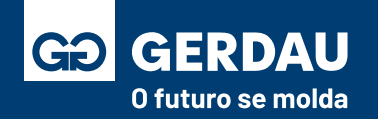

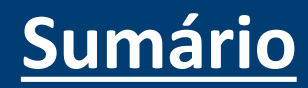

- Caso o fornecedor opte por **"inscrever-se"** e criar uma nova conta, um questionário de registro será aberto, esse questionário é referente a criação da conta na plataforma Ariba da SAP, não tem relação com o questionário de registro da Gerdau.
- Para seguir, basta preencher as **"1 - informações"** obrigatórias para o cadastro.

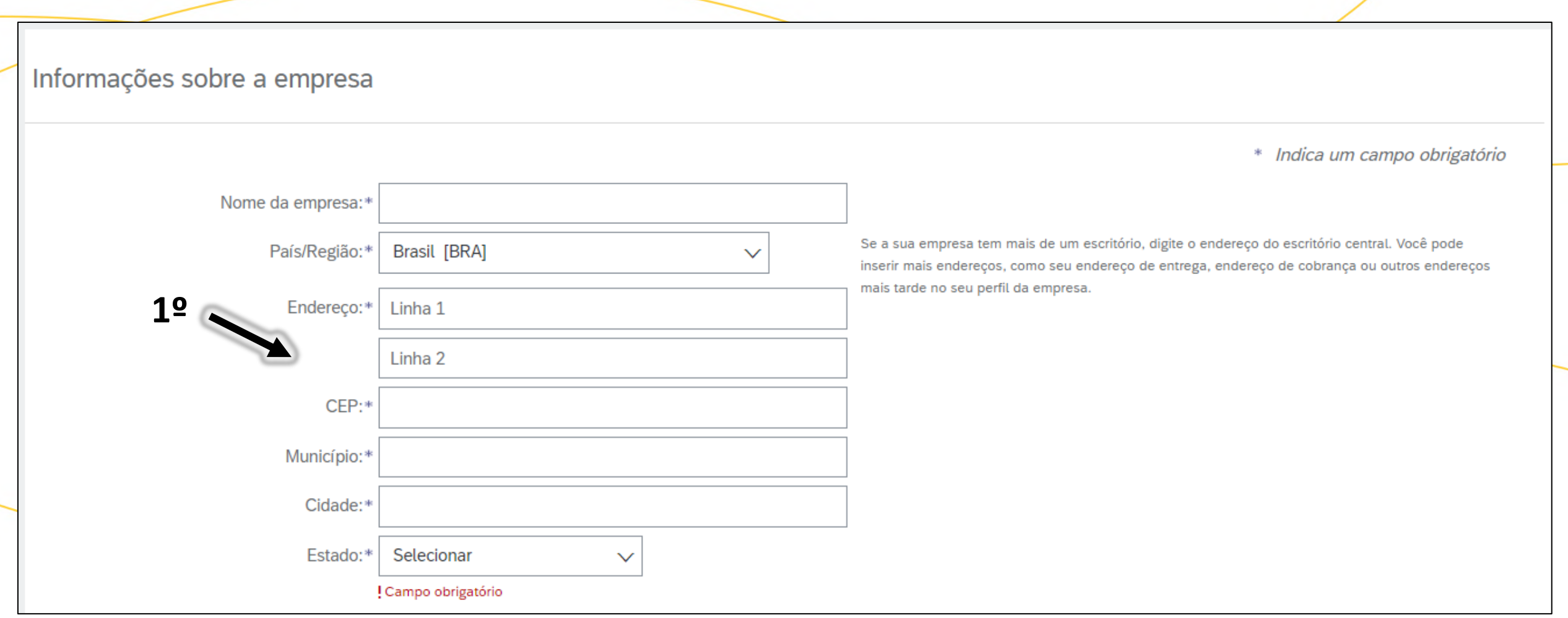

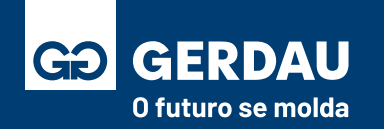

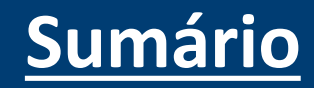

- Em seguida é necessário a seleção do **"1 - nome do usuário"** e a **"2 - senha"** da conta. Importante ressaltar que **um mesmo e-mail pode ter mais de um nome de usuário/conta registrado**, exemplo:
- **e-mail Original:** fornecedor.gerdau@e-mail.com (fictício) **Usuário 1:** fornecedor.gerdau.pedidos@e-mail.com (fictício)
	- **Usuário 2:** fornecedor.gerdau.pagamentos@e-mail.com (fictício) , cada um desses usuários é uma conta diferente(código AN). • Para utilizar o seu e-mail como nome de usuário basta flegar a opção **"3 - usar meu e-mail como nome de usuário".**

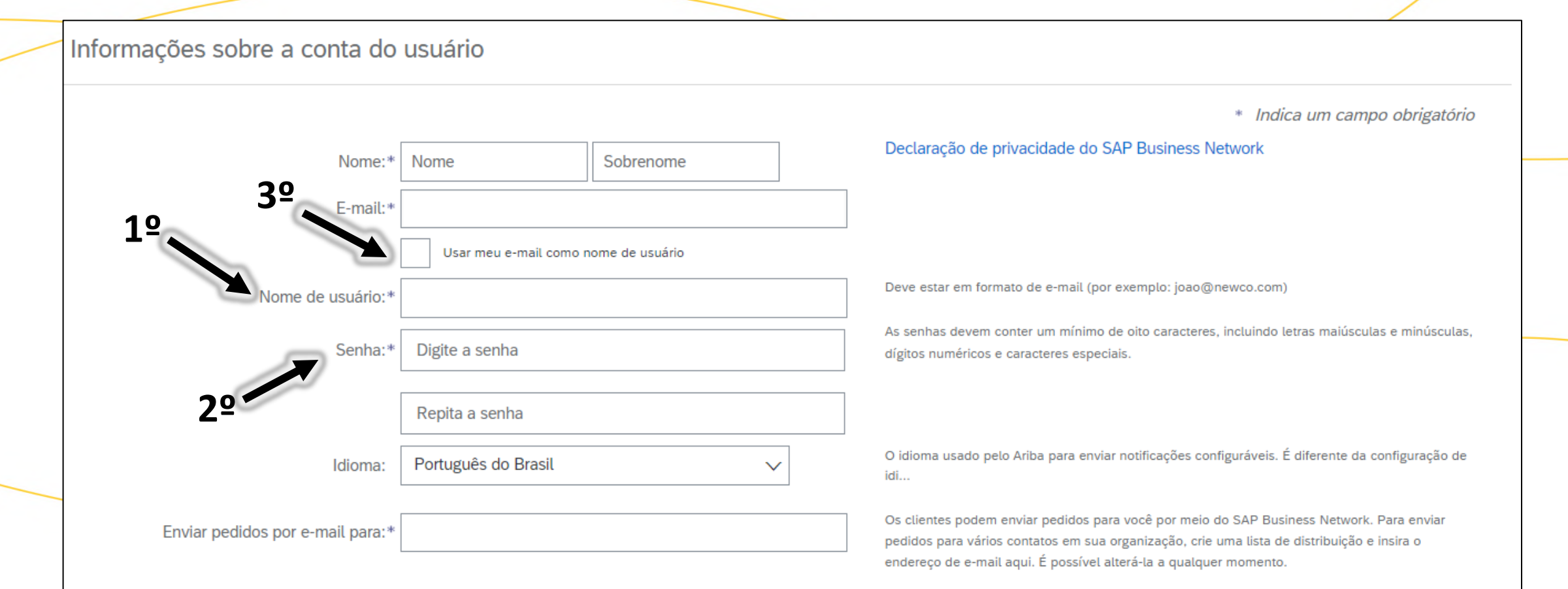

**[Sumário](#page-1-0)**

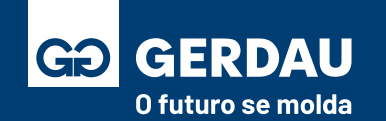

- **Ponto de atenção: o "1 - e-mail" e o "2 – nome de usuário" devem pertencer a empresa e não a um funcionário, pois caso o funcionário mude de área ou deixe a empresa, todo o acesso será perdido com ele, sendo necessário abrir um chamado junto a SAP para corrigir o acesso à conta.**
- **Sendo assim, caso você deseje trocar de e-mail, solicite que a Gerdau faça o envio de um novo convite no e-mail desejado, sendo esse um pertencente à empresa e não a um funcionário em específico.**

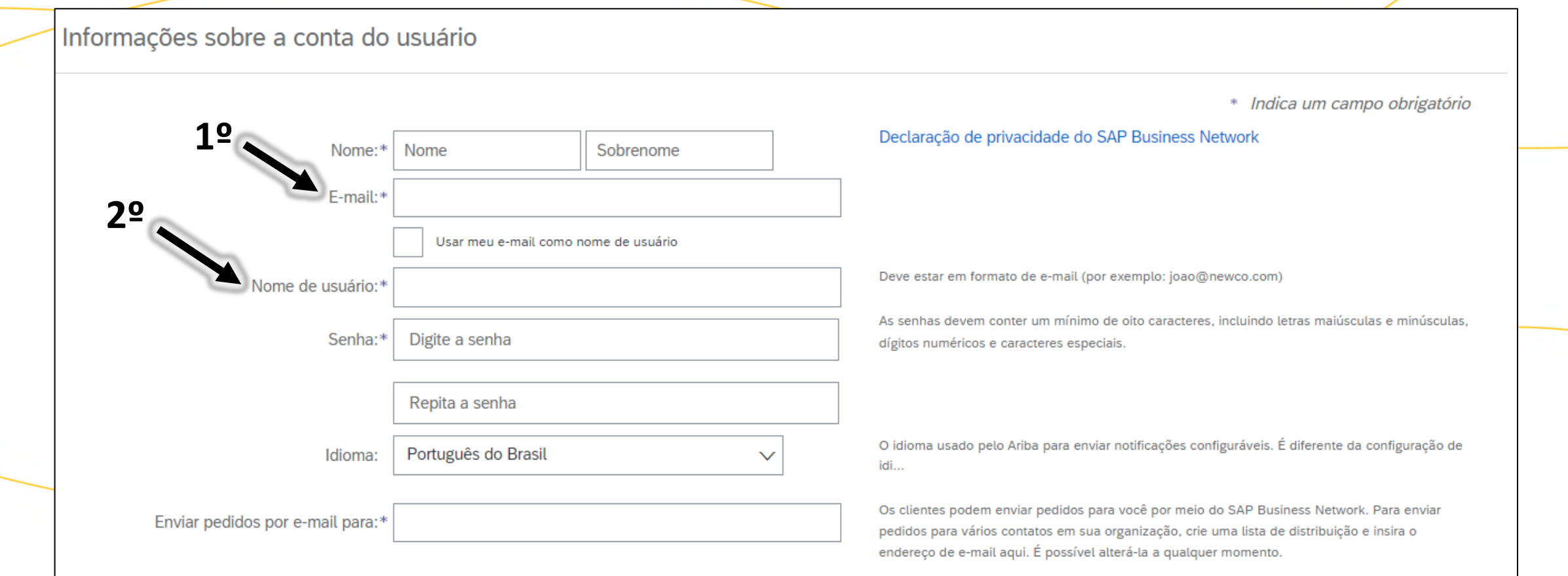

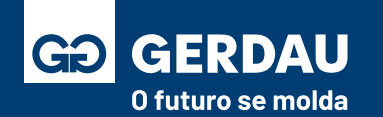

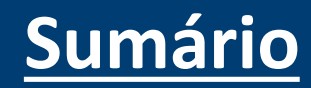

- Por fim é necessário que o fornecedor insira as categorias de produtos e serviços fornecidos, para isso basta clicar em
- **"1 - procurar".**

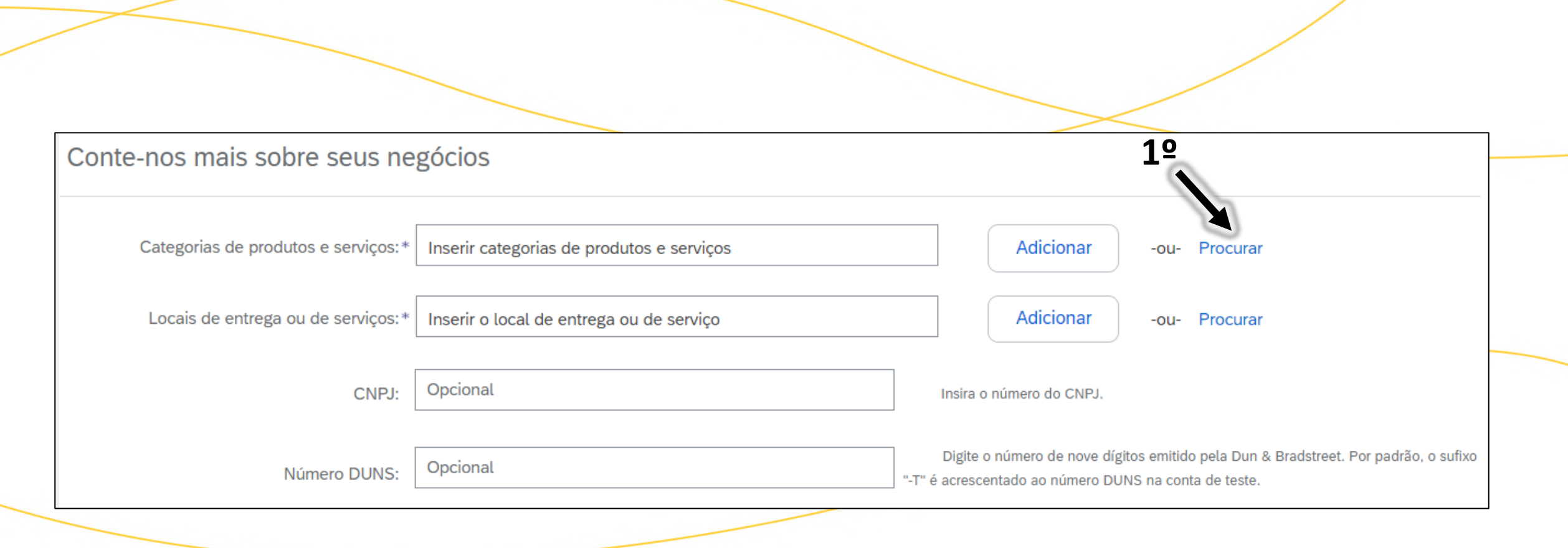

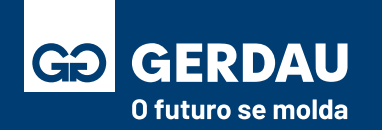

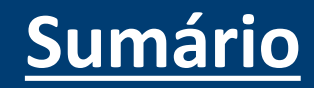

- Na nova página, você pode utilizar a **"1 - navegação"** ou **"2 - pesquisar"** para encontrar as categorias e serviços que a sua empresa fornece. O campo pesquisar é mais fácil de ser utilizado, explicado na próxima página do manual.
- Após "3 **adicionar as categorias"** basta clicar no botão **"4 - ok".**

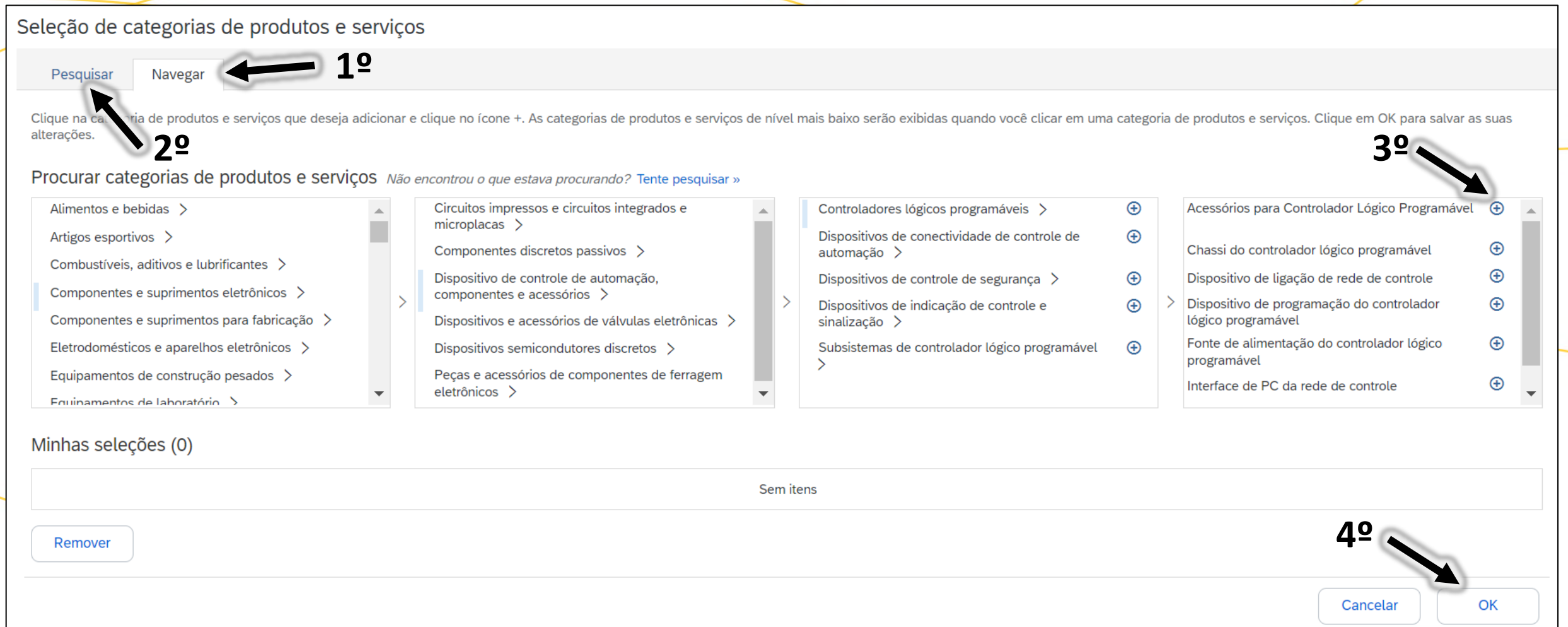

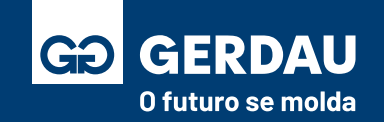

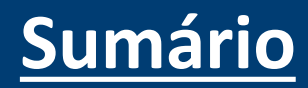

• Na aba **"1- pesquisar"**, você pode utilizar **"2 - palavras chaves"** para encontrar as categorias e serviços que a sua empresa fornece, após **"3 - adicionar"** as categorias basta clicar no botão **"4 - ok".**

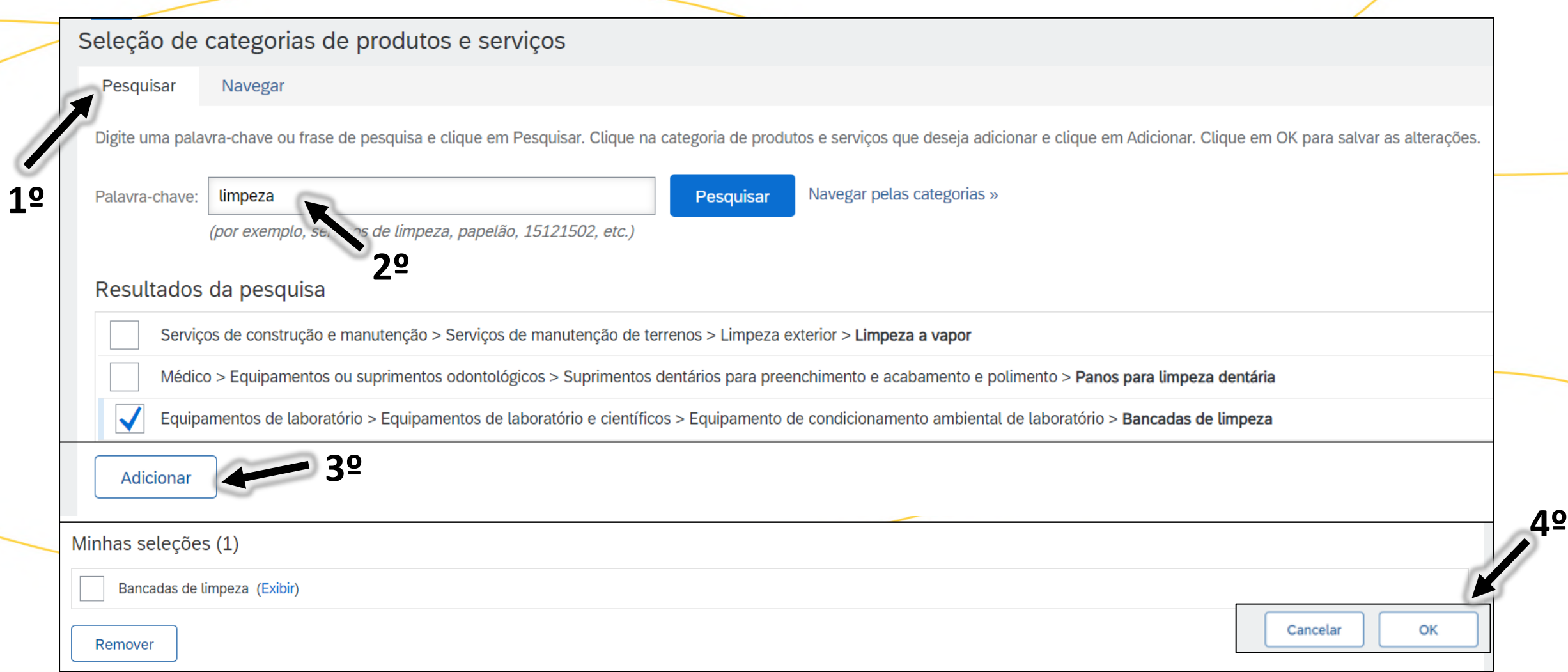

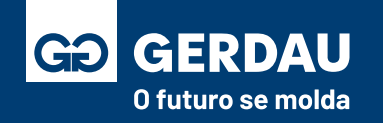

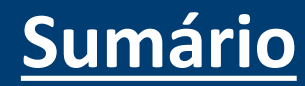

• Por fim é necessário que o fornecedor insira os locais/estados de atendimento dos serviços/materiais fornecidos, para isso basta clicar em **"1 - procurar".**

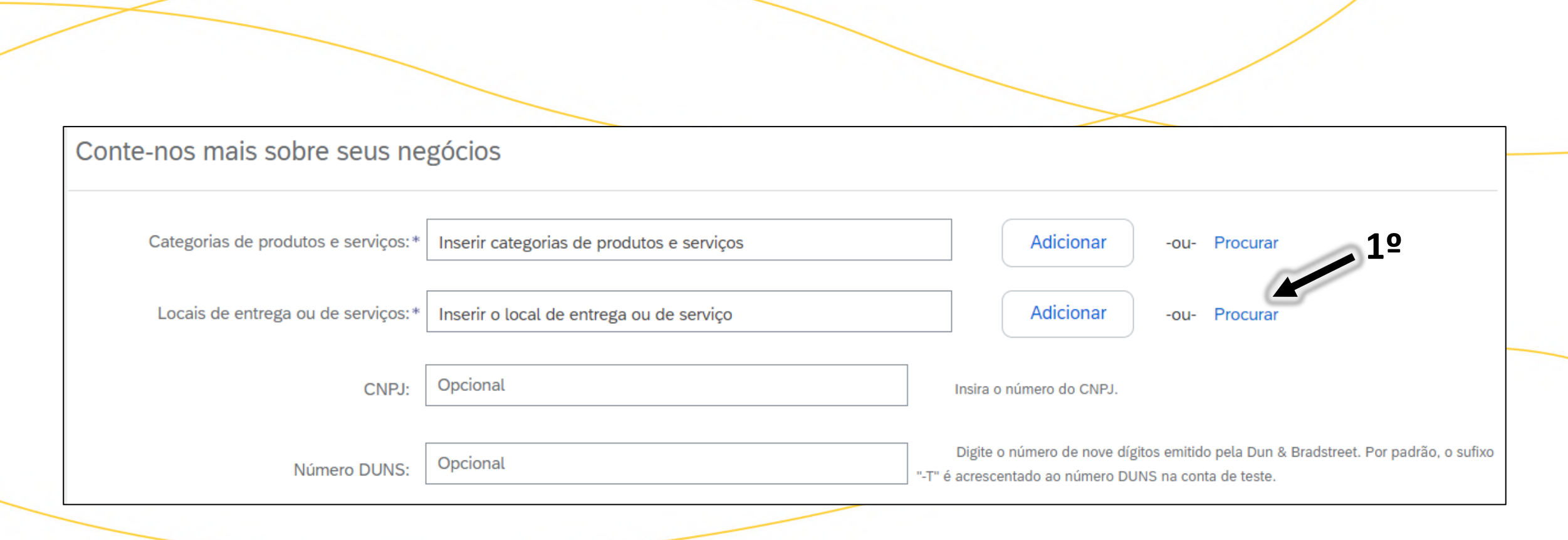

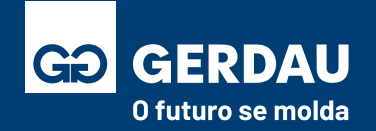

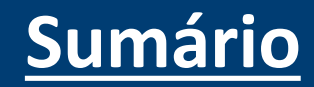

• Na nova página, você pode utilizar a **"1 - navegação"** para selecionar as localidades que a empresa fornece, após adicionar as opções basta clicar no botão **"2 - ok".**

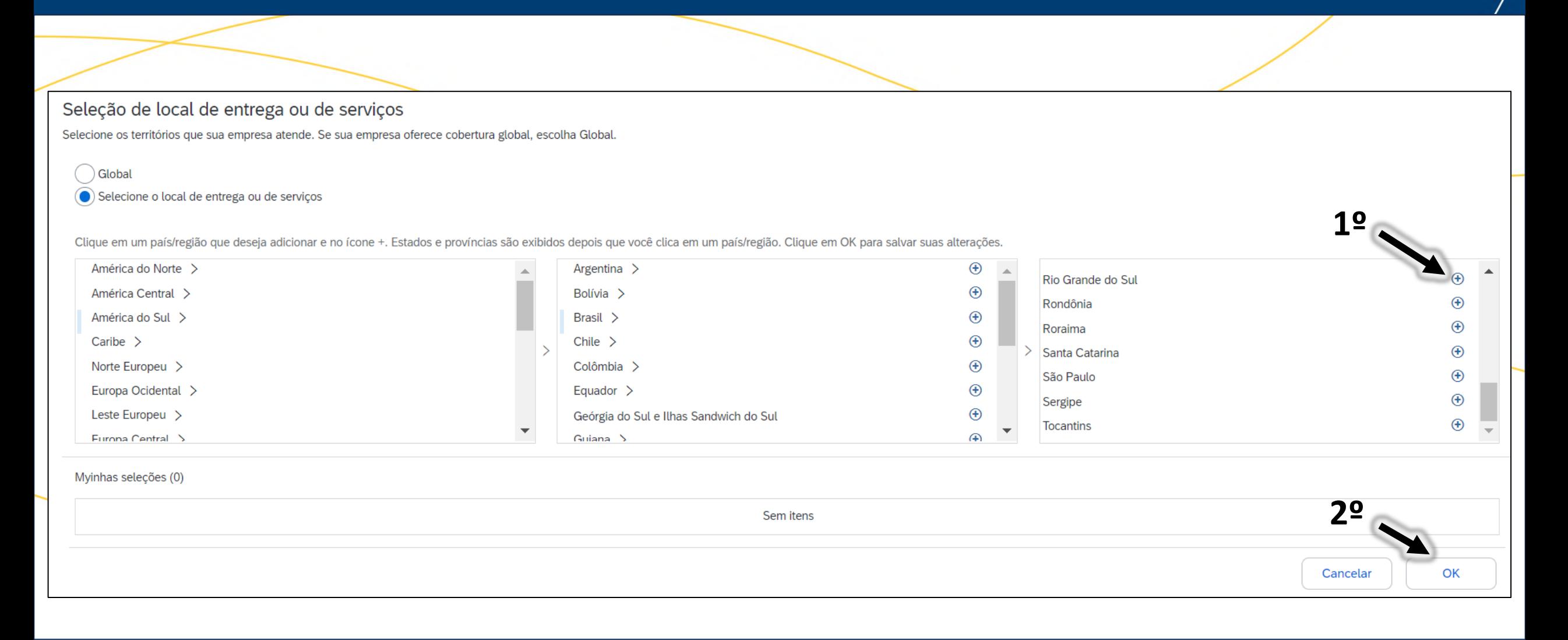

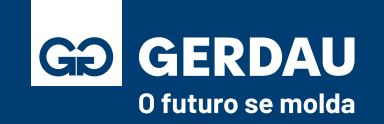

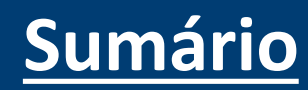

- Após selecionar os locais de entrega desejado, é necessário preencher o **"1 - CNPJ"** da empresa ou o número "DUNS" se a sua empresa for internacional, não sendo obrigatório o seu preenchimento para empresas nacionais.
- Por fim, é necessário aceitar os **"2 - termos de uso"** e selecione a opção **"3 - Criar conta e continuar"**

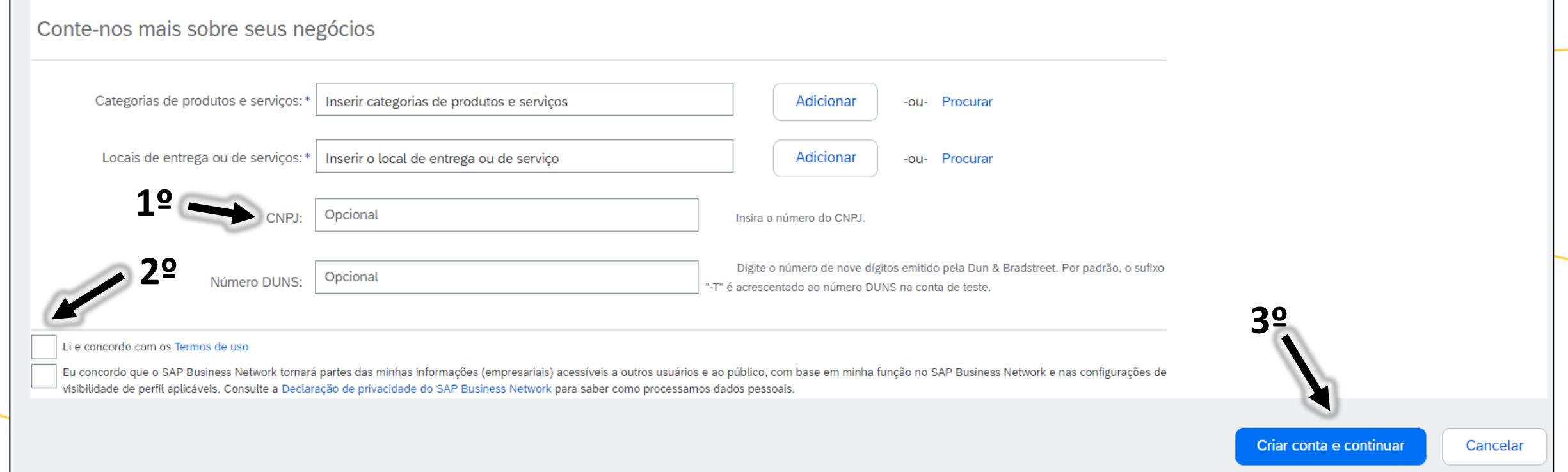

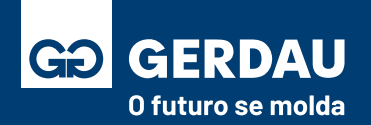

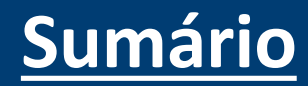

- Caso após clicar na opção de "criar conta e continuar" essa mensagem apareça, significa que para o e-mail que você está utilizando já existe outro usuário/conta/código AN registrado, sendo assim, o sistema diz que já existe uma conta existente.
- Como a intenção é a criação de uma nova conta, com um novo código AN, basta clicar na opção **"1 - ignorar revisão".**

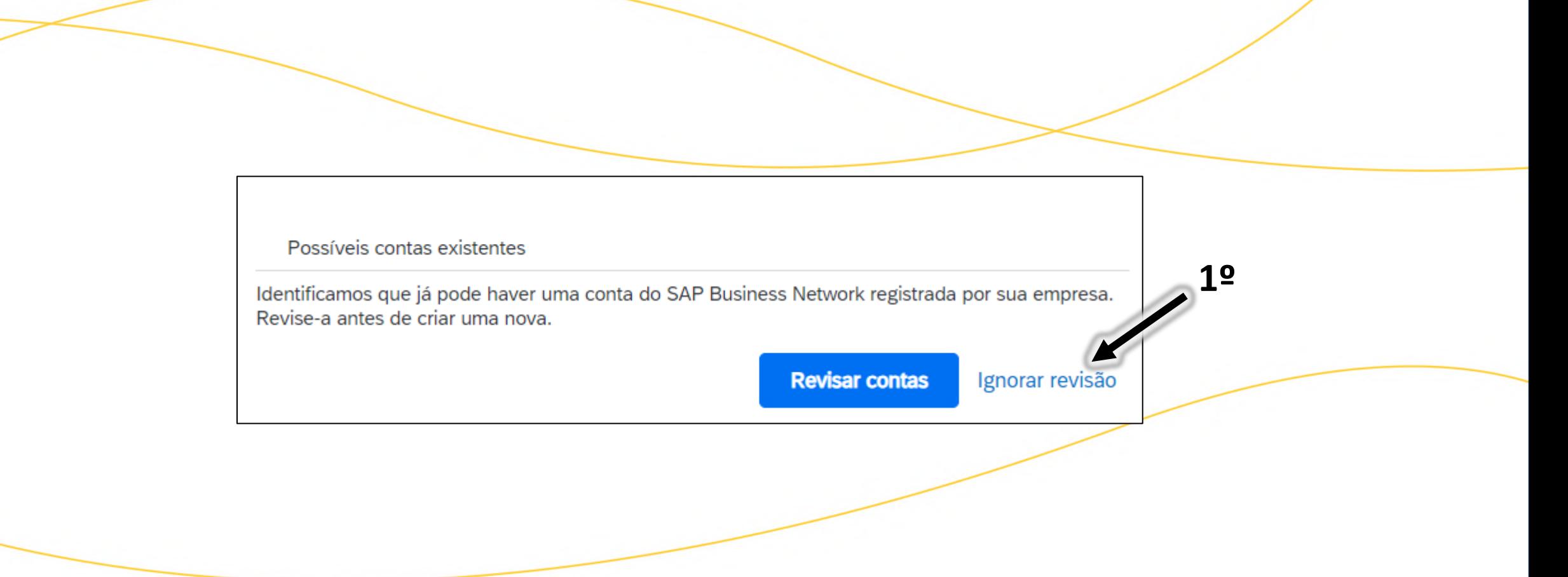

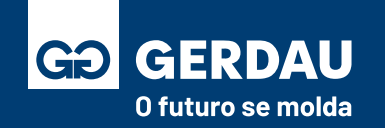

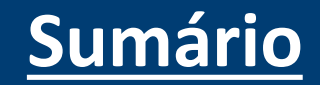

- Após a conclusão da criação da conta do SAP Ariba Network, você será direcionado ao questionário de registro da Gerdau, as informações inseridas nesse questionário serão avaliadas pelo time de cadastro da Gerdau.
- Para seguir com o registro, basta acompanhar o material: **[Preenchimento Questionário de Registro\(Clique aqui\).](#page-37-0)**

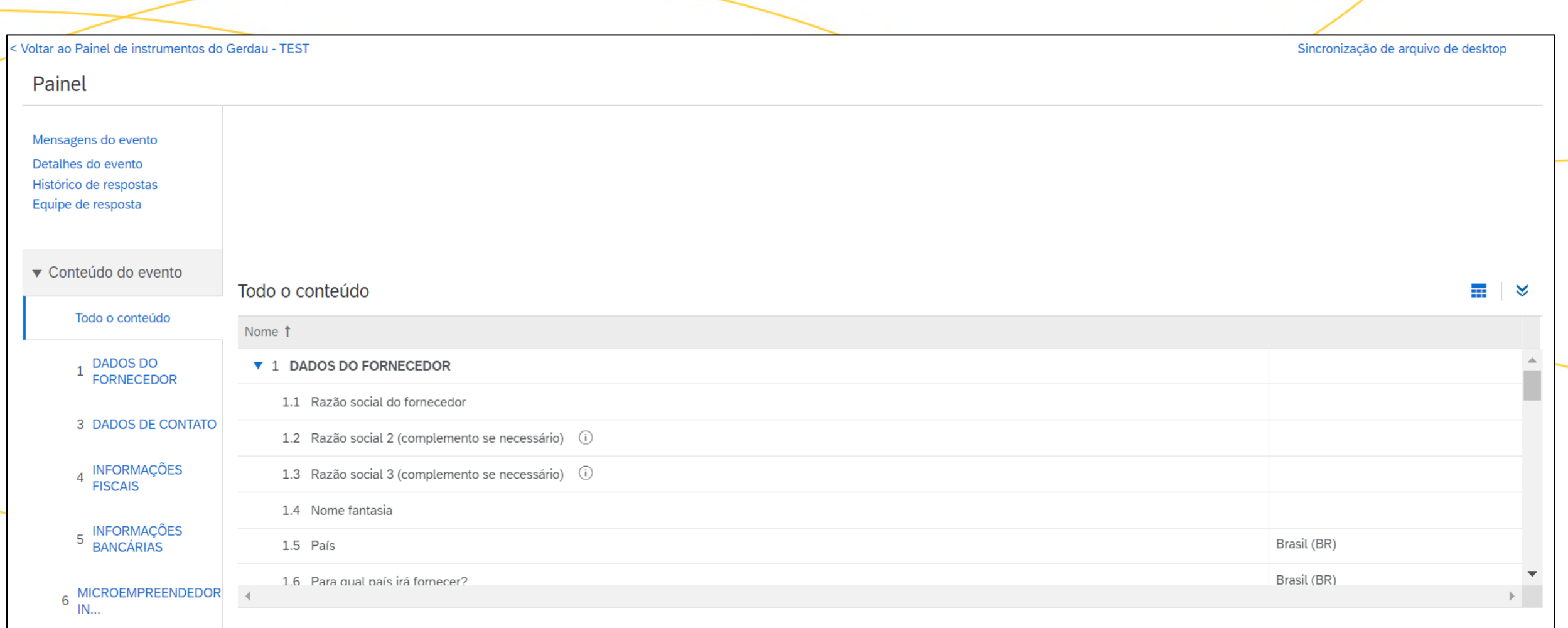

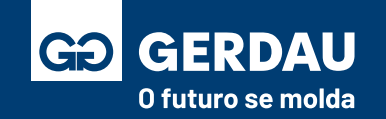

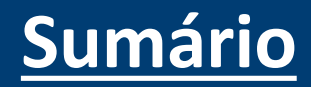

### **Preenchimento**

### <span id="page-31-0"></span>**Questionário de Registro**

## **(Atualizar Dados Cadastrais)**

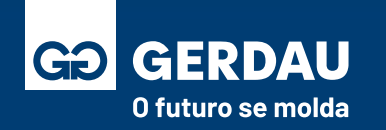

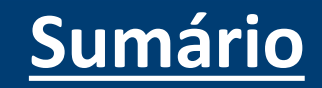

- Acessar o **Ariba Network** através do link: <supplier.ariba.com>
- Entrar com **"1 - Login/Usuário"** e **"1 - Senha"**.
- Clicar no botão *"2 - Acessar"* para entrar.

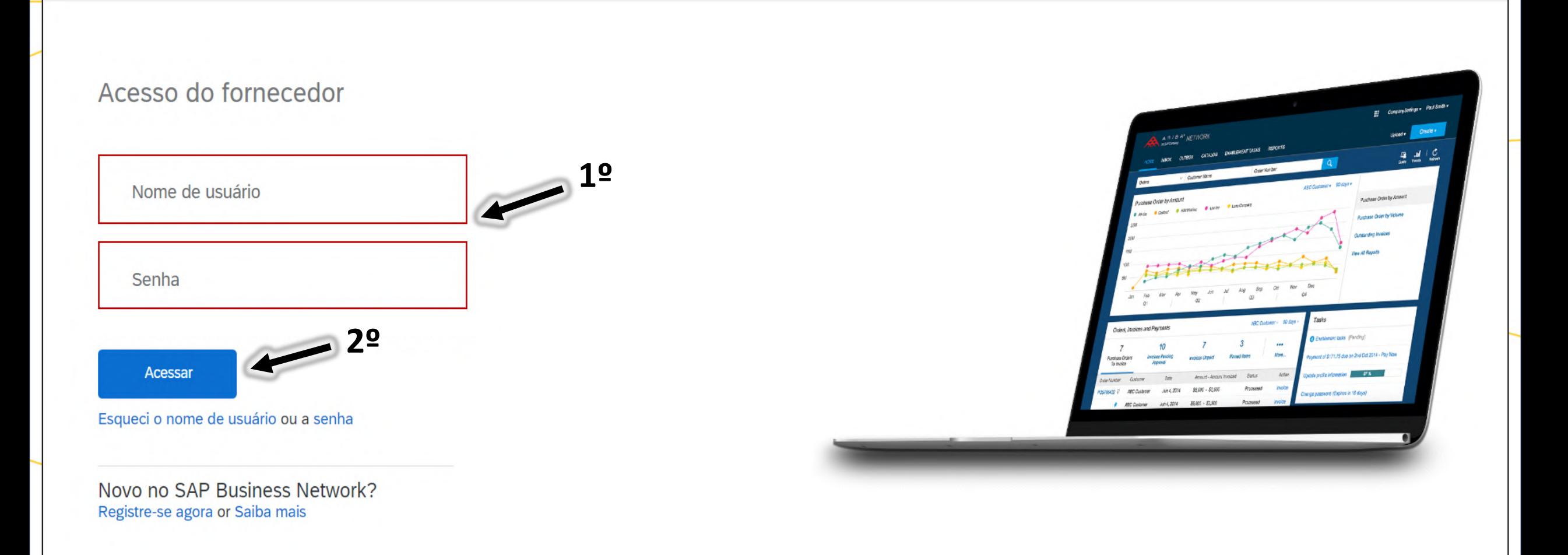

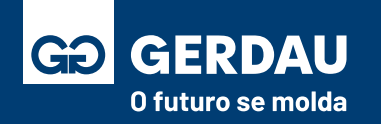

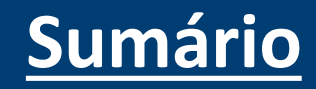

- Clique no "**Business Network"** no canto superior esquerdo para acessar o ambiente **"Ariba Proposals & Questionnaires"**.
- No ambiente Ariba Proposals & Questionnaires é possível consultar os questionários de registro e qualificação, além dos processos de cotação como RFI e RFP.

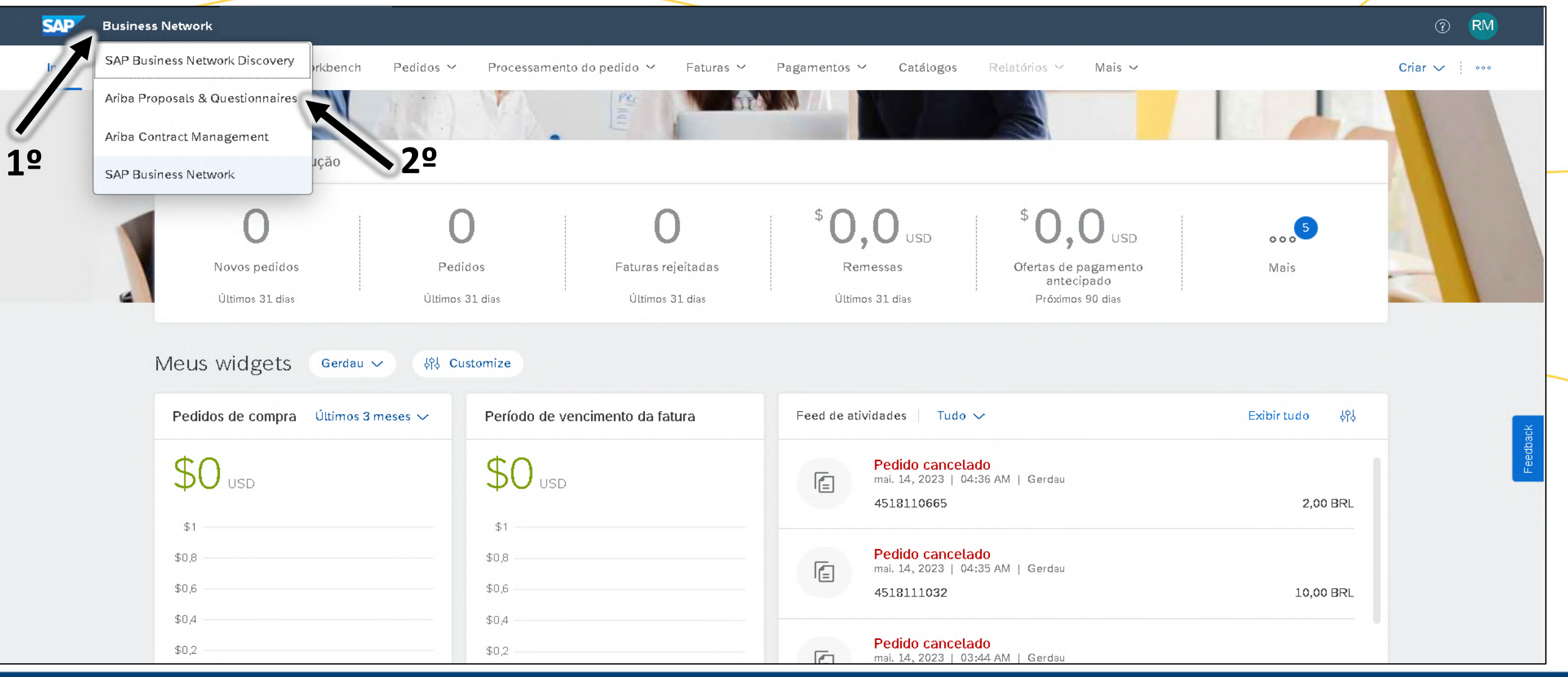

**[Sumário](#page-1-0)**

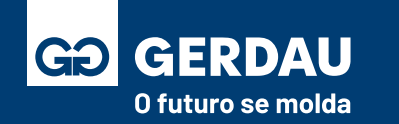

- Na aba **"1 - Ariba Proposals and Questionnaires"** certifique-se de entrar na página da **"2 - Gerdau".**
- A aba com o **"3 - questionário de registro"** está na parte inferior.
- Também é possível consultar o **"4 - status"** do registro

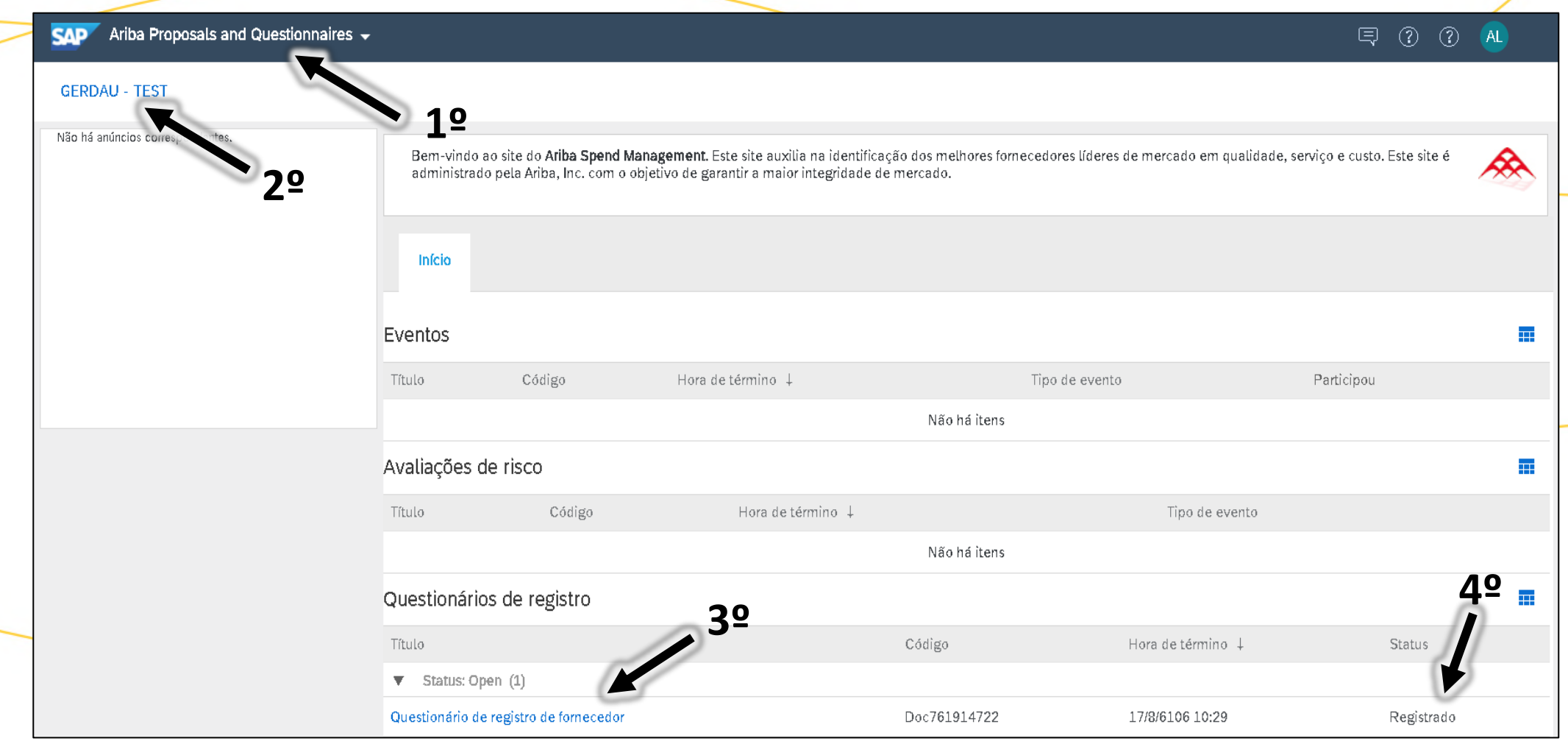

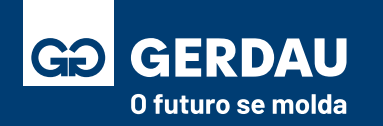

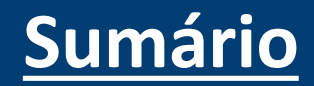

- O questionário de registro pode ser acessado clicando na opção **"1 - Questionário de registro de fornecedor".**
- **Caso o questionário não esteja aparecendo**, é necessário que o fornecedor entre em contato com o comprador responsável pelo cadastro para que ele faça o envio do questionário de registro novamente
- Também é importante certificar-se que você está **acessando com a conta correta vinculada** (código AN) [\(FAQ-Clique Aqui\)](#page-8-0).

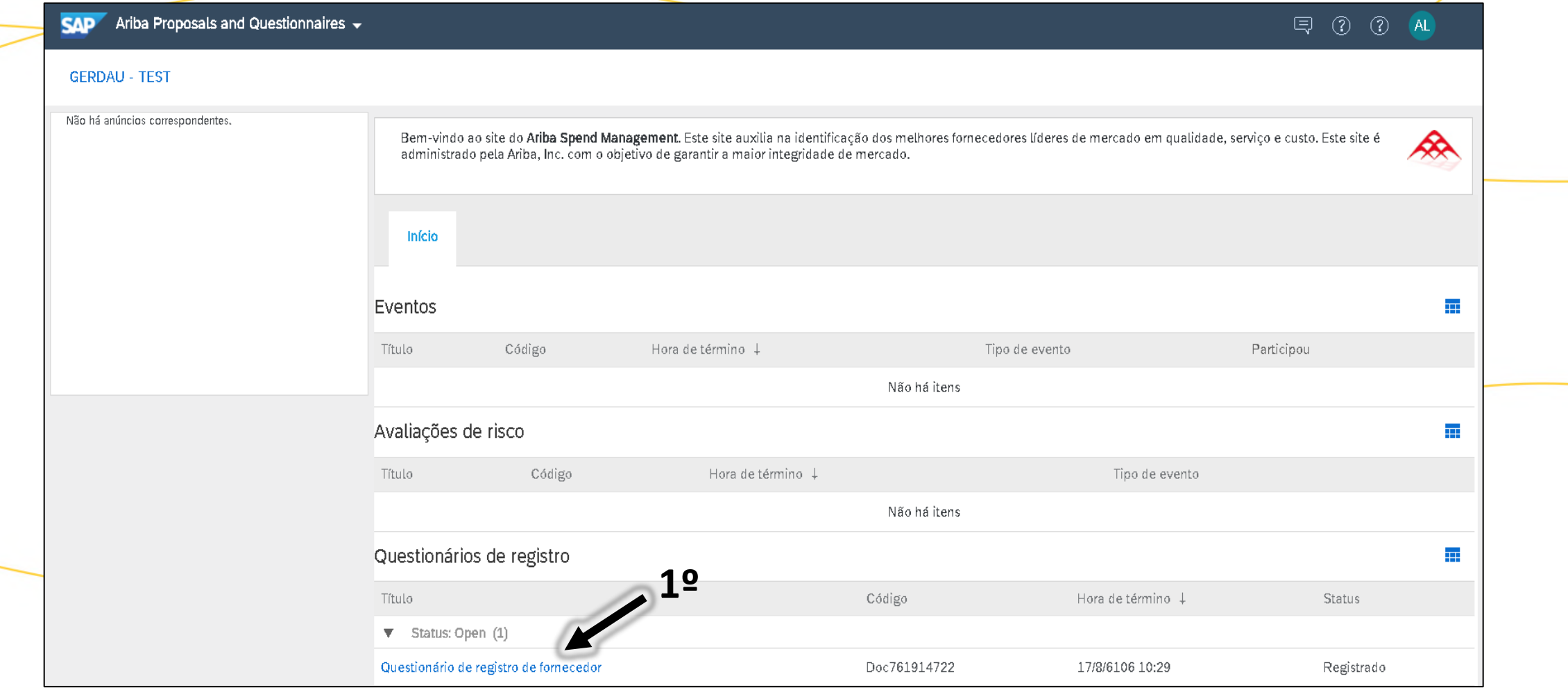

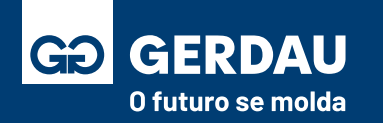

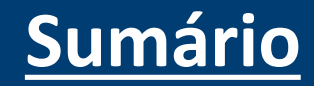
#### • Ao acessar o questionário, clique no botão **"1 - revisar resposta"**

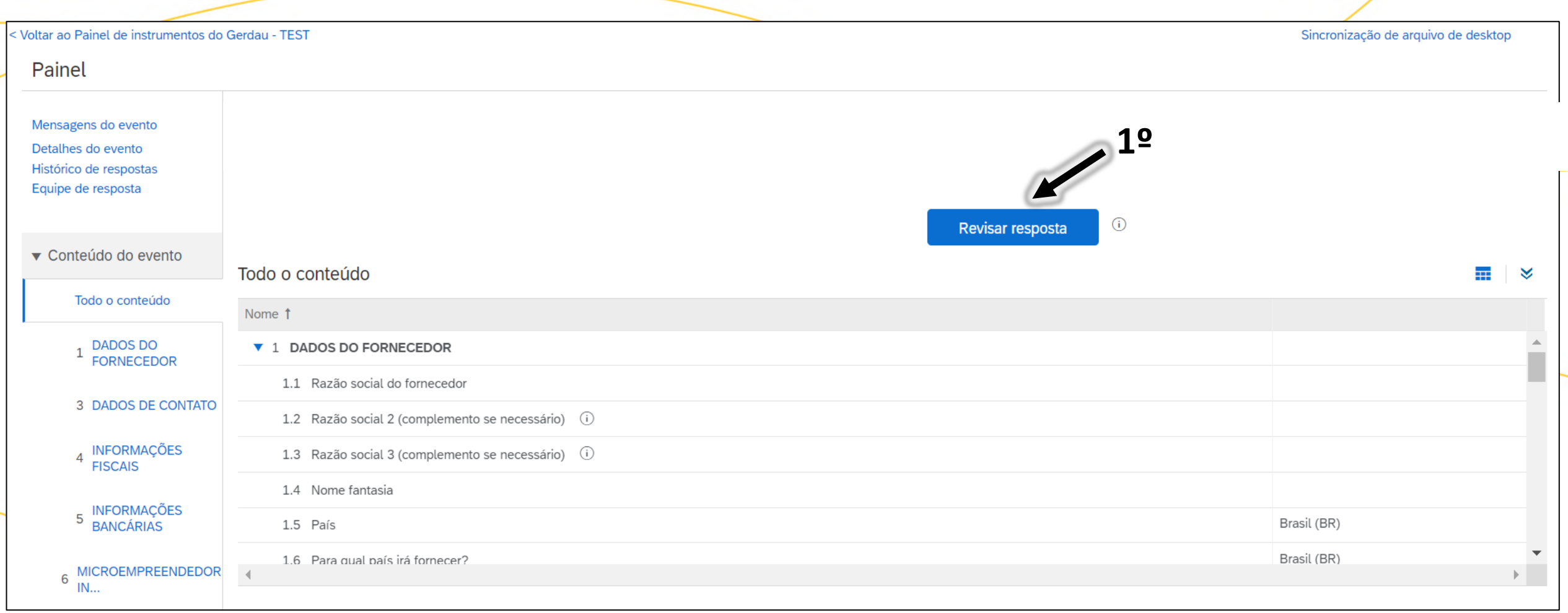

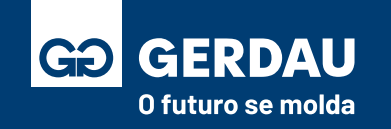

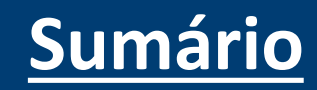

- Ao acessar o questionário, preencha as **"3 - informações"** referente a sua empresa, como **"1 - razão social"**, **o país de origem**, o "2 - **nome fantasia"**, **o endereço** e outras informações pertinentes.
- As informações enviadas serão analisadas pelo time de cadastro da Gerdau e serão enviadas para sistemas de validação.

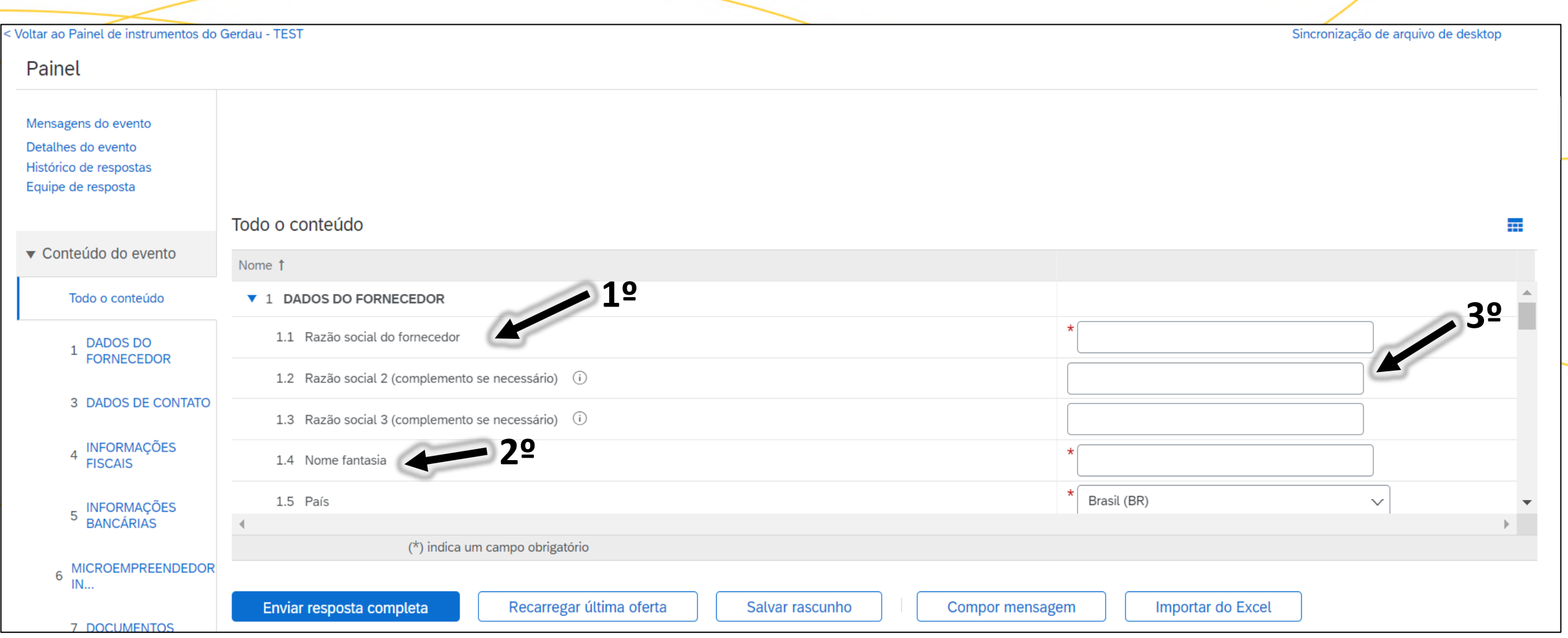

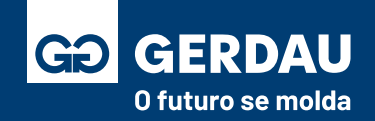

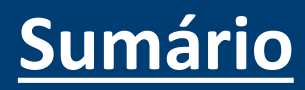

• Algumas informações do questionário precisam de um maior cuidado para que o registro seja um sucesso, sendo:

#### **O campo CNPJ não pode ser alterado:** 4.2 CNPJ (somente números)

O CNPJ é único para cada conta da SAP Ariba Network, é necessário respeitar o CNPJ que está sendo cadastrado pela Gerdau. **Caso o CNPJ da sua empresa tenha sido alterado** ou a intenção é o cadastro do CNPJ de uma filial, será necessário que um novo processo de registro seja iniciado e uma nova conta no Ariba Network seja criada, **não sendo possível reaproveitar a conta já existente.** 

3.3 Telefone 3.5 Celular **Campo Telefone e Celular para contato:** Não é possível a inclusão de um telefone inválido, como: 99999999999 ou 0000000000, caso não possua um celular repetir o número do telefone com a inclusão do "9", exemplo: Telefone: 1239123456 (Fictício) -> Celular: 12**9**39123456 (Fictício)

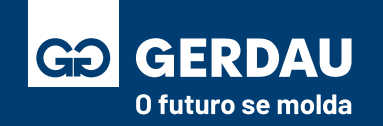

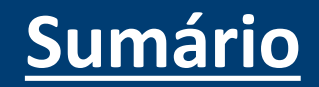

• Algumas informações do questionário precisam de um maior cuidado para que o registro seja um sucesso, sendo:

#### **Chave do Banco + Agência:**

É necessário o preenchimento desse campo conforme tabela de referências para **"1 – download"** No caso exemplo a agência possui número 0012 e a chave do banco Itaú conforme o documento de referência possui número 3417, sendo assim, a chave do banco + agência é equivalente ao número 34170012

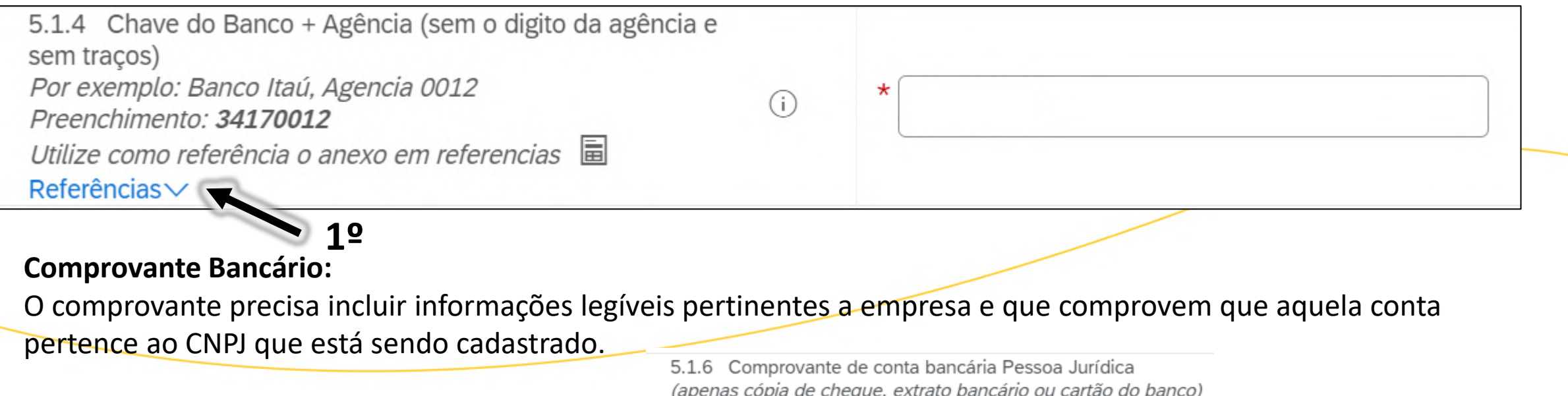

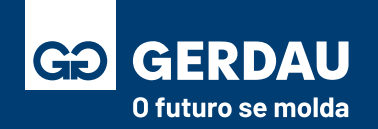

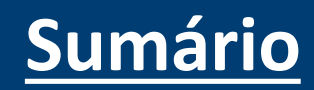

- O **"1 - Termo de Responsabilidade e Compromisso Gerdau"** é um documento obrigatório e inegociável para ser fornecedor Gerdau, faça o download do documento na opção **"2 - Referência"** e **"3 - anexe"** o documento assinado.
- Prossiga com o preenchimento do questionário de registro.

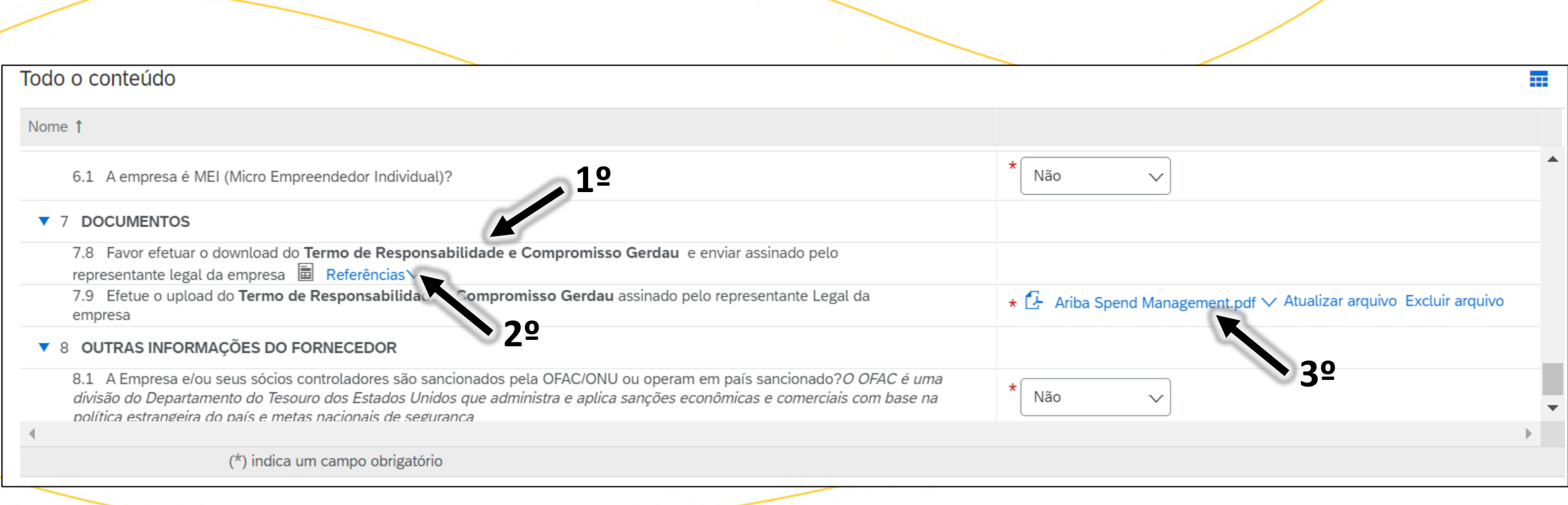

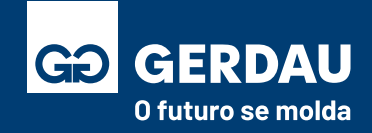

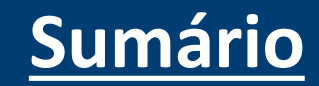

- Após fazer o preenchimento do questionário de registro, basta clicar no campo **"1 - Enviar resposta completa"** para que a resposta seja analisada e avaliada pelo time de cadastro da Gerdau.
- Durante o processo, o canal de comunicação oficial com o comprador é por meio do campo **"2 - compor mensagem".**

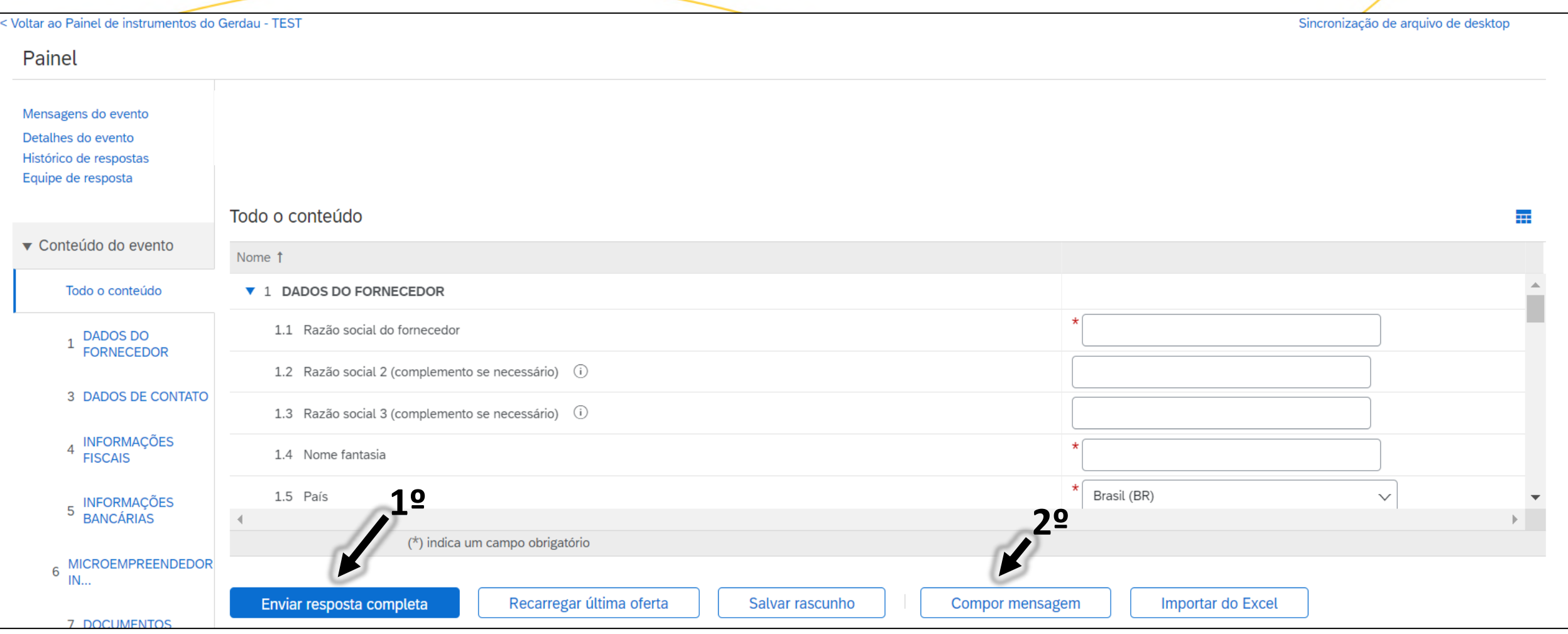

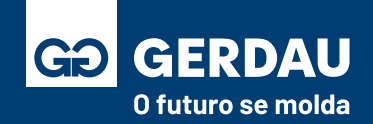

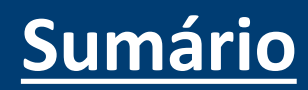

- Caso a Gerdau faça alguma ressalva nos dados informados será necessário reenviar o questionário.
- O status do questionário mudará para **"reenvio pendente"** e um **"e-mail"** será enviado com a justificativa.
- Acesse o **"questionário de registro"** novamente e na nova aba clique na opção **"Revisar resposta".**

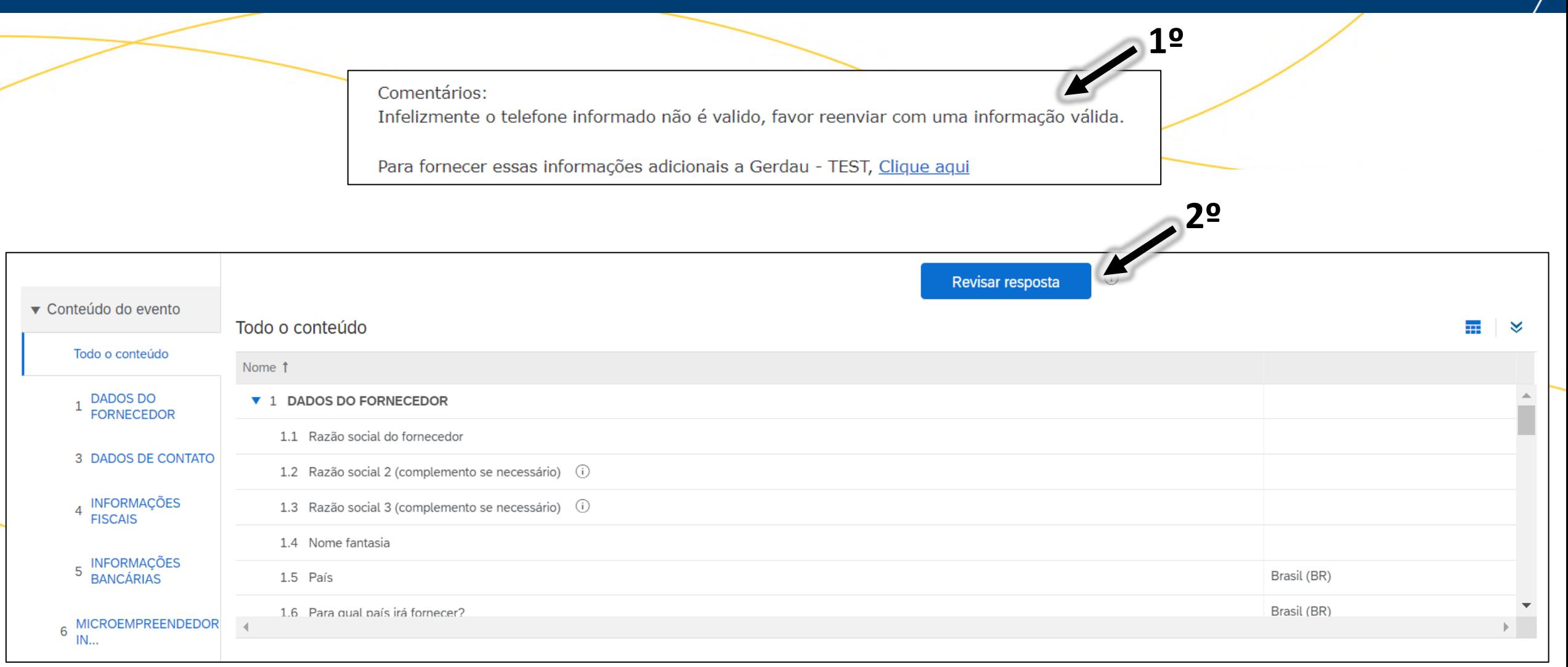

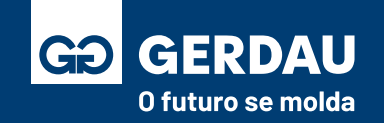

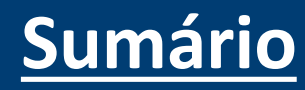

- Dentro do questionário é possível verificar o **"comentário"** feito pelo time Gerdau.
- Após fazer a alteração necessária, basta clicar novamente no campo **"Enviar resposta completa"** conforme passo anterior.

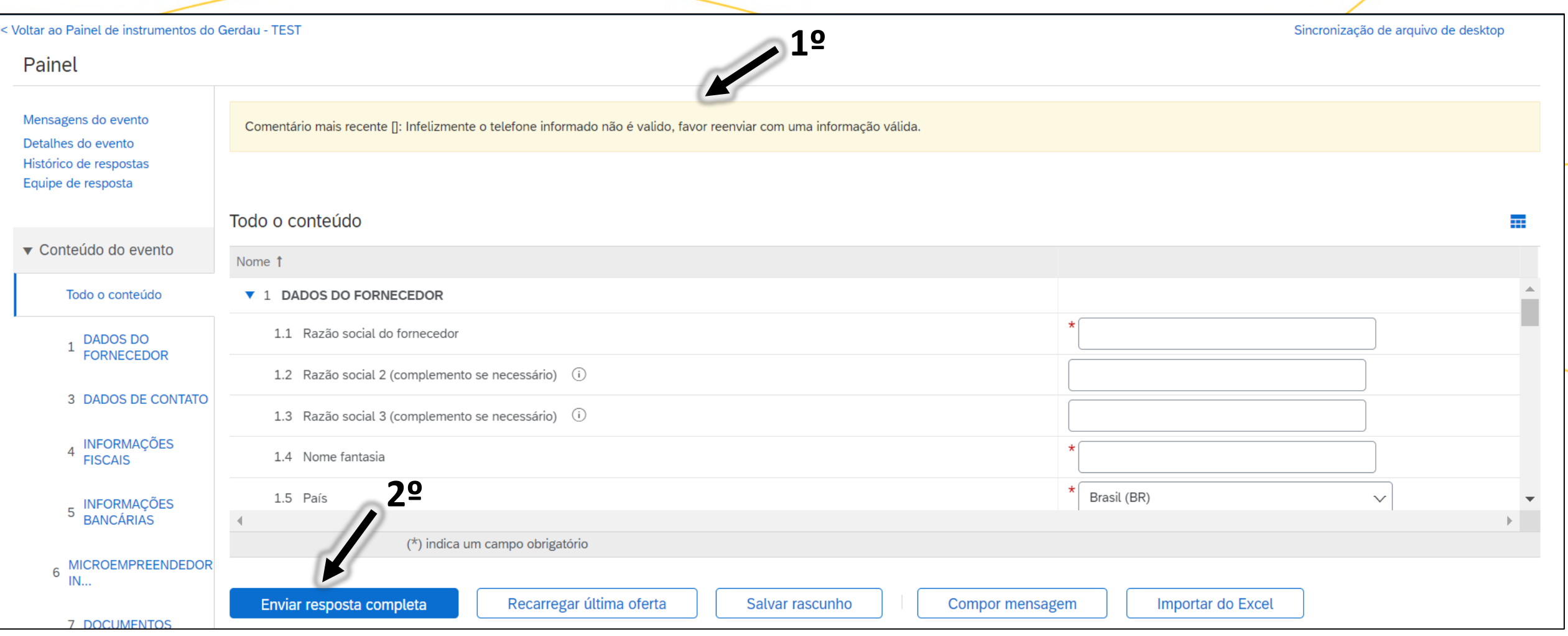

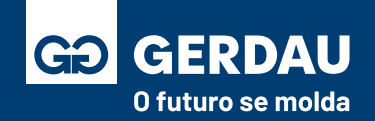

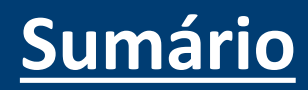

- Após o envio do questionário de registro e dos documentos, o time Gerdau fará a análise. Caso esteja tudo certo o registro será aprovado e o status mudará para **"1 - registrado",** assim a sua empresa estará disponível para o processo de qualificação.
- Sinalizar o comprador responsável pelo cadastro que sua empresa foi registrada com sucesso, para que ele inicie o processo de qualificação, caso tenha dúvida segue material: **[Preenchimento Questionário de Qualificação \(Clique aqui\)](#page-45-0)**

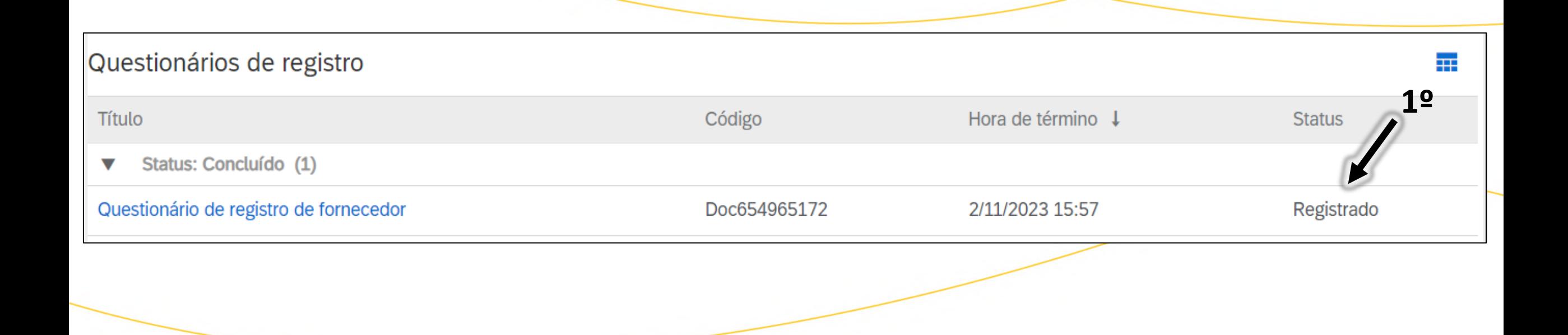

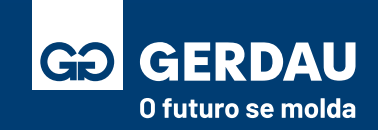

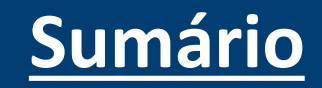

### **Preenchimento**

# <span id="page-45-0"></span>**Questionário de Qualificação**

# **e Certificação**

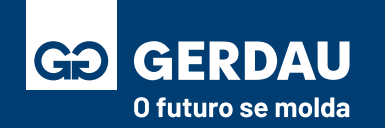

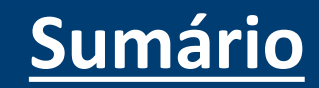

- Acessar o **Ariba Network** através do link: **<supplier.ariba.com>**
- Entrar com **"1 - Login/Usuário"** e "**2 - Senha"**.
- Clicar no botão **"3 - Acessar"** para entrar.

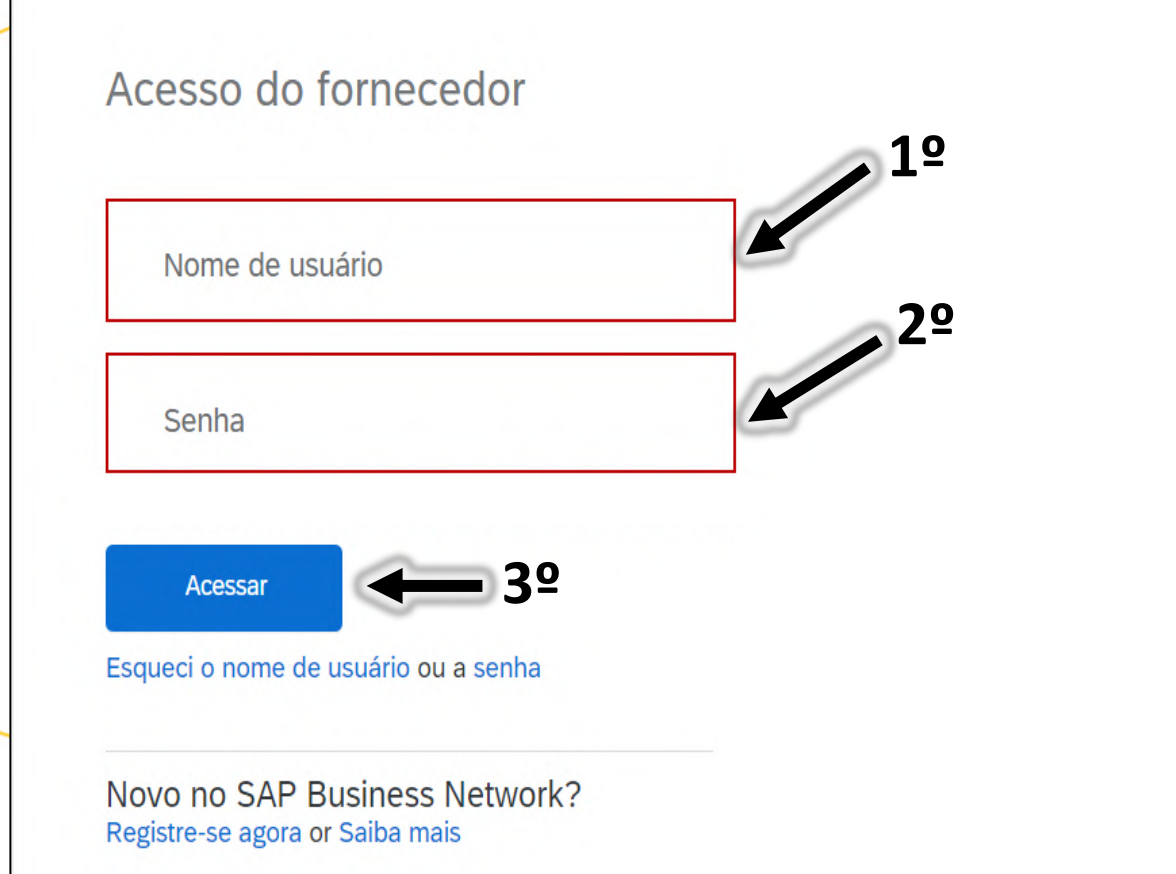

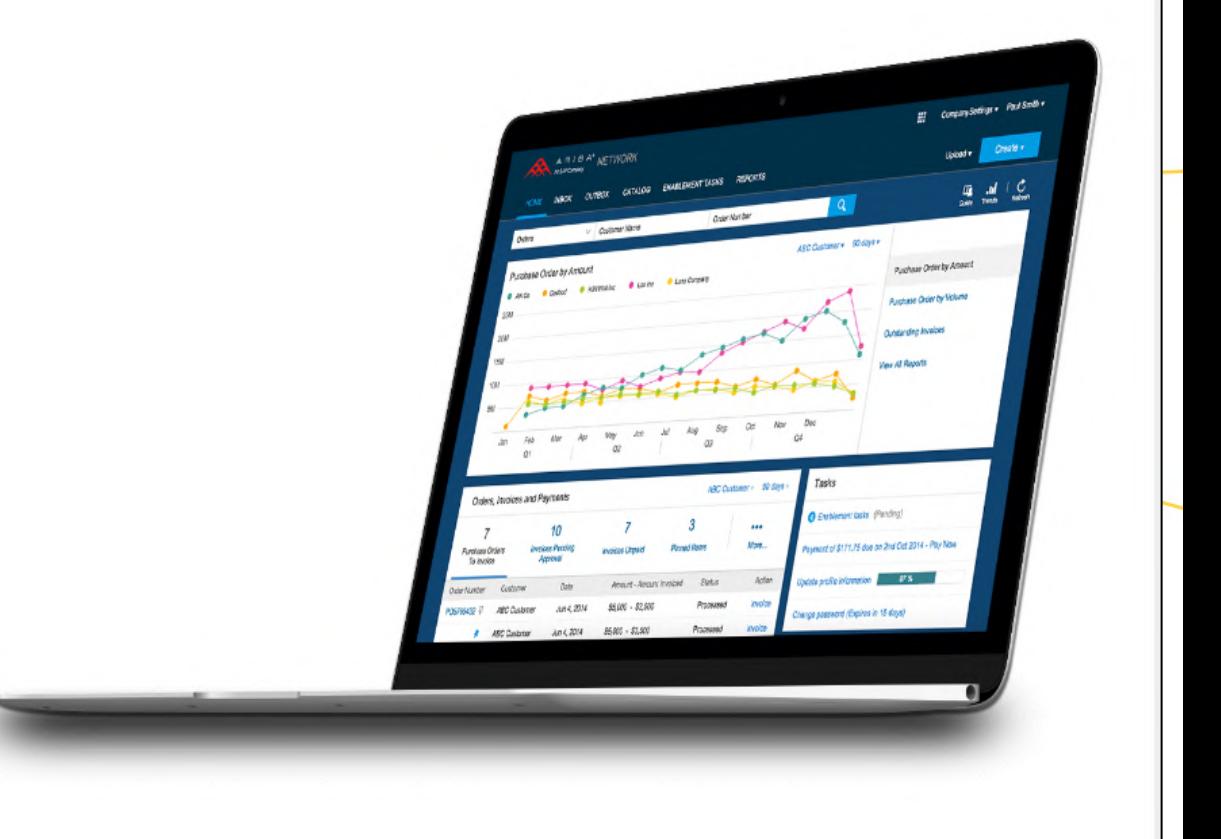

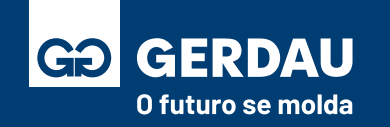

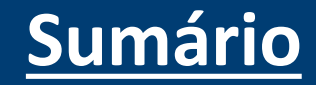

- Clique **no "1 - Business Network"** no canto superior esquerdo para acessar o ambiente **"2 - Ariba Proposals & Questionnaires"**.
- No ambiente Ariba Proposals & Questionnaires é possível consultar os questionários de registro e qualificação, além dos processos de cotação como RFI e RFP.

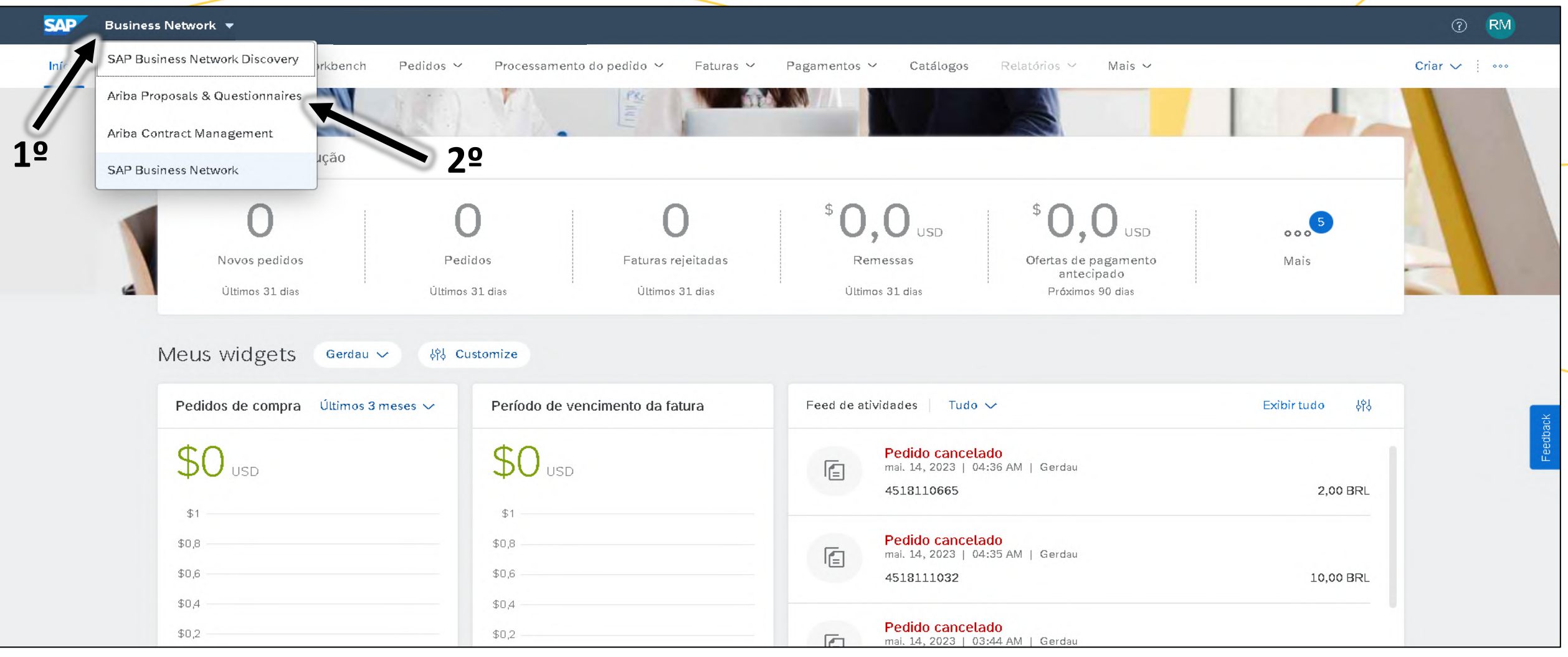

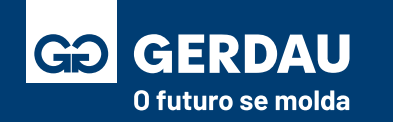

- Na aba **Ariba Proposals and Questionnaires** certifique-se de entrar na página da **"1 - Gerdau".**
- A aba com o questionário de qualificação está na parte inferior. Também é possível consultar o **"2 - status" da qualificação.**
- Para acessar o questionário, basta acessar o botão **"3 - questionário de qualificação".**

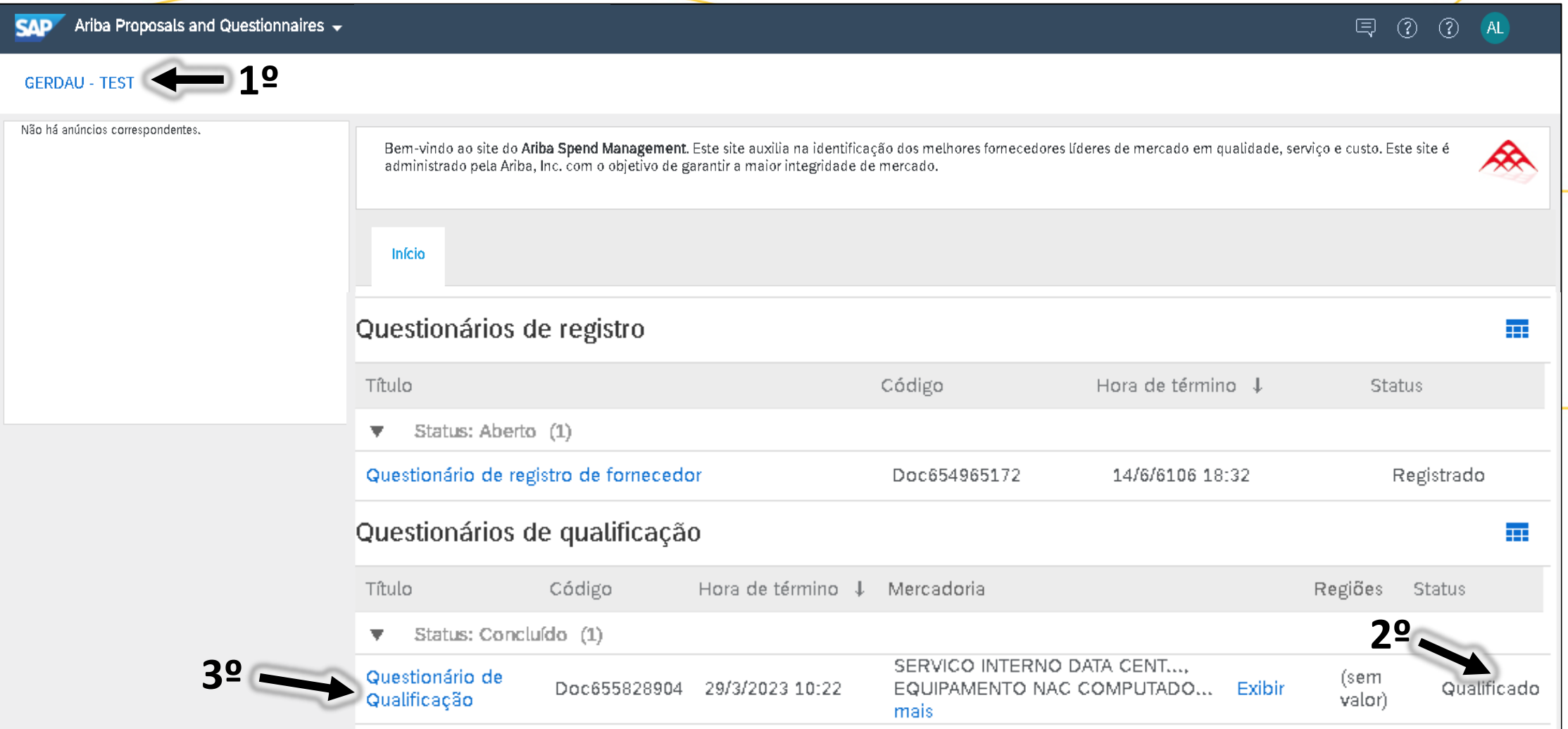

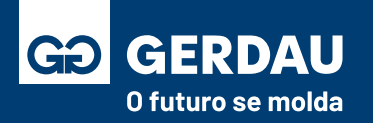

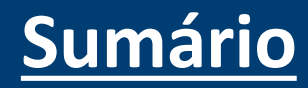

- Ao acessar o questionário de qualificação será possível encontrar as **"1- perguntas"** e os campos para **"2 - resposta"**.
- Ao finalizar o preenchimento basta clicar no botão **"3 - Enviar resposta completa"** ou **"4 - salvar rascunho"** caso deseje enviar posteriormente.
- Durante o processo, o canal de comunicação oficial com o comprador é por meio do campo **"5 - compor mensagem".**

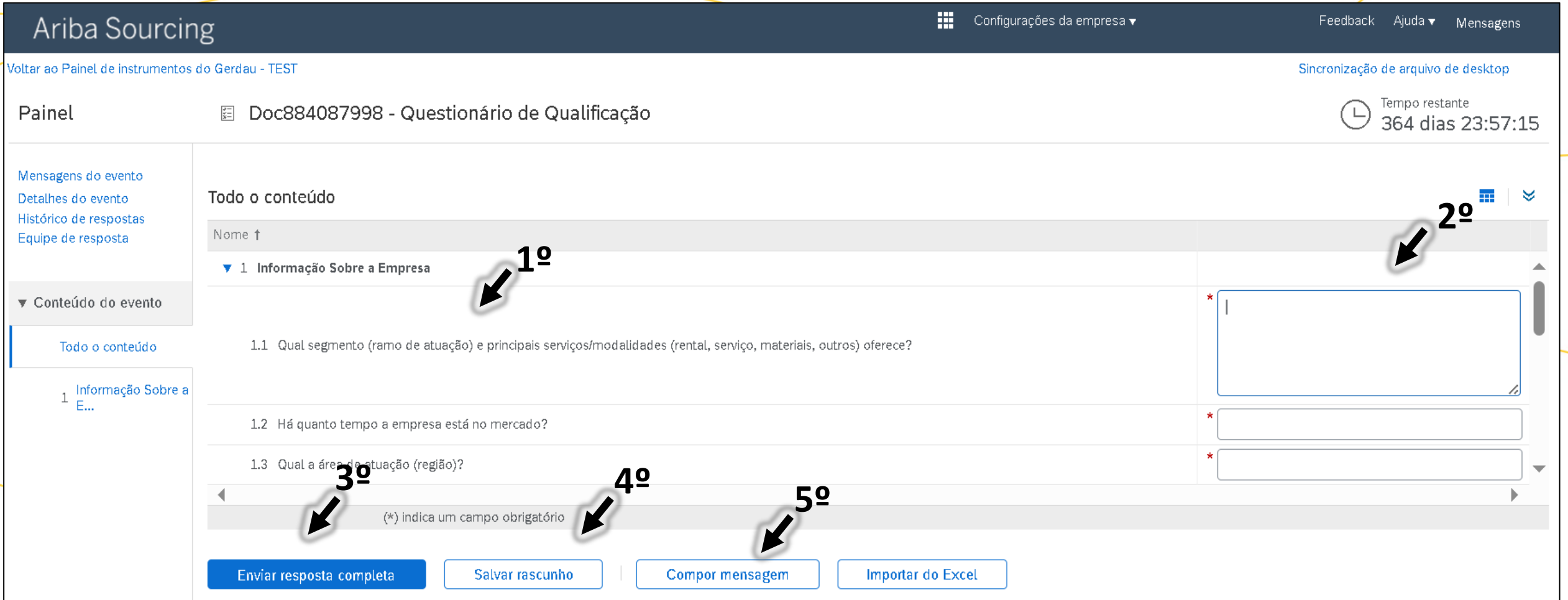

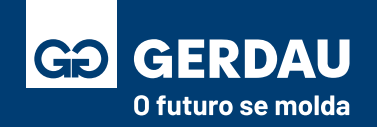

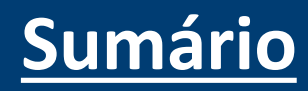

- Caso a Gerdau faça alguma ressalva nos dados informados será necessário reenviar o questionário.
- O status do questionário mudará para **"1 - reenvio pendente"** e um **"2 - e-mail"** será enviado com a justificativa.
- Acesse o **"3 - questionário de qualificação"** novamente e na nova aba clique na opção **"4 - Revisar resposta".**

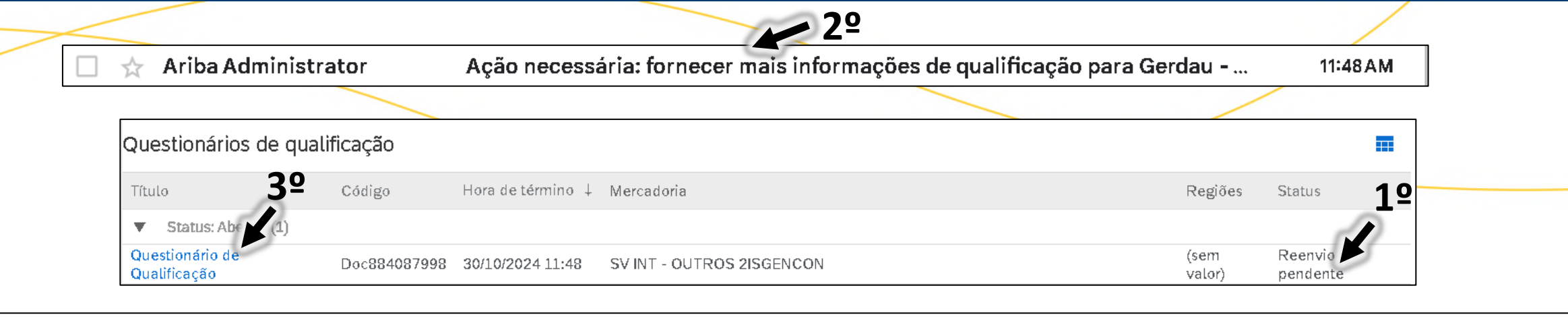

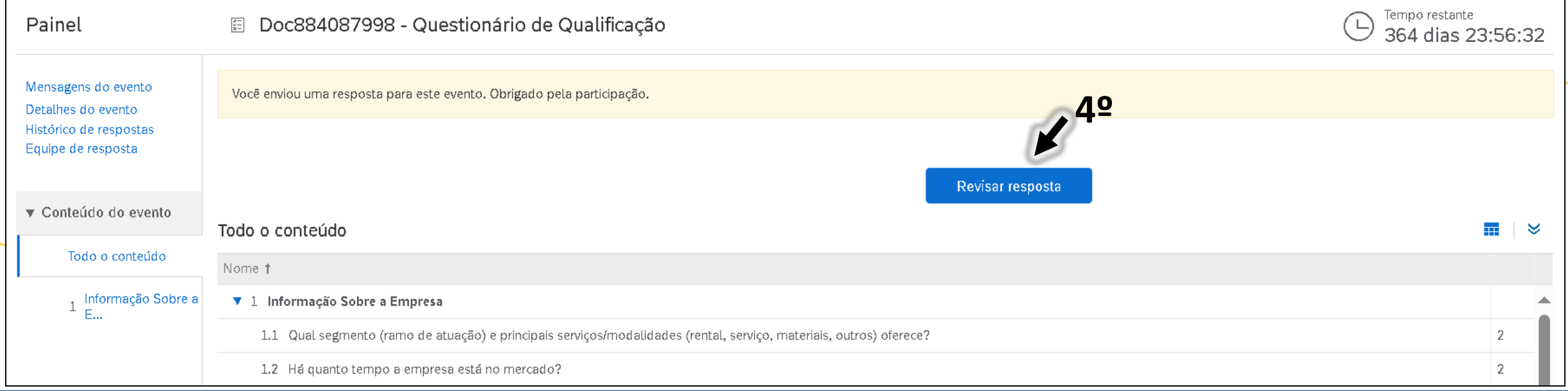

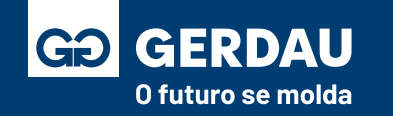

- Dentro do questionário é possível verificar o **"1 - comentário"** feito pelo time Gerdau.
- Após fazer a alteração necessária, basta clicar novamente no campo **"2 - Enviar resposta completa"** conforme passo anterior.
- Durante o processo, o canal de comunicação oficial com o comprador é por meio do campo **"3 - compor mensagem".**

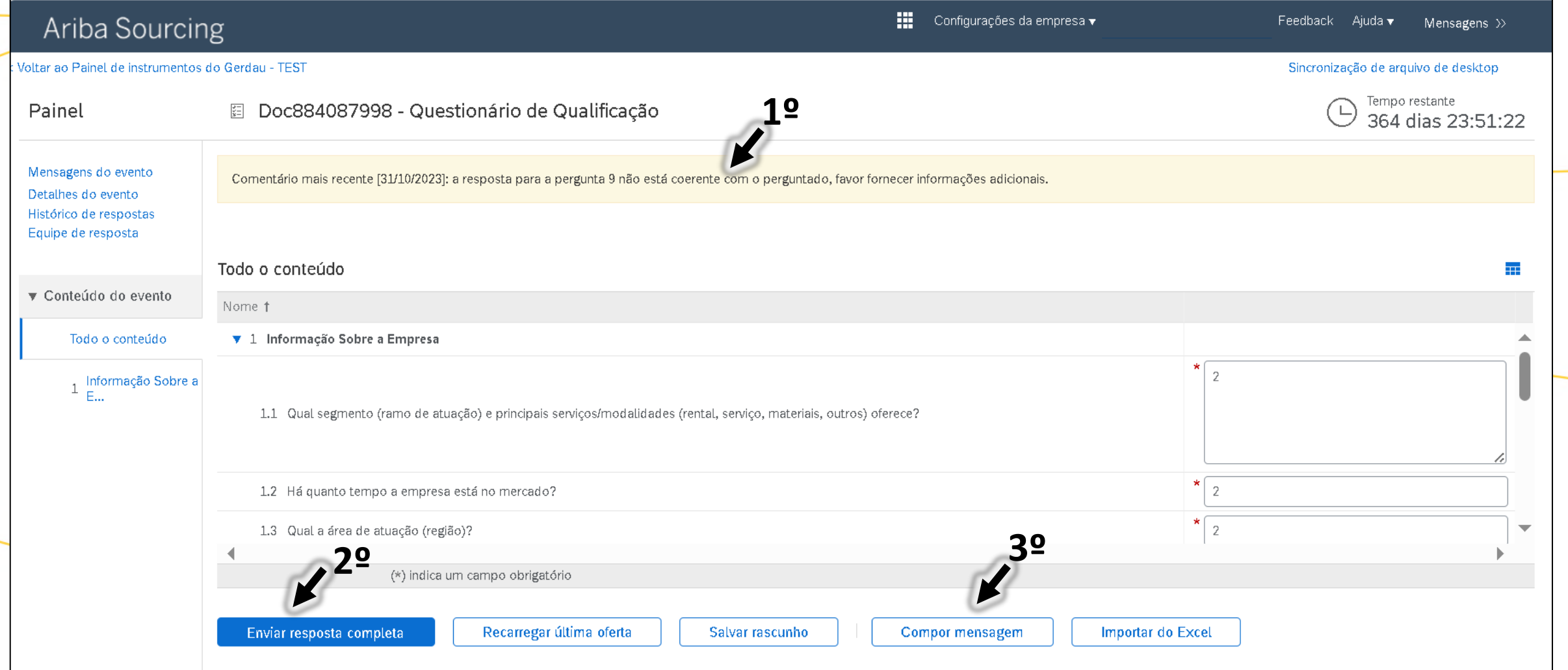

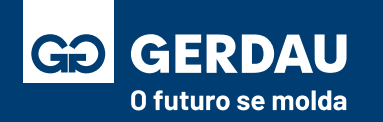

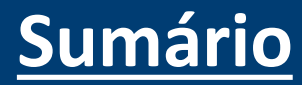

• Após o envio da qualificação e dos documentos o time Gerdau fará a análise. Caso esteja tudo certo a qualificação será aprovada e o status mudará para **"1 - qualificado",** assim a sua empresa estará disponível para o envio dos processos de cotação e envio de pedidos de compra, conforme os próximos materiais.

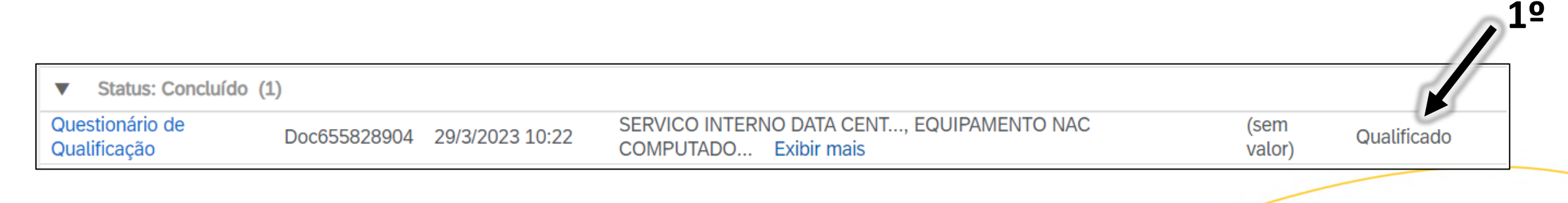

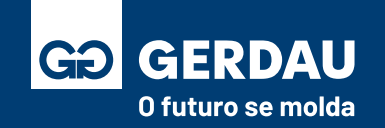

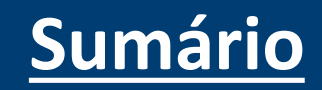

- Para algumas categorias de fornecimento, além da qualificação padrão, é necessário que o fornecedor faço envio de documentos legais, como certificação em ISSO 9001. **A lista completa está inclusa no manual de fornecedores na página 20**, segue link do material: **[Manual do Fornecedor \(Clique Aqui\)](https://www2.gerdau.com.br/wp-content/uploads/2023/05/Manual-Programa-de-Gestao-de-Terceiros-_compressed-1.pdf).**
- A Gerdau fará o envio do convite que será recebido pelo **"1 - e-mail",** o **"2 – questionário"** também pode ser acessado pela página **Ariba Proposals and Questionnaires**

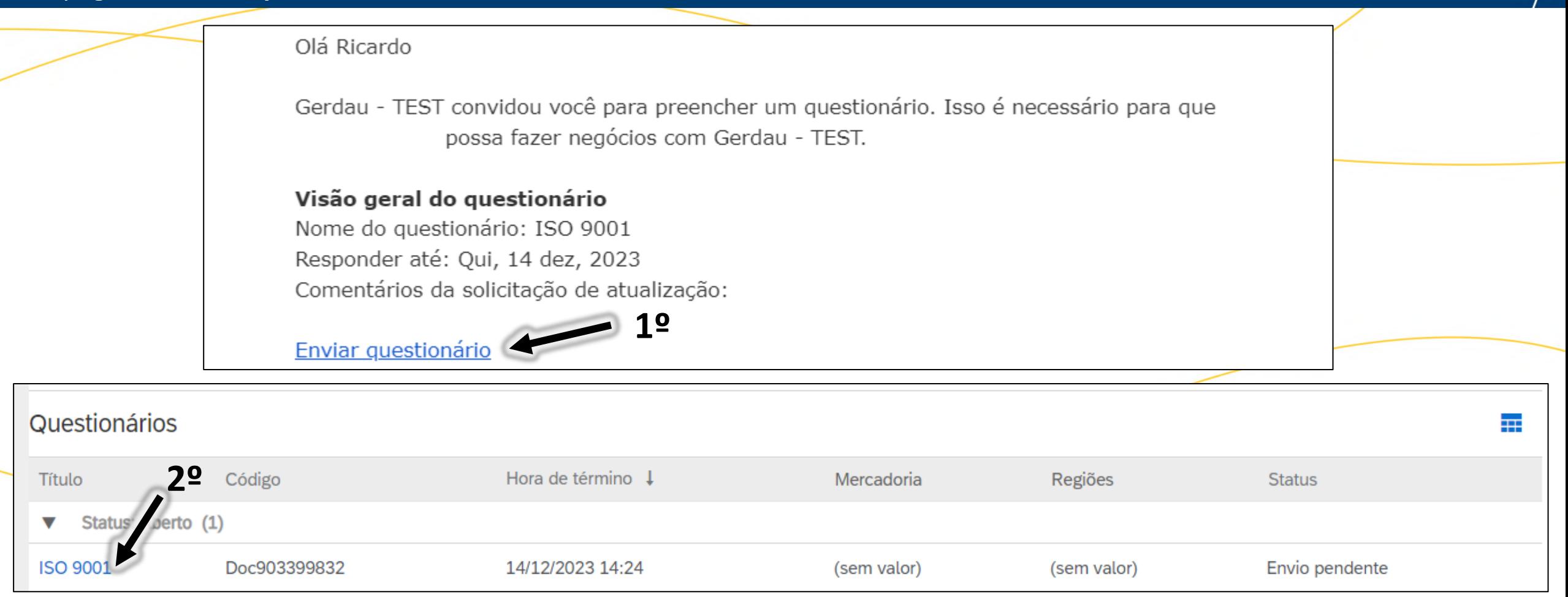

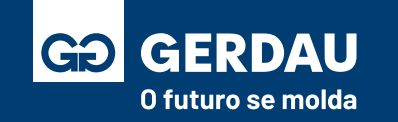

- Após acessar o questionário de certificação, responda **"1 – Sim"** para anexar o documento e após isso clique na opção **" 2 – detalhes"** para preencher e inserir o documento, você será direcionado a uma nova página.
- **Esse formulário pode variar de acordo com a certificação a ser inserida,** porém a ideia se mantém.

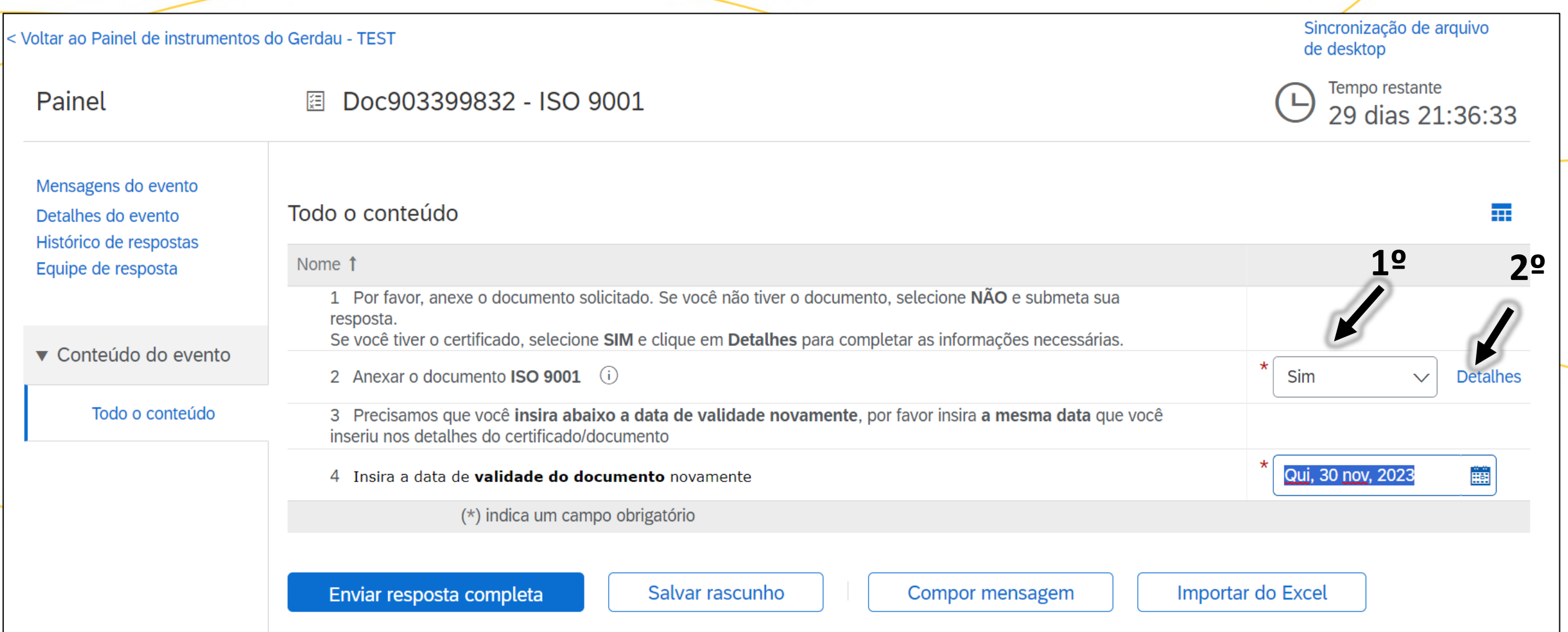

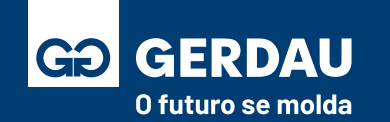

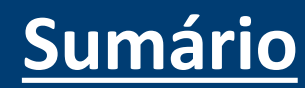

• Na nova aba, preencha todas as **"1 – informações"** exigidas e faça o **"2 – anexo"** da sua certificação, após o preenchimento correto basta clicar na opção **"3 – OK"** para voltar para a tela anterior.

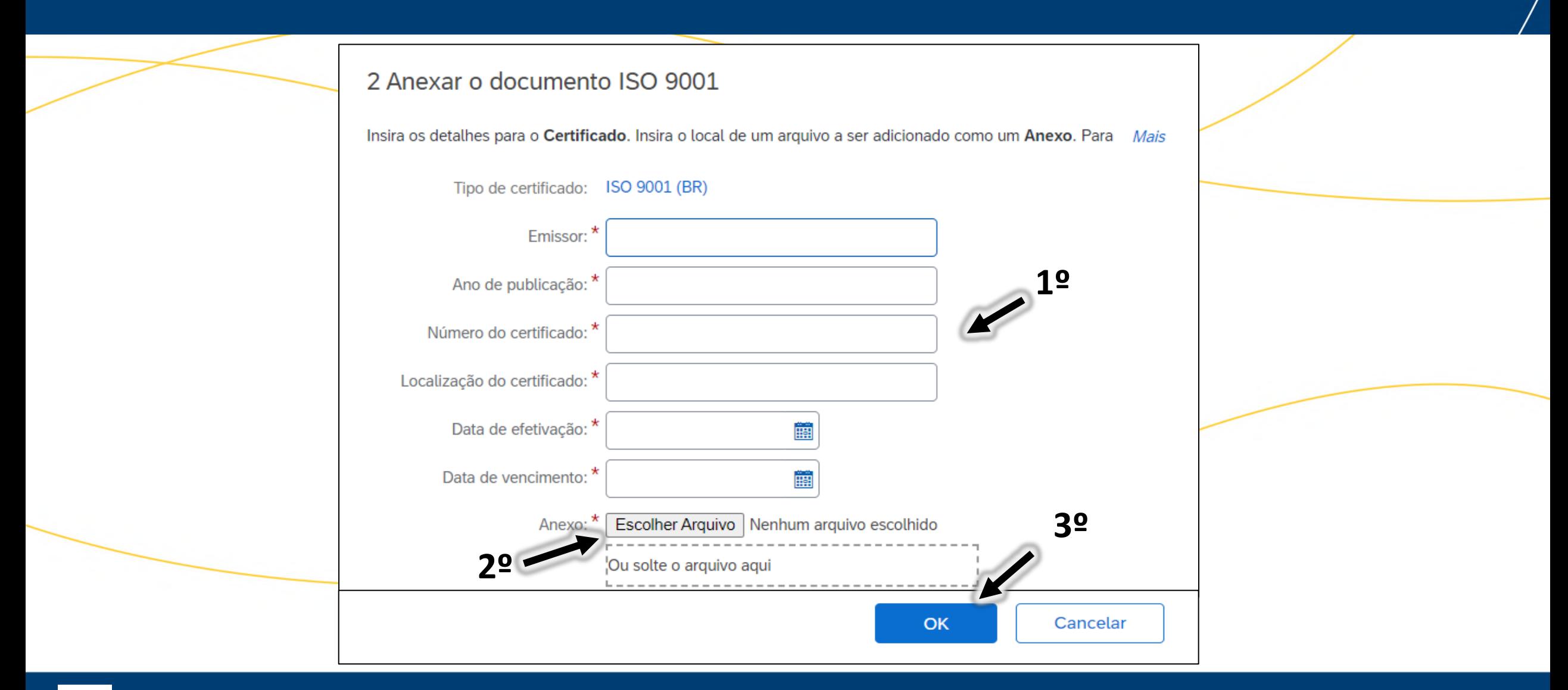

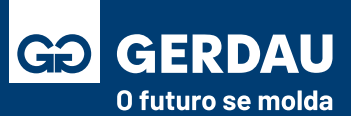

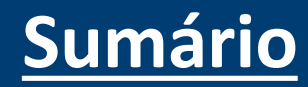

- Após a inclusão de todos os dados, preencha os campos "1 faltantes" do questionário e clice no botão **"2 - enviar resposta completa"** para enviar para a análise da Gerdau.
- Caso a Gerdau solicite algum reenvio, o processo é idêntico ao de qualificação, **referente ao processo de revisar resposta**.

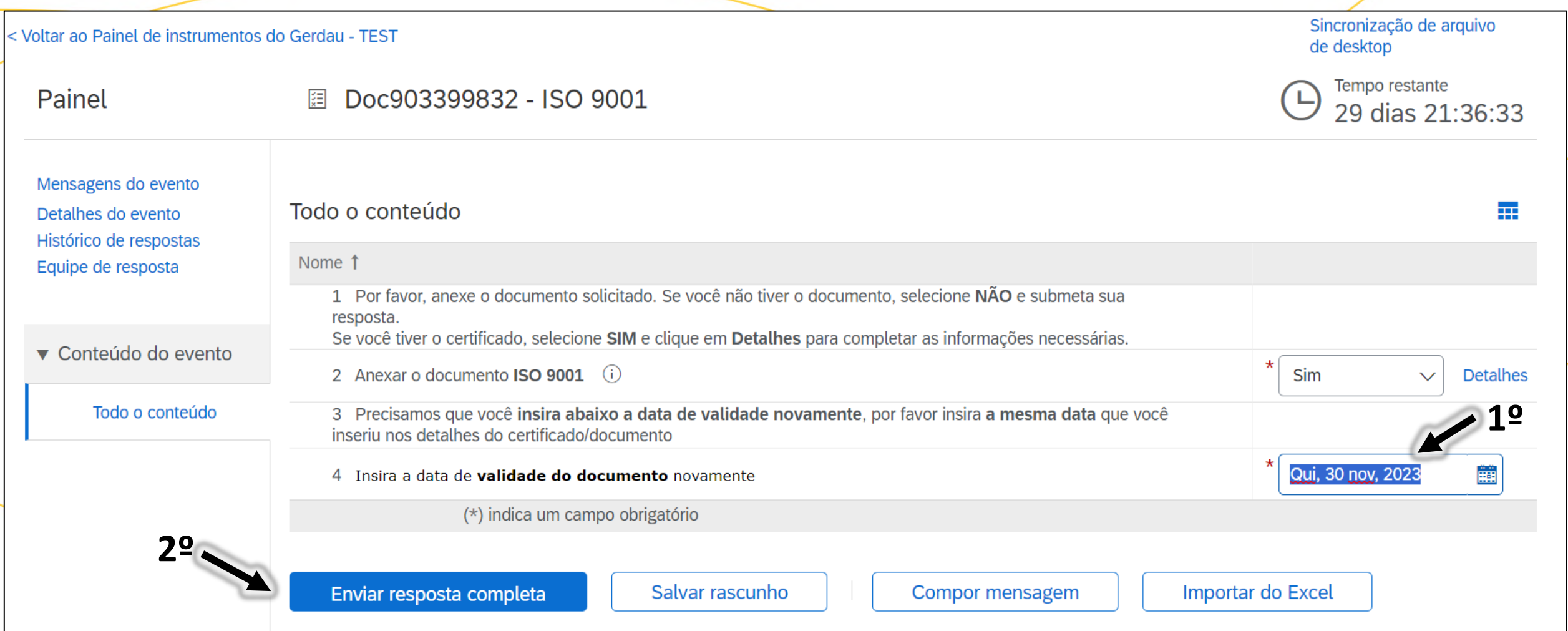

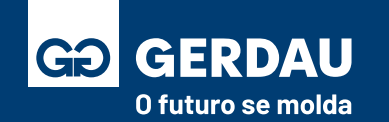

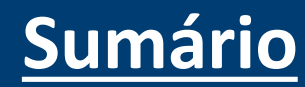

#### **Aceitar Termos e**

# **Condições de Leilão**

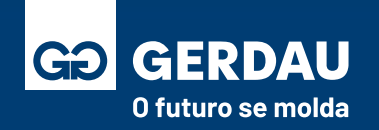

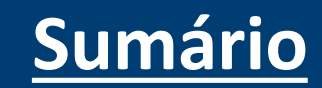

- Clique no **"1 - Business Network"** no canto superior esquerdo para acessar o ambiente **"2 - Ariba Proposals & Questionnaires"**.
- No ambiente Ariba Proposals & Questionnaires é possível consultar os questionários de registro e qualificação, além dos processos de cotação como RFI e RFP.

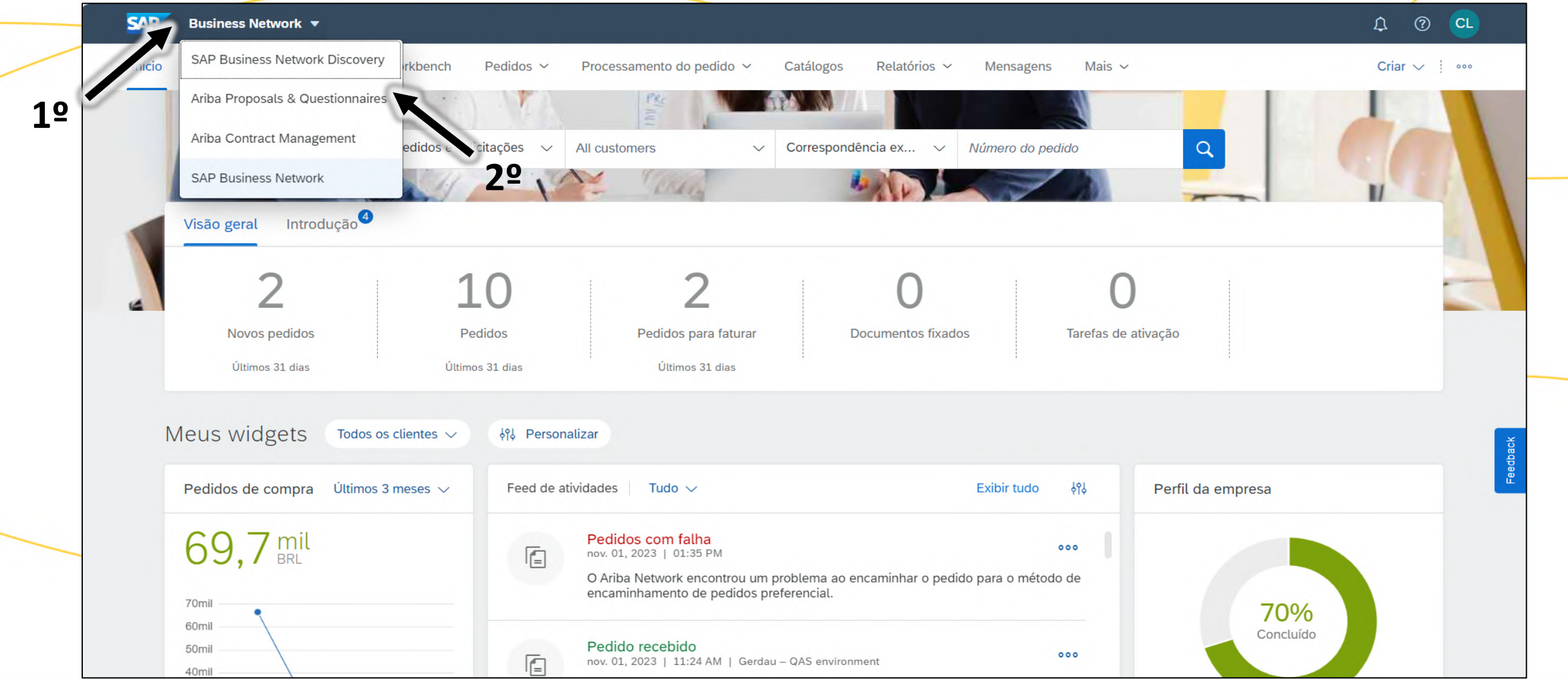

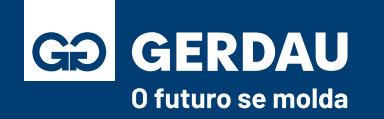

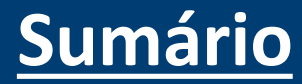

- Na aba **Ariba Proposals and Questionnaires** certifique-se de entrar na página da **"Gerdau".**
- Acesse o campo **"1 - Termos e condições de Leilão"** para consultar os termos

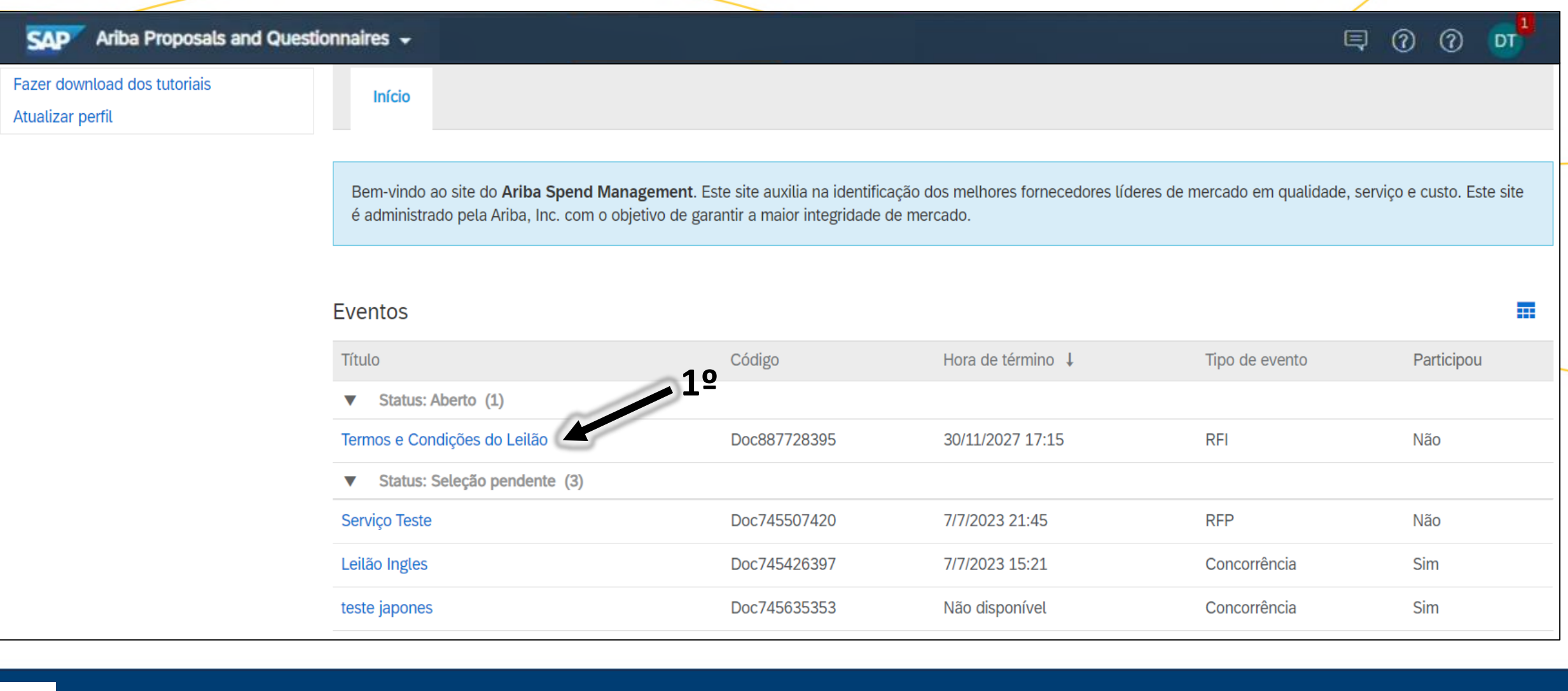

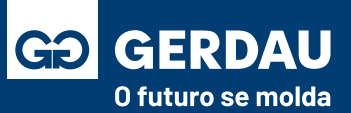

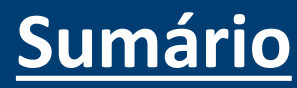

- Após acessar o evento irá encontrar **"1 - todos os termos e condições do leilão".** Depois de verificar as informações deve marcar a **"2 - intenção de participar"** ou se deseja **"3 - recusar participação".**
- Caso tenham vários itens, pode realizar o **"4 - download do conteúdo"** para uma melhor análise.

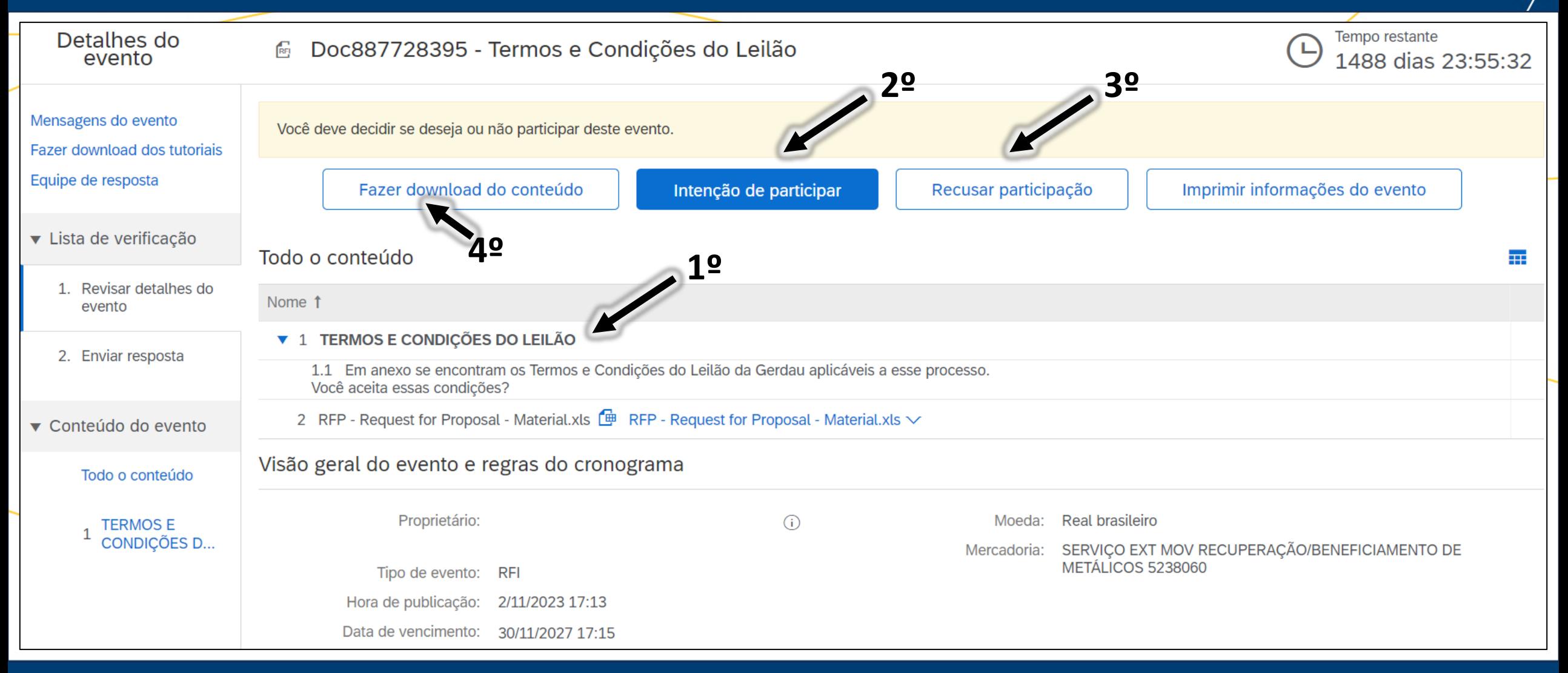

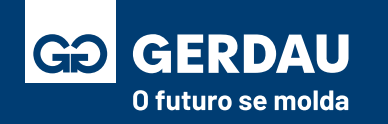

- Após pressionar a opção de intenção de participar, dentro da nova aba você pode fazer o **"1 - download"** do anexo.
- Após a leitura do material em anexo é necessário a seleção da opção **"2- sim"** para o aceite das condições do leilão.
- Após o aceite basta clicar no botão **"3 - enviar resposta completa"** para enviar sua resposta para a Gerdau.
- Durante o processo, o canal de comunicação oficial com o comprador é por meio do campo **"4 - compor mensagem".**

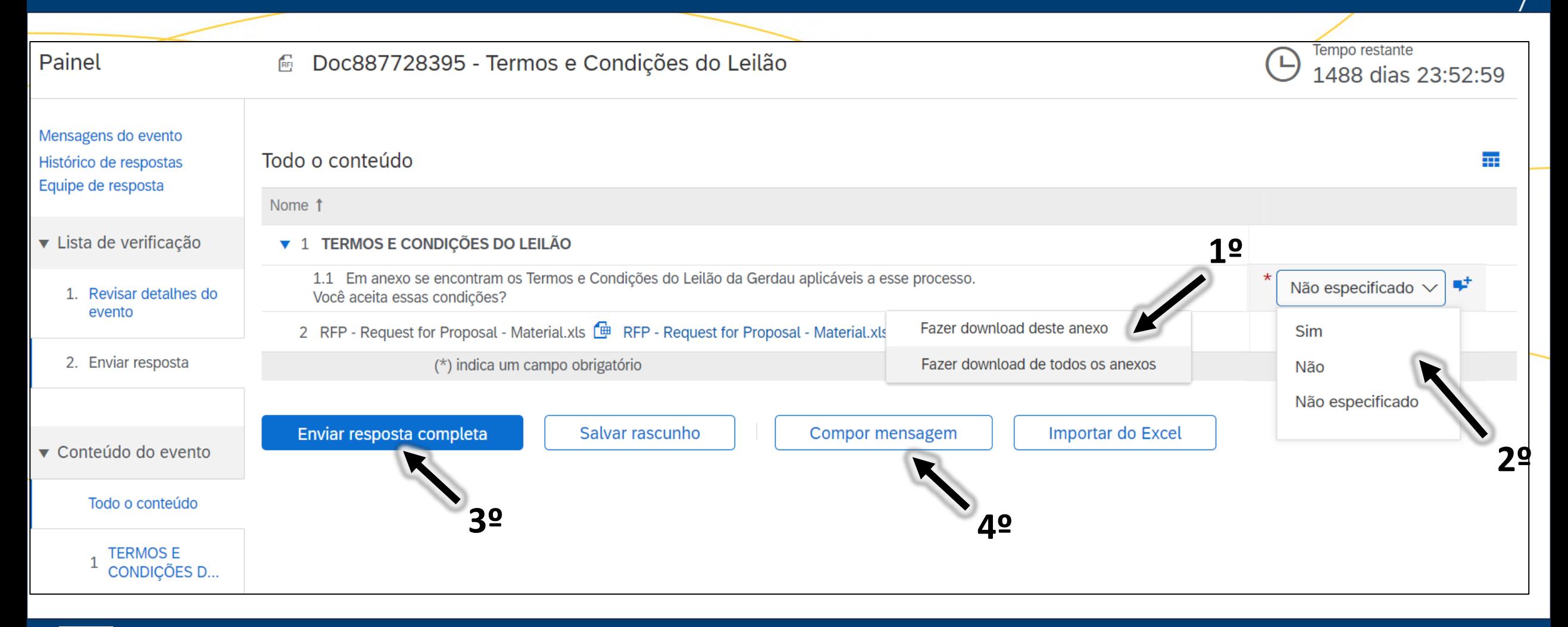

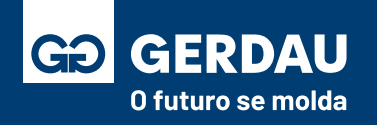

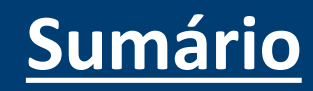

### **Participação em Leilões**

# **(Inglês, Holandês e Japonês)**

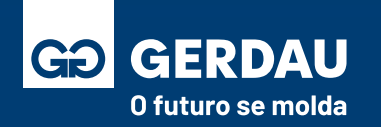

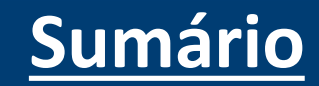

#### **Responder Pré–Oferta e**

# **Intenção de Oferta Leilões**

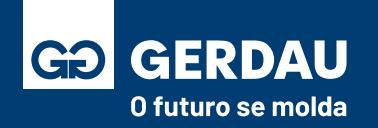

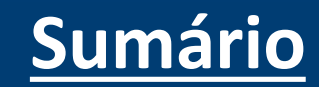

- Ao entrar no ARIBA, acessar a aba de **"1 - Ariba Proposals and Questionnaires".**
- Verificar **"2 - cotações/eventos"** com status em aberto para que possam avaliar e responder.
- **"3 - Abrir a cotação/evento"** para verificar e lançar uma pré-oferta caso seja pertinente.

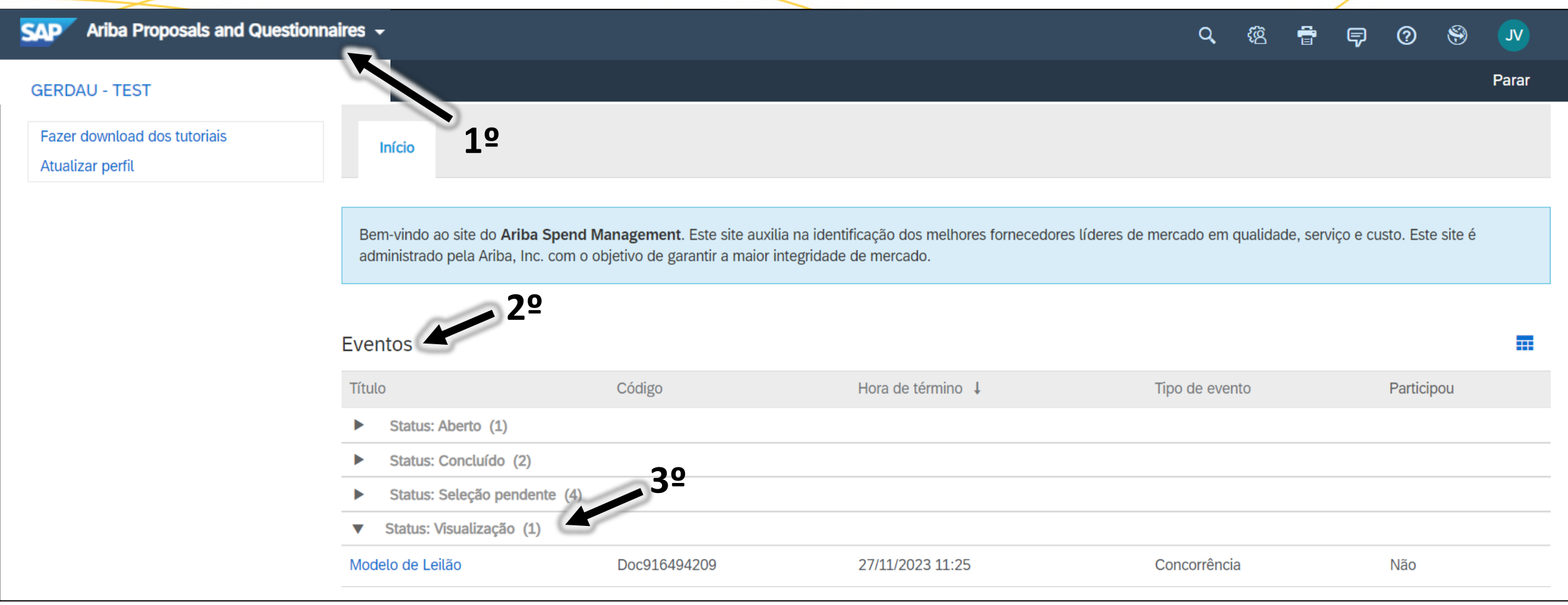

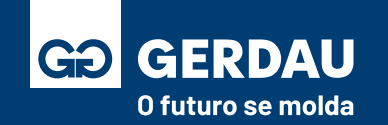

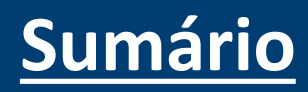

- Verificar as informações e detalhes dos itens (quantidade/ prazo) em **"1 – Todo o Conteúdo"**
- Caso esteja de acordo, clicar em **"2 - Intenção de participar" e caso não clicar em "3 – Recusar Participação"**

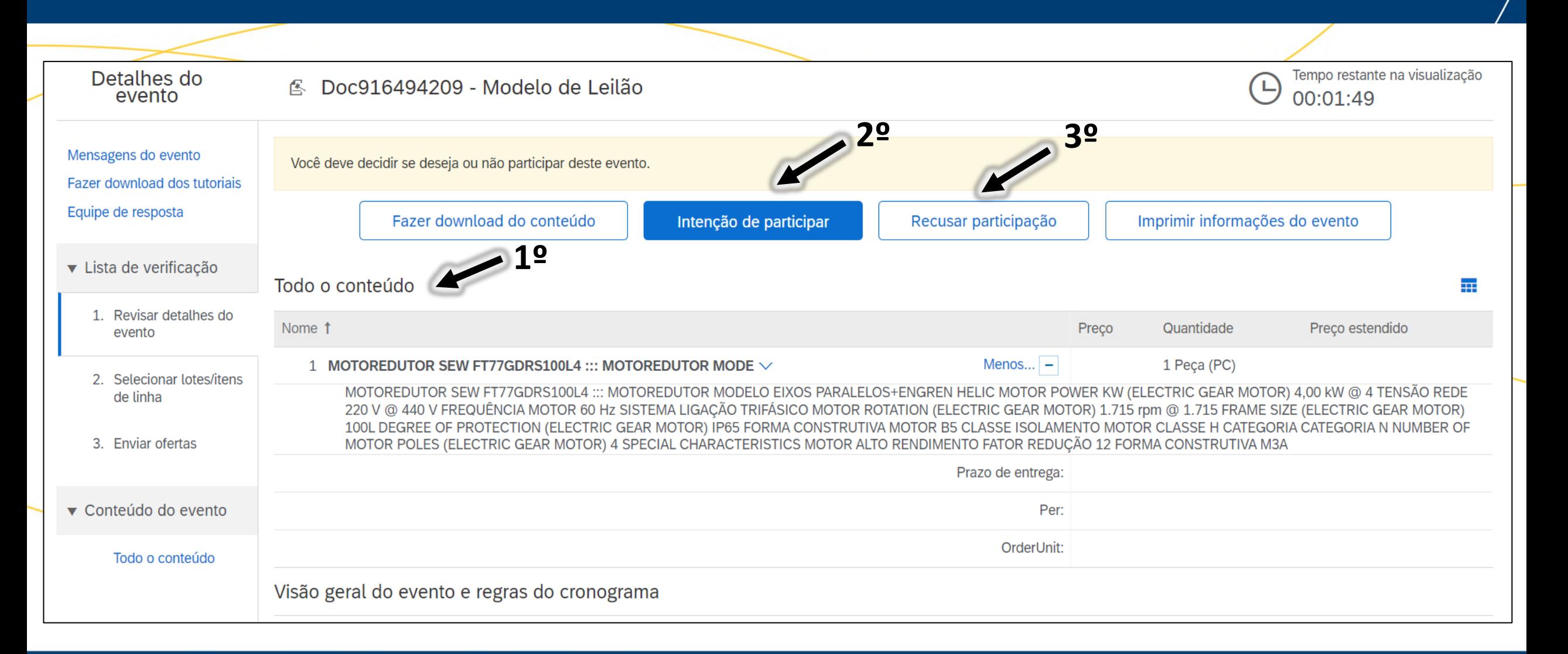

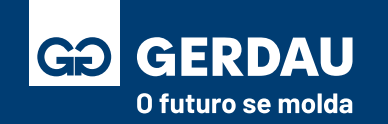

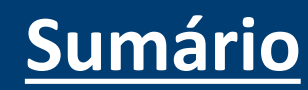

- Selecionar o item e confirmar para participação na Pré-oferta **"1 – Selecionar".**
- Após selecionar os itens clicar em **"2 – Confirmar lotes/itens de linha selecionados"**

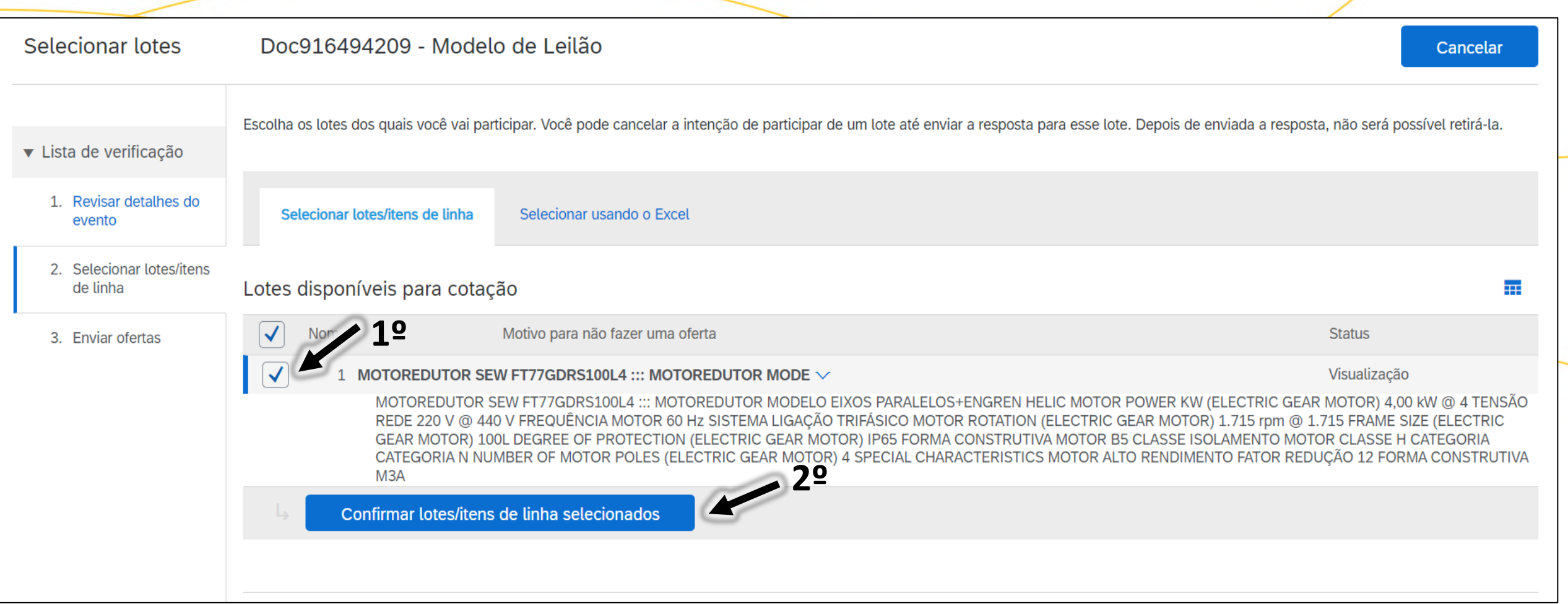

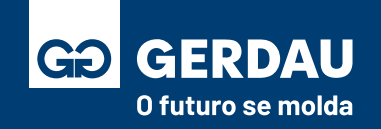

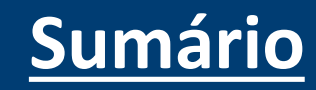

- Apresentar a pré-oferta no campo **"1 – Preço"** e após preencher todas as informações obrigatórios, enviar sua resposta pelo campo **"2 - Encaminhar a resposta completa".**
- Durante o processo, o canal de comunicação oficial com o comprador é por meio do campo **"3 - compor mensagem".**

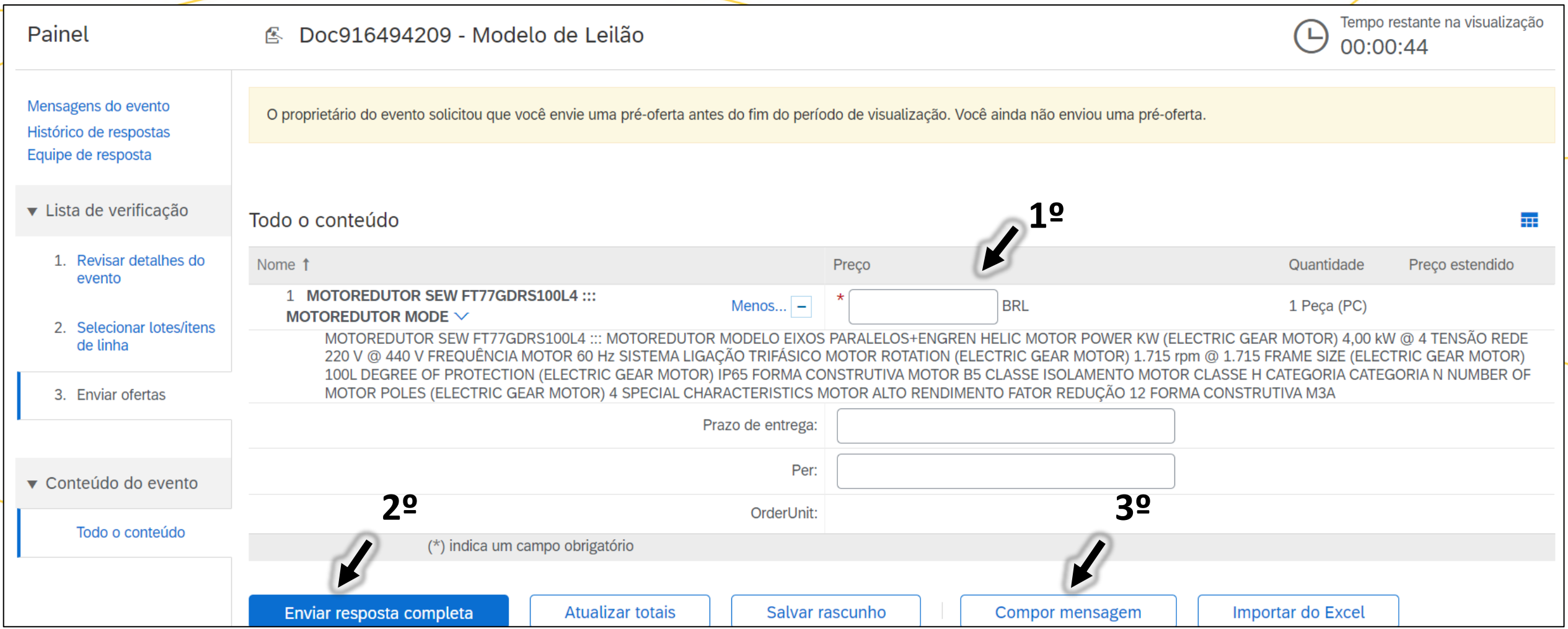

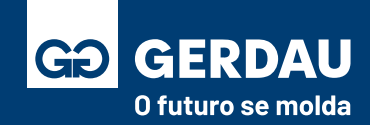

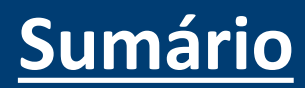

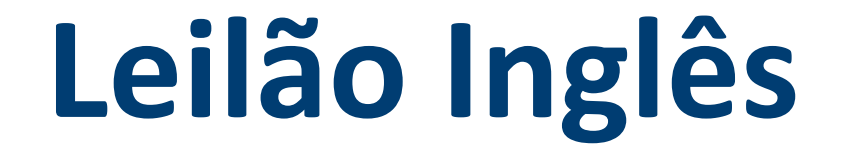

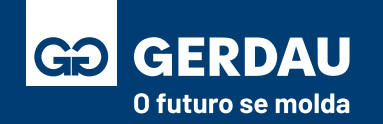

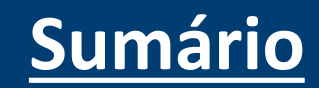

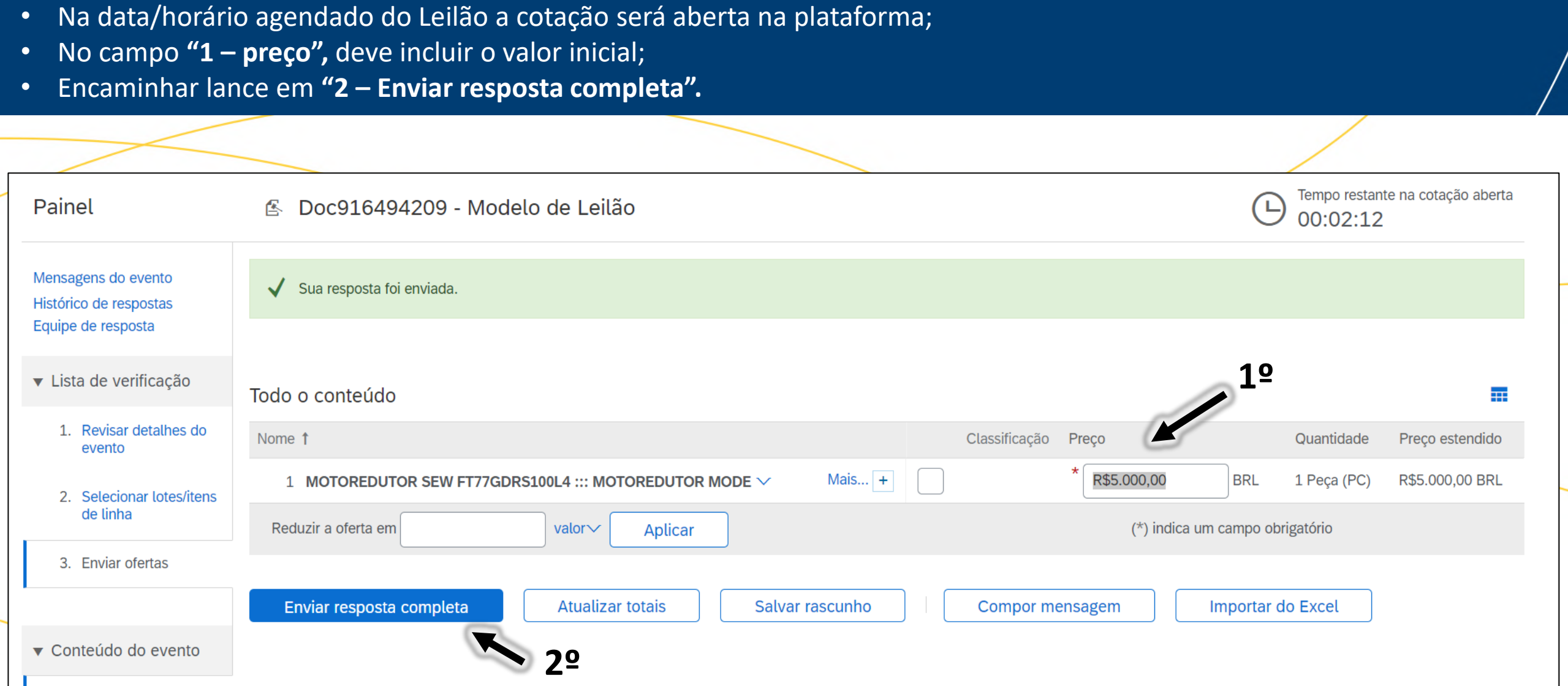

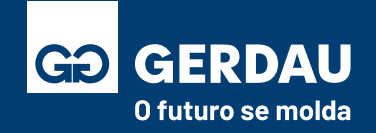

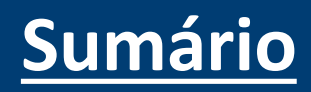

- Após envio do primeiro lance deve reduzir a oferta em valor nominal ou percentual mínimo informado nos termos do leilão, incluindo a redução em **"1 – Reduzir a oferta em"**, depois **"2 – aplicar"** e por fim **"3- Enviar resposta completa"**
- É possível realizar o acompanhamento da sua posição em "4 **classificação**" ou no "5 < ", podendo essa opção estar desabilitado pelo comprador.
- Durante o processo, o canal de comunicação oficial com o comprador é por meio do campo **"6 - compor mensagem".**

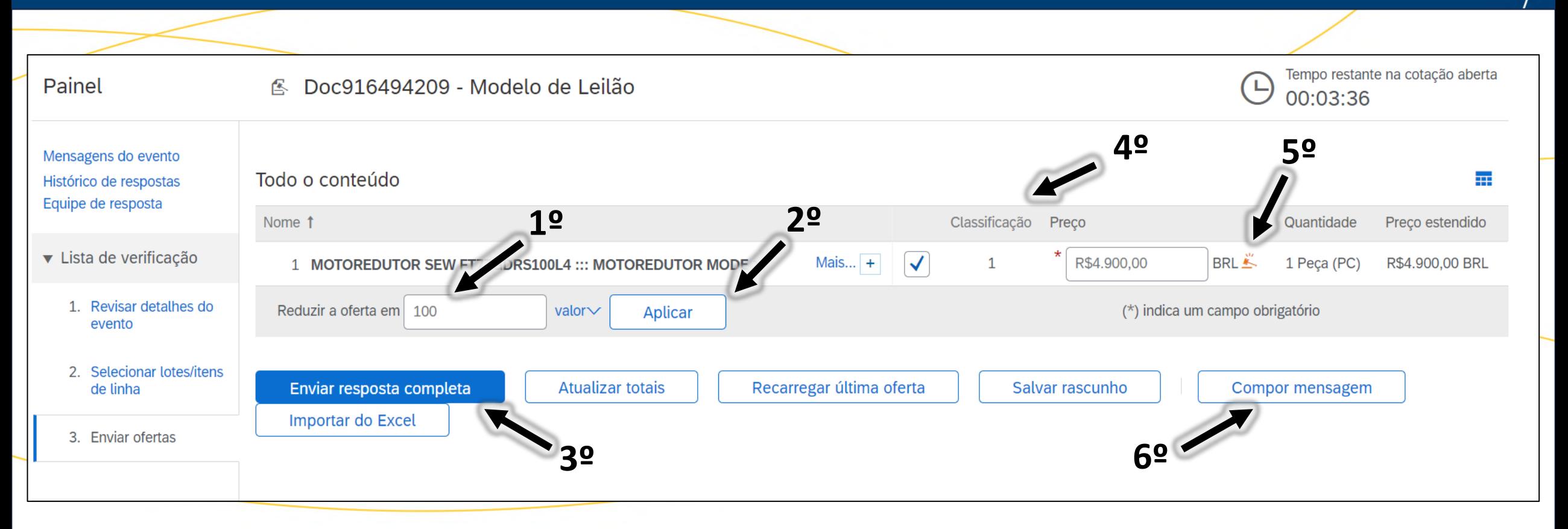

**\*\*O leilão será encerrado quando o tempo se esgota ou não há mais oferta.**

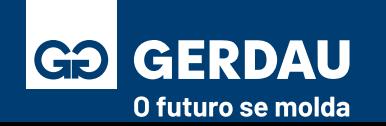

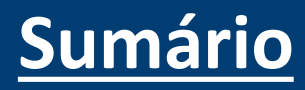

### **Leilão Holandês**

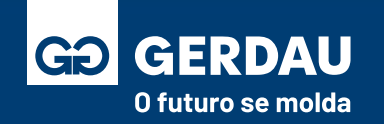

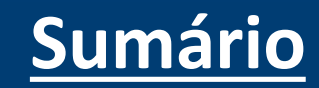
- É apresentado o valor inicial do Leilão (Preço Atual) e o próximo Ajuste da Oferta. Caso esteja de acordo Clicar em **"1- Enviar Aceitação"** e em seguida aparecerá uma tela de Confirmação "**Enviar esta resposta"**
	- Observação: Caso clique no **(i)** irá abrir uma tela com a relação dos valores seguintes para melhor análise.

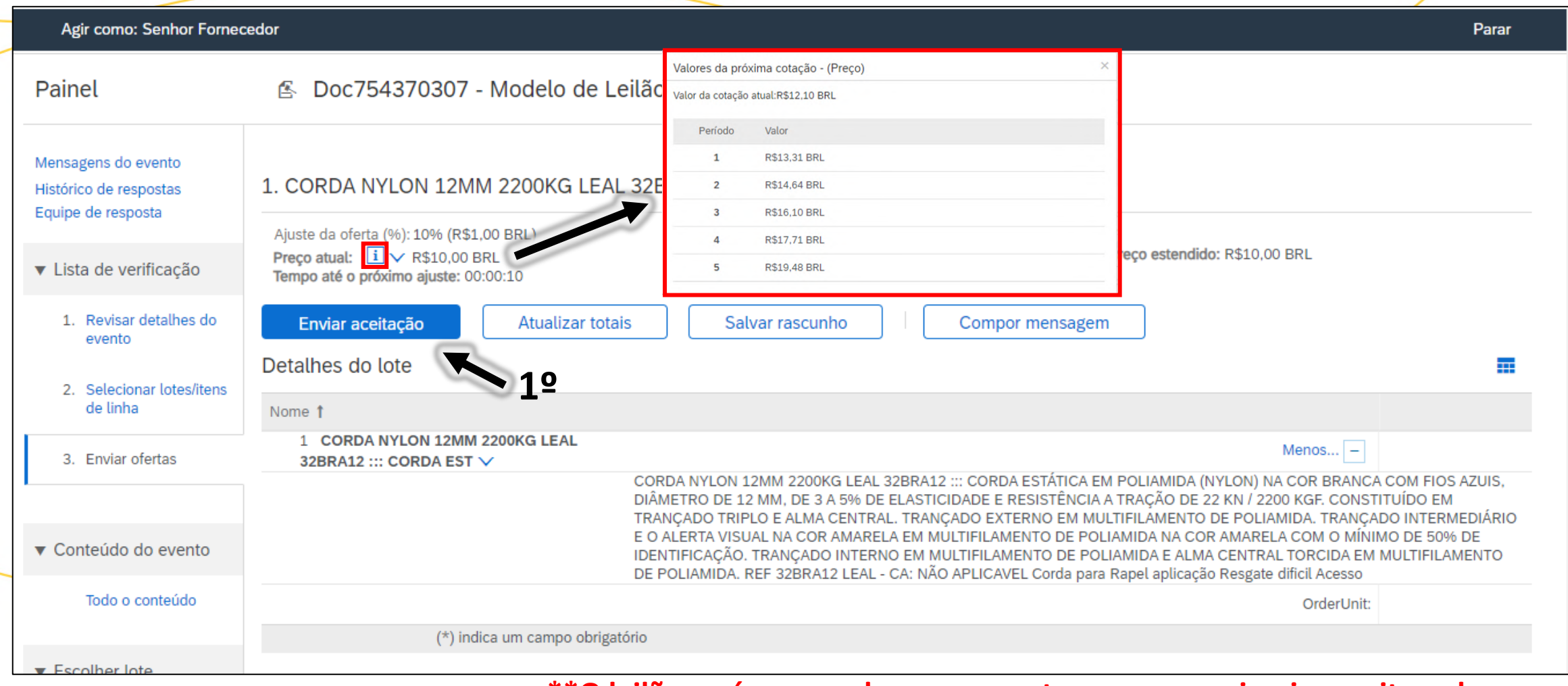

**\*\*O leilão será encerrado no momento em que o primeiro aceitar o lance.** 

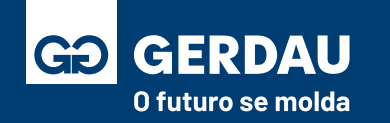

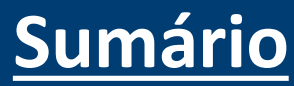

• Durante o processo, o canal de comunicação oficial com o comprador é por meio do campo **"1 - compor mensagem".** 

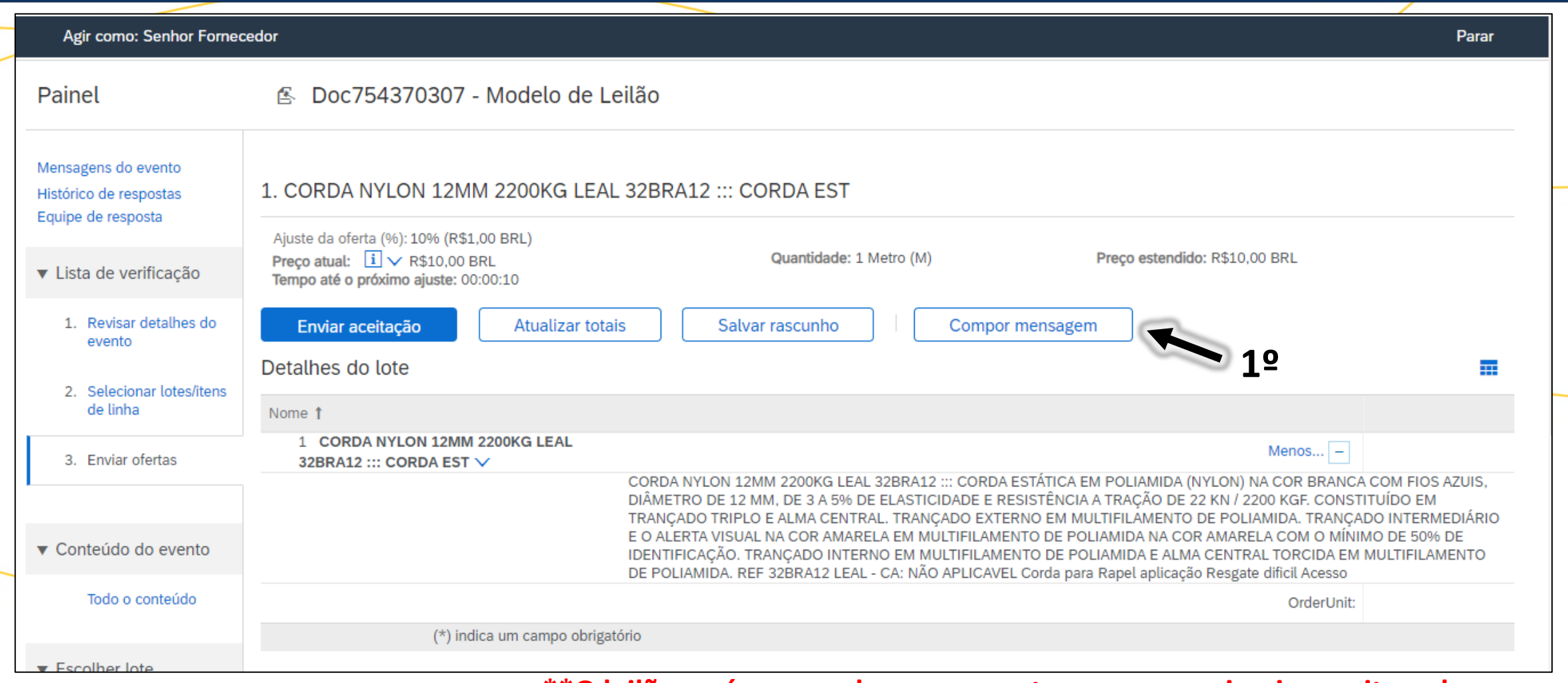

**\*\*O leilão será encerrado no momento em que o primeiro aceitar o lance.** 

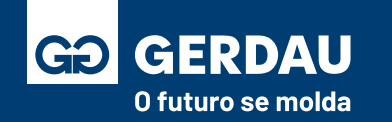

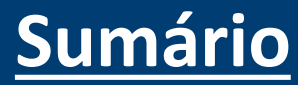

# **Leilão Japonês**

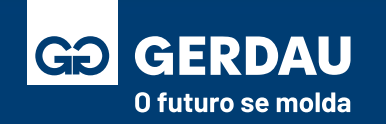

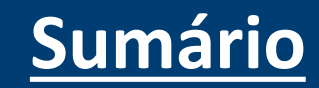

- É apresentado o valor inicial do Leilão (Preço Atual) e o próximo Ajuste da Oferta, caso esteja de acordo clicar em **"1 - Enviar Aceitação"** e em seguida aparecerá uma tela de confirmação "**Enviar esta resposta".**
- Observação: Caso clique no (i) irá abrir uma tela com a relação dos valores seguintes para melhor análise.

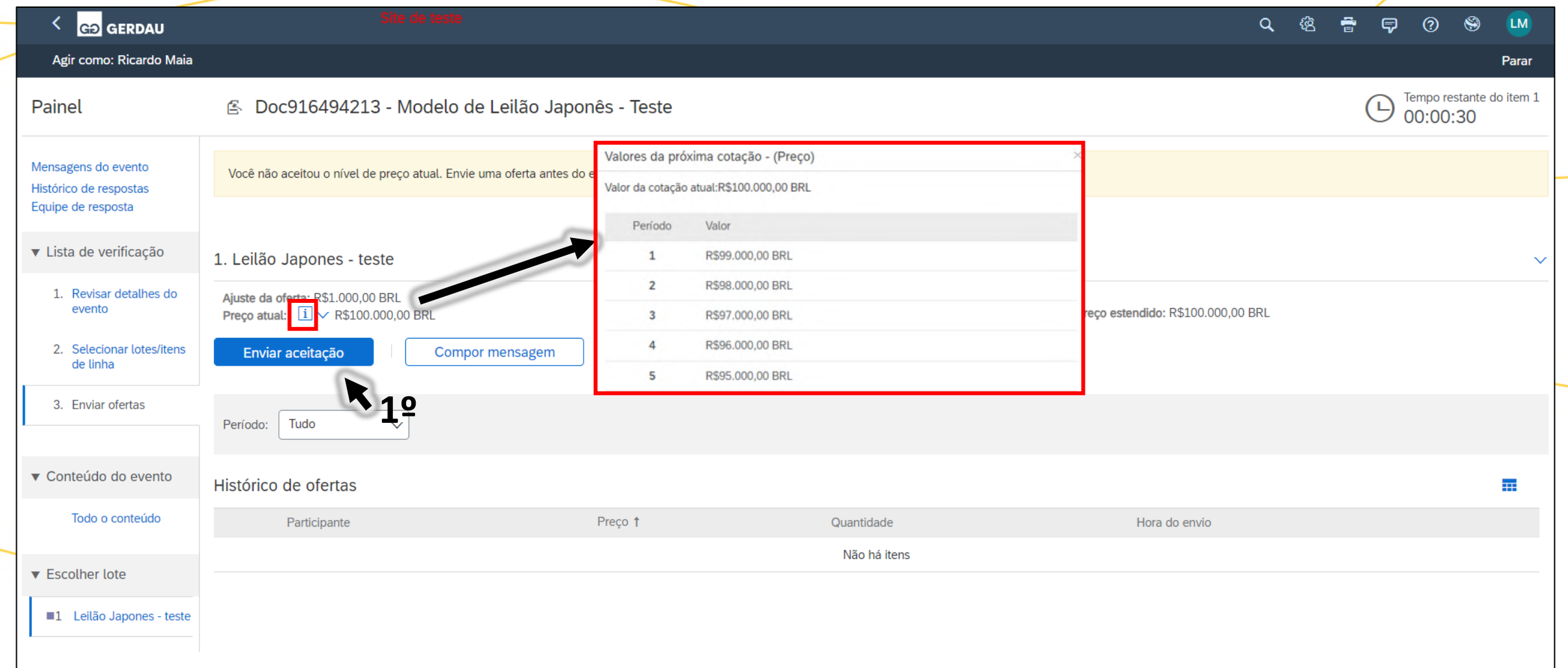

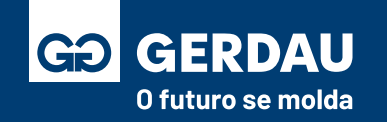

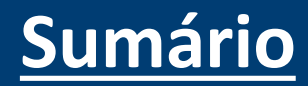

- Durante o processo, o canal de comunicação oficial com o comprador é por meio do campo **"1 - compor mensagem".**
- Caso haja outra rodada, verificar o "Preço Atual" se está de acordo ou não, caso esteja clicar em **"2- Enviar Aceitação".**
- No **"3 - Histórico de Ofertas"** consegue acompanhar todos os lances aceitos durante o Leilão.

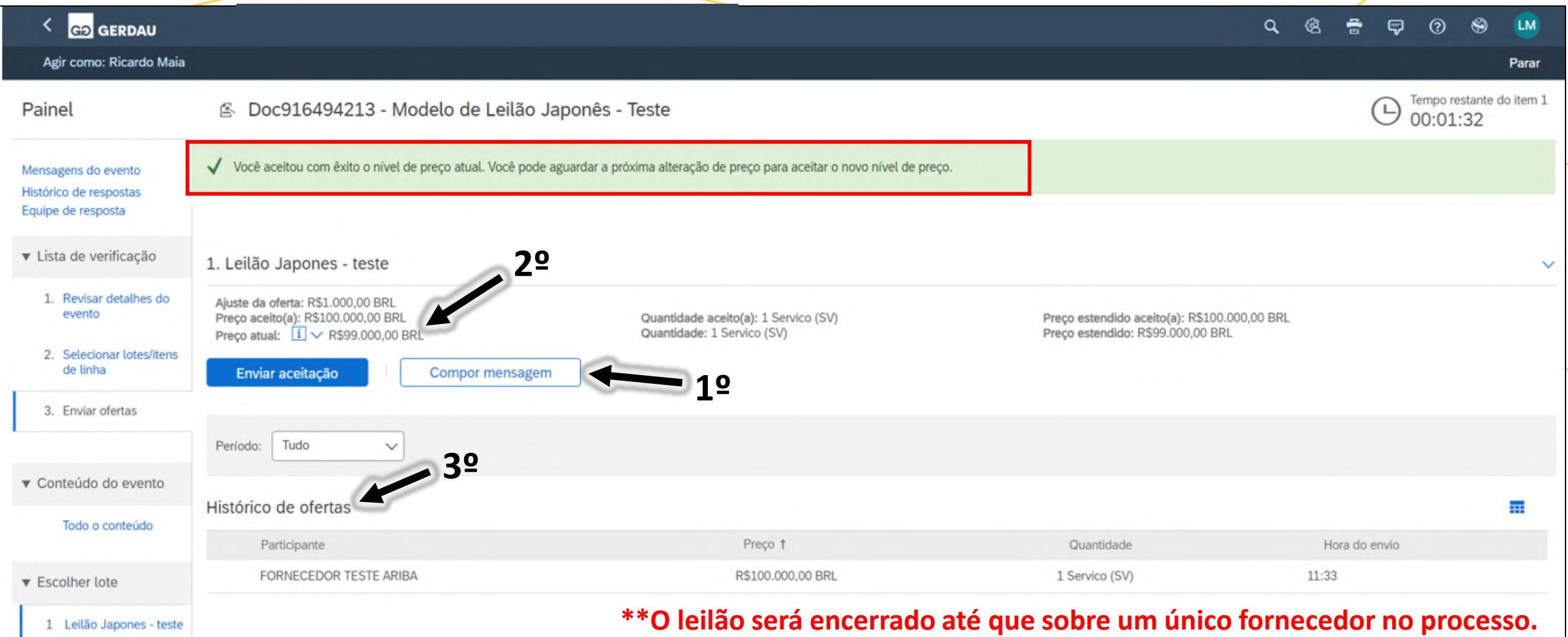

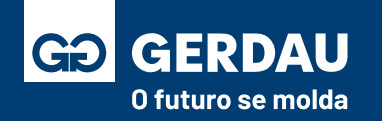

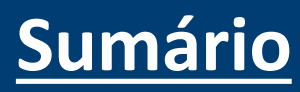

#### **Responder Cotação**

# **de Sourcing**

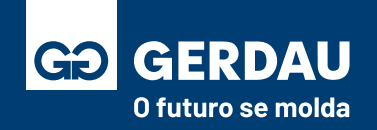

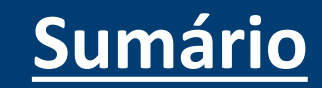

- Após entrar no ARIBA, acessar a aba de **"1 - Ariba Proposals and Questionnaires".**
- Verificar **"2 - cotações/eventos"** com status em aberto para que possam avaliar e responder.
- **"3 - Abrir a cotação/evento"** para analisar e responder com informações comerciais.

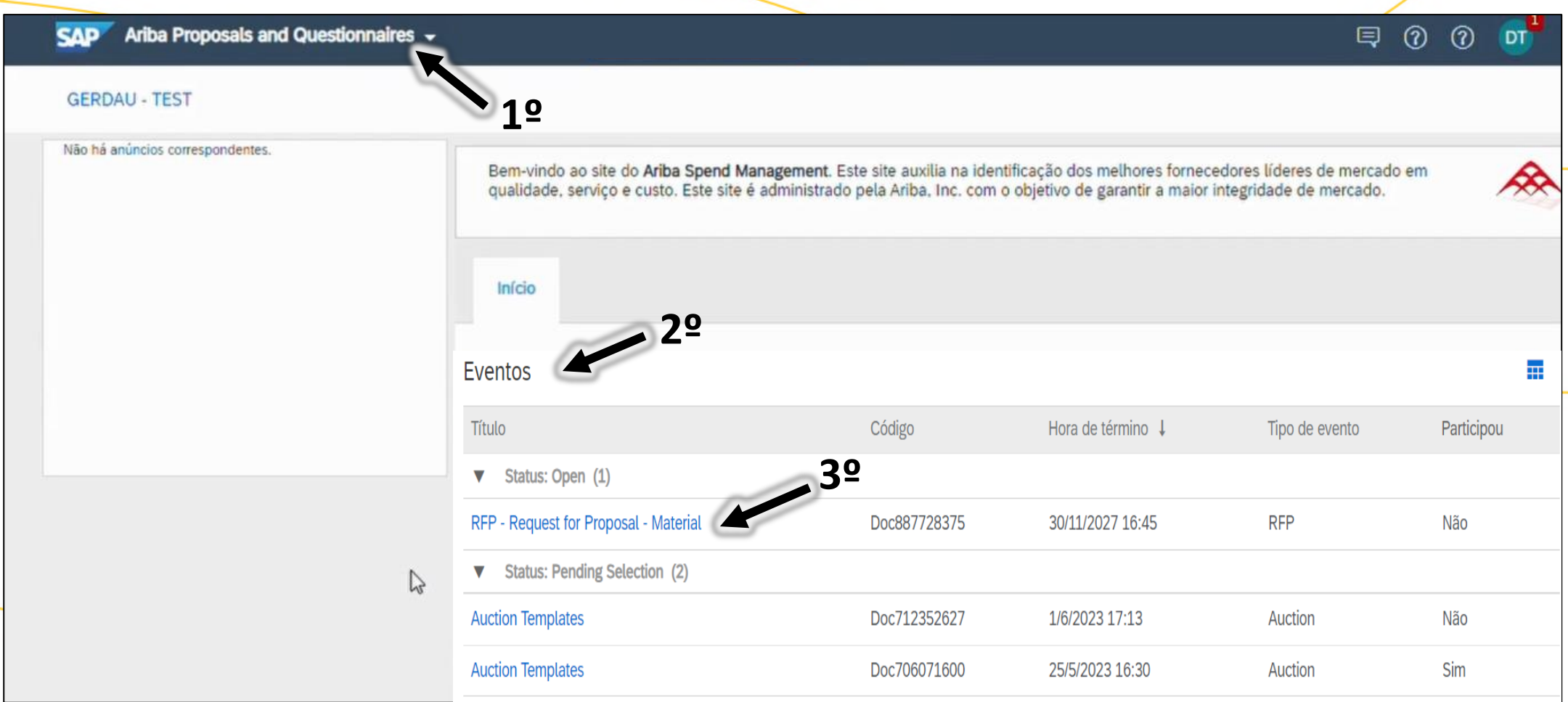

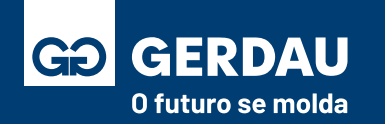

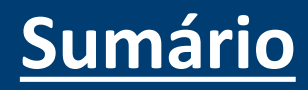

- Após acessar o evento irá encontrar **"1 - todas as informações"** do item a ser cotado.
- Depois de verificar as informações deve marcar a **"2 - intenção de participar"** ou se deseja **"3 - recusar participação".**
- Caso tenham vários itens, pode realizar o **"4 - download do conteúdo"** para uma melhor análise.

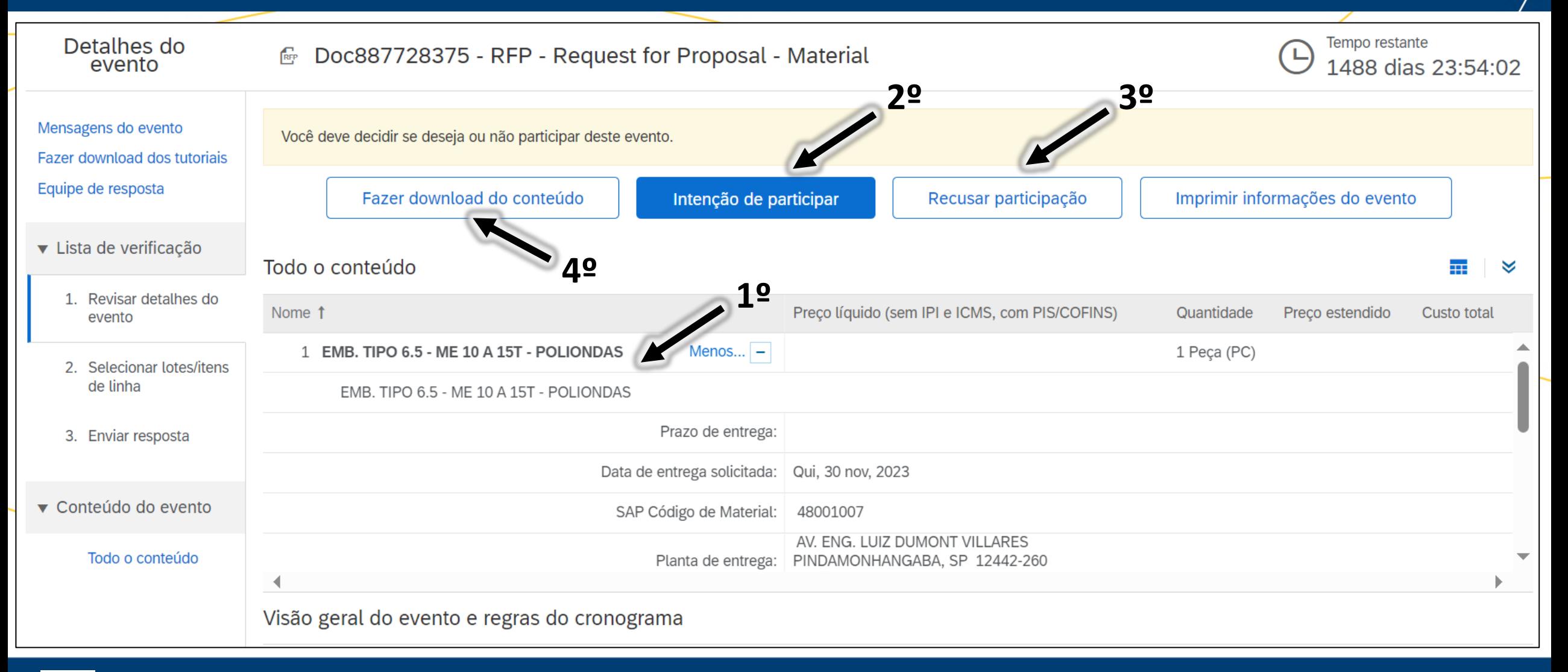

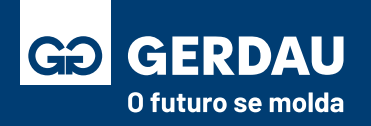

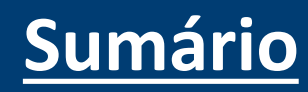

- Depois de selecionar a opção de **intenção de participar** será direcionado para essa tela.
- Aqui, precisará selecionar quais "1 **itens seguirão"** para cotação e **"2 - confirmar"** para apresentação da proposta.
- Se a cotação tiver vários itens você pode utilizar a **"3 - planilha"** para subir as informações solicitadas;

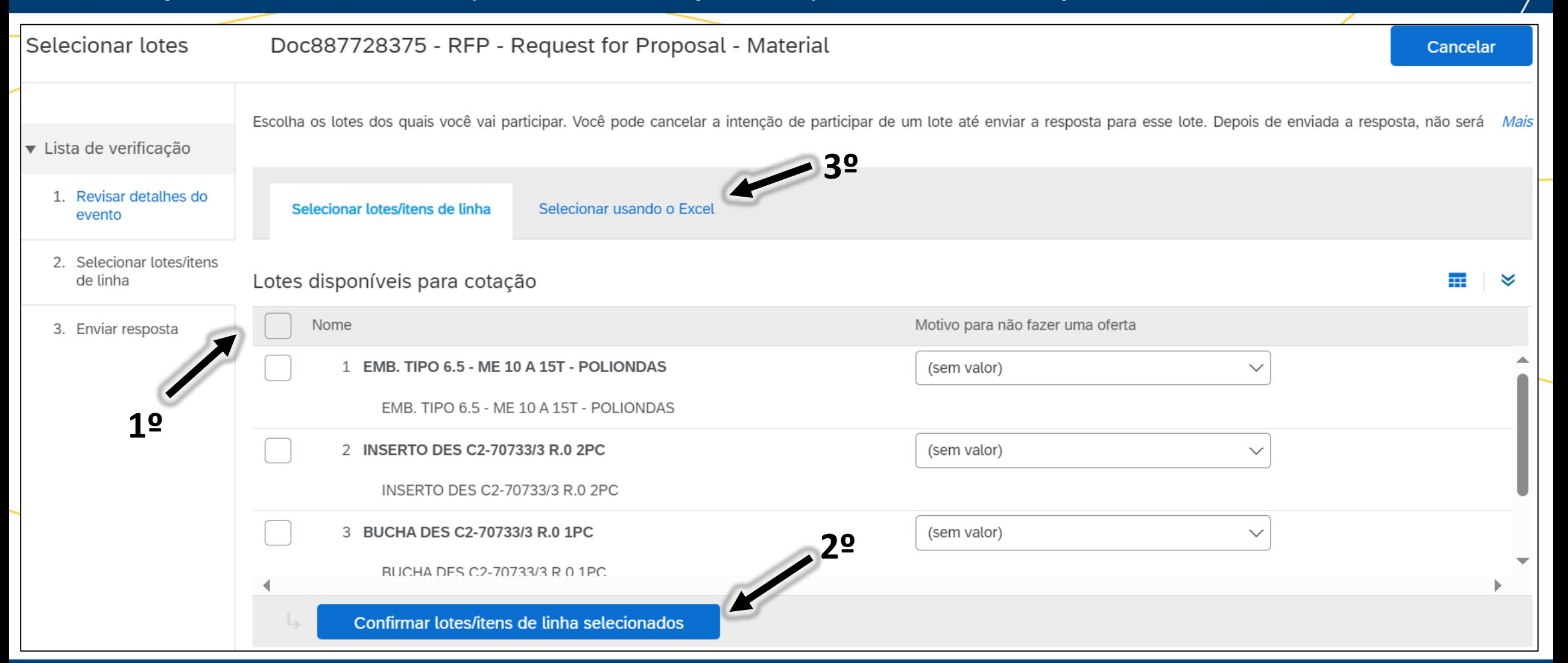

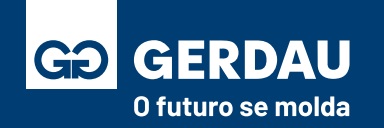

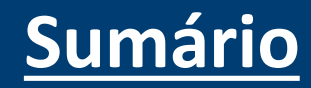

• Essa é a planilha padrão que deve ser preenchida para o envio, enviar as informação de **"1 – preço"** e **"2 - prazo de entrega" de cada item.**

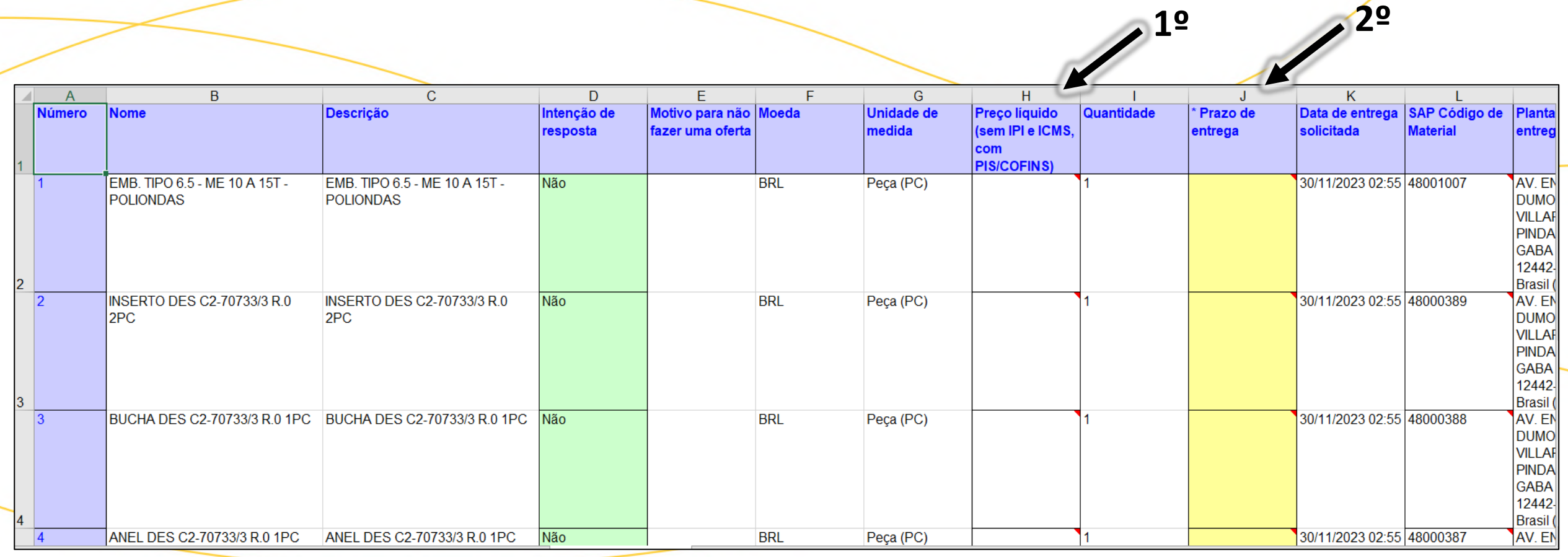

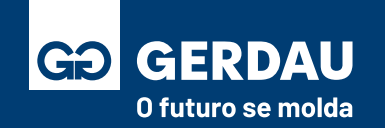

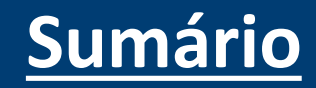

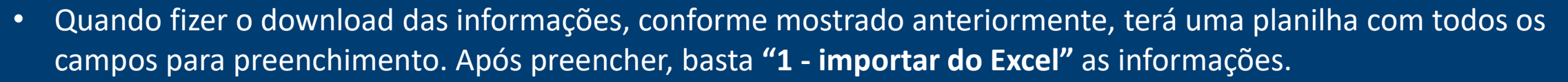

• Após importar do Excel, precisa selecionar o arquivo, clicar em **"2 - carregar"** e, para finalizar, em **"3 - concluído".**

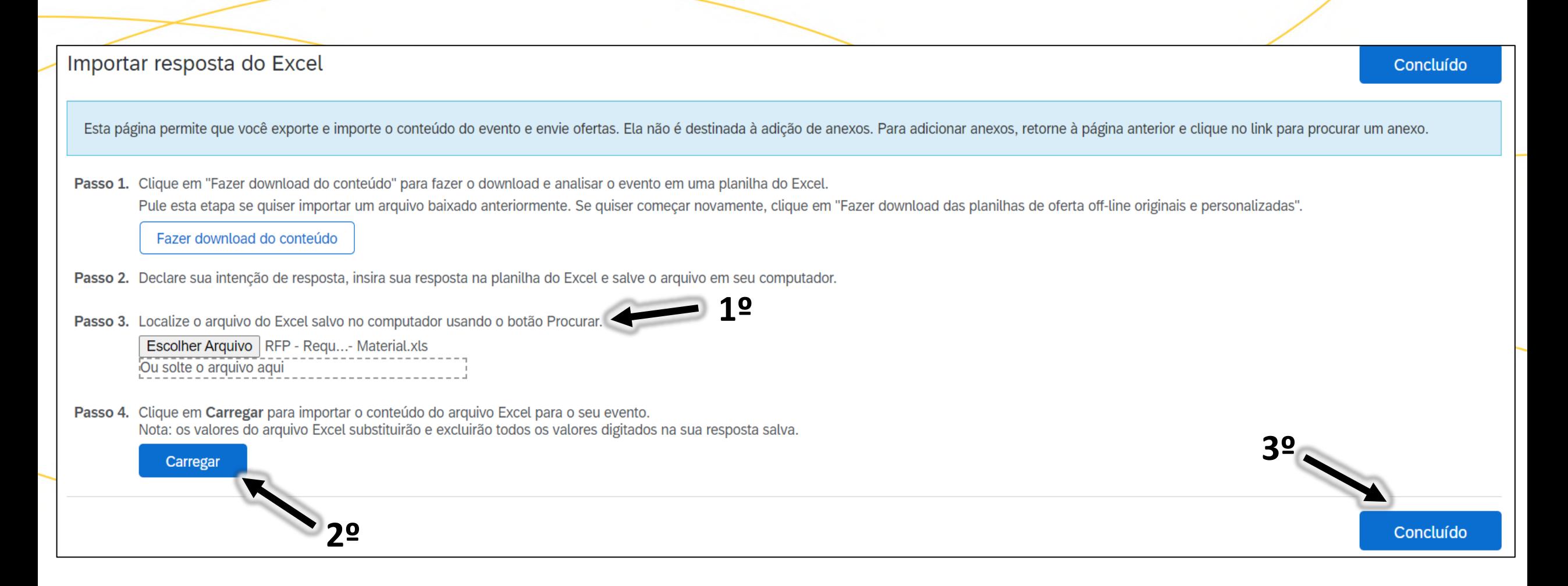

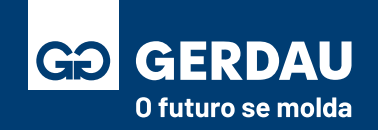

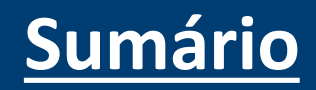

• Após importar as informações corretamente, o sistema irá mostrar a mensagem abaixo, confirmando a resposta completa, clicar em **"1 - OK"** para seguir.

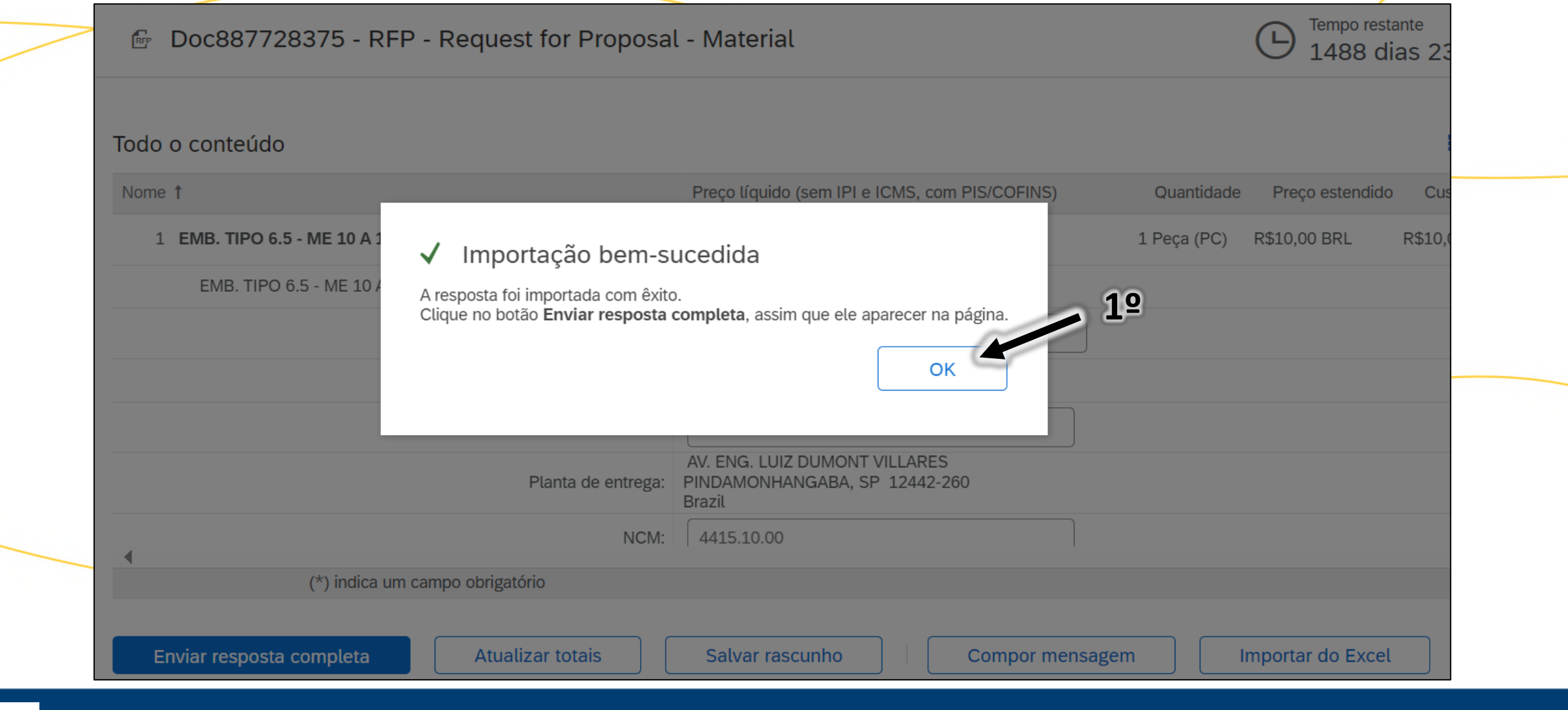

**[Sumário](#page-1-0)**

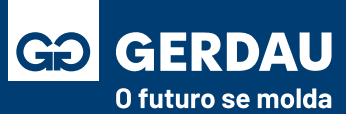

- Caso não tenha realizado via planilha, preencher a cotação do material incluindo **"1 - todas as informações"** solicitadas.
- Durante o processo, o canal de comunicação oficial com o comprador é por meio do campo **"2 - compor mensagem".**

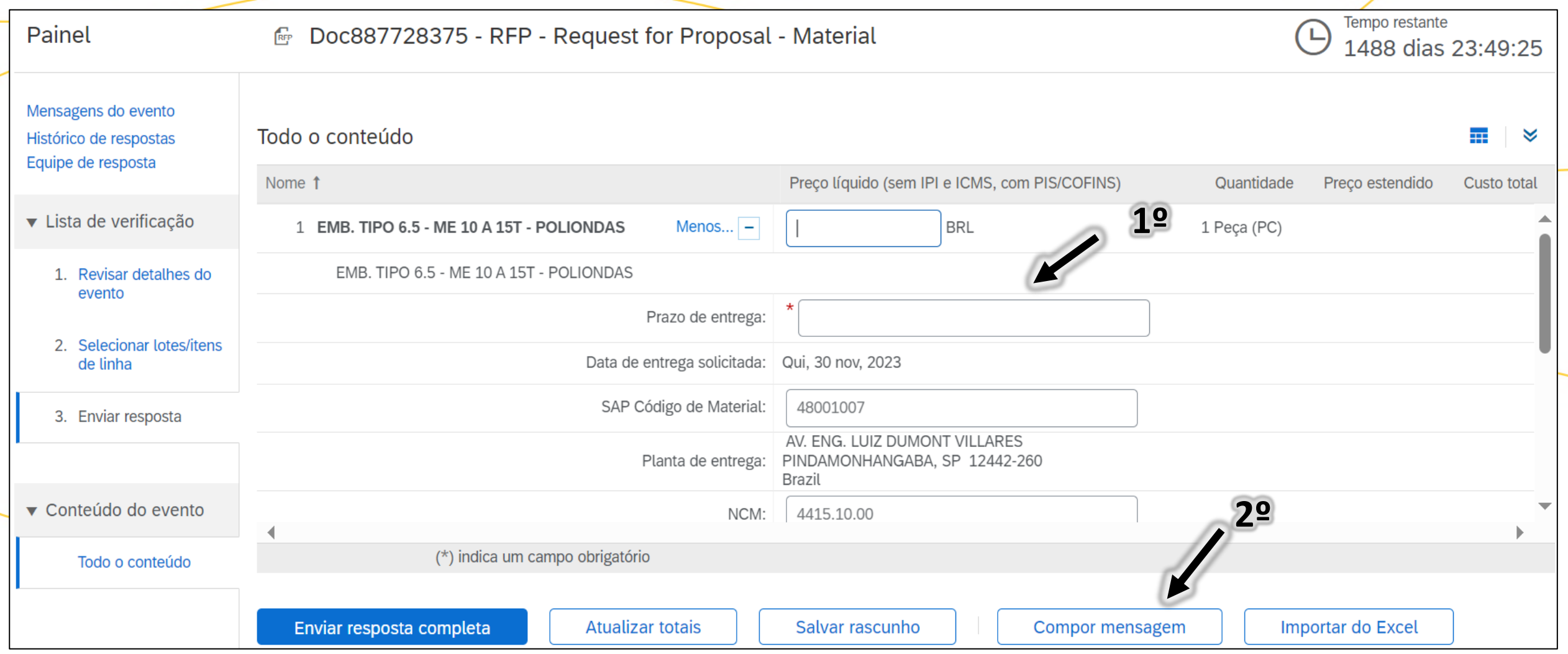

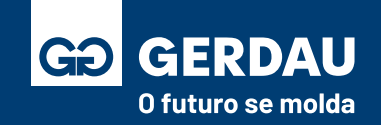

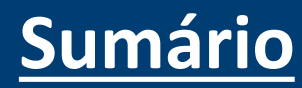

- Para cotações do tipo material (MRO) e serviço externo é necessário se atentar ao código **"1 - NCM"**, informação crítica para o processo, como também o preenchimento de todos os **campos obrigatório(\*).**
- Após incluir as informações, basta **"2 - enviar a resposta completa".** Finalizando o processo de envio da cotação**.**

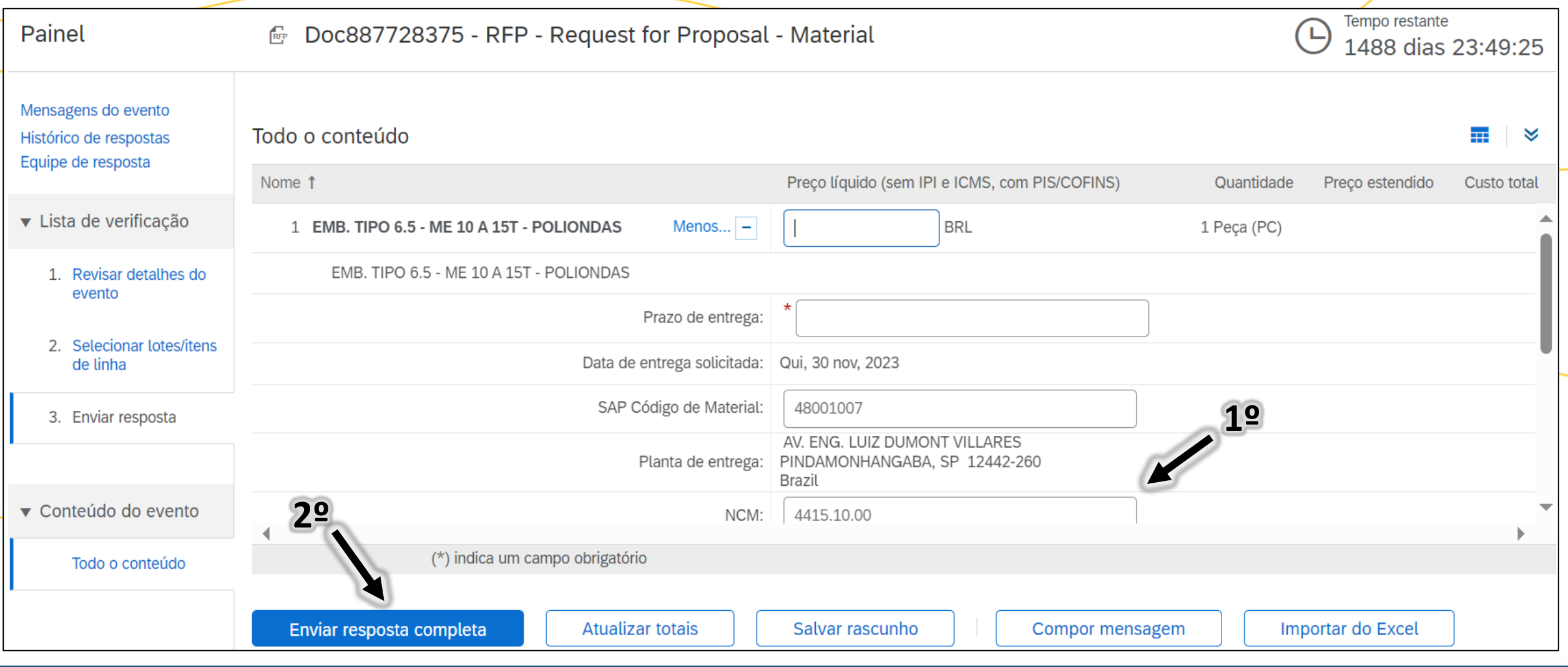

**[Sumário](#page-1-0)**

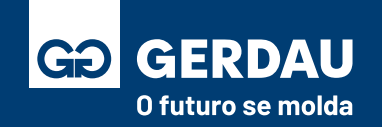

- Para cotações do tipo de serviço é necessário fazer download do **"1 - escopo de serviço"**, após isso é necessário fazer o anexo da **"2 - proposta técnica e comercial",** também é necessário preencher as **"3 - informações"** obrigatórias.
- Durante o processo, o canal de comunicação oficial com o comprador é por meio do campo **"4 - compor mensagem".**
- Após finalizar o preenchimento, basta selecionar a opção **" 5- Enviar resposta completa".**

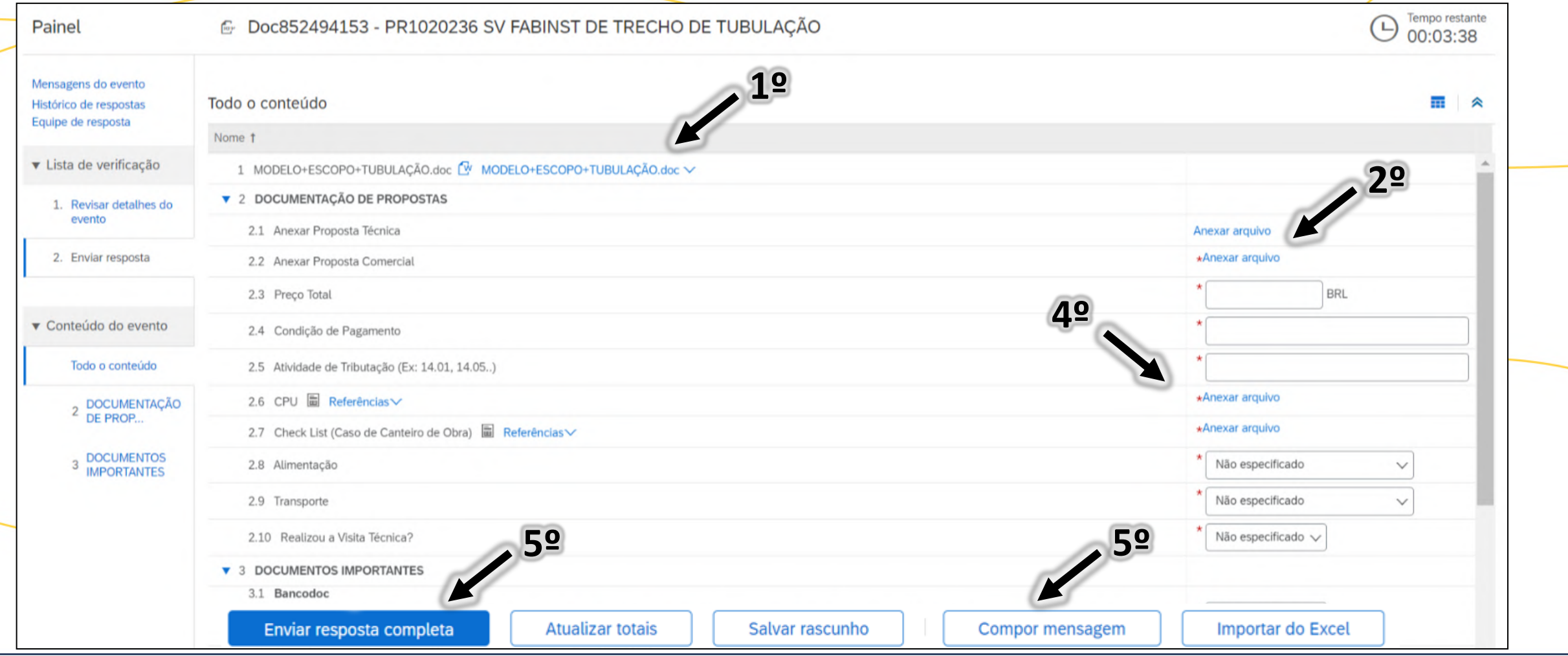

**[Sumário](#page-1-0)**

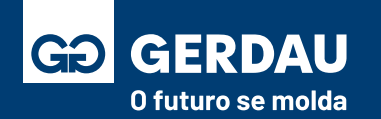

#### <span id="page-87-0"></span>**Tomada de Posse (Vínculo)**

## **Pelo Pedido de Compra**

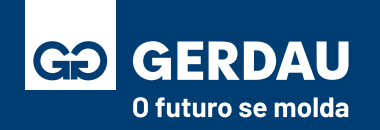

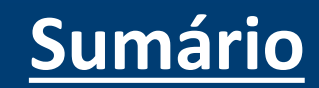

- Acesse a sua **caixa de entrada** do e-mail e verifique o recebimento do pedido, não deixe de consultar a **caixa de SPAM**. Por vezes o pedido pode estar sendo enviado para outro e-mail ou pode estar com falha no envio, caso esse seja o caso, consultar o material: **"Ajuste de e-mail (Correção Falha no Pedido)"**
- Acessar o **"1 - e-mail do pedido".**
- **Essa etapa é essencial para que os pedidos de compra emitidos pela Gerdau comecem a aparecer no Ariba Network.**

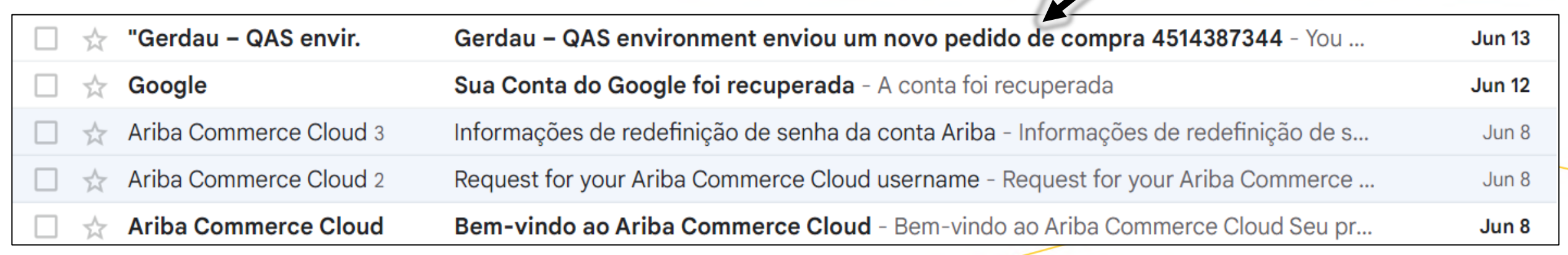

**1º**

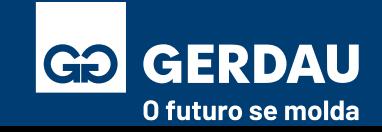

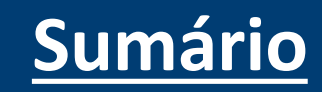

#### • Com o e-mail aberto, clicar no botão **"1 - Processar Pedido".**

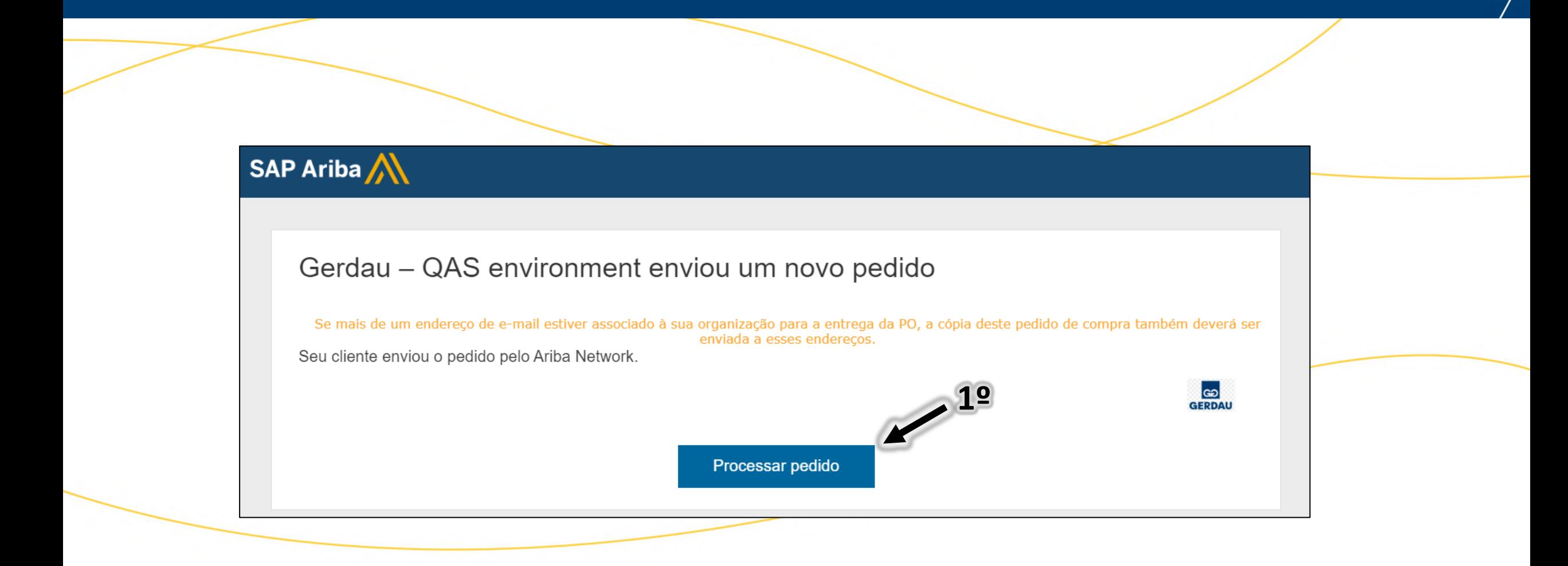

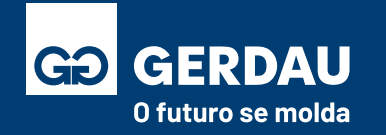

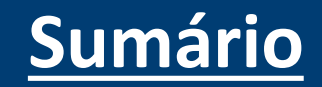

- Uma nova página será carregada no navegador.
- Na nova página acesse a opção **"1 - Usar conta existente".**

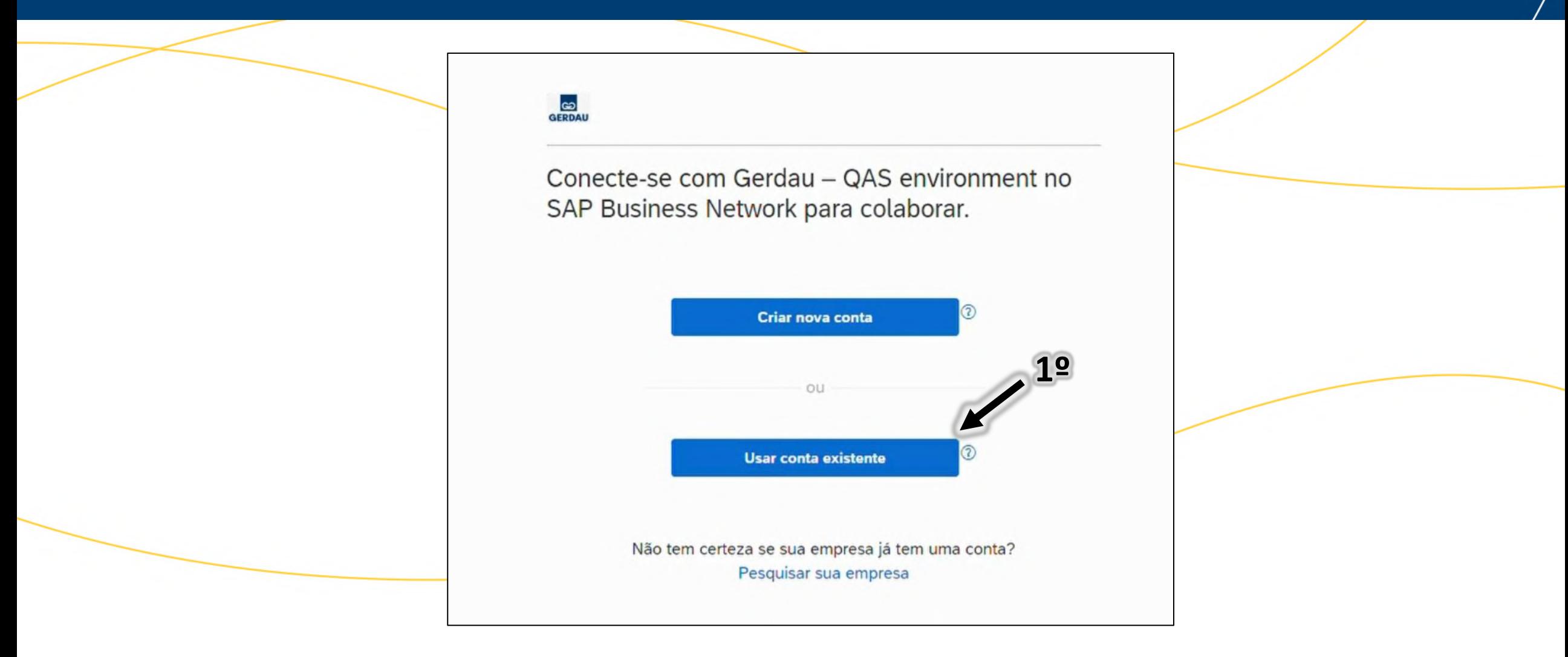

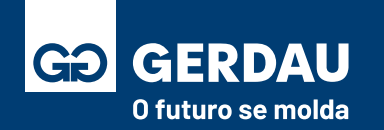

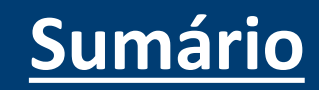

- **Acesse com a sua conta já registrada e vinculada com a Gerdau anteriormente** durante o preenchimento do processo de registro e qualificação.
- Entre com o respectivo **"1- nome de usuário"** e **"2 - senha"** e após preenchido clicar no botão **"3 - conectar".**

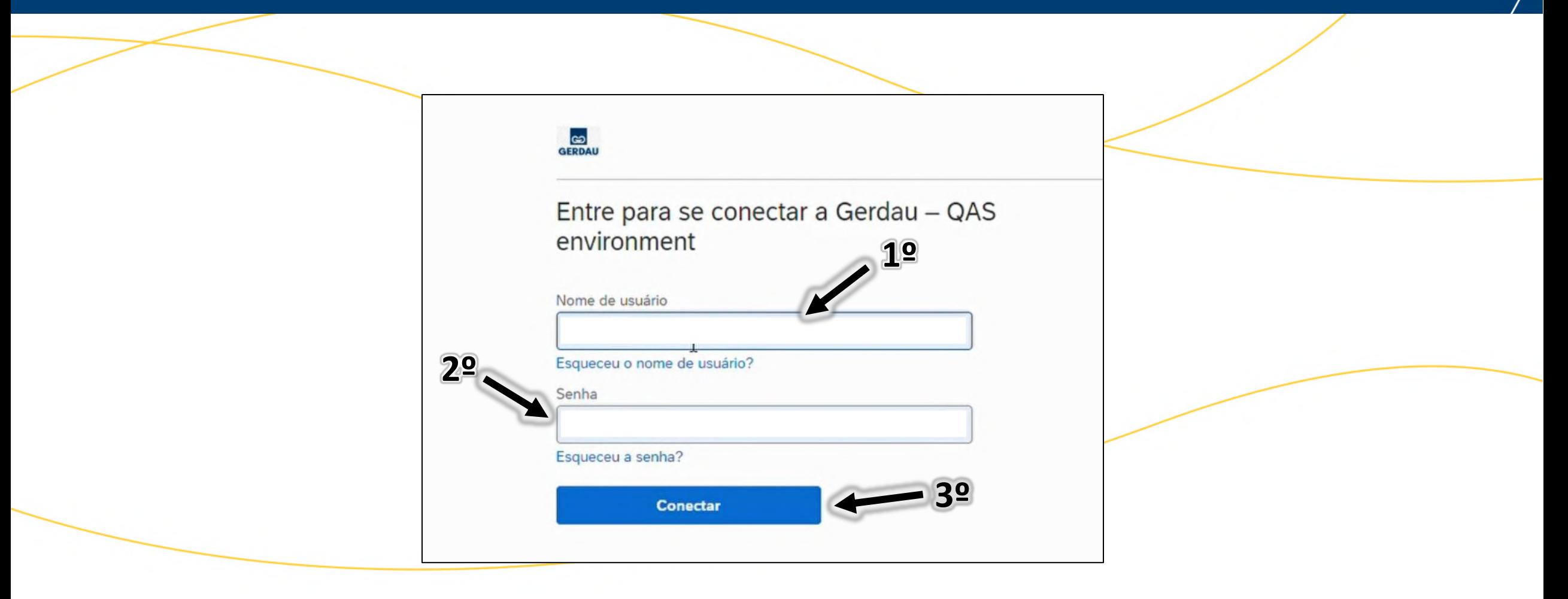

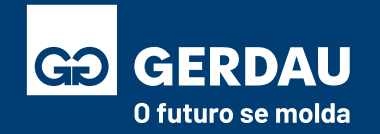

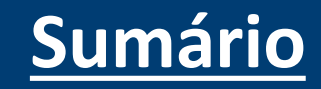

- Após isso uma tela será exibida informado que o **vínculo com a Gerdau foi concluído. Agora os pedidos emitido pela Gerdau apareceram na conta vinculada do SAP Business Network.**
- Para fechar a mensagem basta clicar na opção **"1 - vá para o portal".**

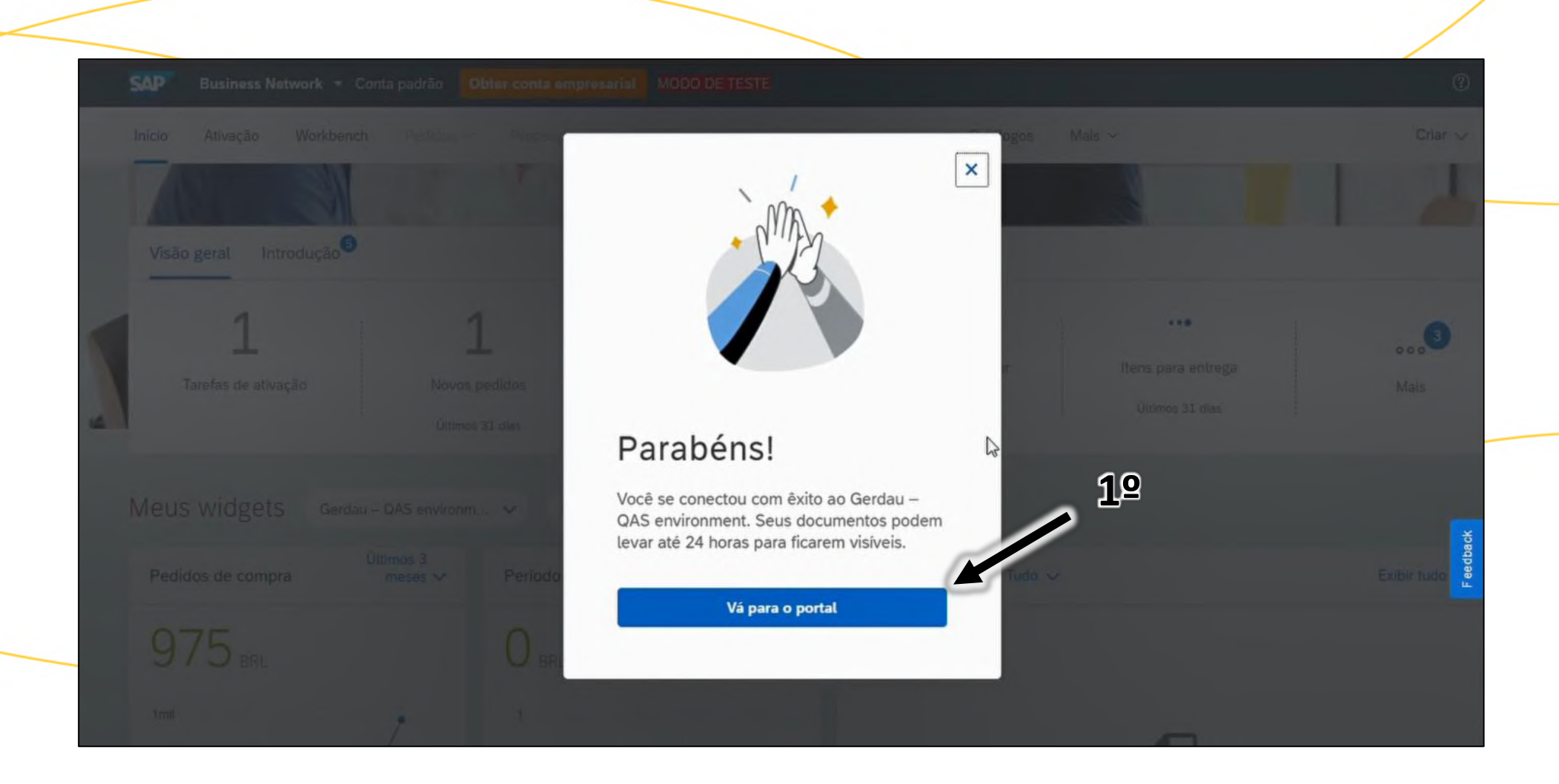

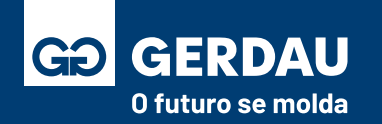

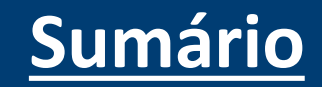

• Para verificar se o vínculo foi estabelecido com sucesso, basta consultar a aba **"1 - perfil"** e após isso "**2 - configurações"**  e por fim entrar na opção **"3 - relacionamentos com clientes"** 

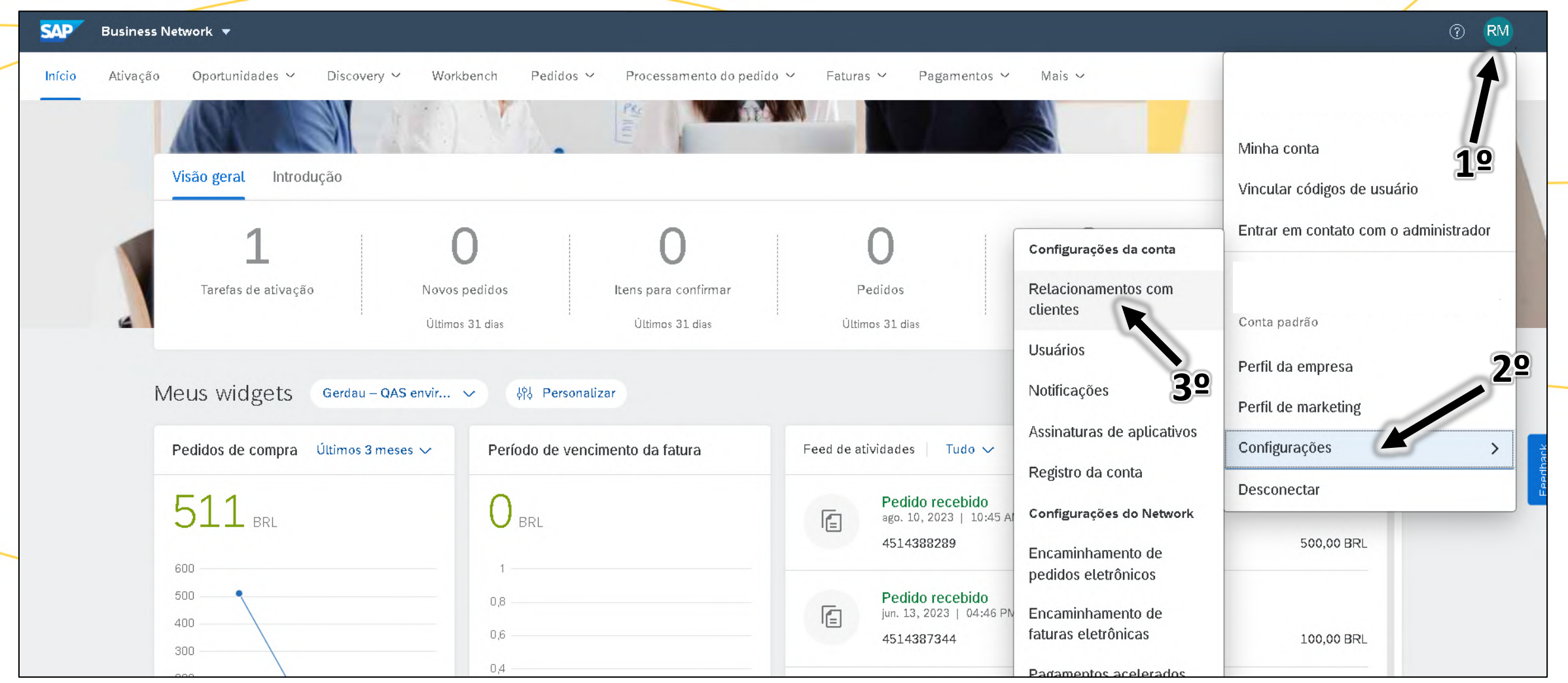

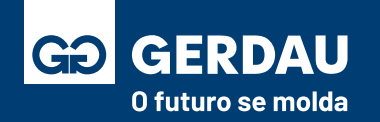

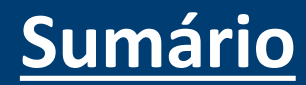

• Na nova aba aberta e na janela **"1 - relacionamento atuais"** a **"2 - Gerdau"** estará aparecendo como um novo cliente para a sua empresa.

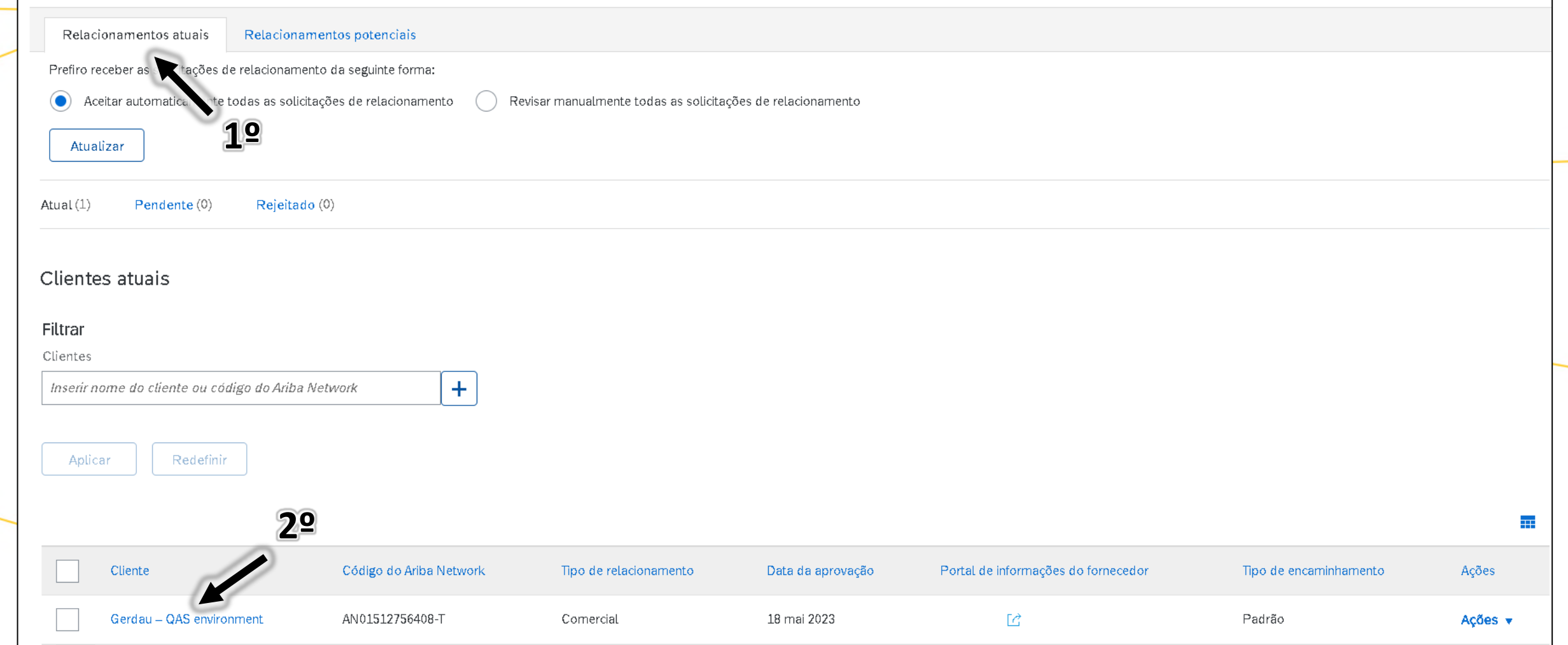

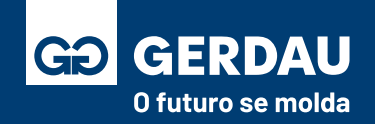

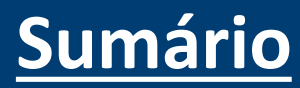

#### <span id="page-95-0"></span>**Acessar o Pedido de Compra**

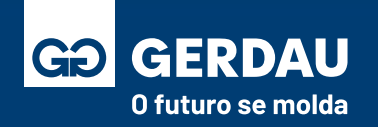

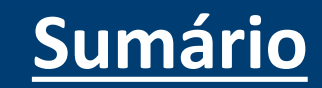

- Acessar o **Ariba Network** através do link: <supplier.ariba.com>
- Entrar com **"1 - Login/Usuário"** e "1 **Senha"**.
- Clicar no botão **"2- Acessar"** para entrar.

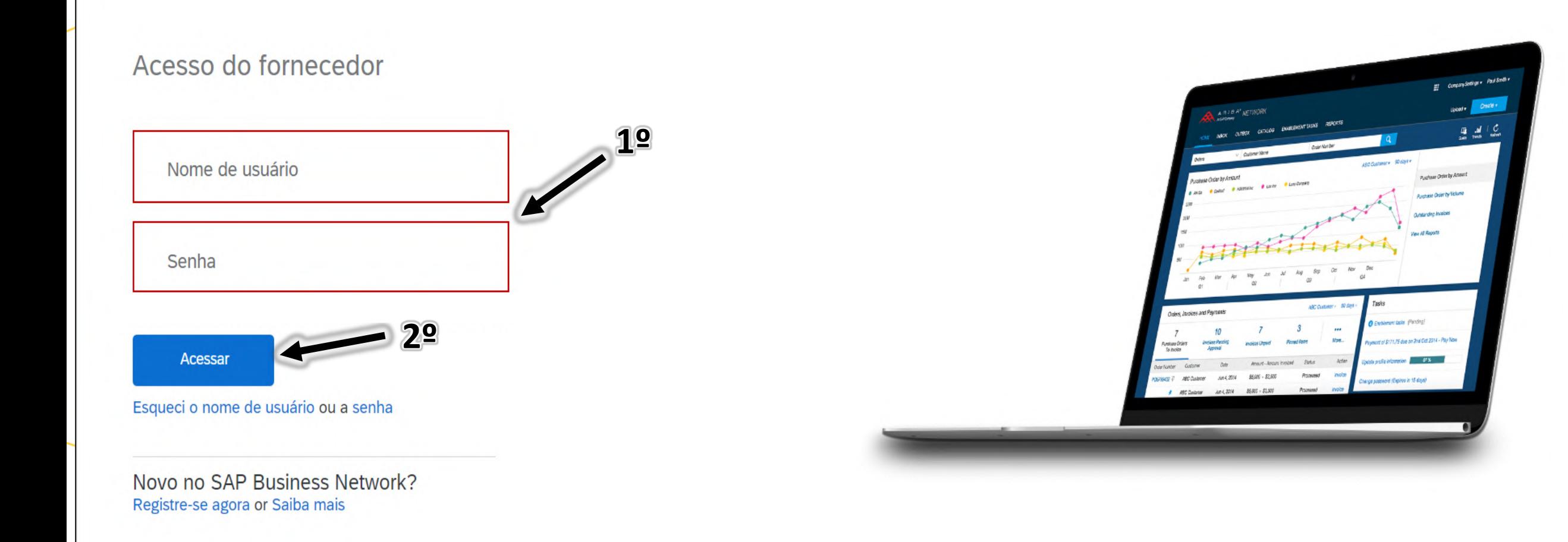

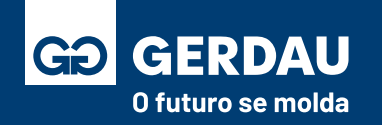

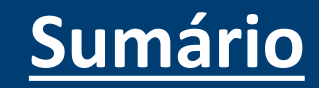

- Clique no **"1 - Business Network"** no canto superior esquerdo para acessar o ambiente **"2 - SAP Business Network".**
- No ambiente SAP Business Network é possível consultar os pedidos de compra e emitir as folhas de medição (FRS).

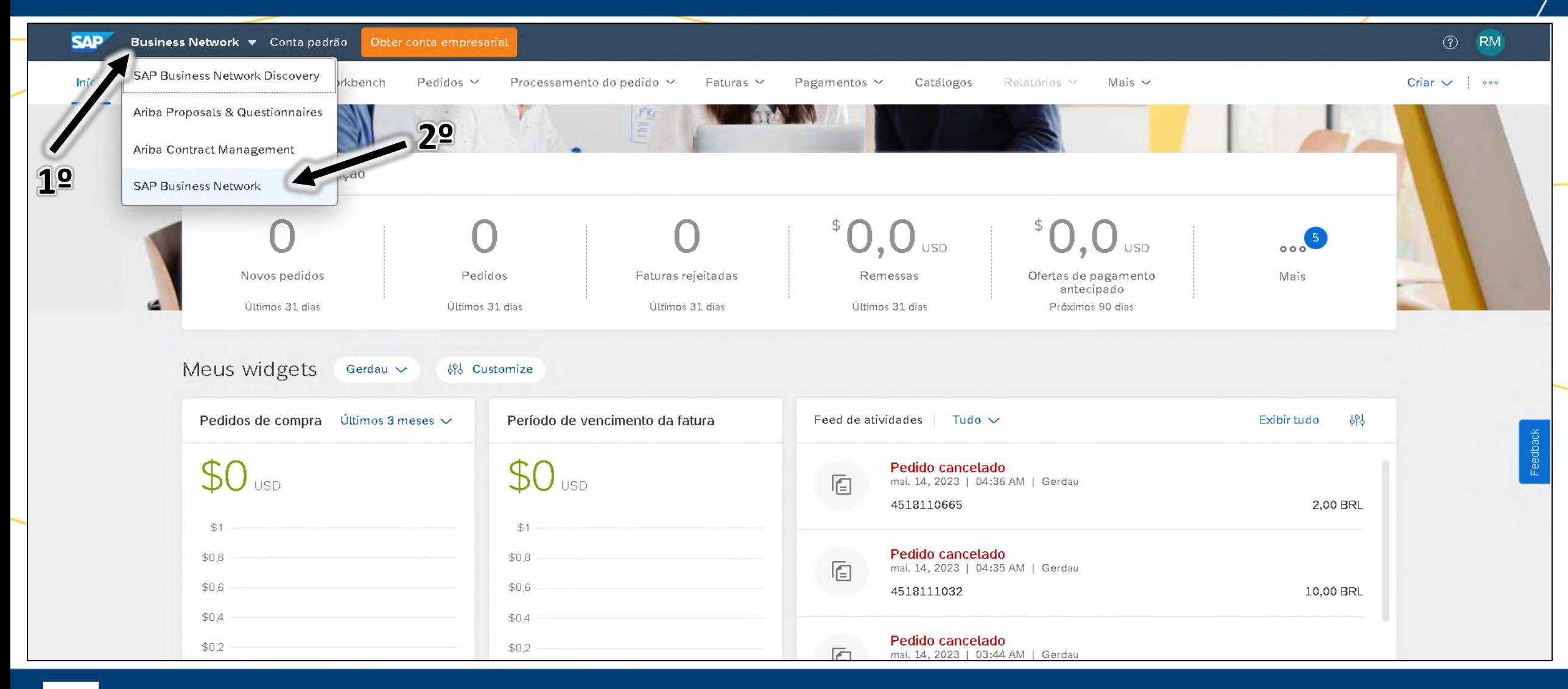

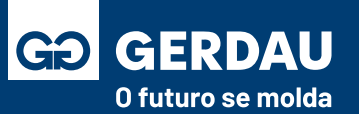

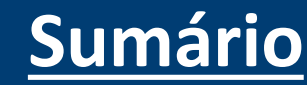

• Acesse a aba **"1 - Pedidos"** e após isso selecione a aba **"2 - Pedidos de Compra"** para consultar os pedidos emitidos para a conta.

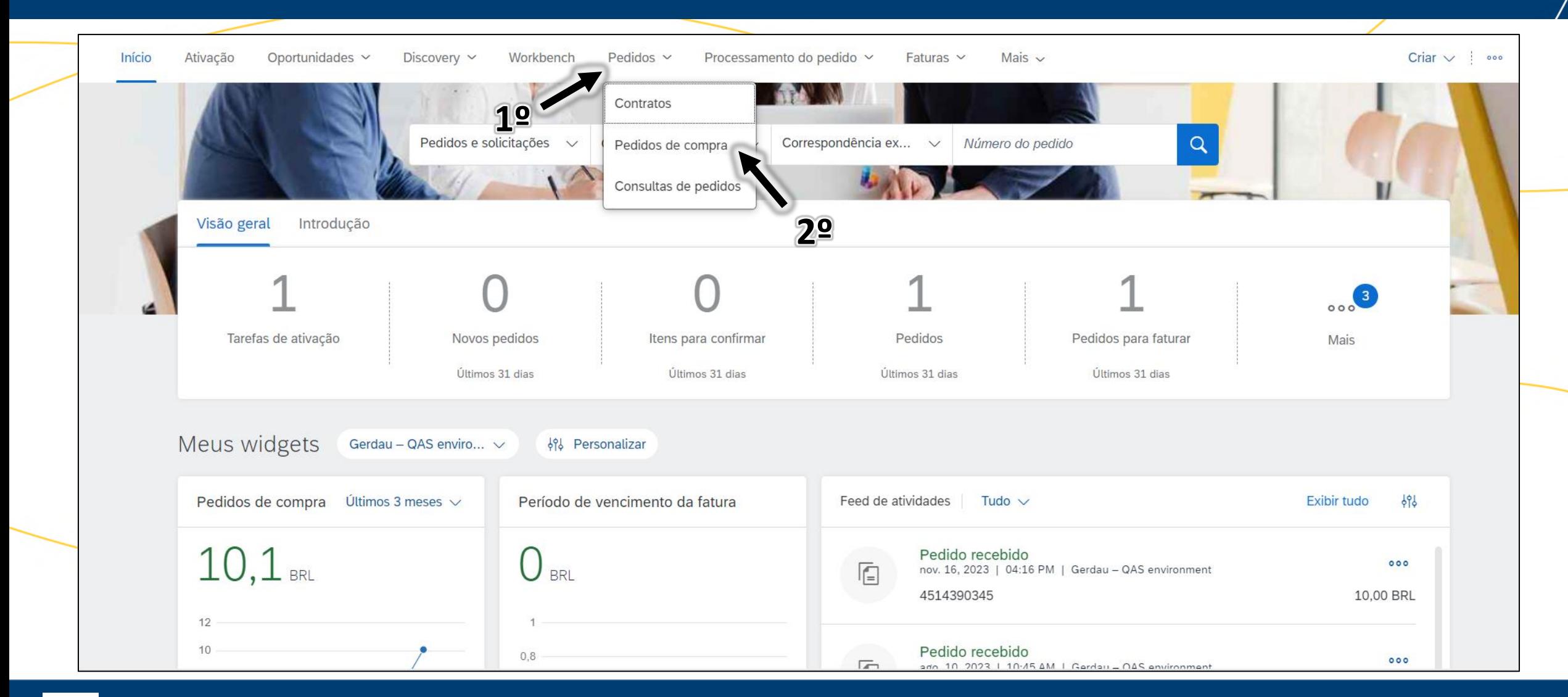

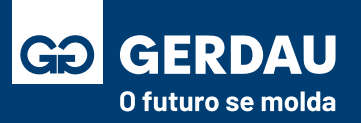

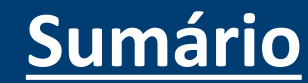

• Dentro da aba **Pedidos de Compra** acesse o campo **"1 -** *Pedidos***"** para visualizar todos os pedidos de compras emitidos para a sua empresa. A aba novos pedidos mostra apenas os pedidos com o status "novo", não trazendo todos os pedidos enviados, sendo assim, utilizar sempre a aba pedidos como a principal.

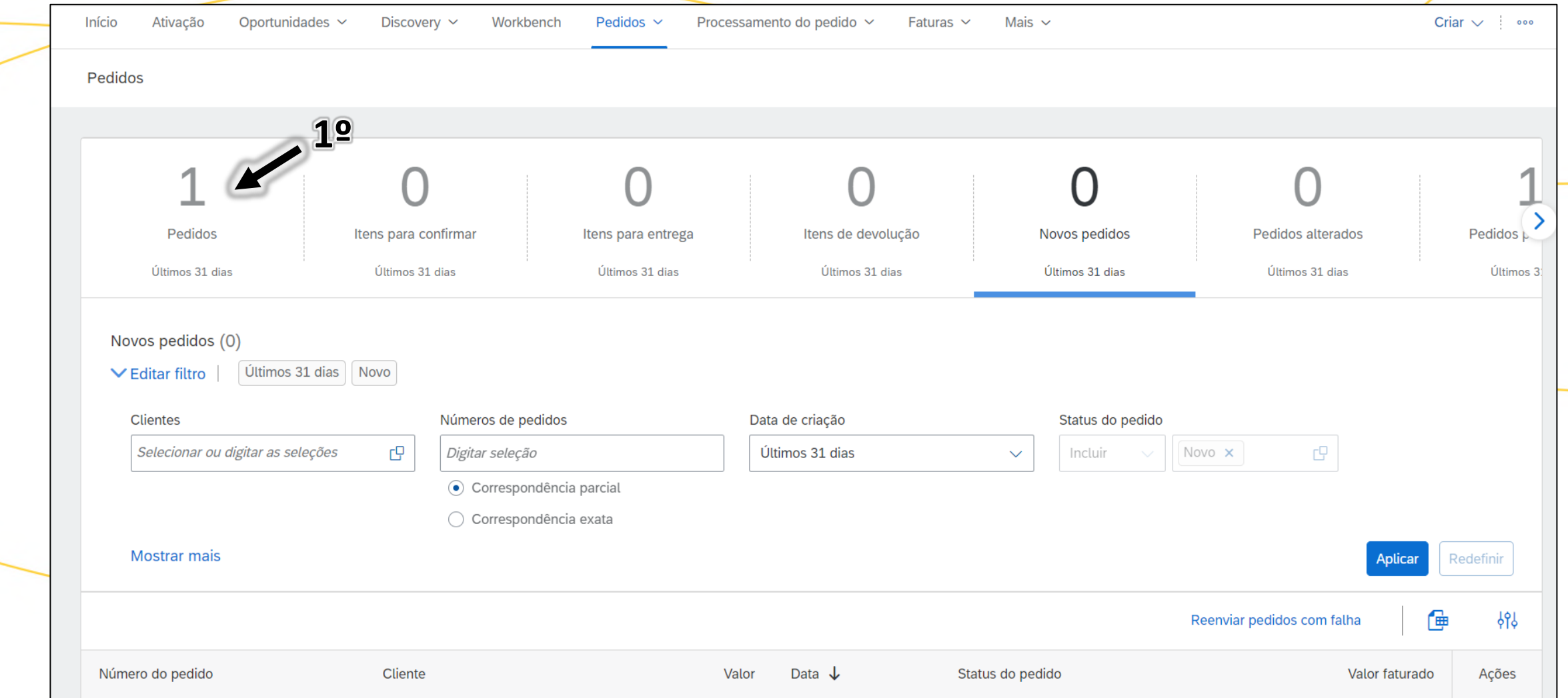

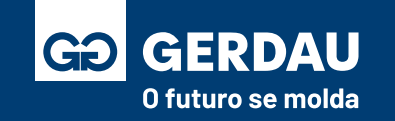

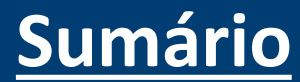

• Na aba **"1 - pedidos"** é possível consultar todos os pedidos enviados de acordo com os filtros selecionados. Sendo assim, antes de procurar por um pedido em específico, consulte se não há nenhum filtro ativo na opção *"2 - editar filtro".*

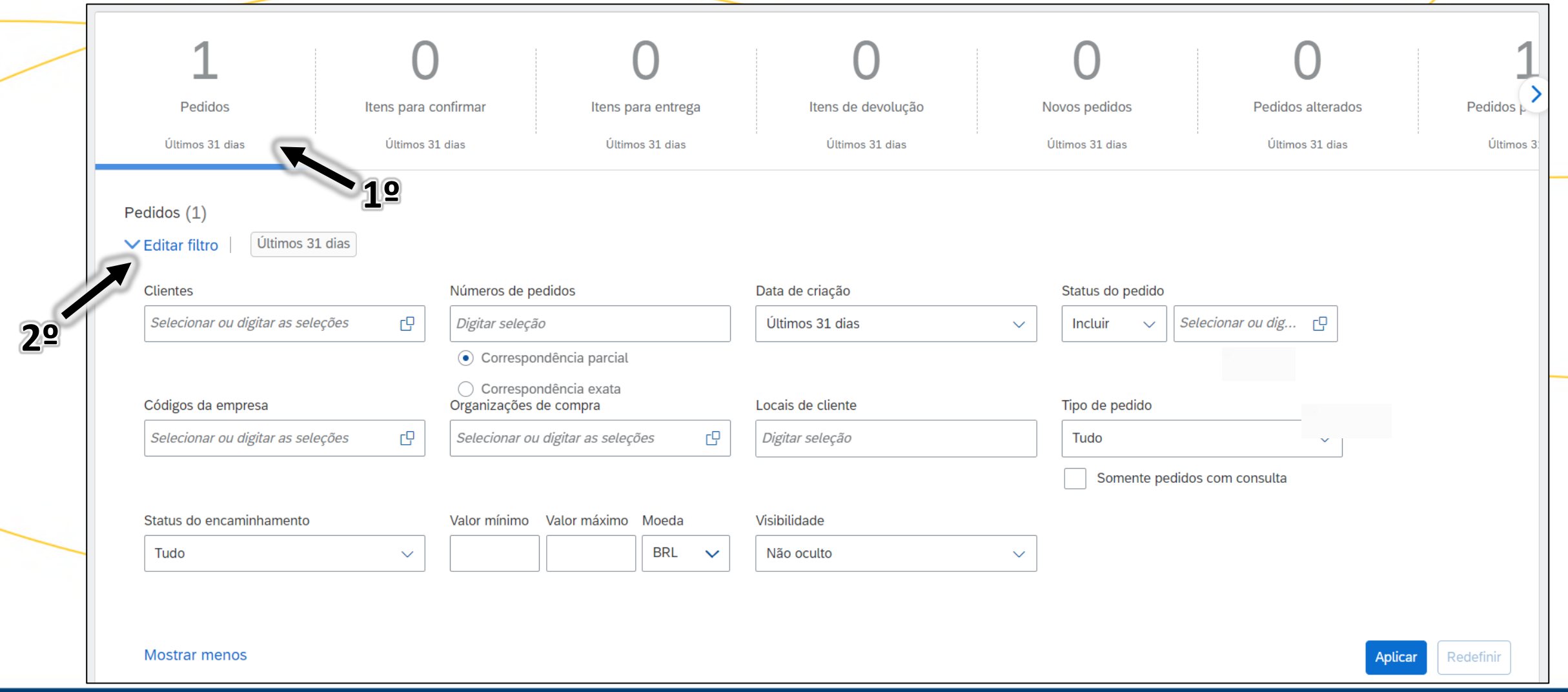

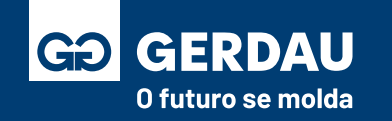

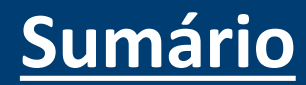

• Altere o campo **"1 - data de criação"** para visualizar pedidos mais antigos, utilizar o campo **"2 - últimos 365 dias"**  preferencialmente, para visualizar todos os pedidos emitidos no último ano.

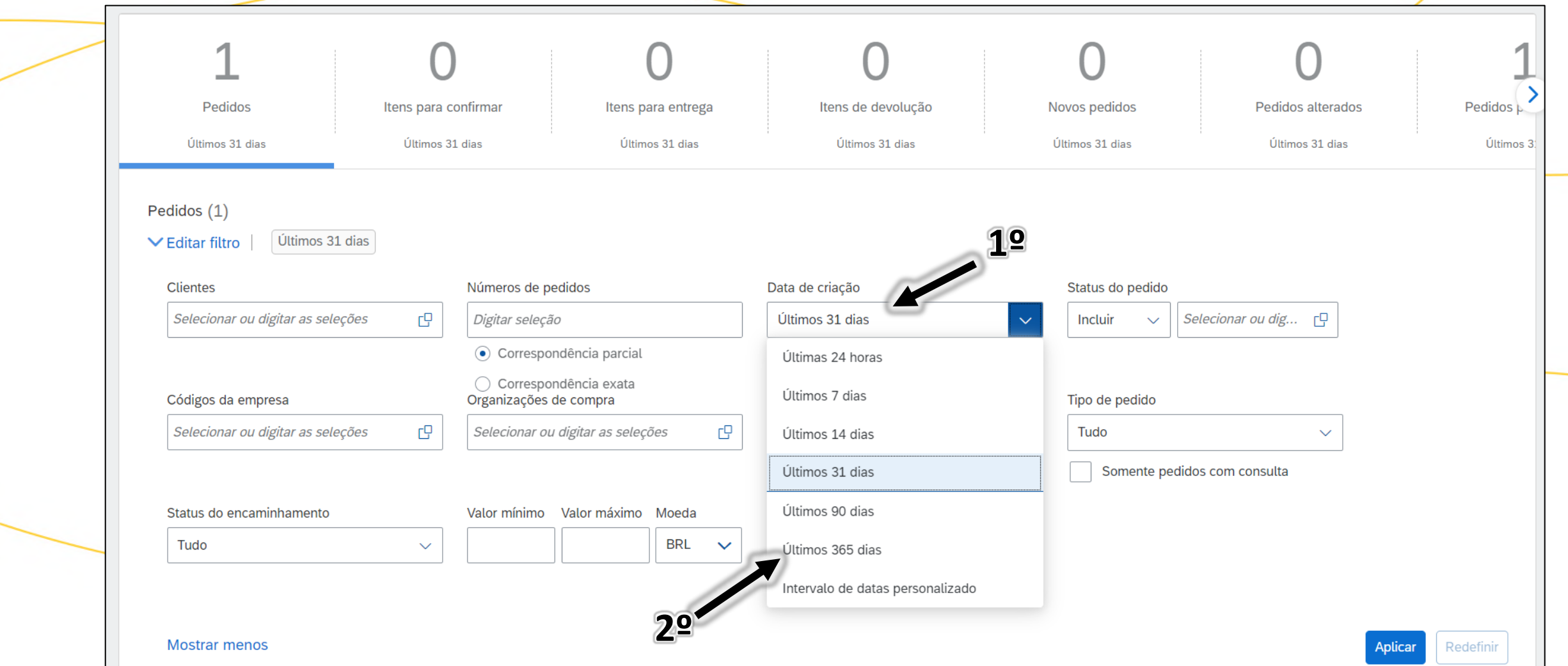

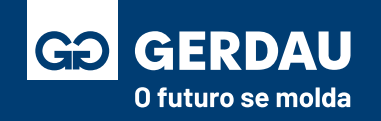

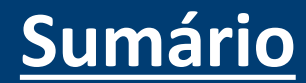

• Altere o campo *"1 -* **clientes"** para visualizar apenas pedidos da **"2 – Gerdau"** . Caso nessa etapa a *Gerdau* não esteja aparecendo como cliente, é necessário que corrigir o vínculo, favor consultar o material: **[Tomada de Posse \(Vínculo\)](#page-87-0) – Pelo**  [Pedido de Compra,](#page-87-0) para que você estabeleça o vínculo com a Gerdau e passe a receber normalmente os pedidos de compra.

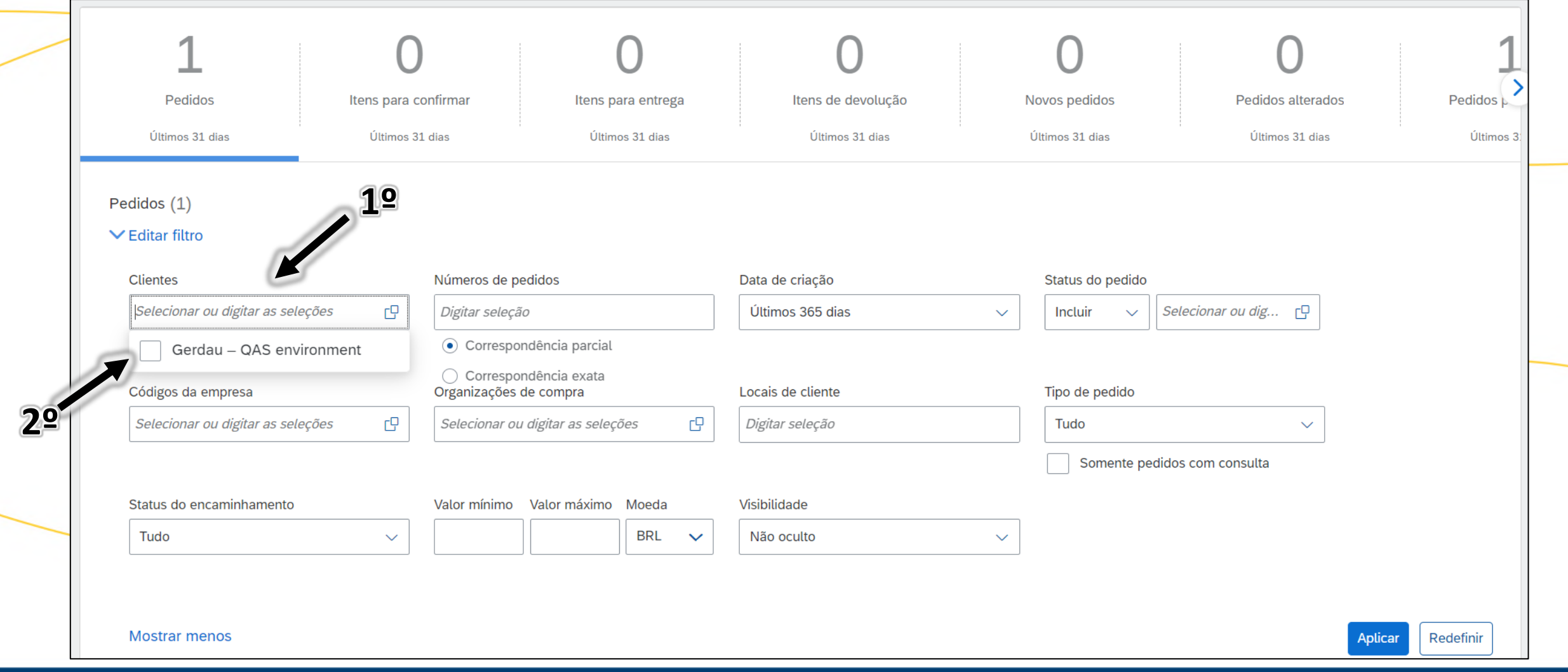

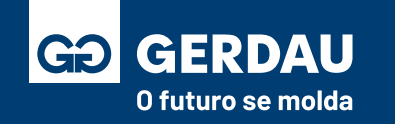

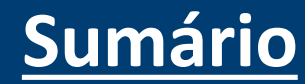

• Após alterar os filtros necessário, clicar no botão **"1 - Aplicar"** para carregar os pedidos conforme o filtro selecionado.

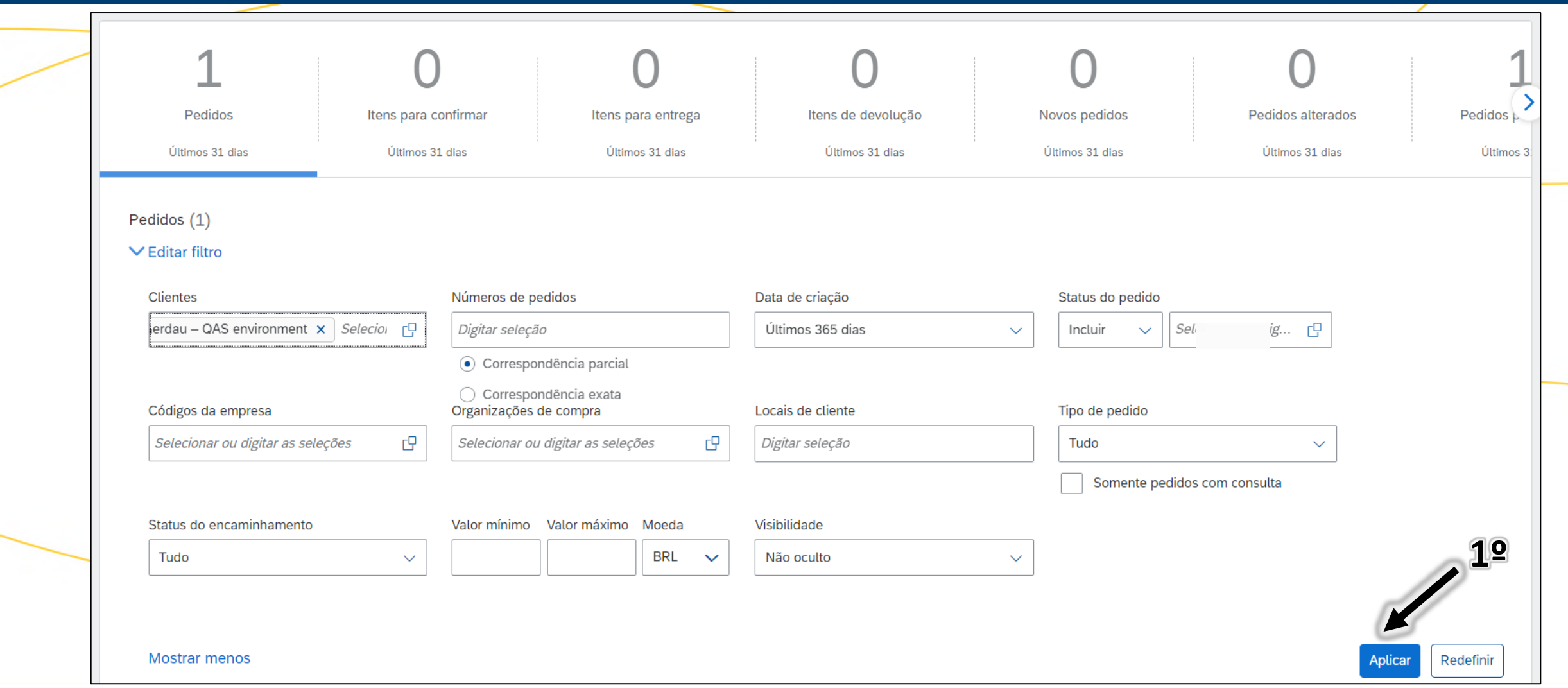

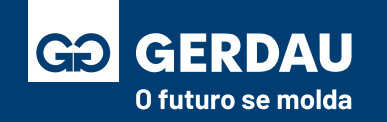

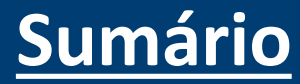

- Após aplicar, os pedidos apareceram listados logo a baixo na mesma página, basta clicar em seu respectivo **"1 - Nº de pedido"**  para acessá-lo.
- Nessa página é possível consultar algumas informações gerais, como: Valor, data do pedido e o seu respectivo status.

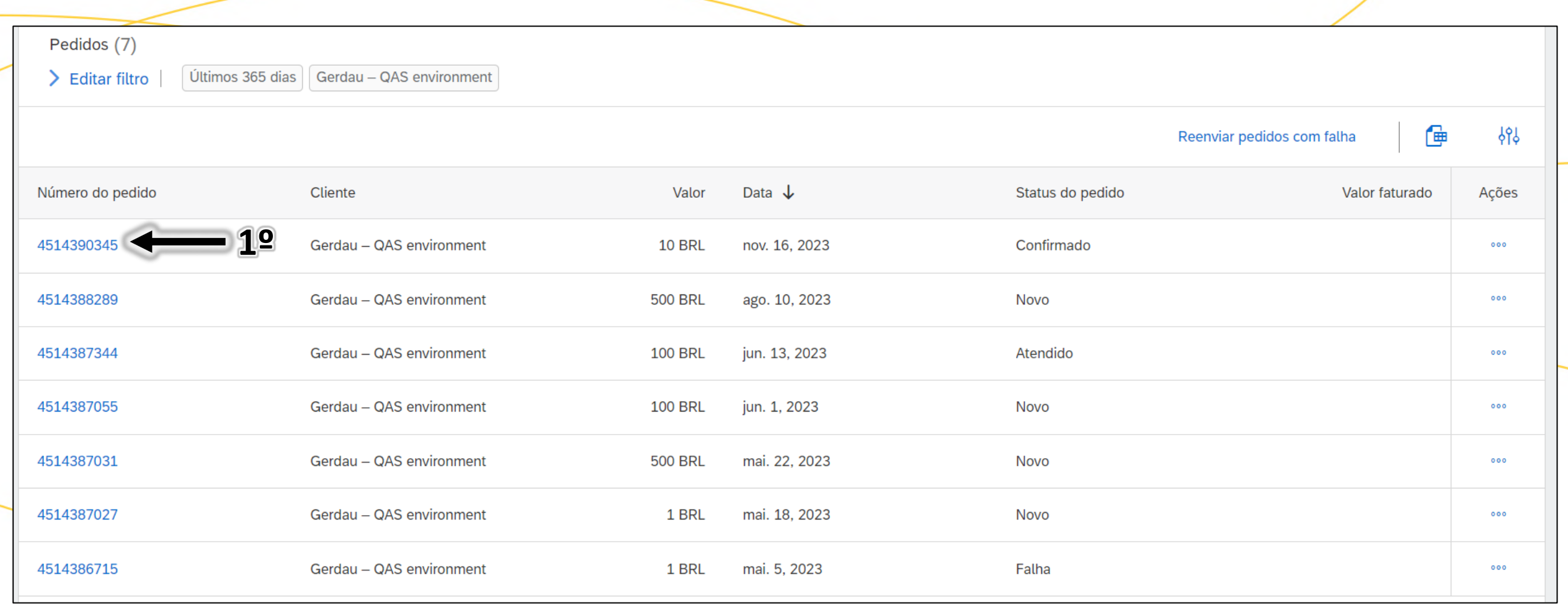

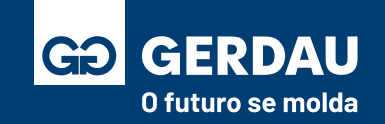

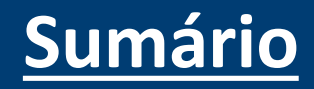

- No pedido de compra é possível consultar diversas outras informações, como: termos e condições, endereço de entrega, condições acordadas de pagamentos e transporte, entre outras informações.
- Além disso, é pelo pedido de compra por onde a **"1 - confirmação de pedido"** deve ser feita, como também a **"2 - folha de registro/folha de medição"** (FRS). Esses procedimentos estão detalhados nesse documento em suas respectivas partes.
- Também é possível fazer o download do pdf, para isso basta clicar na opção de **"3 – download"** e clicar na opção **"4 – fazer download de pdf",** para gerar o arquivo pdf.

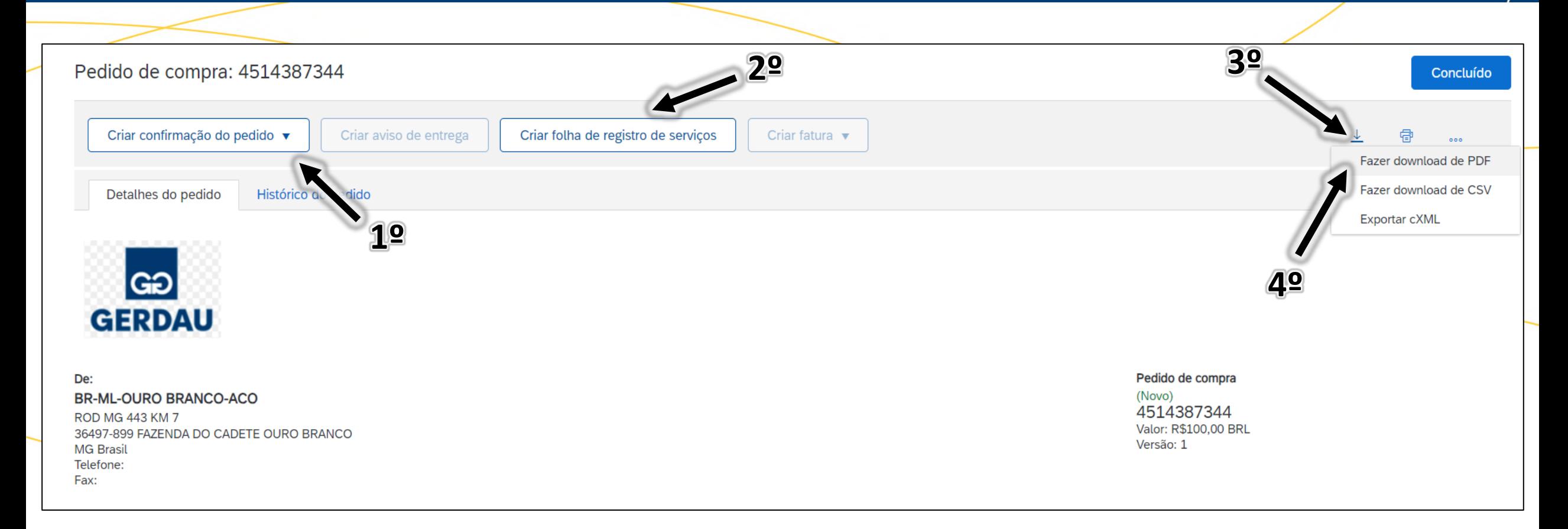

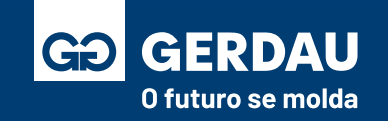

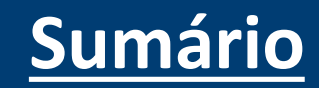

## **Confirmação do**

## **Pedido de Compra**

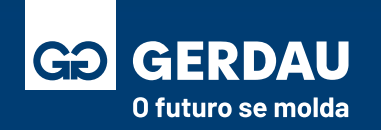

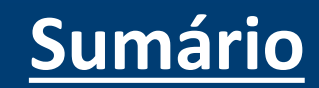

- Com o pedido de compras aberto no sistema iremos clicar no campo **"1 - Criar Confirmação do Pedido" e após isso na opção "2 - confirmar pedido inteiro"**.
- Caso tenha dúvidas de como consultar o pedido de compra, acesse o material: **[Acessar o pedido de compras \(Clique aqui\)](#page-95-0)**

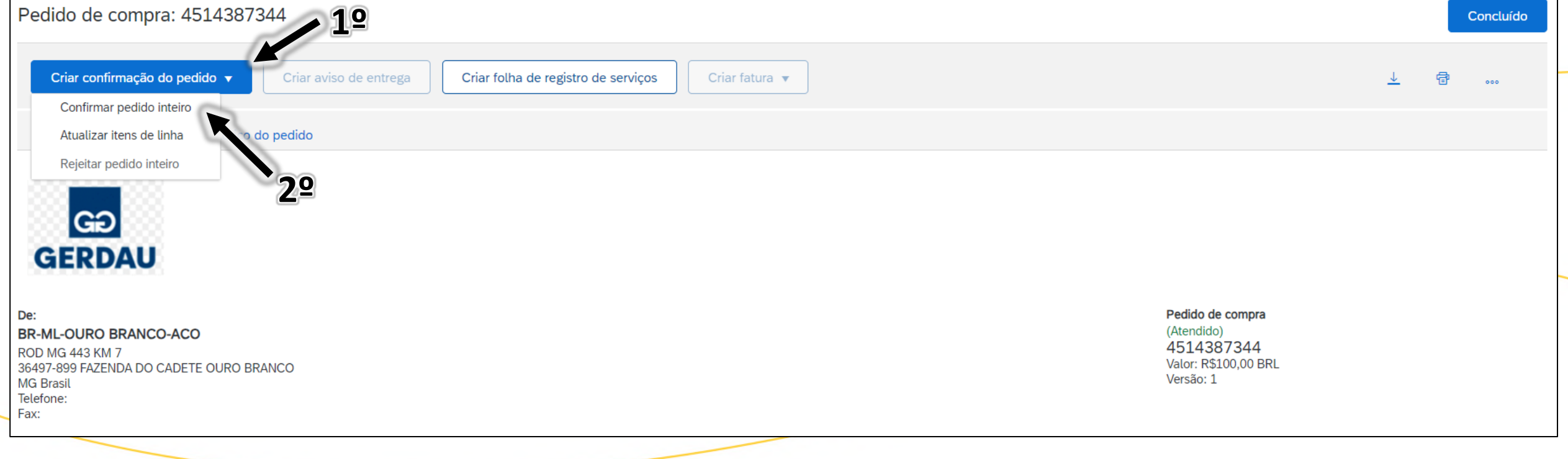

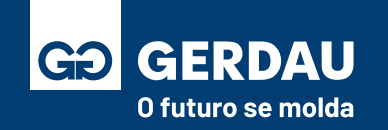

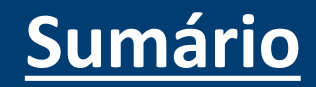
- Após clicar em confirmar o pedido, preencher todos os **"1 - campos"** para visibilidade do comprador e solicitante GERDAU.
- O campo **"2 - número de confirmação"** não precisa ser um número, pode ser um texto sugestivo relacionado a esse pedido.
- Adicionar **"3 - comentários"** e **"3 - anexos"** caso seja necessário e clicar em **"4 - Avançar"**

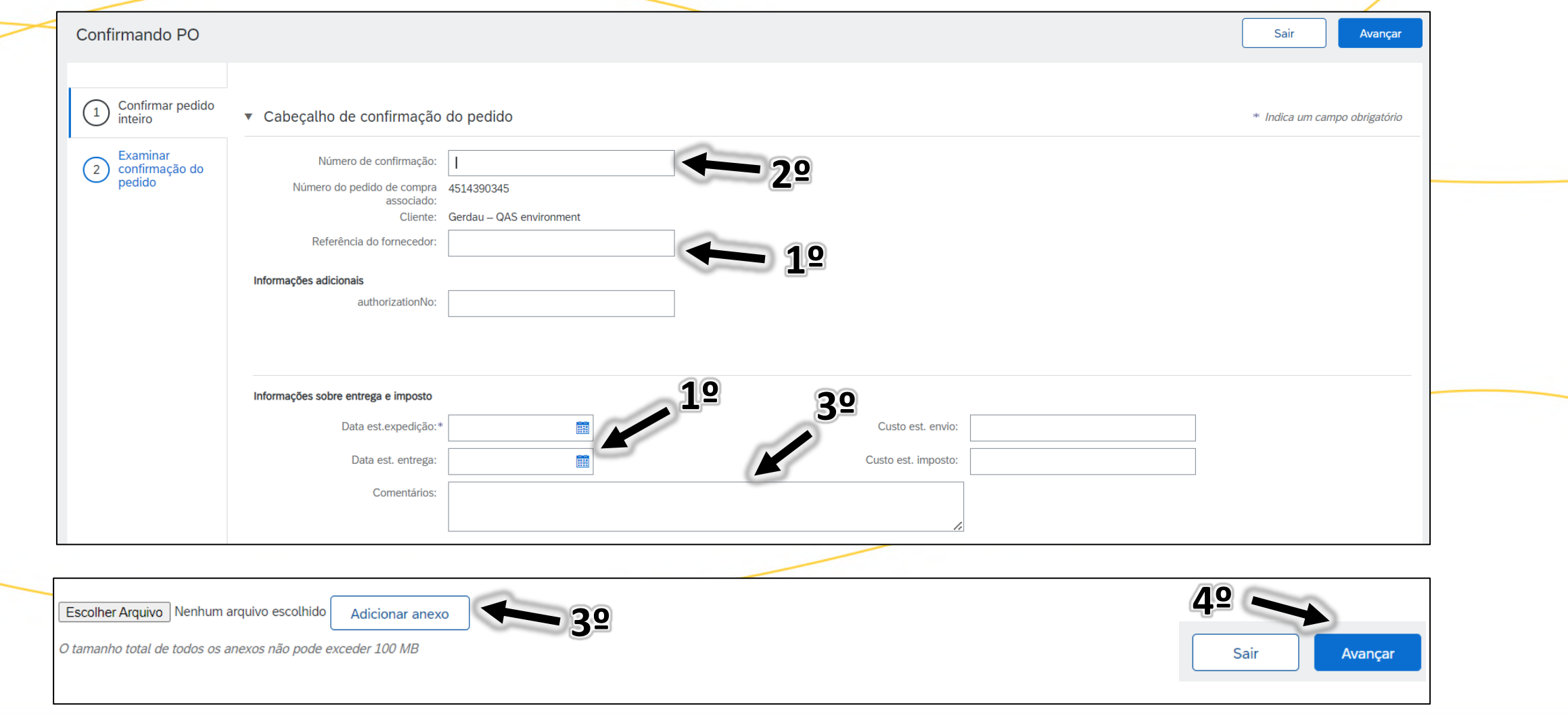

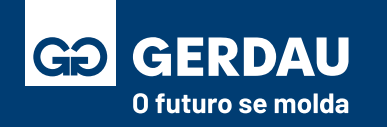

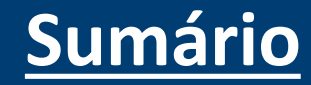

#### • Por fim, basta revisar as informações e clicar na opção **"1 - Enviar".**

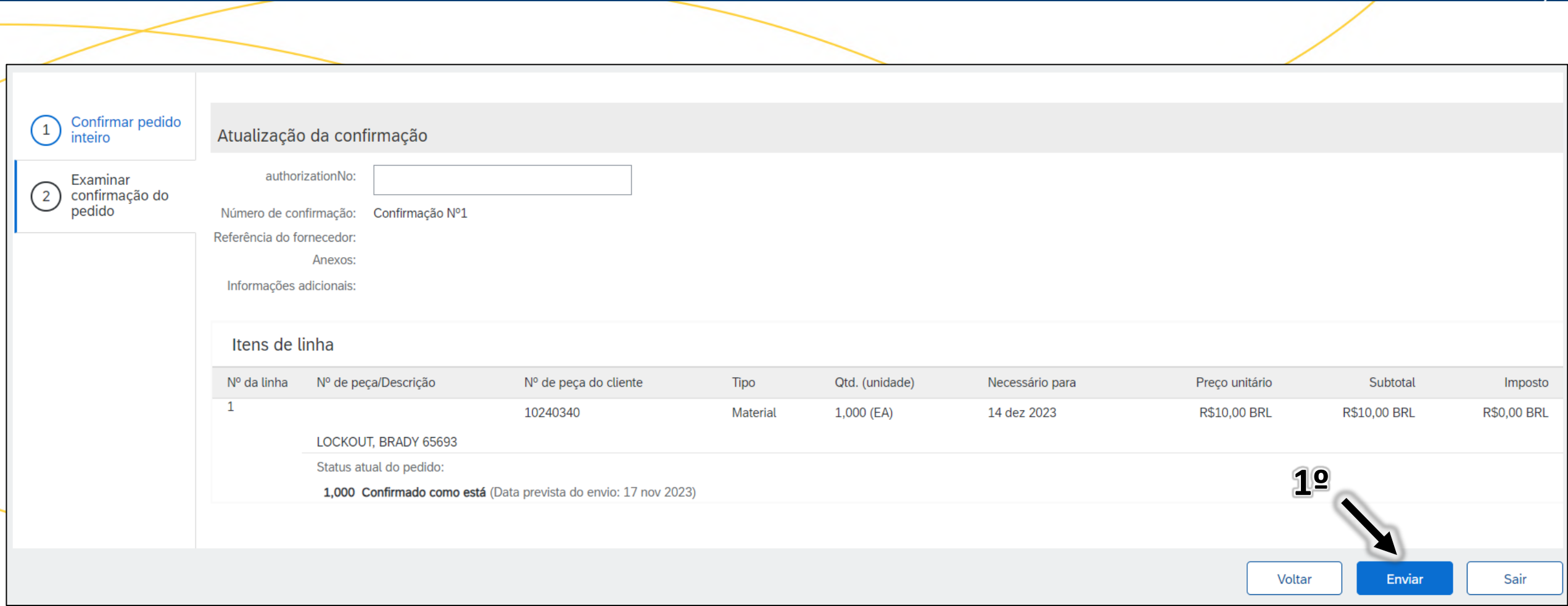

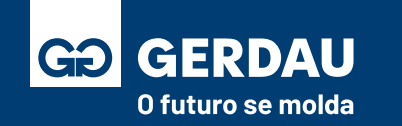

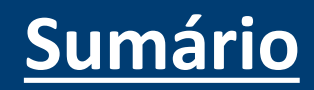

# **Confirmação de**

# **Entrega do Material**

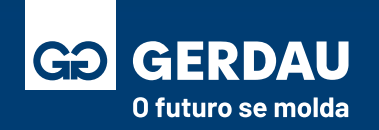

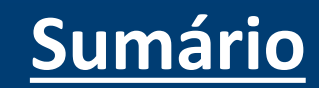

- Após encontrar o pedido de compras desejado, clique em **"1 - Criar aviso de entrega".**
- Caso tenha dúvidas de como consultar o pedido de compra, acesse o material: **[Acessar o pedido de compras \(Clique aqui\)](#page-95-0)**

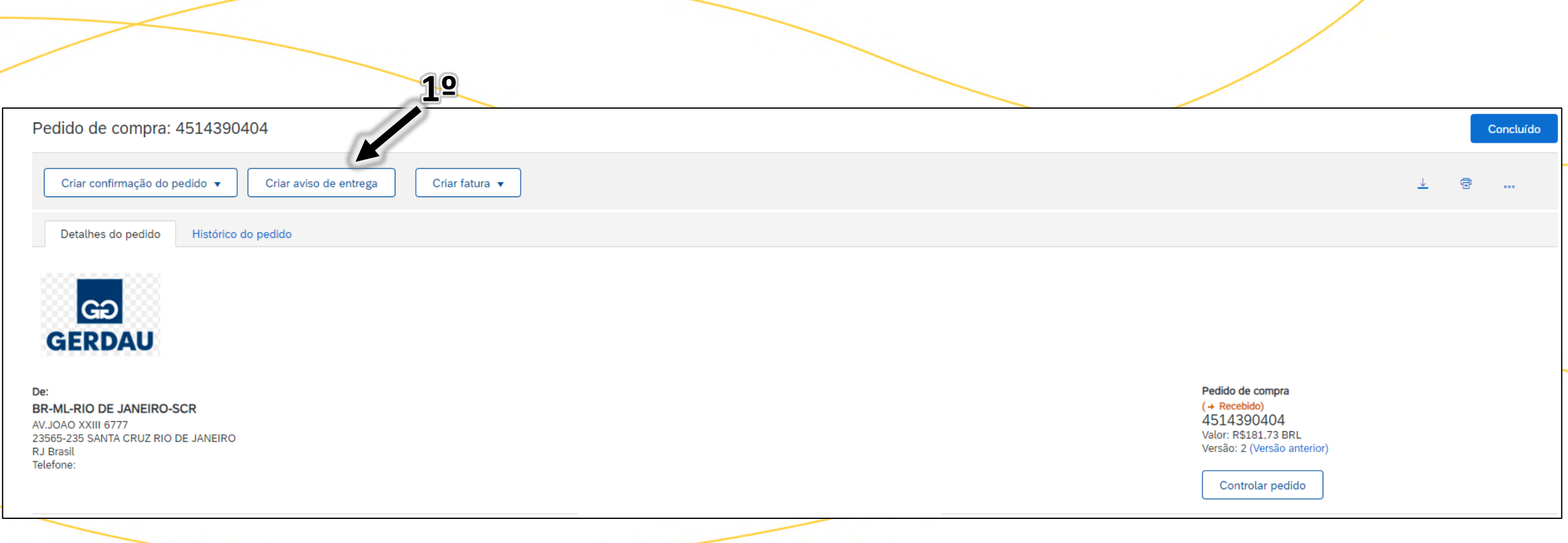

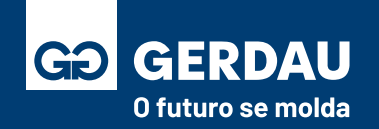

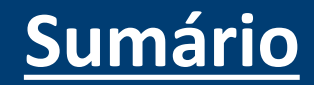

• Inclua as informações pertinentes a entrega nos **"1 - campos",** como a data de envio e o código da nota.

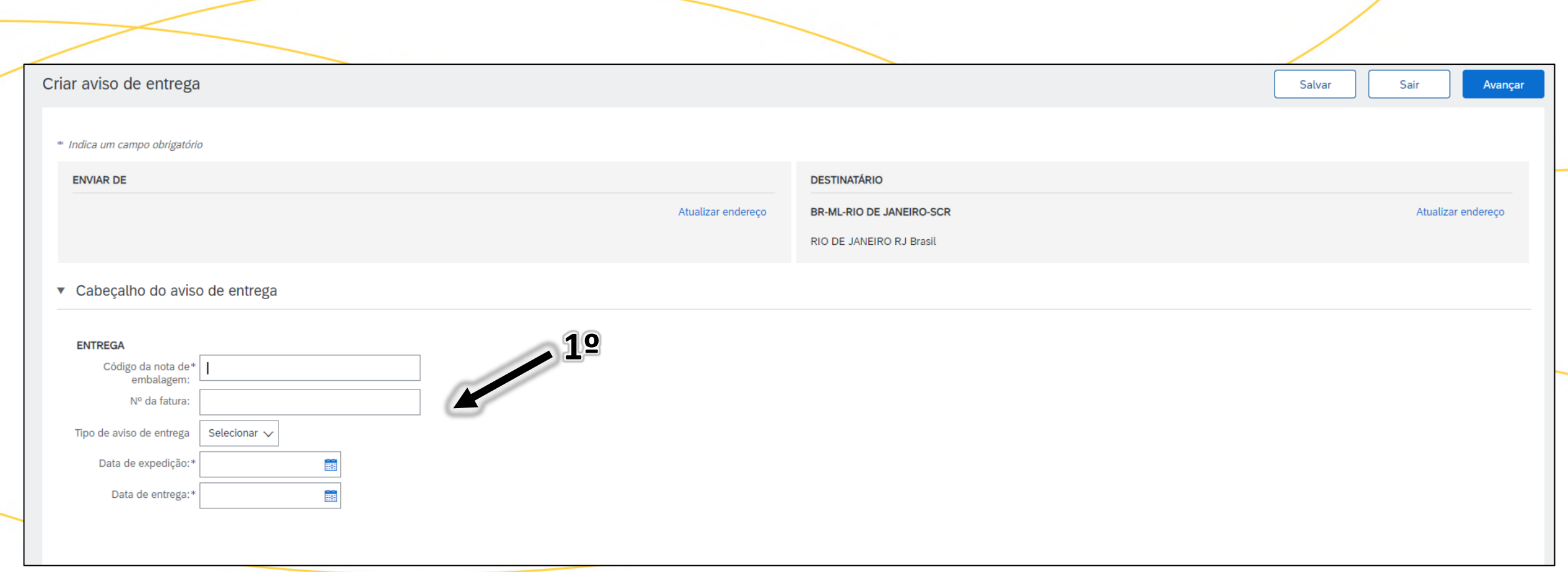

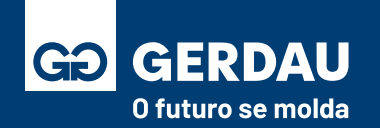

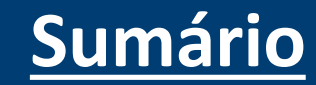

- Mais a baixo é possível inserir **"1 - anexo"** referente ao transporte ou referente a entrega.
- Também é possível inserir as informações referente ao transporte, como a **"2 - condição de entrega".**
- **Nem todos os campos são obrigatórios**, mas as informações adicionadas são importantes para o conhecimento.

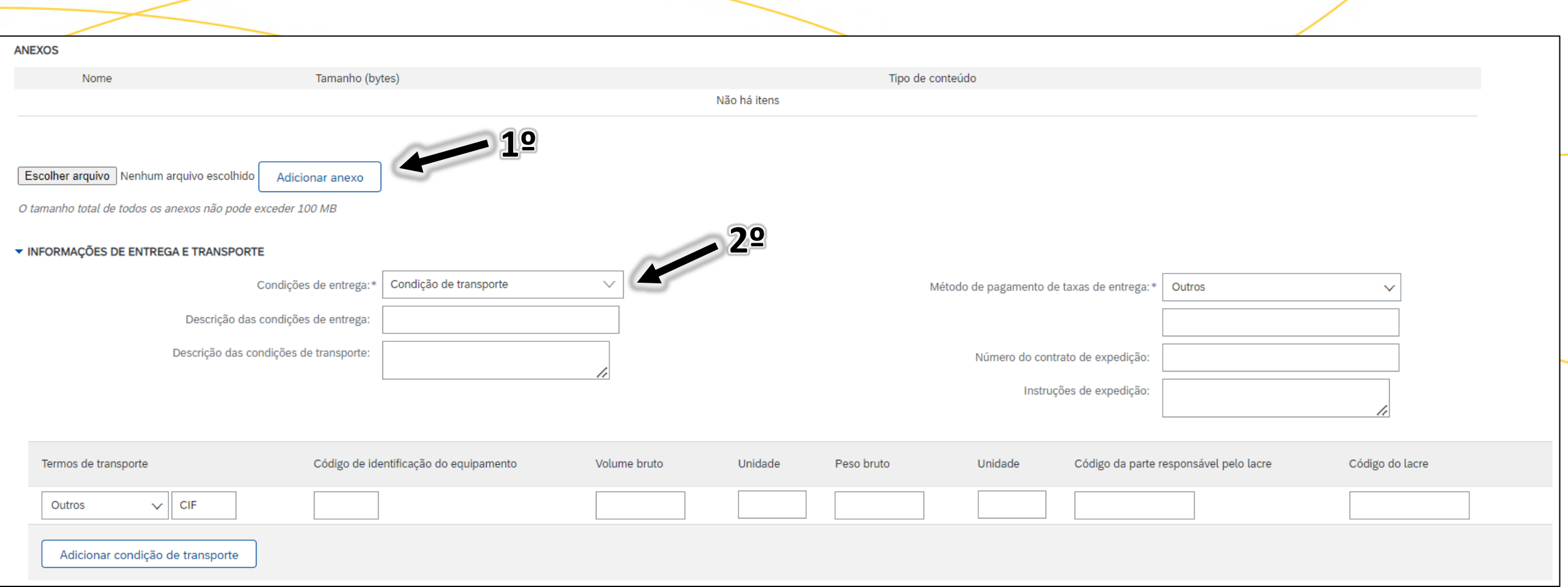

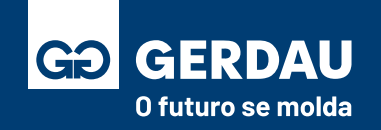

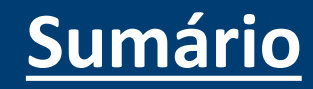

- Mais a baixo é possível inserir comentário adicionais, na aba **"1 - campos adicionais".**
- Também é possível inserir as informações referente a um item específico do pedido, como o **"2 - país de origem"**
- **Nem todos os campos são obrigatórios.** Após a finalização do preenchimento, basta clicar na opção **"3 - avançar"**.

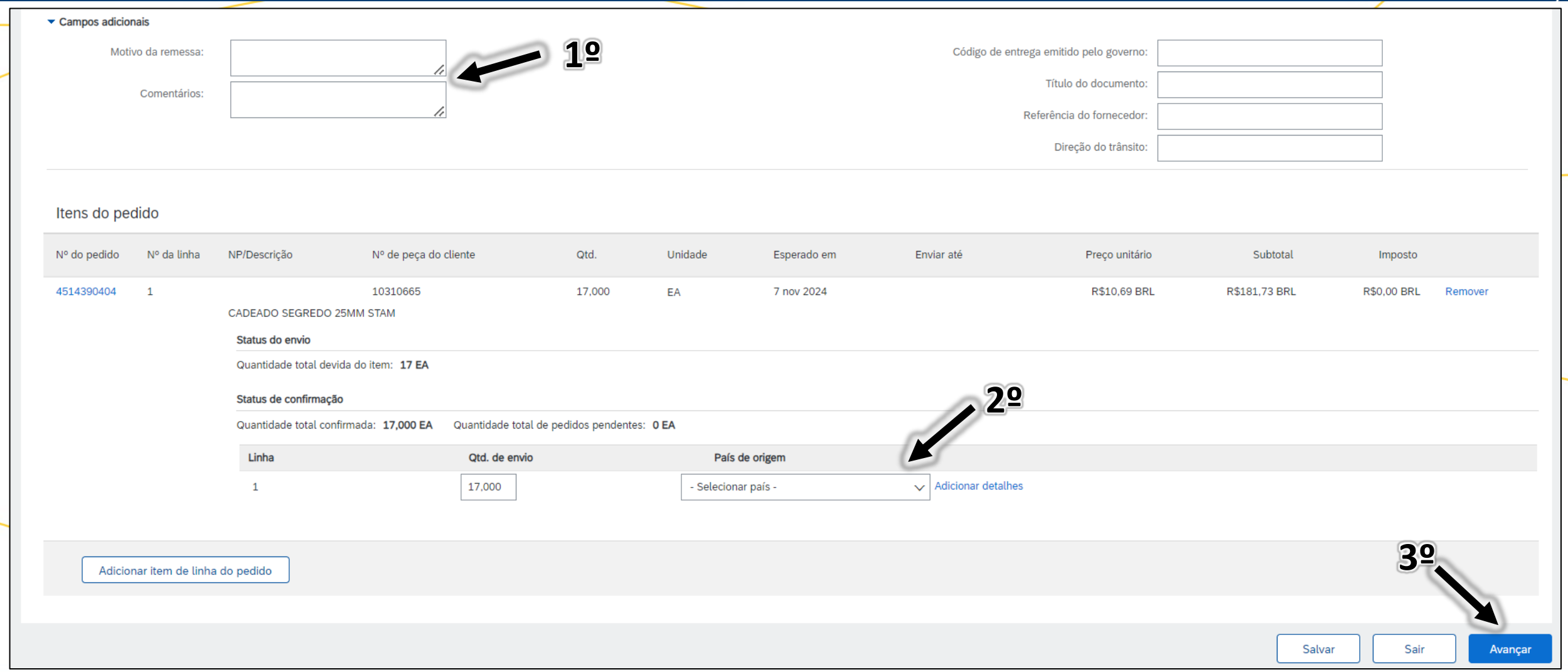

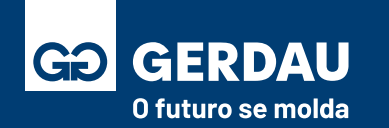

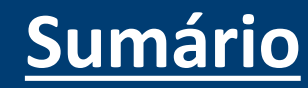

• Por fim você será direcionado para uma página de **"1 - resumo"**, caso esteja tudo certo, basta clicar na opção **"2 - Enviar"** ou na opção **"Voltar"** para corrigir alguma informação incorreta.

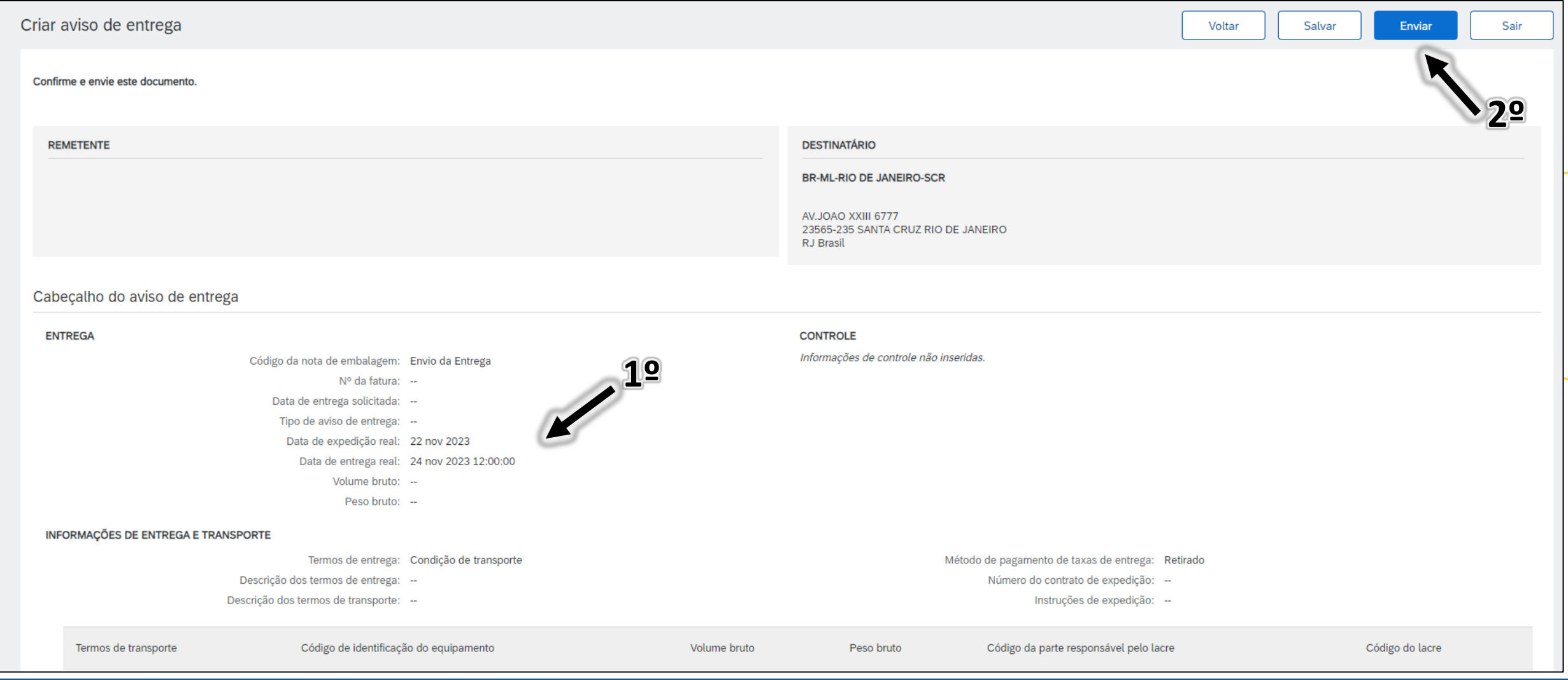

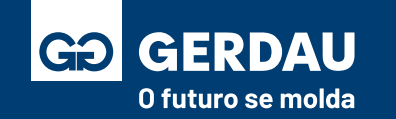

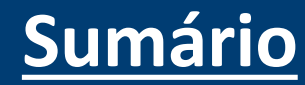

• O aviso de entrega pode ser consultado na aba **"1 - documentos relacionados"** na página do pedido de compra.

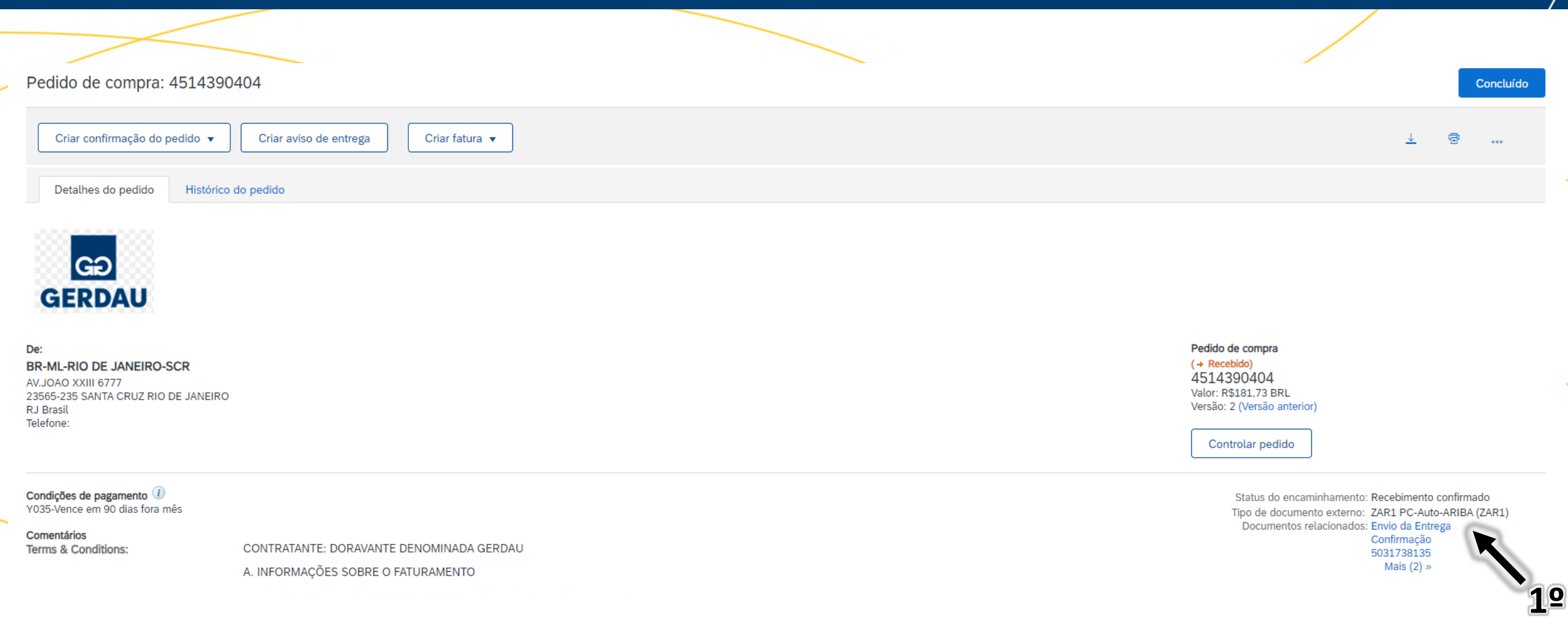

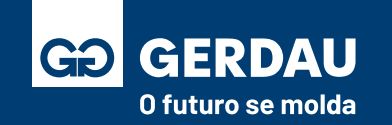

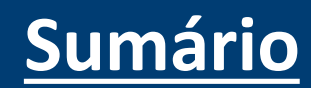

### <span id="page-117-0"></span>**Como Criar Folha de Medição**

# **FRS – Serviço Interno (Fornecedor)**

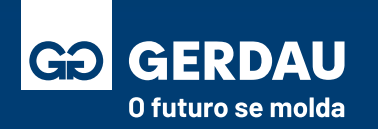

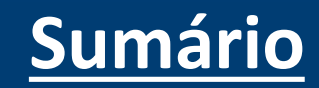

- Após encontrar o pedido de compras desejado, clique em **"1 - Criar folha de Registro de Serviços".**
- Caso tenha dúvidas de como consultar o pedido de compra, acesse o material: **[Acessar o pedido de compras \(Clique aqui\)](#page-95-0)**

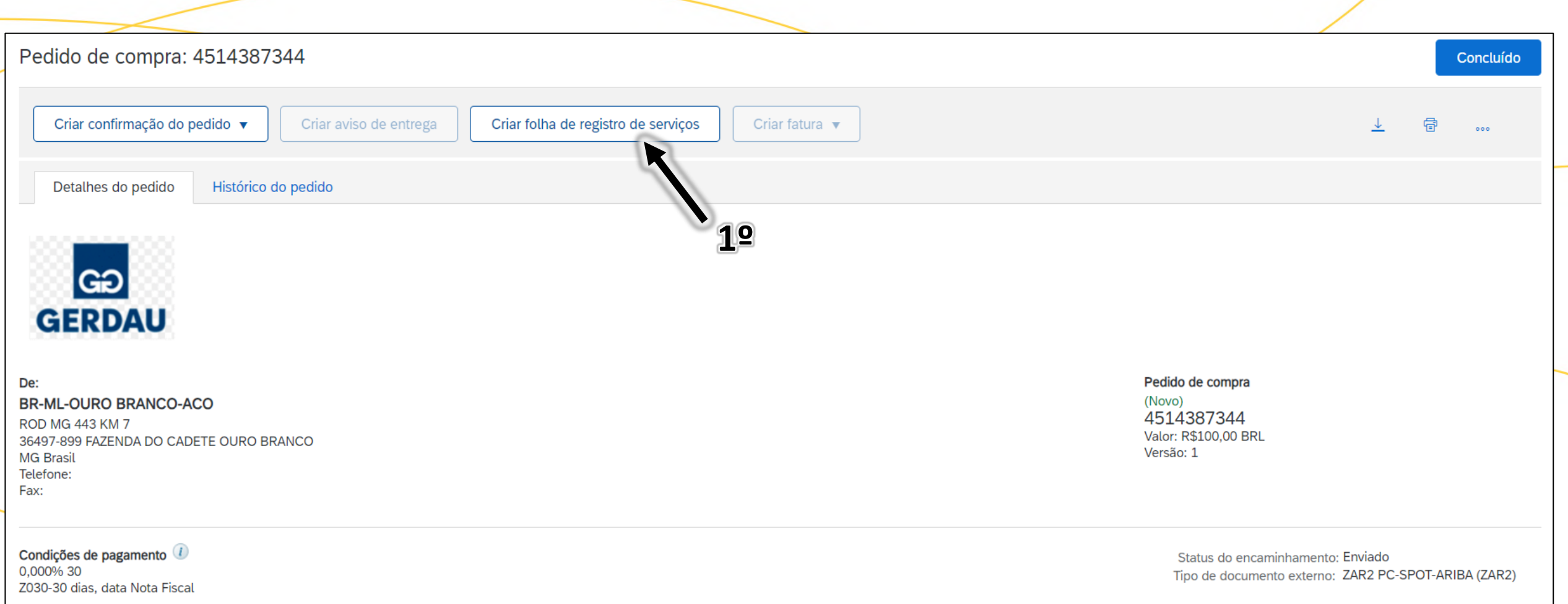

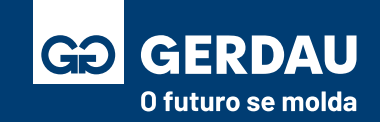

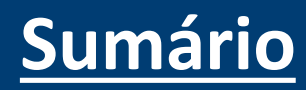

- Realizar o preenchimento dos **"1- campos necessários"** e obrigatórios para envio da FRS.
- Campos marcados com **\* são obrigatórios"**. O campo **"2 - Nº da FRS"** é para seu controle junto com o solicitante GERDAU, sendo um campo alfanumérico, podendo ser uma informação sugestiva relacionada ao pedido.

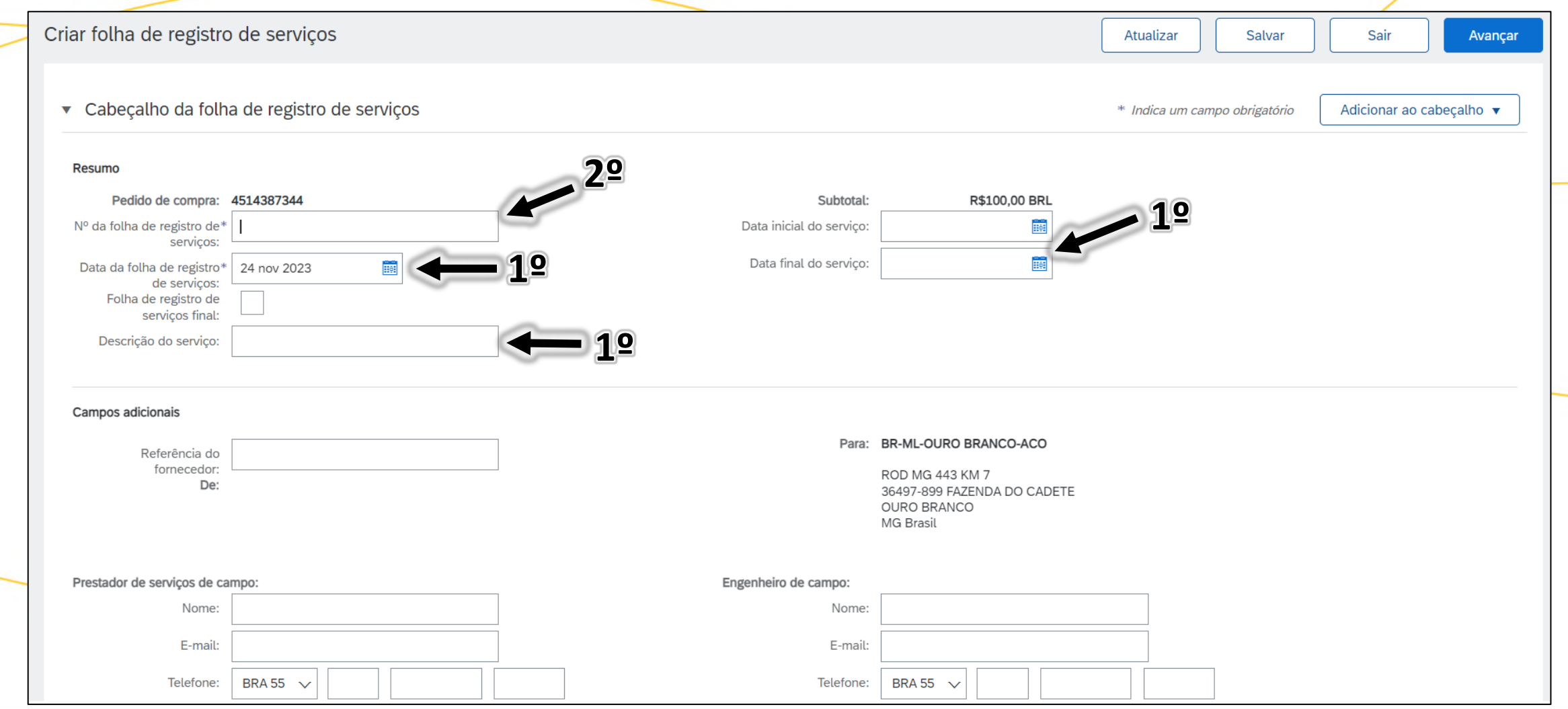

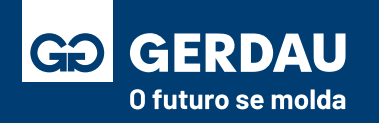

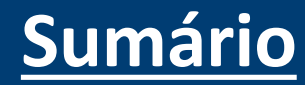

- Ajustar a **"1 - quantidade do serviço"** a ser cobrada.
- Incluir a **"2 - data inicial"** e **"3 data final"** do serviço**.**
- Finalizar com **"4 – comentários" e " 5 – anexos "** com a comprovação da atividade e clicar em **"6 - Avançar".**

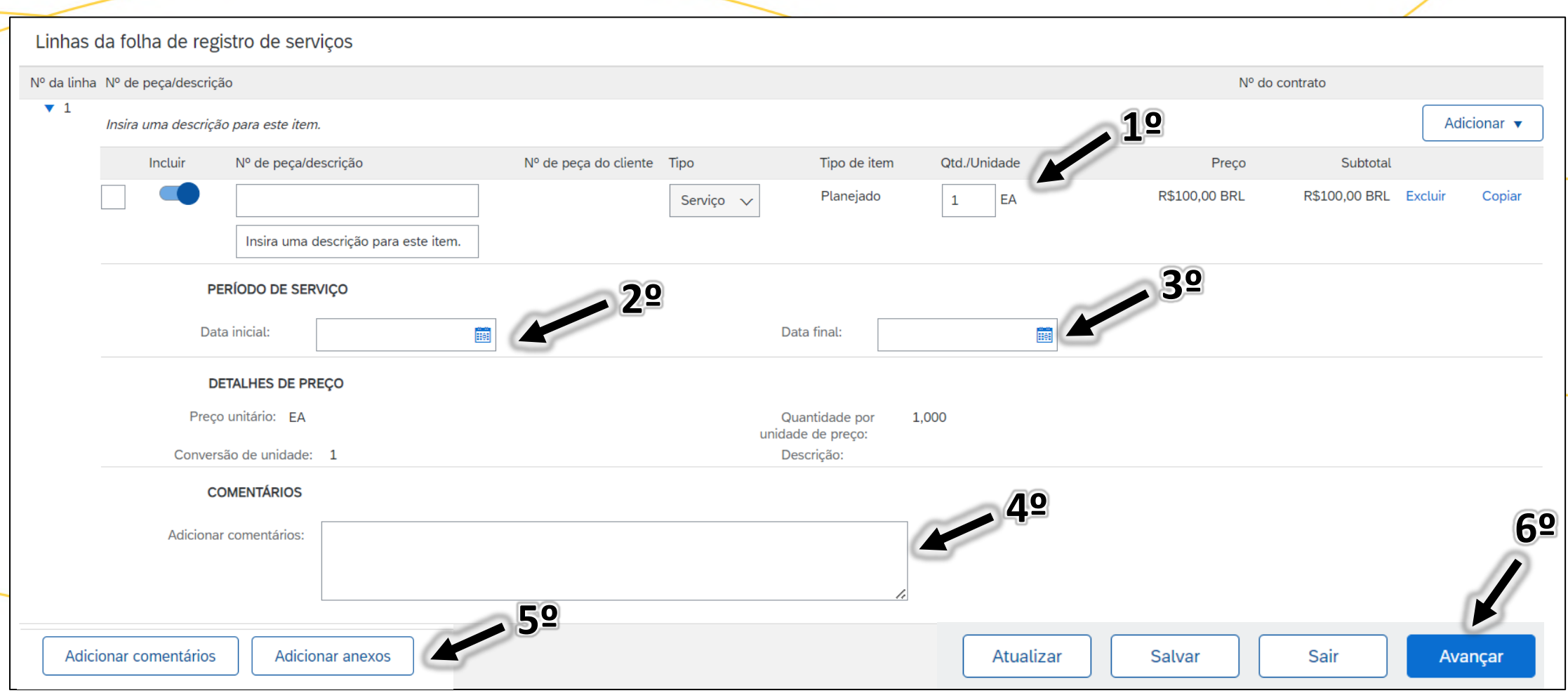

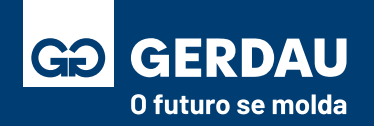

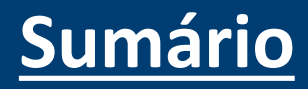

- Quando temos um pedido de compras com mais de um item e desejamos criar a FRS para parte parcial dos itens, devemos **"1- Excluir**" a linha que não será medida.
- Após excluir, basta seguir em **"2 - Avançar".**

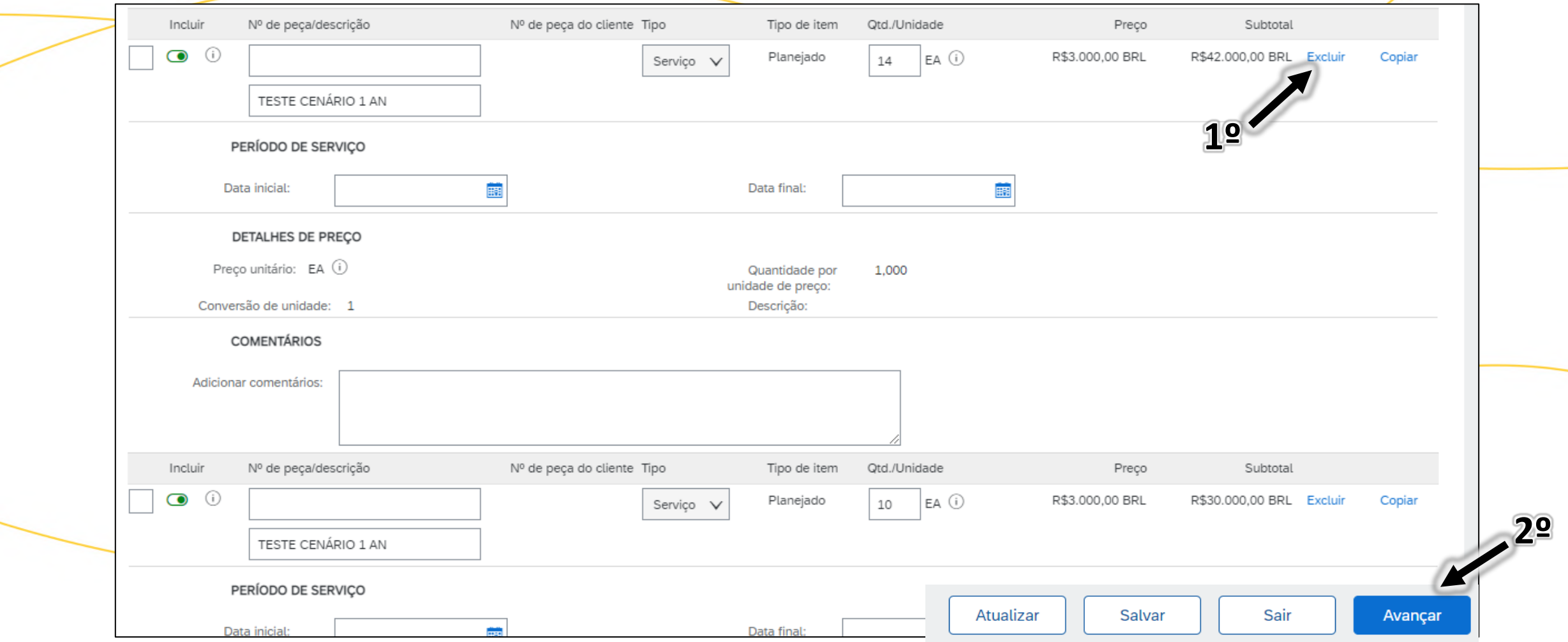

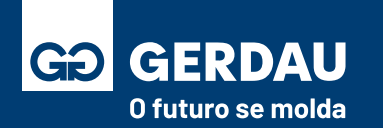

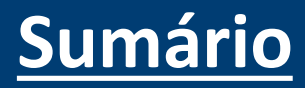

- Após clicar em avançar, aparecerá uma tela de resumo com todas as informações, confira se está tudo certo;
- Para finalizar a criação da FRS basta clicar em **"1 - enviar".**

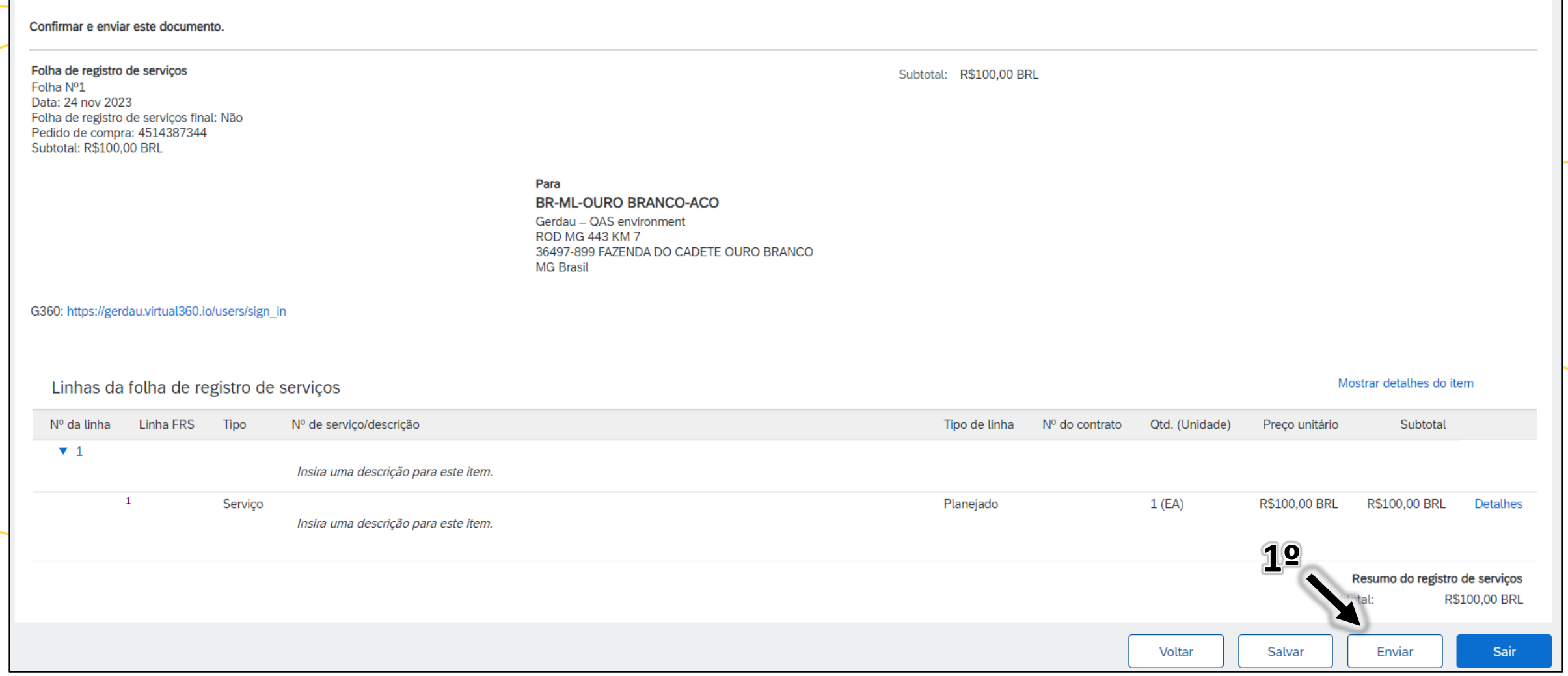

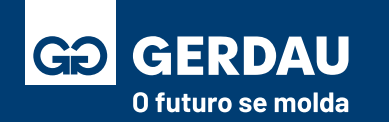

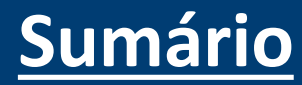

### **Verificar Status e**

# **Código da Folha de Medição –**

# **Serviço Interno**

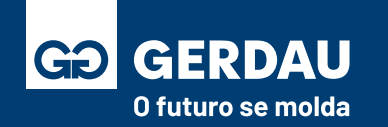

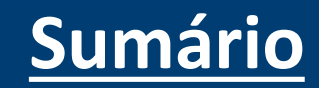

- Dentro do pedido de compra desejado e já com a folha de medição emitida, acessar a folha deseja pelo campo **"1 - documentos relacionados".**
- Caso tenha dúvida sobre como consultar o pedido de compra ou emitir a folha de registro/folha de medição, **favor consultar o material: [Acessar o pedido de compras \(Clique aqui\)](#page-96-0) ou [Como Criar Folha de Medição \(Clique aqui\)](#page-117-0)**

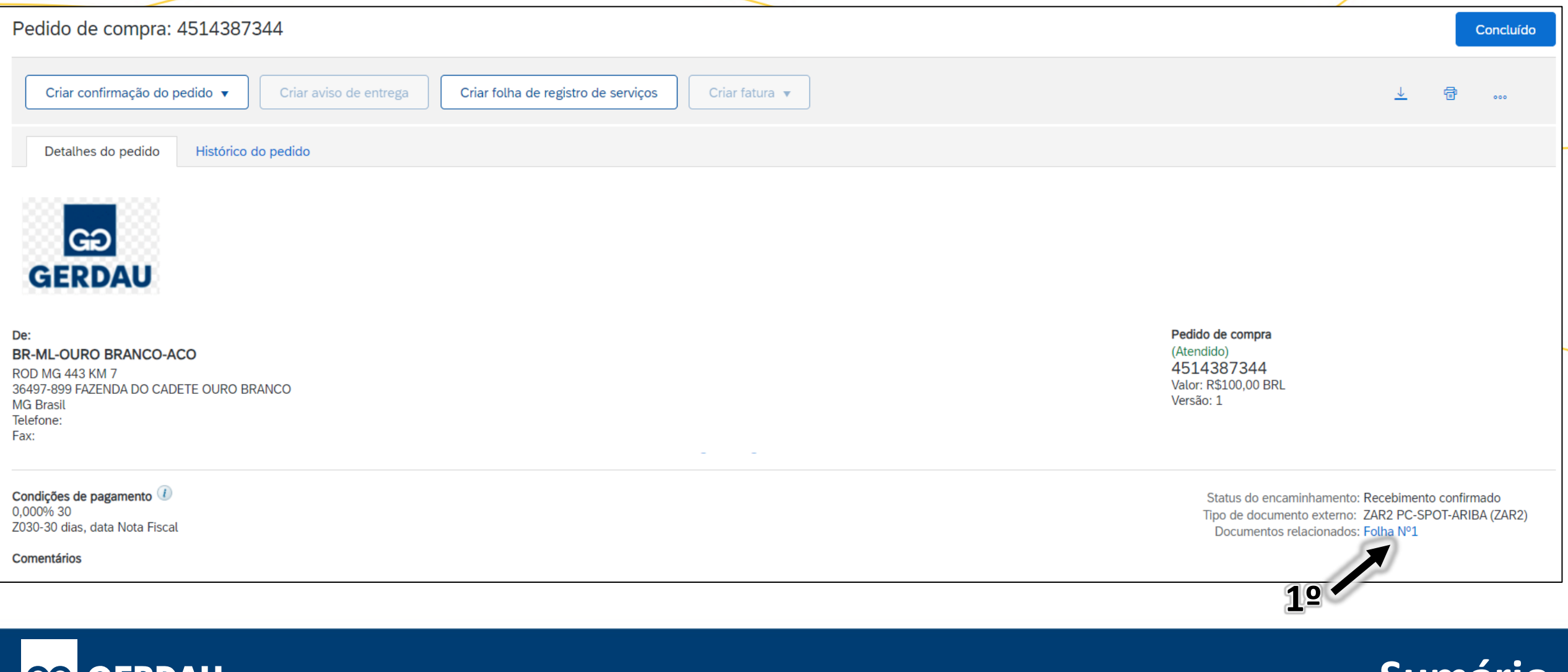

**[Sumário](#page-1-0)**

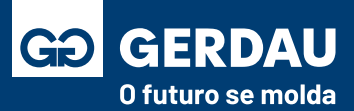

- Dentro da folha de registro/folha de medição é possível consultar qual o **"1 - status"** atual da folha, nesse caso **"1 - Aprovado"**  e seu respectivo *"2 -* **código SES".** Esse código é o utilizado para o faturamento da nota fiscal de serviço via portal G360. Caso tenha dúvida sobre o portal, favor acessar o material: **[Portal G360\(Clique aqui\).](#page-163-0)**
- É necessário que a folha de medição tenha sido **aprovada pela Gerdau** para que o código SES seja emitido.

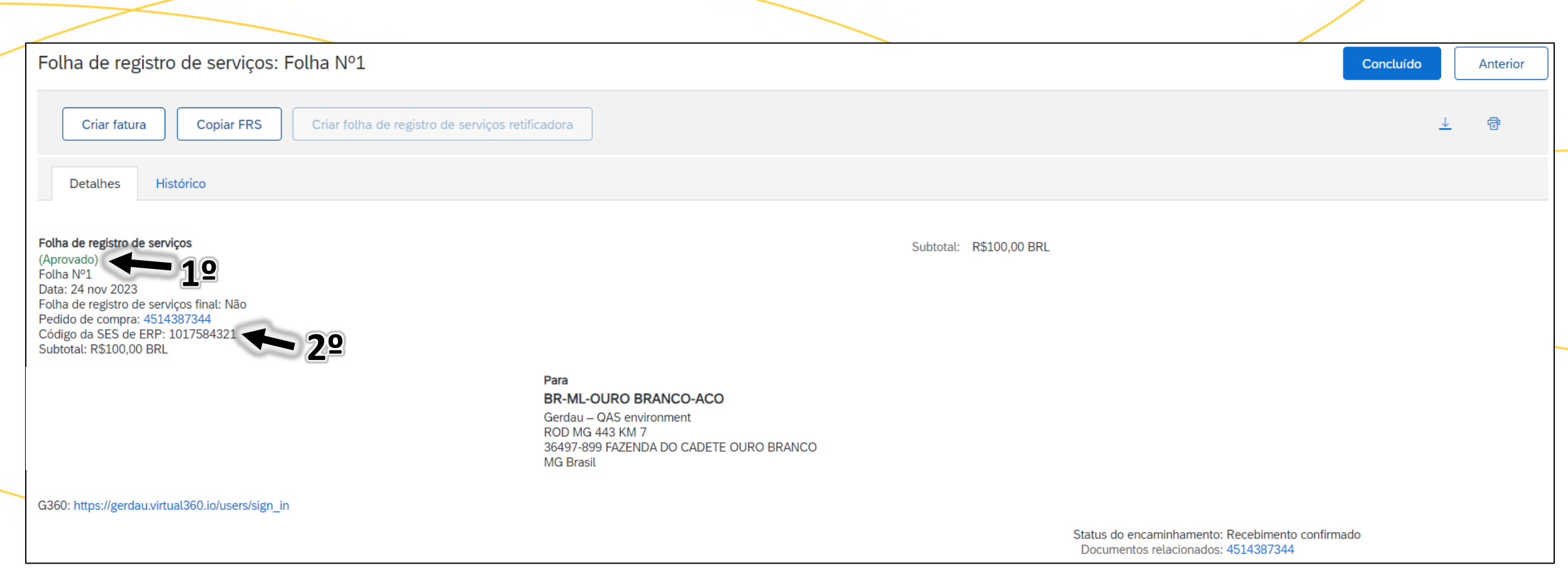

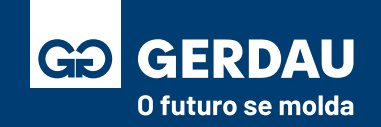

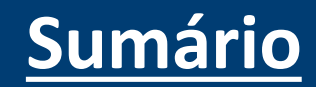

### **Consultar Faturamentos**

# **no Ariba**

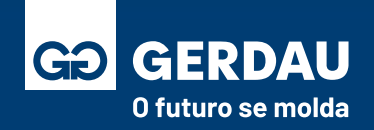

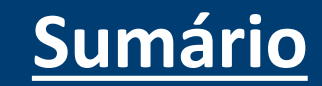

Acesse o link dos vídeos explicativos da SAP referente a consulta de pagamentos dentro do Ariba Network.

#### **[Link: Propostas de Pagamento](https://sapvideoa35699dc5.hana.ondemand.com/?entry_id=1_psmgdze4)**

#### **[Link: Avisos de Remessas](https://sapvideoa35699dc5.hana.ondemand.com/?entry_id=1_mlneplzn)**

Os vídeos foram desenvolvidos pela SAP, em caso de dúvida favor abrir chamado junto a SAP.

Dúvida de como abrir um chamado? **Acesse o material: [Abertura de chamado SAP\(Clique Aqui\)](#page-157-0)**

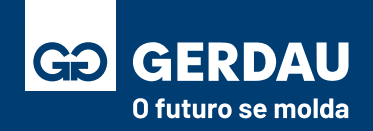

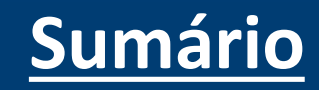

## **Recuperação de Senha e**

# **Usuário (e-mail de Acesso)**

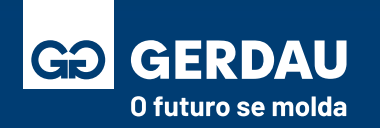

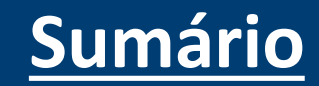

- Acessar o **Ariba Network** através do link:<supplier.ariba.com>
- Para recuperar o seu nome de usuário, basta clicar no botão **"1 - Esqueci o nome de usuário"**

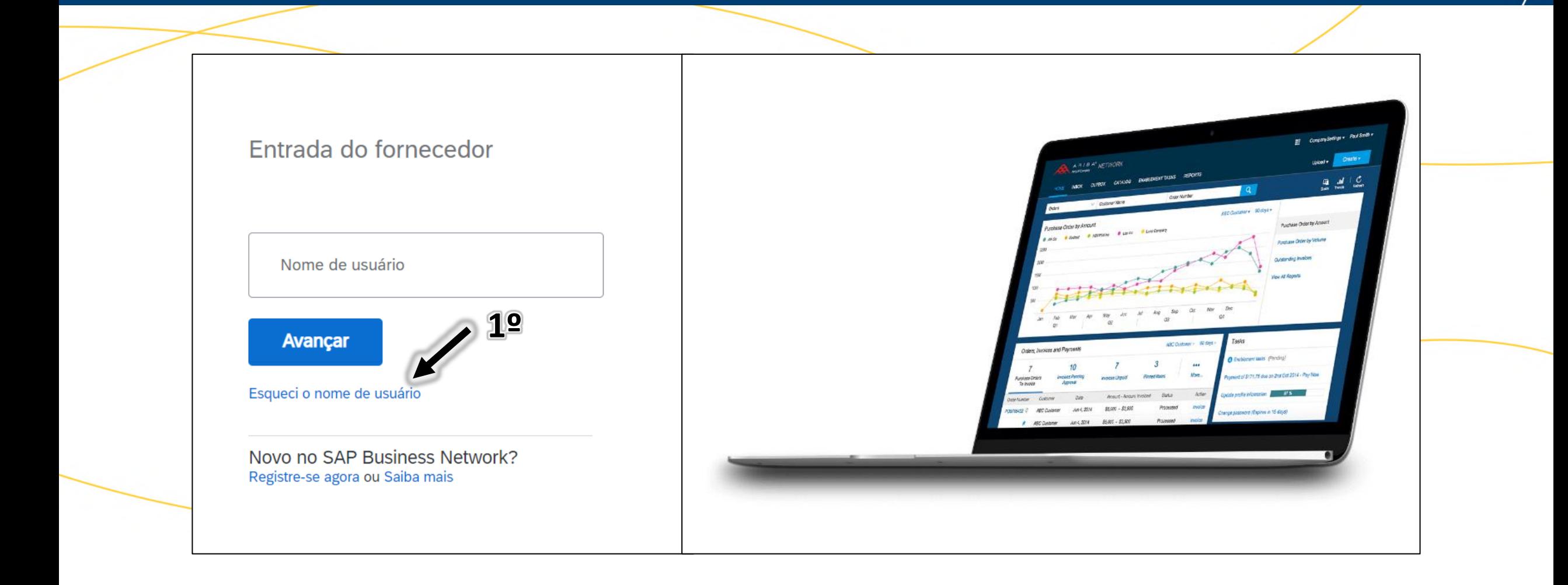

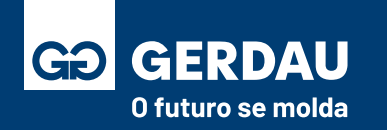

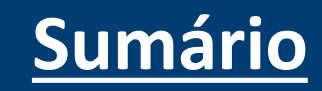

- Insira o e-mail desejado para recuperação do usuário no campo **"1 - endereço de e-mail"** e aperte o botão **"2 - enviar".**
- Importante ressaltar que **um mesmo e-mail pode ter mais de um nome de usuário/conta registrado**, exemplo:
- **e-mail Original:** fornecedor.gerdau@e-mail.com (fictício) **Usuário 1:** fornecedor.gerdau.pedidos@e-mail.com (fictício) **Usuário 2:** fornecedor.gerdau.pagamentos@e-mail.com (fictício)
- **Nesse caso ambos usuários pertencem ao mesmo e-mail.**

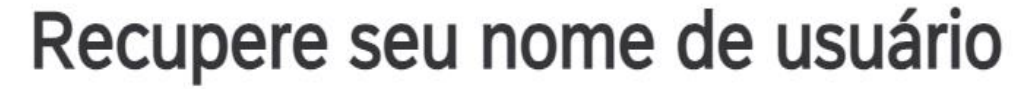

Insira o endereço de e-mail que você usou para se registrar no SAP Business Network.

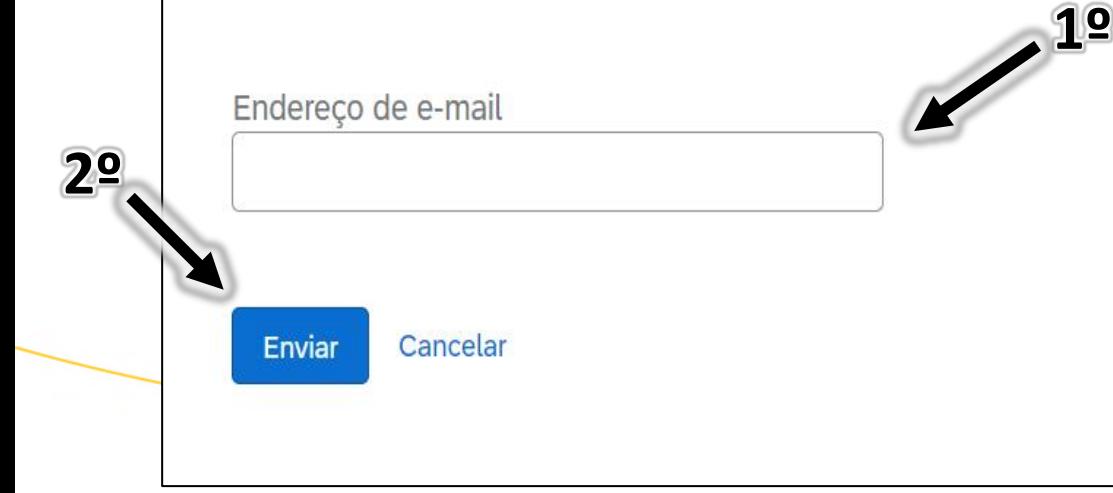

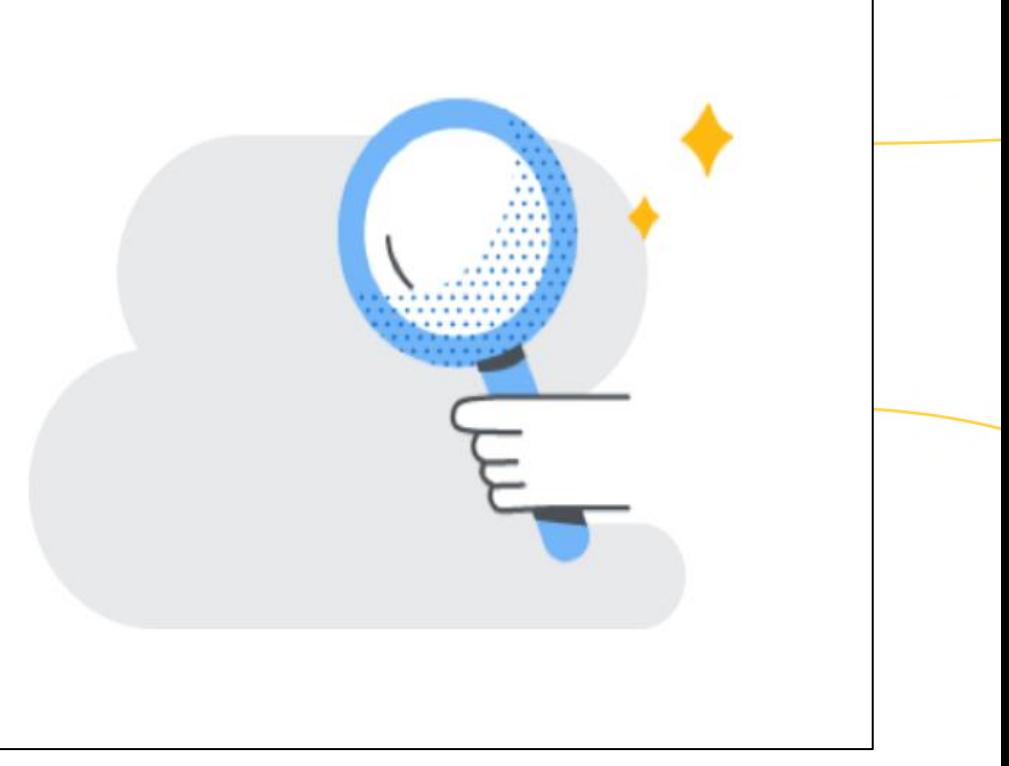

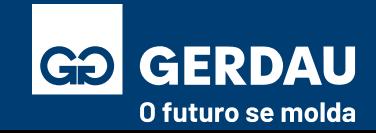

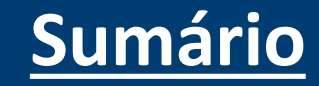

- Após isso **um e-mail será enviado** para o **"1- e-mail selecionado"** contendo as informações dos usuários cadastrados na conta.
- Importante ressaltar que "2 **cada usuário vinculado" é uma conta Ariba Network diferente**, mesmo elas pertencendo ao mesmo e-mail, ou seja, **elas possuem códigos AN diferentes**.

#### Solicitação do seu nome de usuário do Ariba Commerce Cloud

Prezado usuário do SAP Business Network,

Esta mensagem de e-mail foi enviada em resposta ao seu pedido de recuperação de nome de usuário do Ariba Commerce Cloud. Seu endereço de e-mail está associado a diversos nomes de usuário do Ariba Commerce Cloud.

Nota: os nomes de usuário do Ariba Commerce Cloud estão no formato de e-mail. Os nomes de usuário do Ariba Commerce Cloud a seguir estão associados ao seu endereço de e-mail:

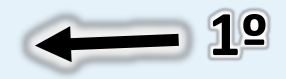

Nota: os nomes de usuário do Ariba Commerce Cloud estão no formato de e-mail. Os nomes de usuário da conta de teste do Ariba Commerce Cloud a seguir estão associados ao seu endereço de e-mail:

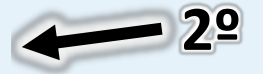

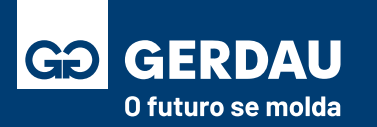

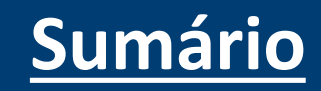

- **Para recuperar a senha** basta acessar novamente o **Ariba Network** através do link:<supplier.ariba.com>
- Inserir o seu **"1 - Usuário"** recuperado no passo anterior e clicar no botão **"2 - Avançar".**

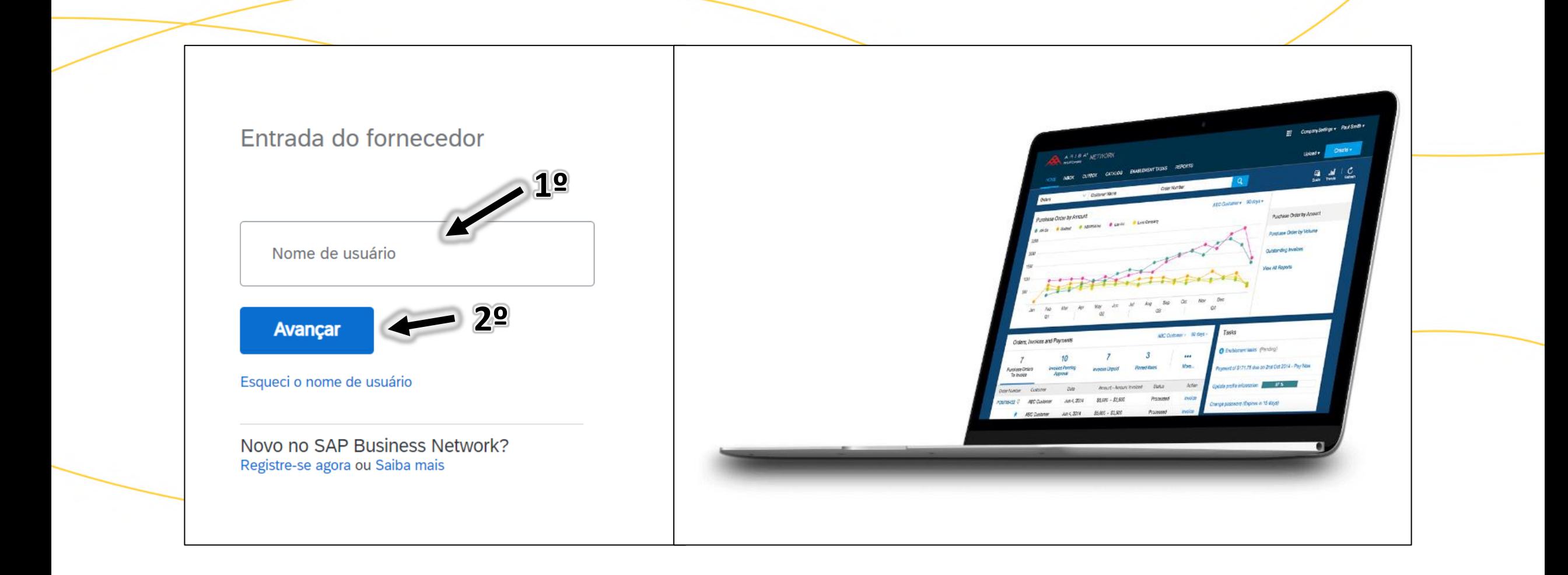

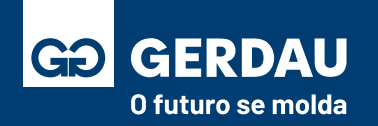

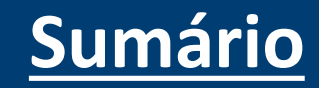

- Na próxima janela, acesse o botão **"1 - Esqueci a Senha".**
- **Na nova aba, inserir seu nome de usuário "2 - usuário"** e clice no botão **"3 - Avançar".**
- Um novo **"4 - e-mail**" será enviado para o e-mail administrador desse usuário para a redefinição da senha.

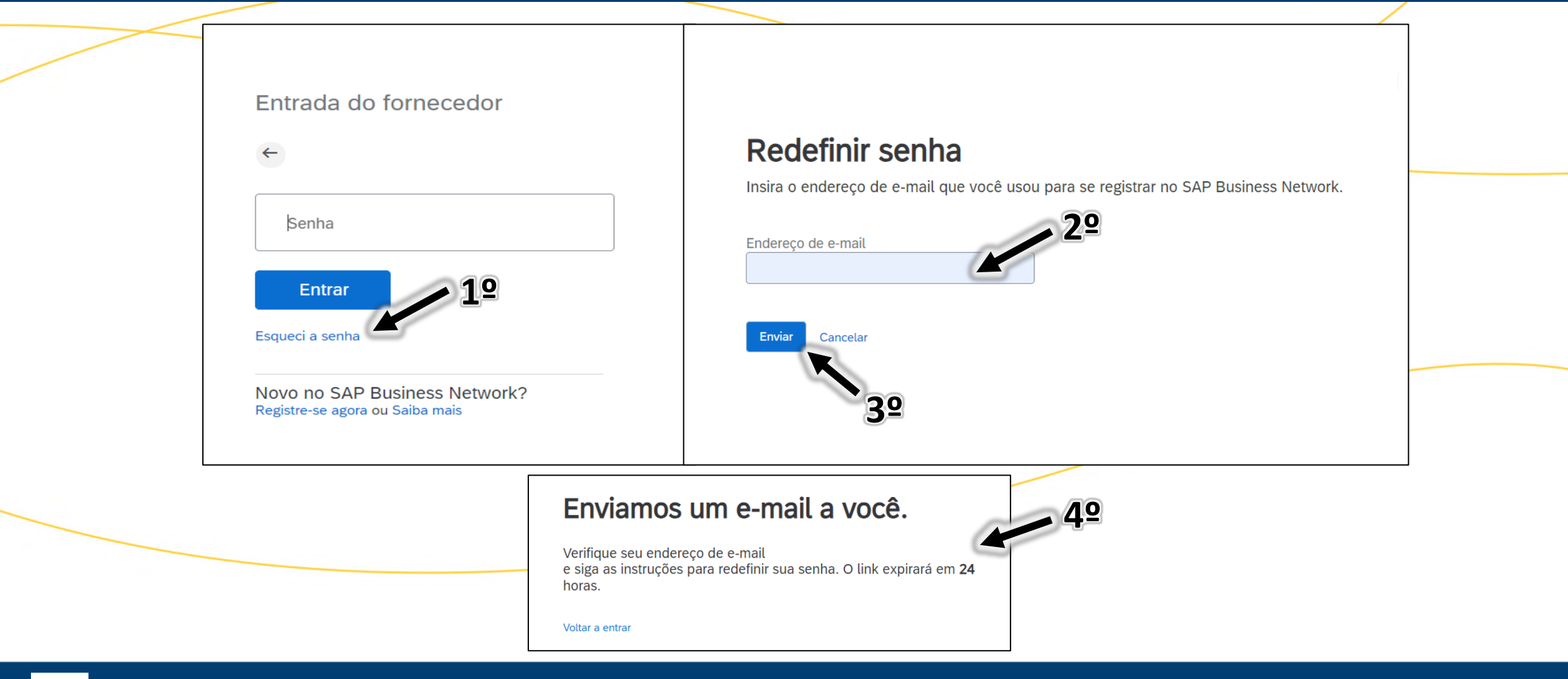

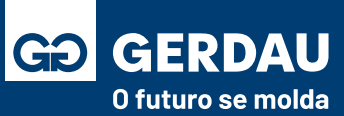

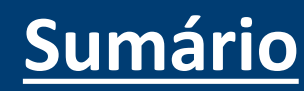

- Após isso **um e-mail será enviado** para o **"1 - e-mail selecionado"** contendo as informações dos usuários cadastrados na conta.
- Importante ressaltar que **cada usuário é uma conta Ariba Network diferente**, mesmo elas pertencendo ao mesmo e-mail, ou seja, **elas possuem códigos AN diferentes**. Para recuperar a senha basta clicar em **"2 - Clique aqui"** no usuário desejado.

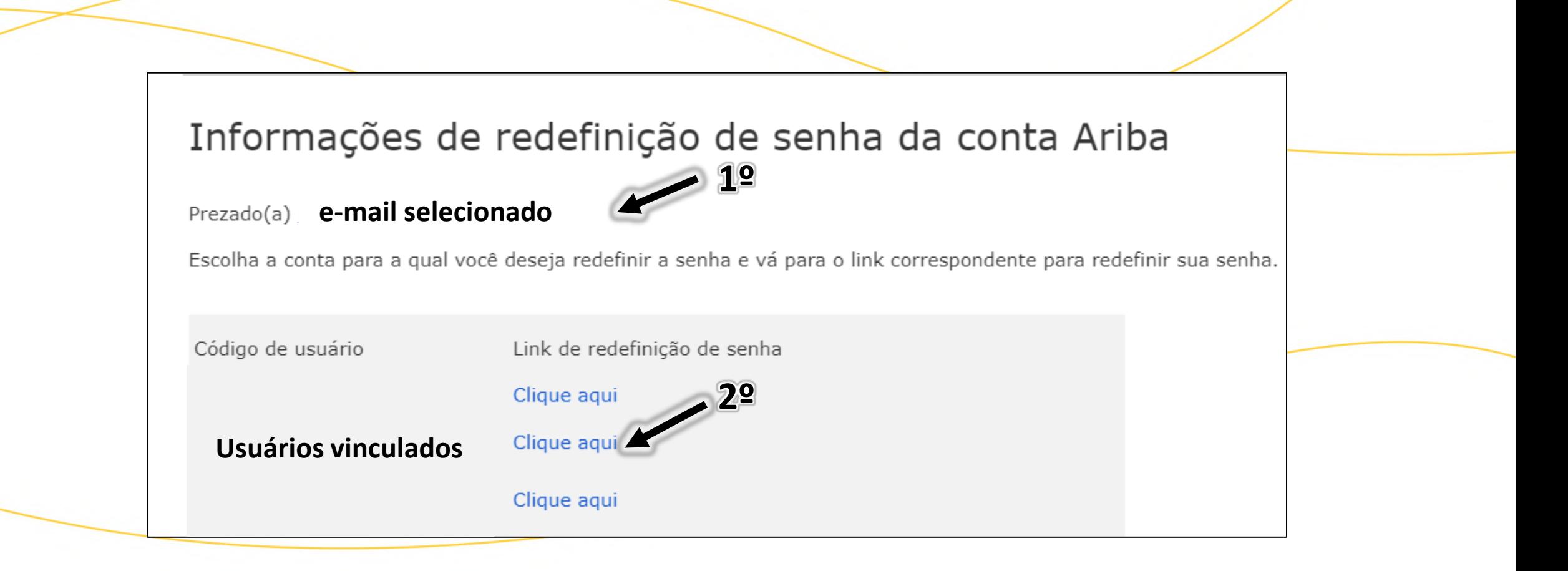

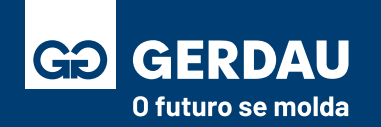

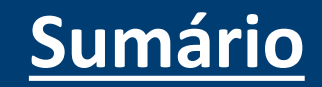

• Após clicar no link de redefinição de senha, você será encaminhado para uma nova página para que possa alterar a senha conforme desejado, basta preencher o campo **"1 - nova senha"** e o campo **"2 - confirme sua senha"** de acordo com as **"3 regras"**, após isso basta apertar o botão **"4 - enviar"** para completar o processo de alteração de senha.

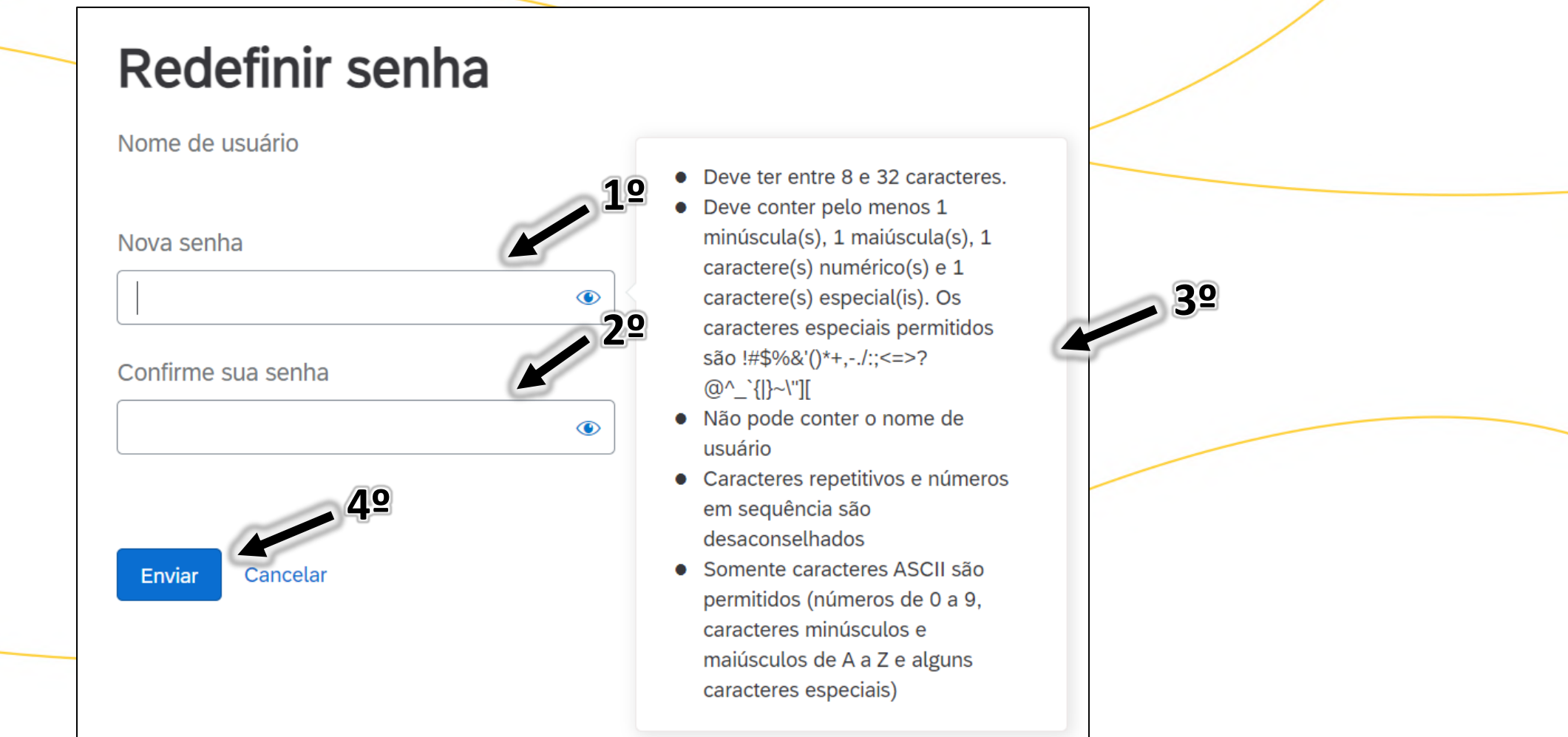

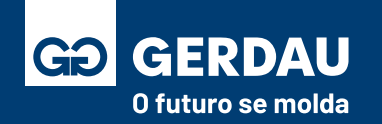

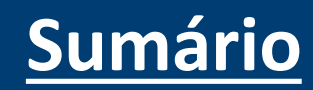

### **Alteração Usuário e e-mail**

# **Administrador (Conta Ariba)**

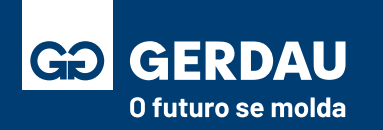

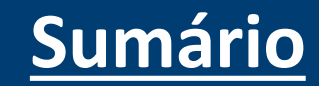

• Para configurar sua conta do Ariba Network e atualizar suas informações, acesse o seu **"1 - Perfil"** no canto superior direto e após isso acesse a opção **"2- Perfil da Empresa"**

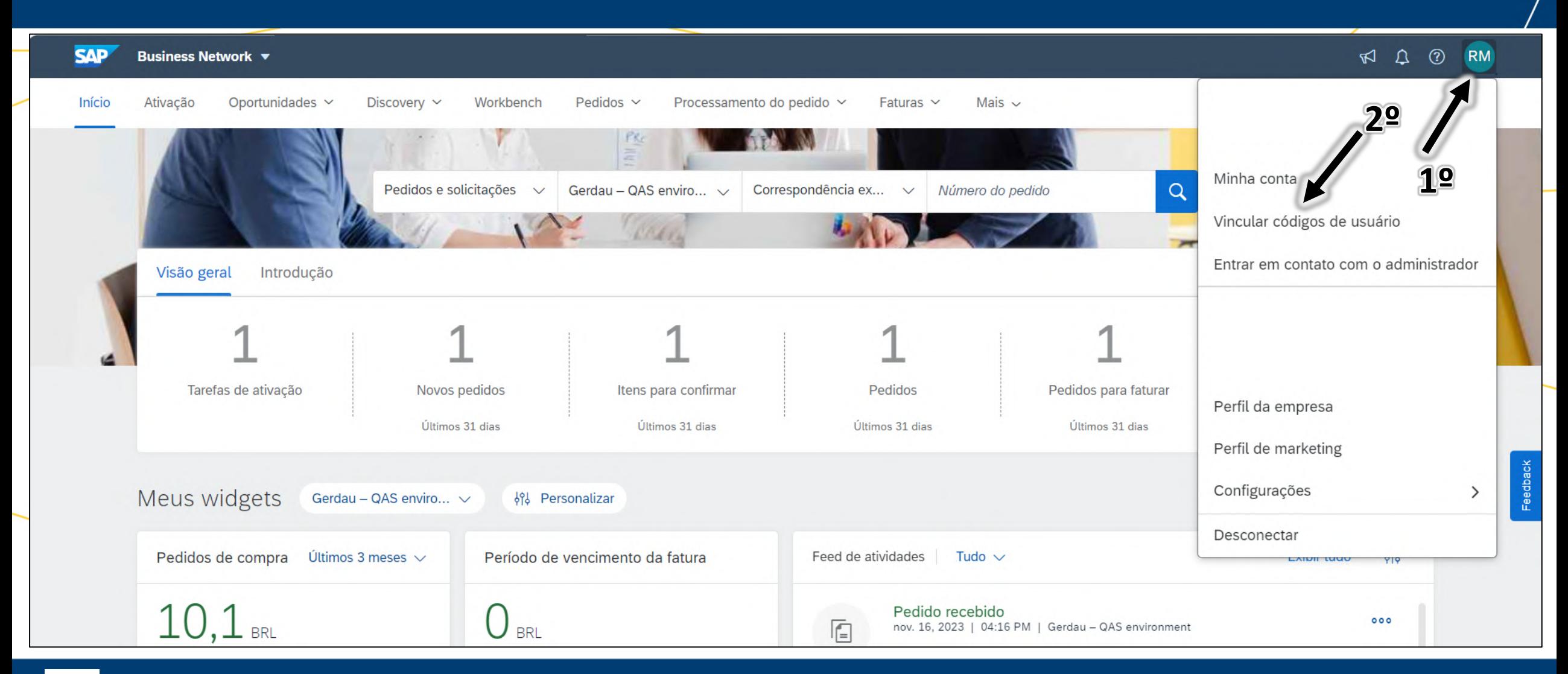

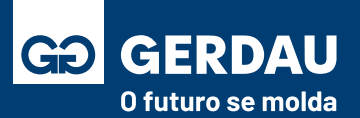

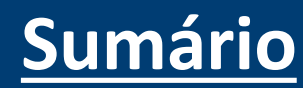

- No campo informações sobre a conta, é possível fazer a alteração do **"1 – nome do usuário"** e o **"2 – endereço do e-mail"**  administrador da conta.
- Após o ajuste, basta clicar na opção **"3 – salvar"** no final da página.

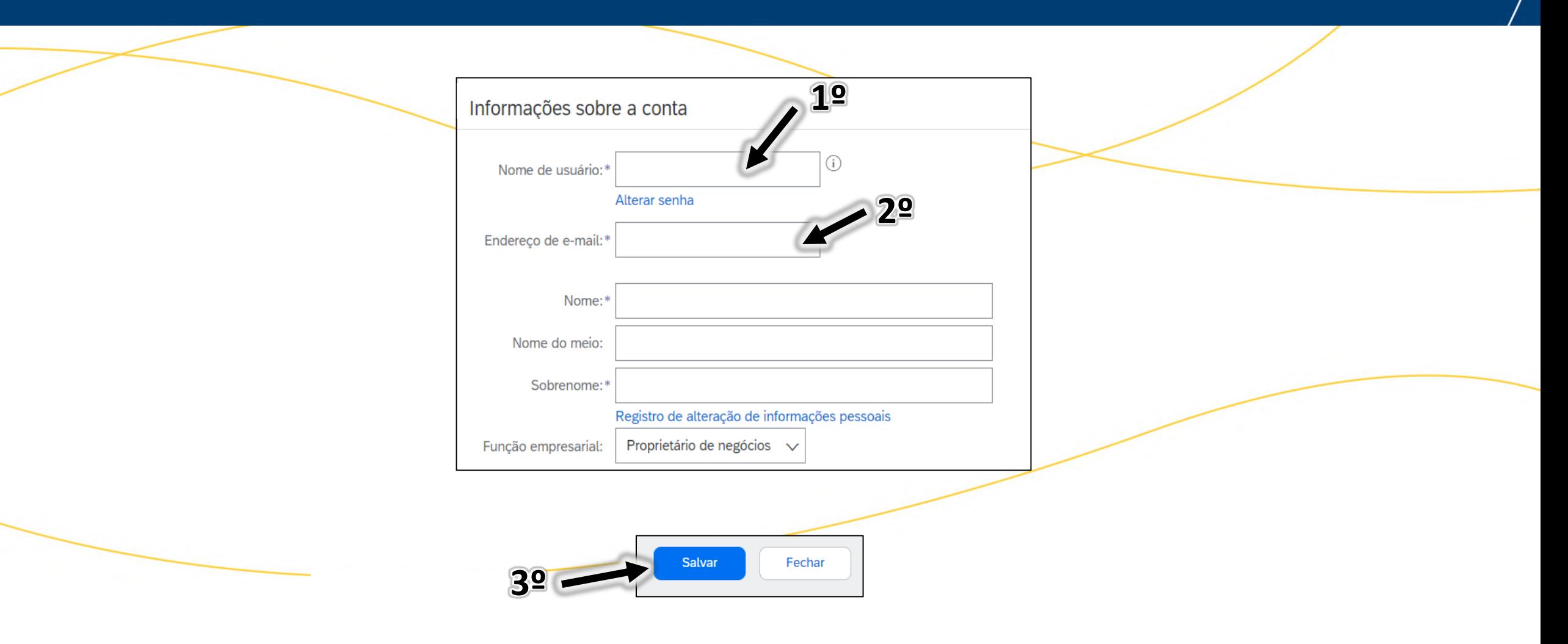

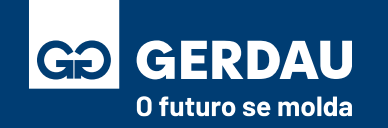

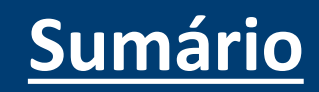

- Após a alteração do e-mail administrador, será enviado para o novo e-mail selecionado uma **"1 – mensagem"** de confirmação.
- Sendo necessário a aprovação por meio do **"2 – link"** para que o ajuste seja finalizado.

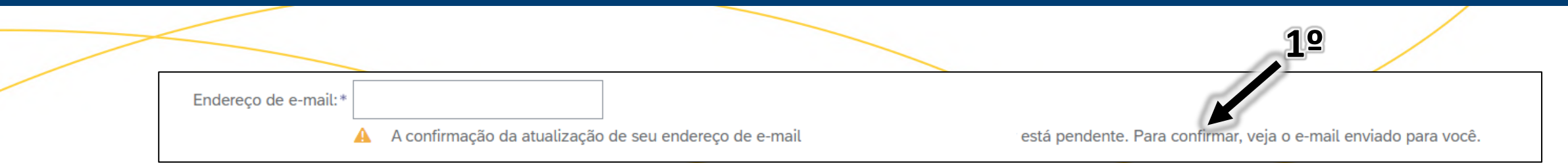

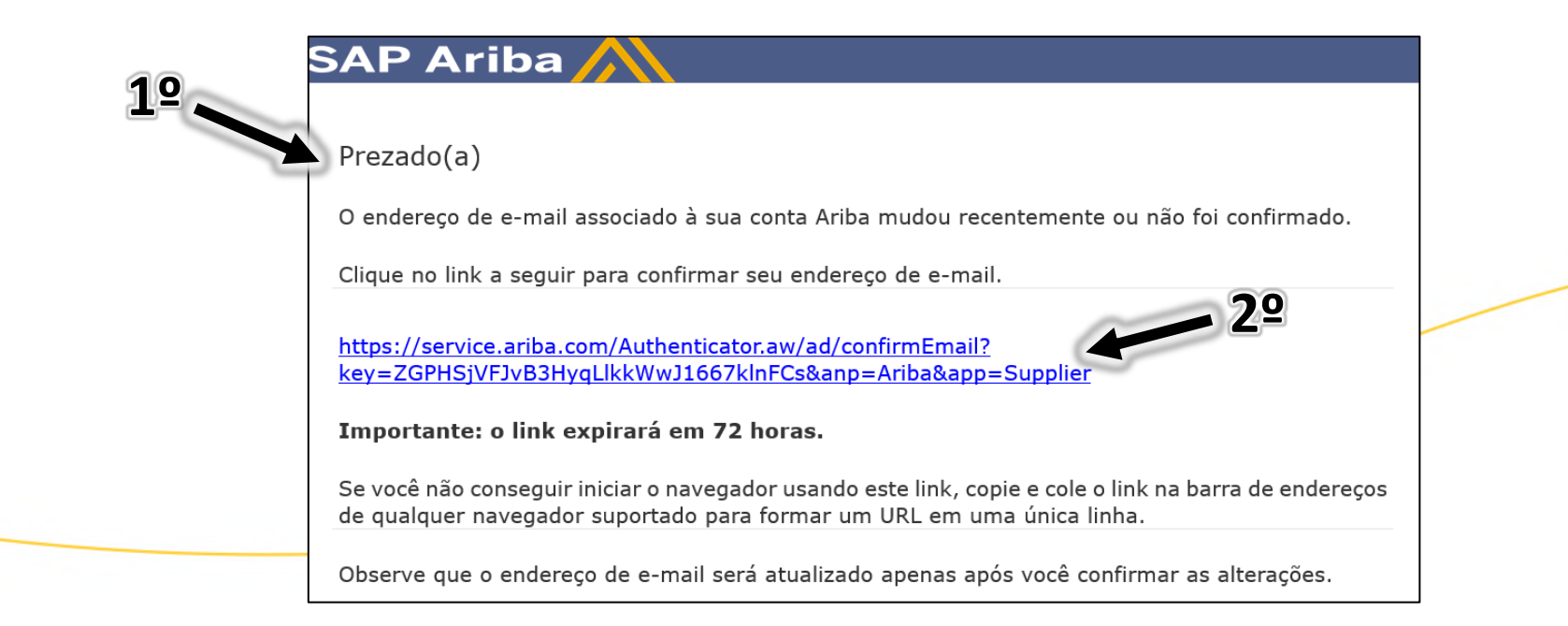

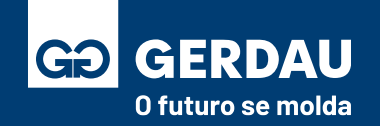

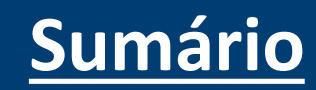

### **Vincular Usuários e Contas**

# **(Usuários Ariba – AN Diferentes)**

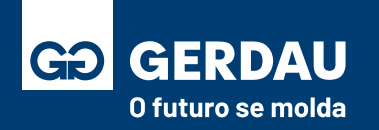

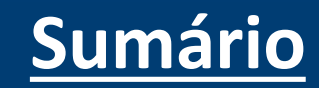

- Para vincular outro usuário/conta do Ariba Network com a sua conta, acesse o seu **"1 - Perfil"** no canto superior direito
- Após isso acesse a opção **"2 - Vincular códigos de usuário"**

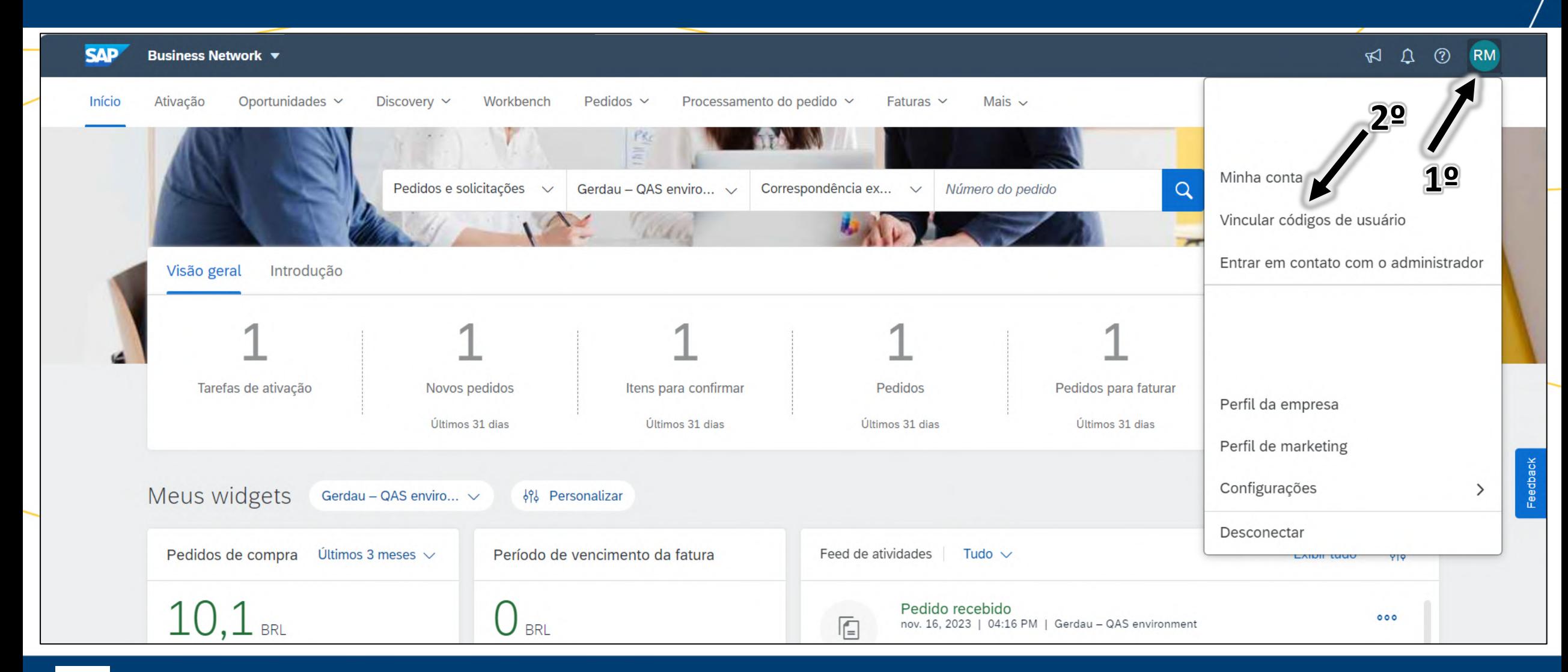

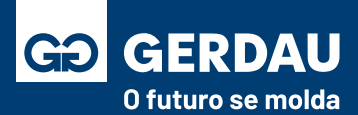

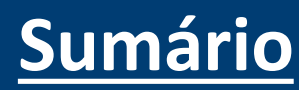

- Para vincular outro usuário/conta do Ariba Network existem duas opções, sendo:
- **"1 – Aprovação Necessária",** será enviado um e-mail para aprovação do vínculo.
- **"2 – Nenhuma aprovação necessária" ,** vínculo aprovado instantaneamente.

#### Vincular códigos de usuário

Se tiver múltiplas contas de usuário, você pode vincular seus códigos de usuário. Ao vincular seus códigos, é possível:

- Acessar todas suas contas usando um nome de usuário e senha
- 

#### APROVAÇÃO NECESSÁRIA

Envie uma solicitação de link para outra conta. Depois de a solicitação ser aprovada pela outra conta, as duas contas serão vinculadas.

Nome de usuário:<sup>\*</sup>

Enviar solicitação de vínculo

### **1º 2º**NENHUMA APROVAÇÃO NECESSÁRIA Insira o nome de usuário e a senha de outra conta à qual você quer vincular.

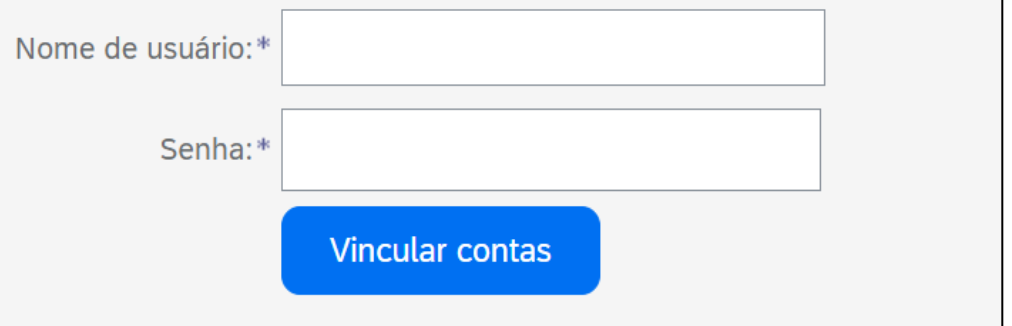

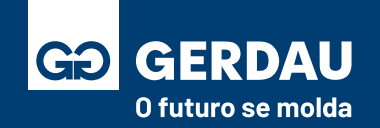

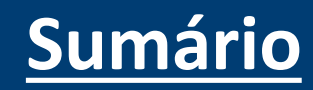

- Para a segunda opção, caso você já possua o **"1 – usuário"** e a **"2 – senha"** da conta que você deseja vincular, basta preencher os campos e selecionar a opção **"3 – vincular contas".**
- Após isso, caso as credenciais inseridas estejam corretas, a **"4 – mensagem"** de que o usuário vinculado aparecerá**.**

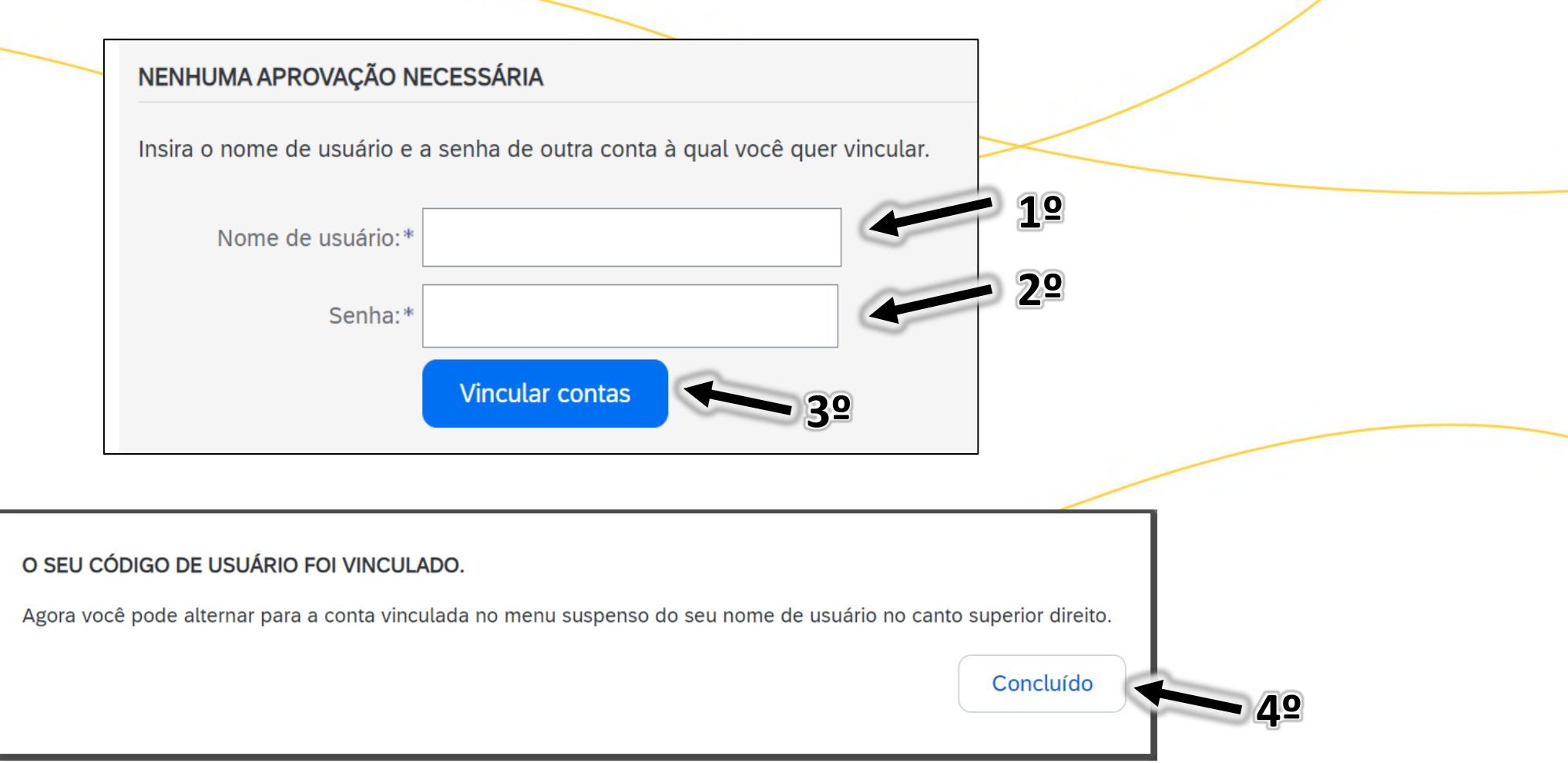

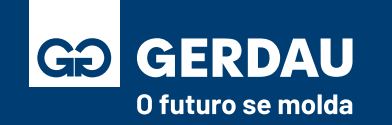

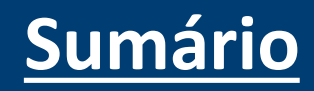
- Para a primeira opção, inclua o **"1 - nome do usuário"** da conta que você deseja vincular e após isso basta pressionar o botão **"2 – Enviar solicitação de vínculo".**
- Um **"3 – e-mail"** será enviado para o e-mail administrador do usuário que foi feito a solicitação de vínculo, com todas as informações da conta que deseja se vincular à conta dele.

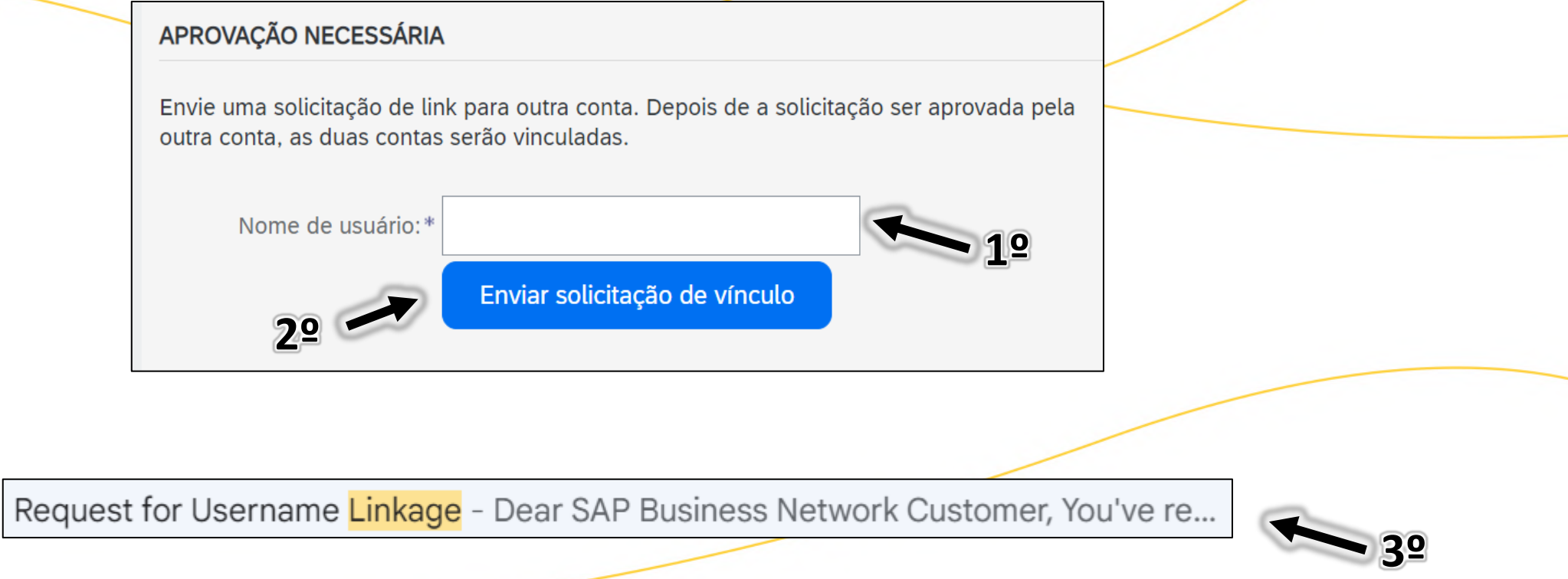

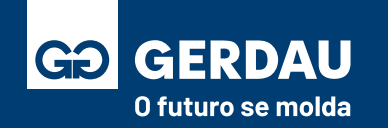

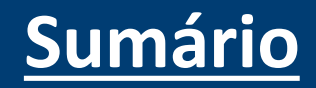

- Após o envio da solicitação, é necessário que a conta convidada aceite o relacionamento.
- Para isso, com a conta convidada, retorne **" 1 e 2 "** a página de vinculação.
- No final da página haverá a opção de **"3 – solicitação"** recebidas de vínculo, pasta **"4 – aprovar"** a solicitação para vincular ambas as contas. Uma última mensagem deverá ser **"5 – aprovada"** para finalizar o processo.

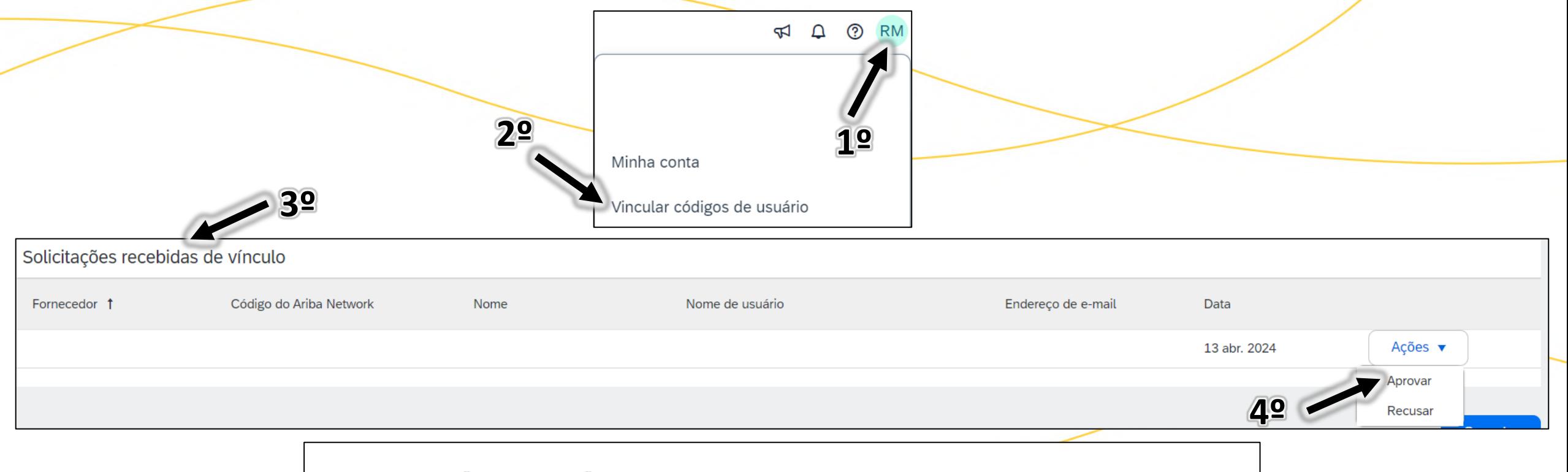

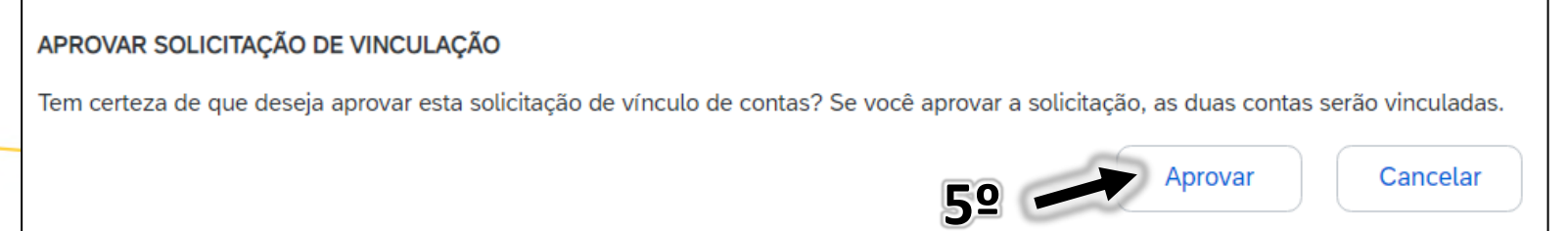

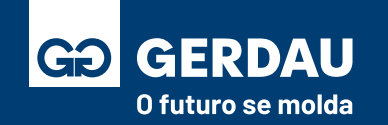

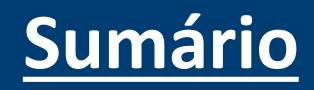

- Para alternar de uma conta para outra, basta acessar o seu **"1 - Perfil"** no canto superior direito e na opção "2 alternar conta" , após isso todas as **"3 – contas vinculadas"** estarão disponíveis para fácil acesso.
- Basta clicar em uma das contas para alternar de um perfil para outro.

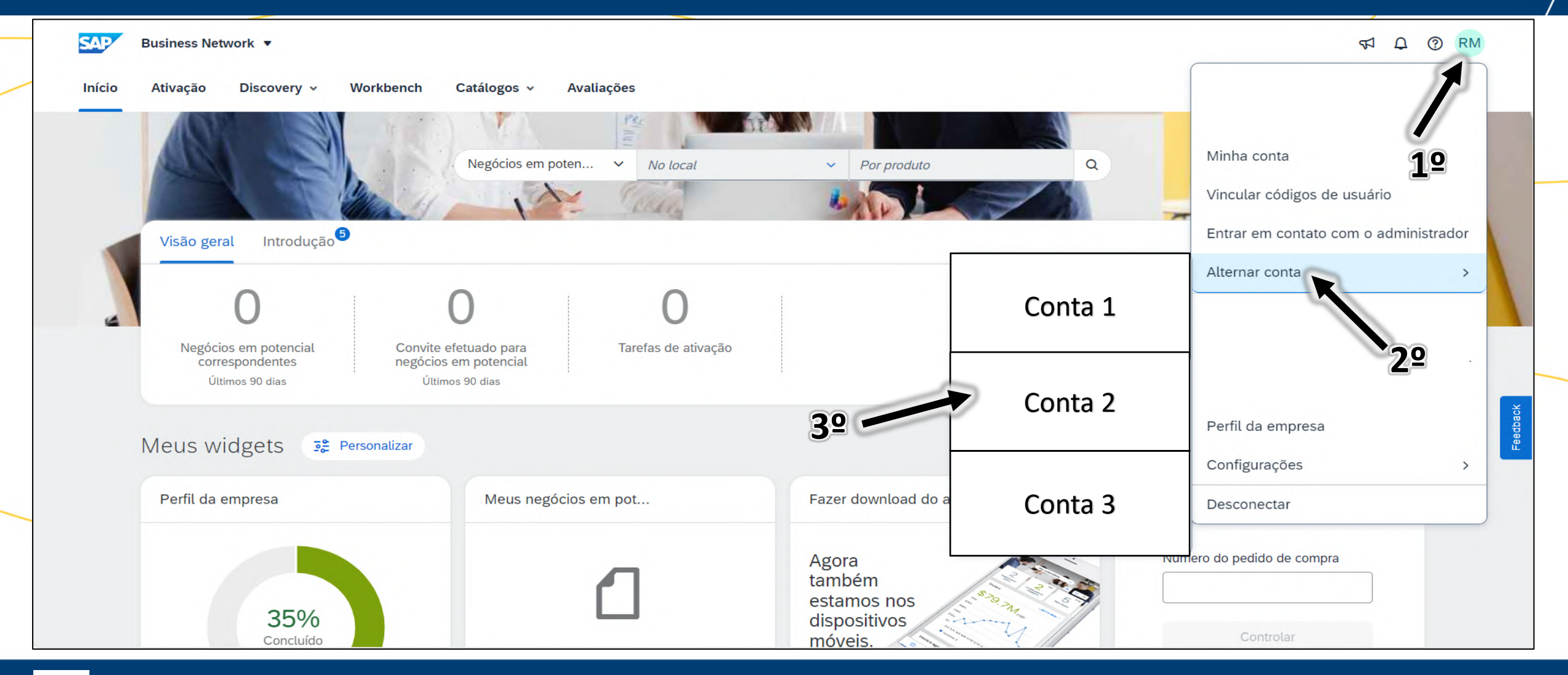

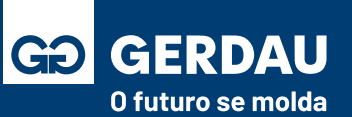

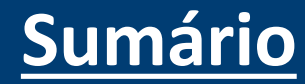

## **AtualizaçãoPerfil**

## **do Ariba Network**

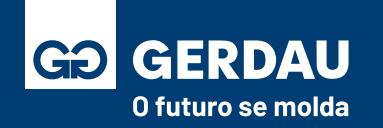

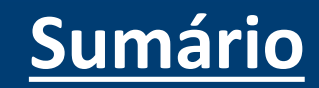

• Para configurar sua conta do Ariba Network e atualizar suas informações, acesse o seu **"1 - Perfil"** no canto superior direto e após isso acesse a opção **"2- Perfil da Empresa"**

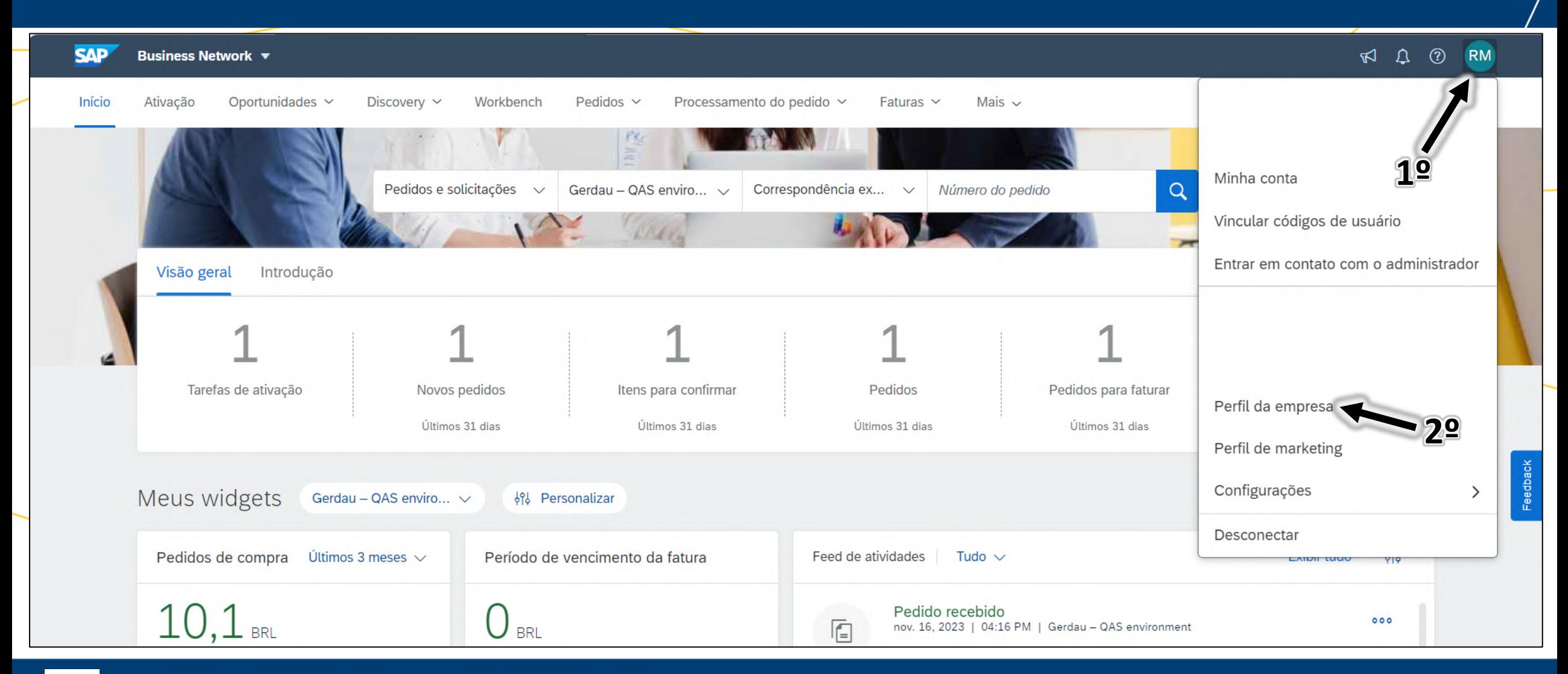

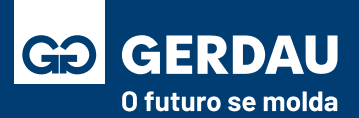

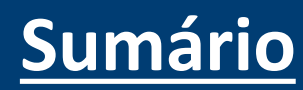

- Dentro da aba **perfil da empresa** é possível fazer **"1 - diversos ajustes no seu perfil",** como descrição da empresa, informações comerciais, informações de endereço e de contato.
- **Lembrando: O perfil da SAP é apenas para uso no Ariba Network, não tem impacto no relacionamento com a Gerdau,** e seu status estar atualizado não é obrigatório**.**
- **Obs.: "3 - O número DUNS"** é exclusivo para fornecedores internacionais.

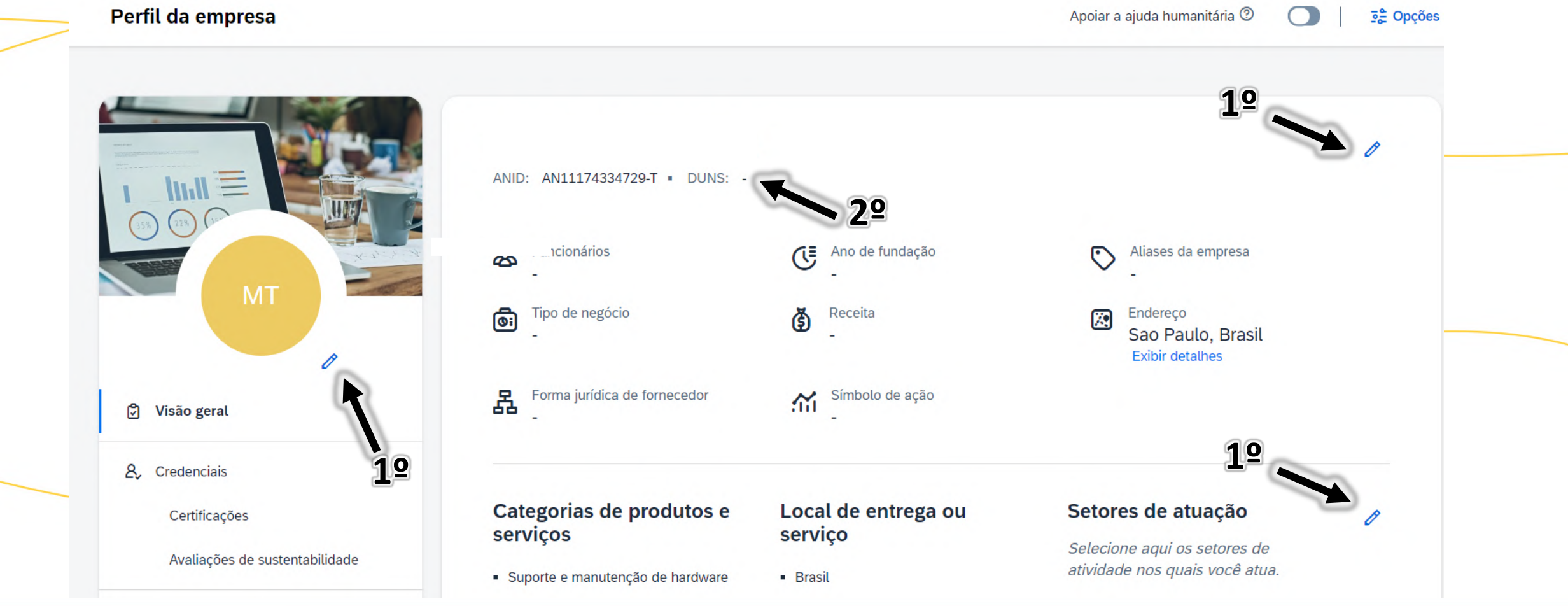

**Sumá** 

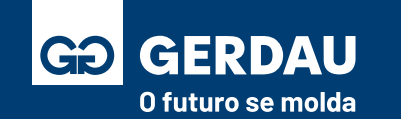

## **Ajuste e-mail Envio Pedidos**

# **(Correção Falha no Pedido)**

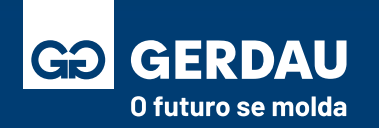

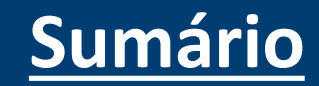

### • **Com a sua conta logada no Ariba Network.**

- Para ajustar o e-mail do envio do pedido de compra basta acessar **"1 - o seu perfil" no canto superior direito.**
- Ao alterar o e-mail a **" 2- falha no pedido"** de compra devido ao e-mail de envio não ser valido **será corrigido.**

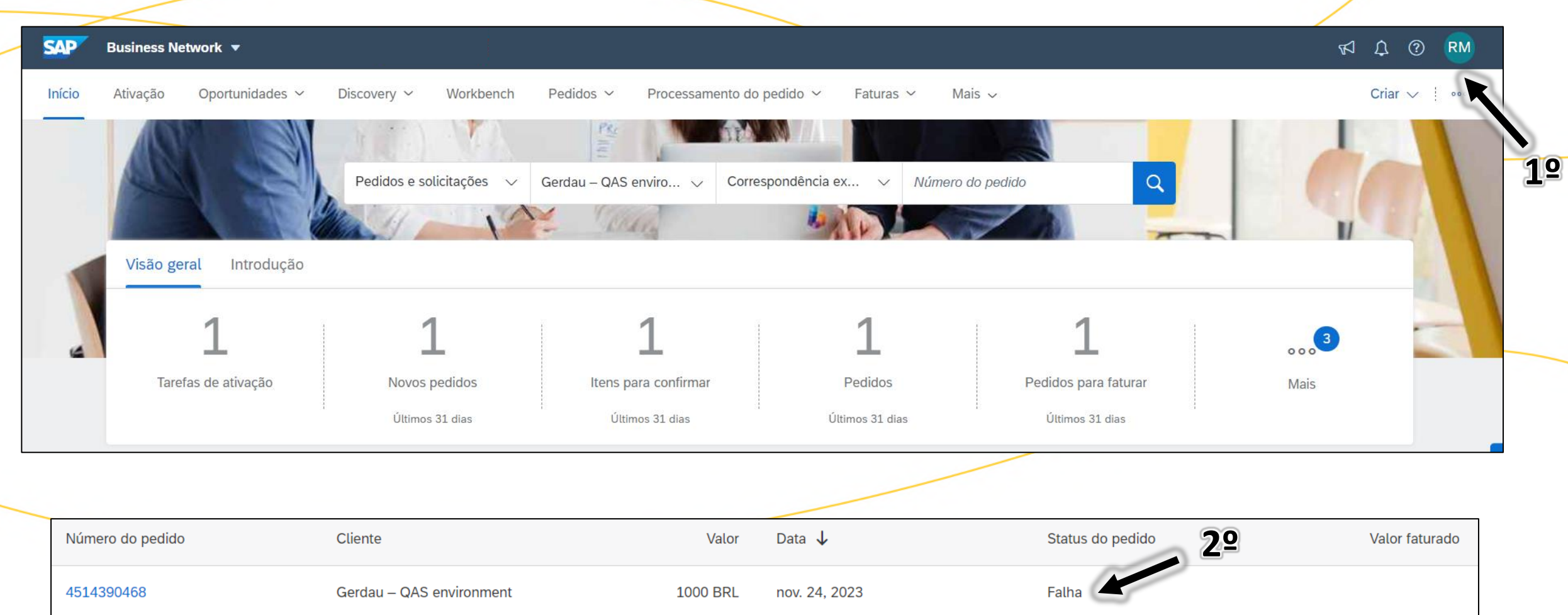

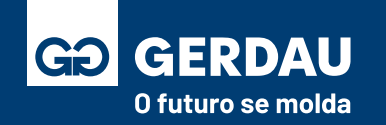

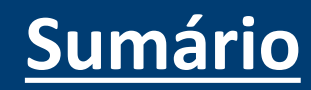

• Acesse o campo **"1 - Configurações"** e após isso acesse o campo **"2 - Encaminhamento de pedidos eletrônicos".**

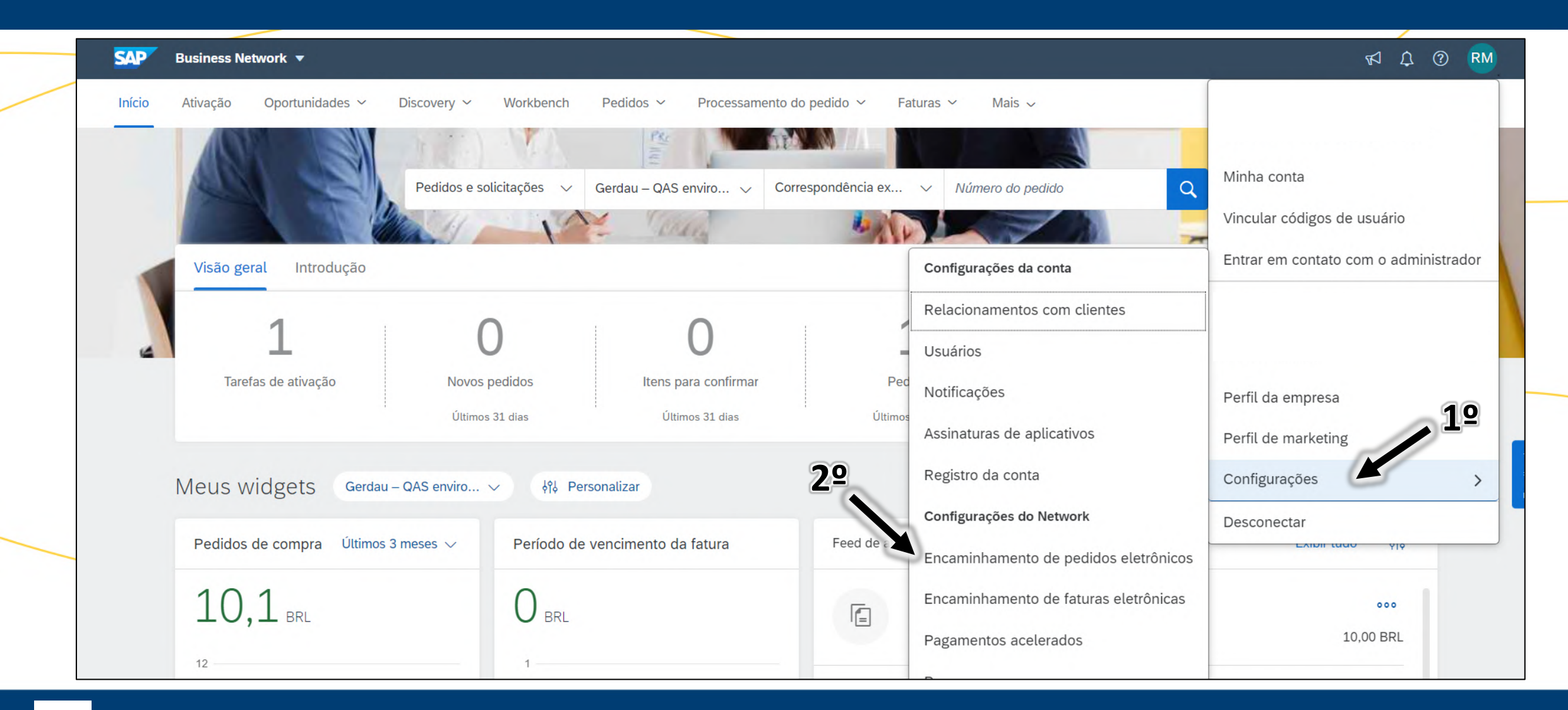

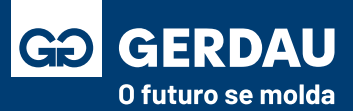

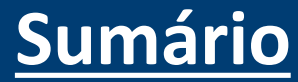

- Dentro da aba **encaminhamento de pedidos eletrônicos** atualize todos os campos de **"1 - endereço de e-mail"** para o e-mail desejado para o envio dos pedidos, **sendo esse e-mail válido.**
- Após finalizar, basta clicar na opção de **"2 – Salvar".**

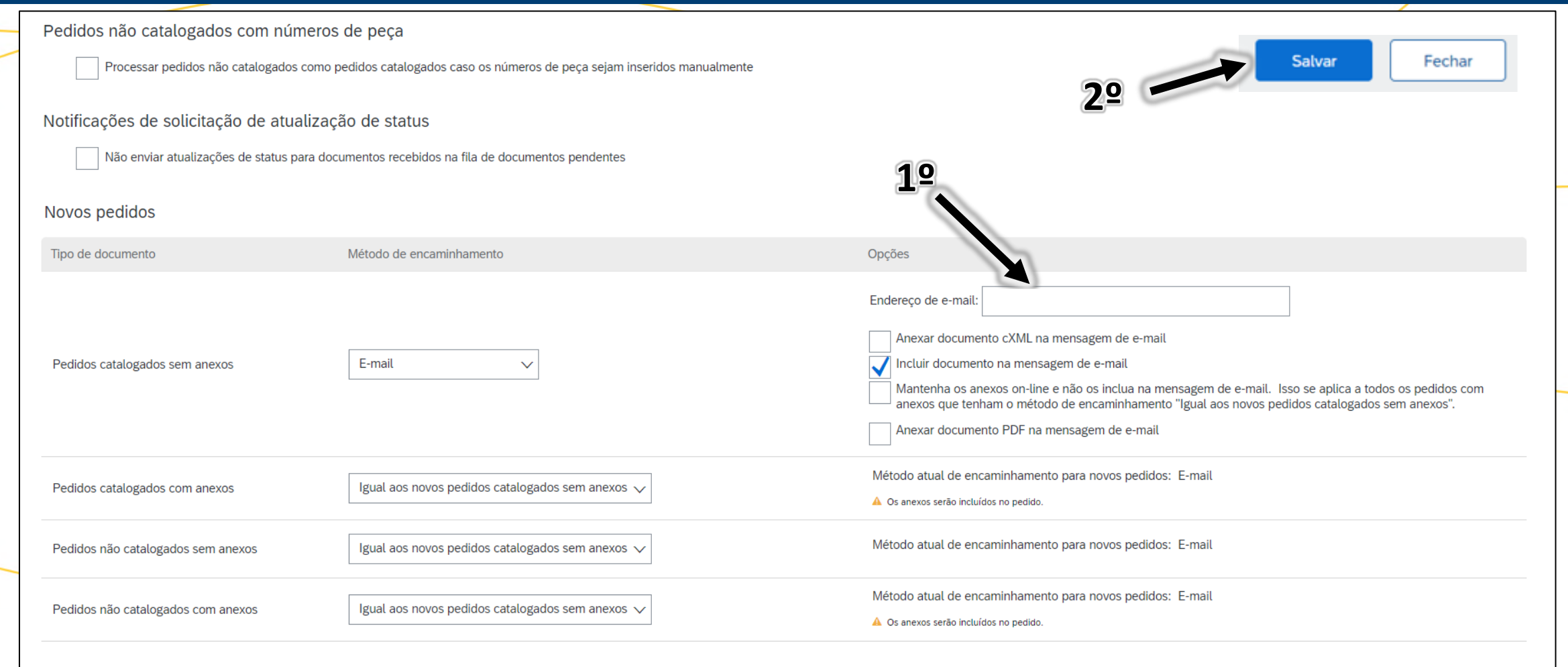

Alteração/cancelamento de pedidos

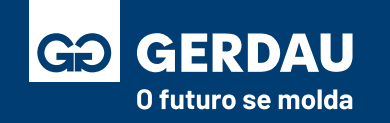

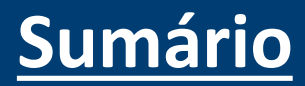

• Volte para a página principal do **SAP Business Network e acesse o campo "1 – Configuração" e "2 - Notificações".**

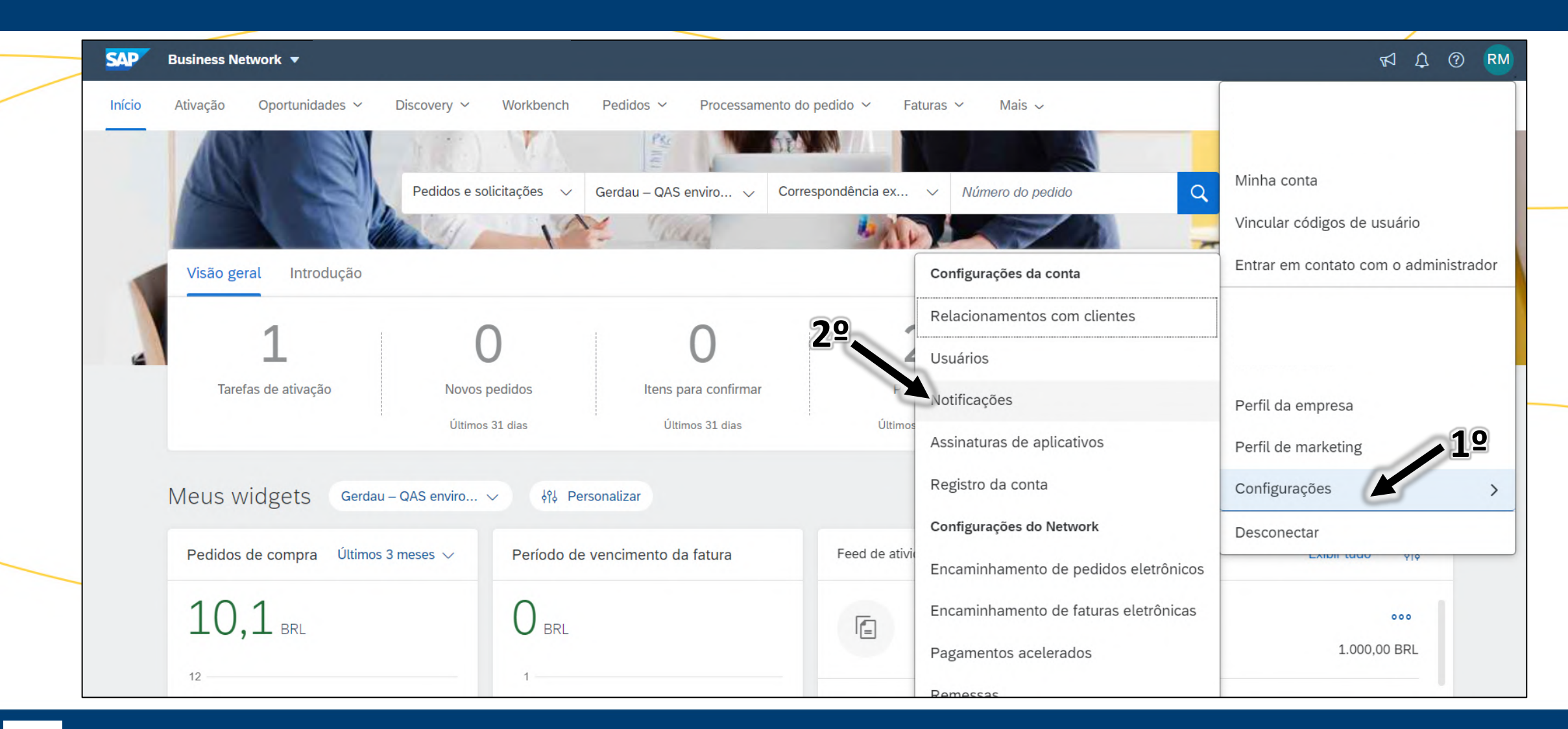

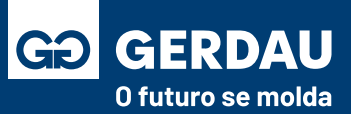

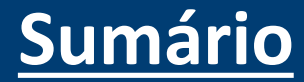

- Dentro da aba **notificações** atualize todos os campos de **" 1 - endereço de e-mail"** para o e-mail desejado para o envio dos pedidos, sendo necessário que esse e-mail seja válido. Repita o processo na aba **"2 - Geral"** e na aba **" 3 - Network".**
- Clique no botão **" 4- Salvar"** após finalizar o processo.

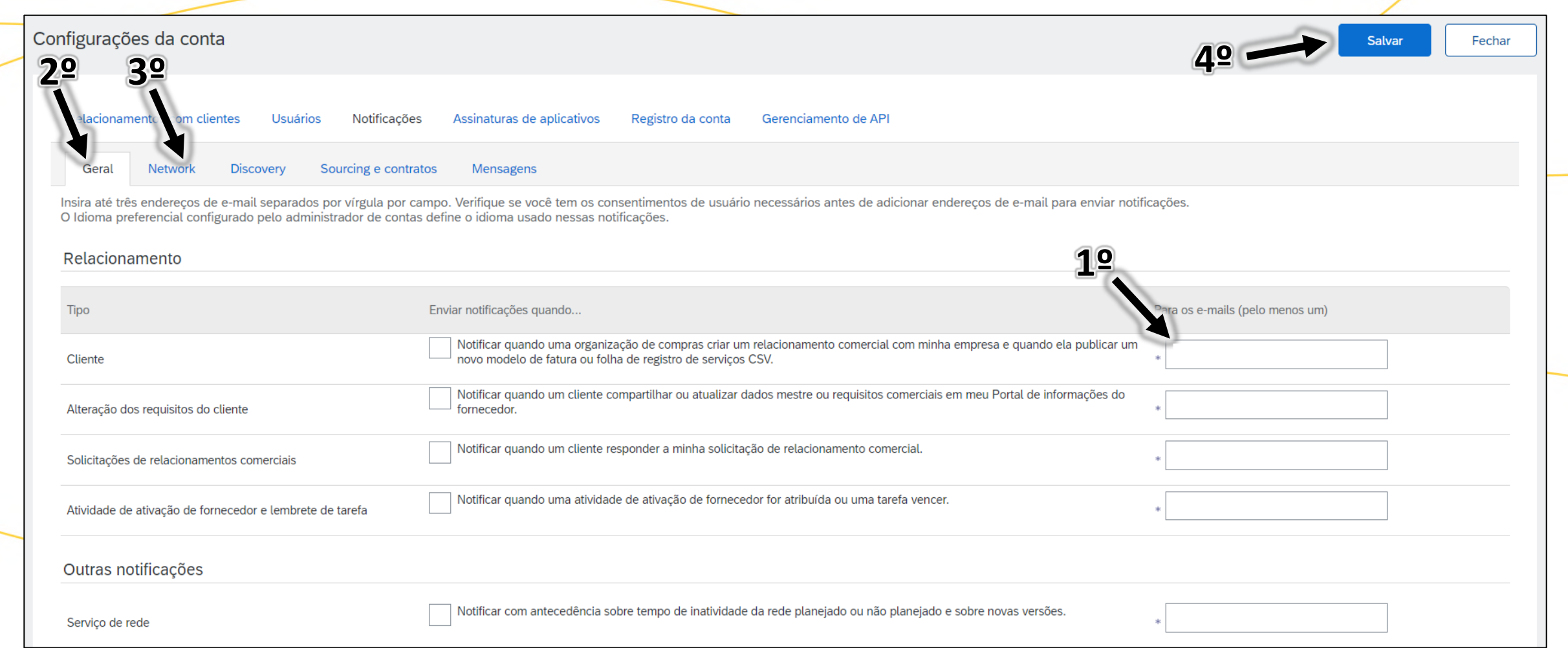

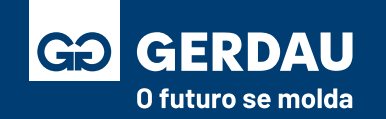

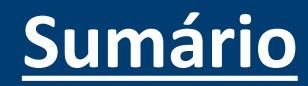

- Após esse ajuste os novos pedidos emitidos serão enviados para o novo e-mail selecionado nas etapas anteriores e **não ocorrerá novamente a " 1 - falha no envio".**
- Para os **pedidos antigos** é necessário que a **Gerdau faça o reenvio do pedido**, sendo necessário apoio do time de suprimentos.
- **Caso o problema/falha persista**, é necessário que o time de TI da sua empresa verifique se não existe algum bloqueio que esteja impedindo o recebimento dos pedidos de compra pelo Ariba.

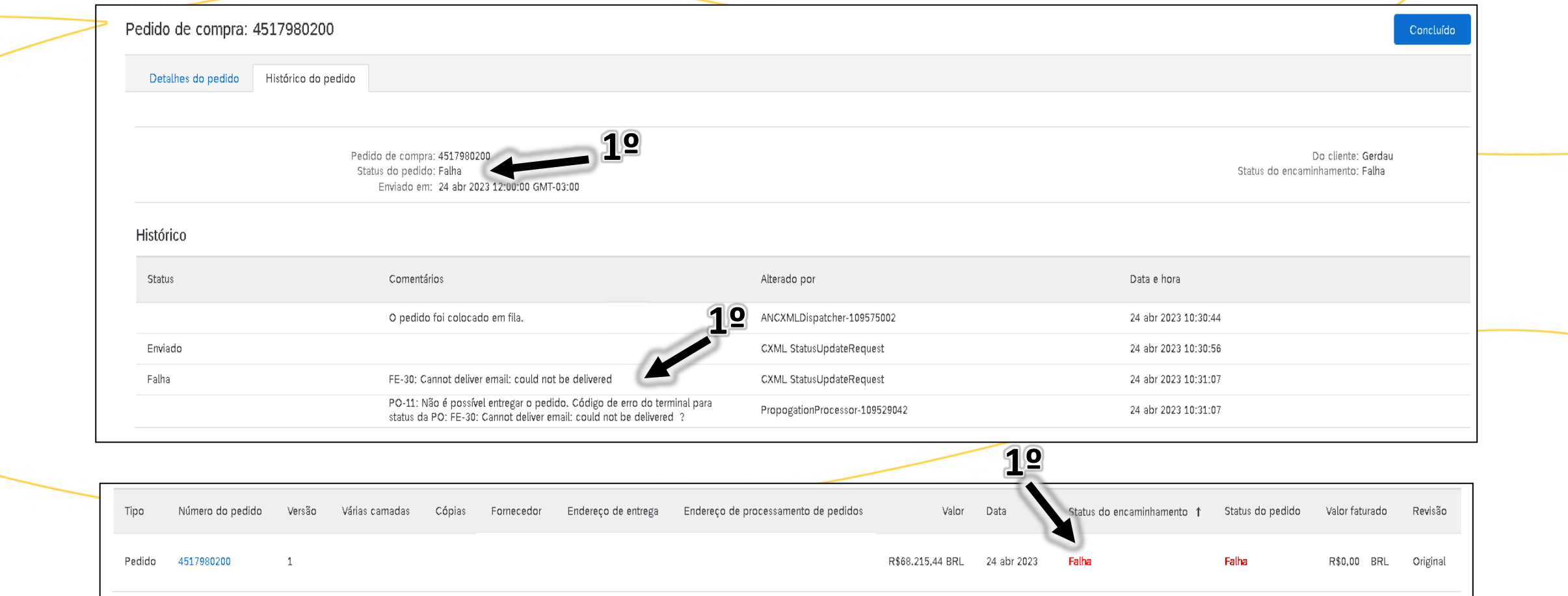

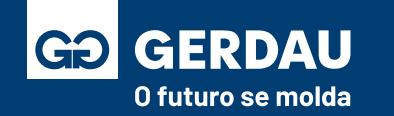

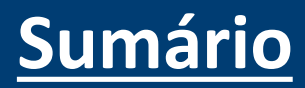

### **Abertura de Chamado SAP**

# **e Recuperação de Acesso**

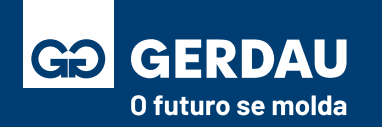

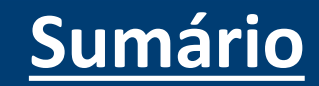

- Para abrir um chamado junto a SAP **siga o tutorial do vídeo** explicativo ou o **material aqui descrito**.
- Para abrir o chamado na página inicial do Ariba, link:<supplier.ariba.com> ou logado dentro da sua conta.
- Clique no botão de **"1 - dúvida"** e após isso clique na opção **" 2 - suporte".**

Vídeo apoio para abertura de chamado com a SAP:

#### [https://sapvideoa35699dc5.hana.ondemand.com/?entry\\_id=1\\_up9r0ppx](https://sapvideoa35699dc5.hana.ondemand.com/?entry_id=1_up9r0ppx) **SAP** Business Network -**1º** Tópicos de ajuda Pesquisar tópicos de ajuda Acesso do fornecedor  $\Box$ Documentação Nome de usuário **2º** Suporte Senha Por que minha sessão foi encerra... Acessar Por quanto tempo posso estar co... Esqueci o nome de usuário ou a senha Novo no SAP Business Network? Registre-se agora or Saiba mais

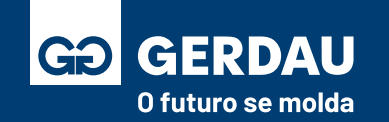

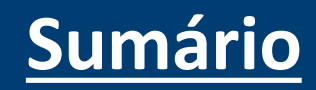

- Na nova página aberta clique na opção **"1 - entre em contato conosco"**
- **Novas opções serão exibidas, caso nenhuma delas sane a sua dúvida, selecionar a opção " 2 - Registrar-se no SAP Business Network".**

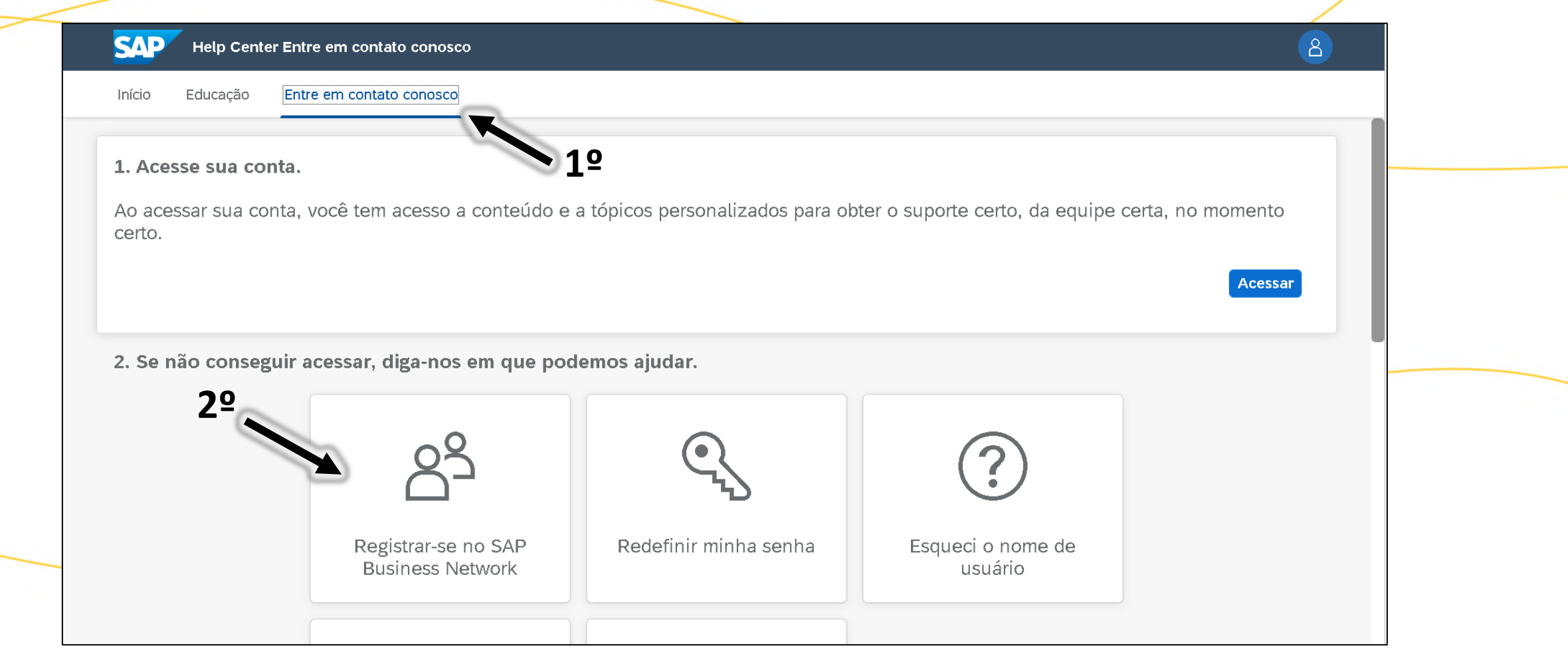

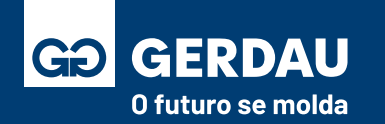

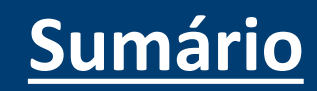

• Nas novas opções que irão aparecer, selecionar a opção **"1 - outra coisa"** e após isso selecionar a opção **"2 - documentos comerciais",** clique na opção que irá surgir **"3 - criar um caso"** para a abertura de um novo chamado com a SAP.

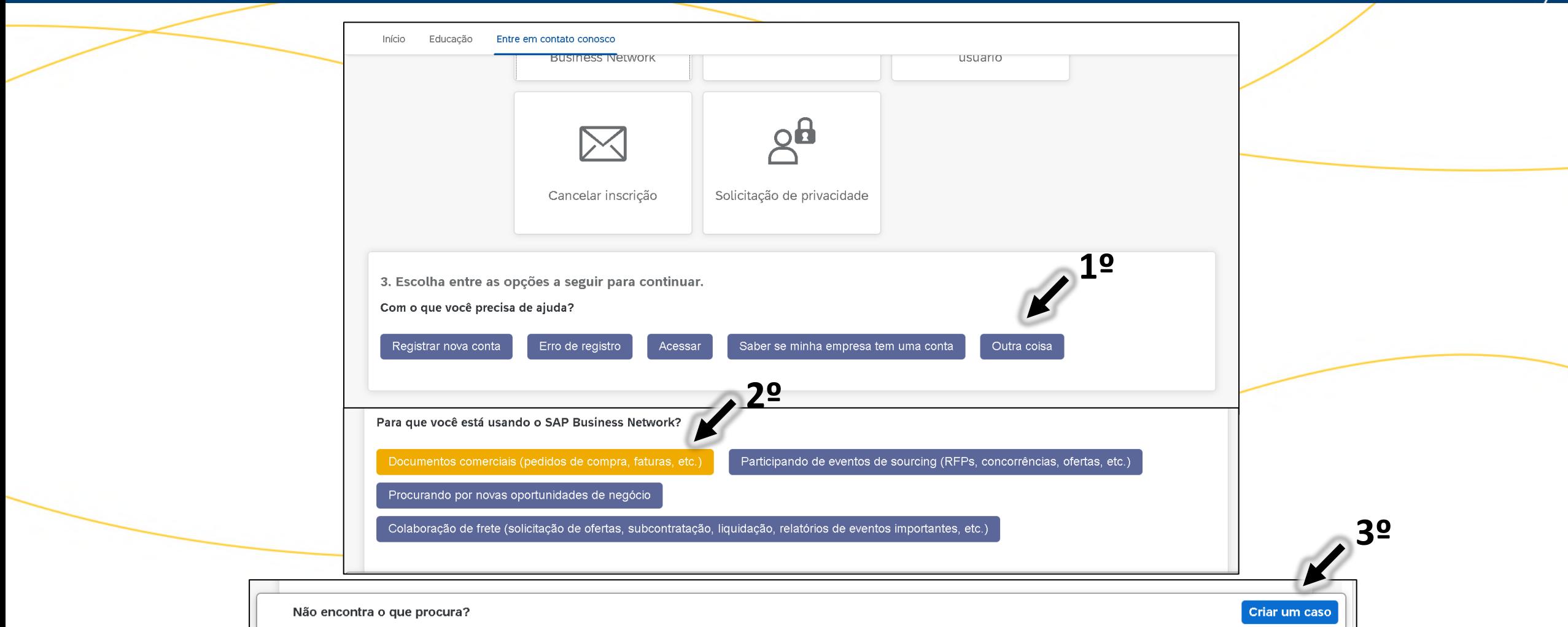

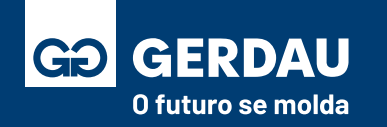

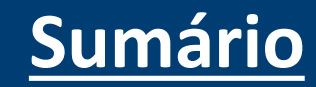

- Na nova aba, preencher o **"1 - questionário"** de abertura de chamado, com as informações pertinentes de contato e com a dúvida/dificuldade que está sendo enfrentada.
- Após o preenchimento selecionar a opção **"2 - um último passo".**

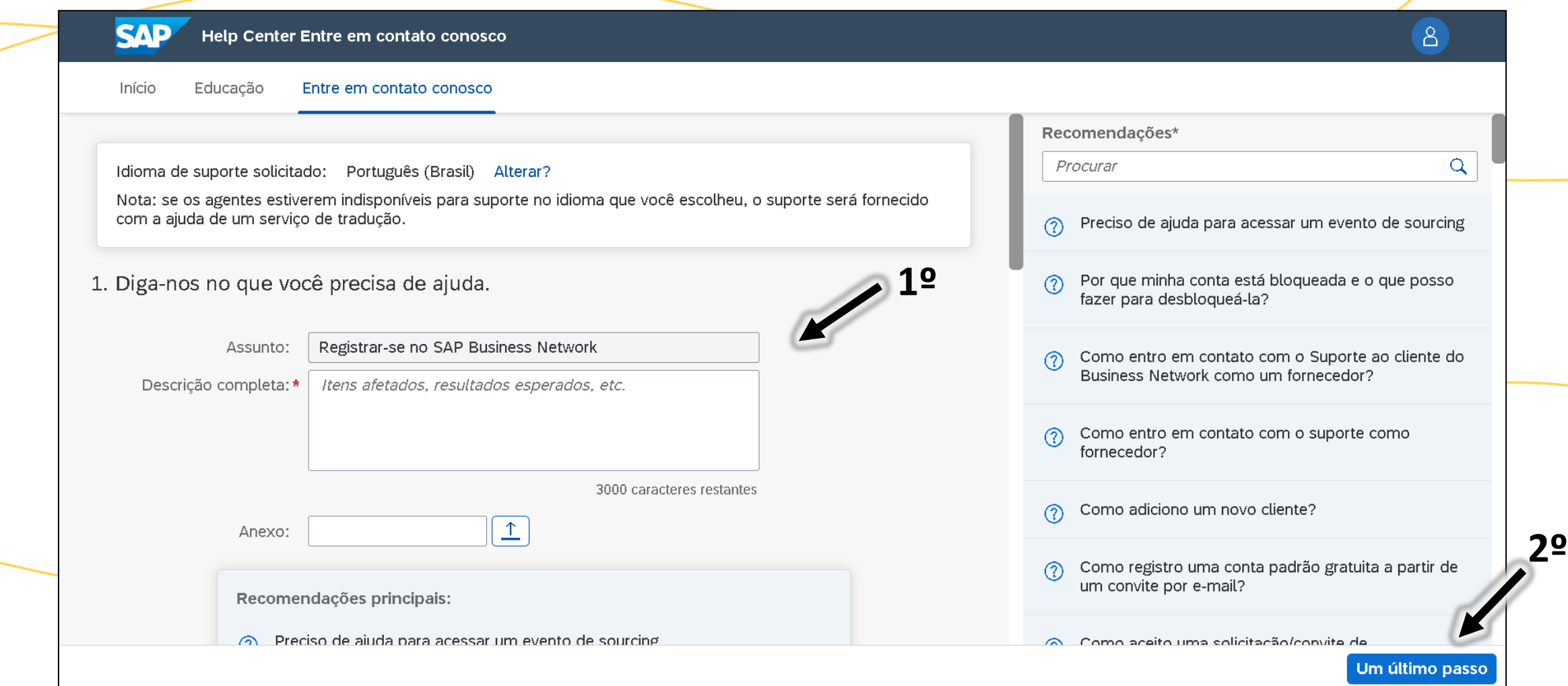

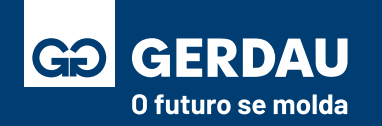

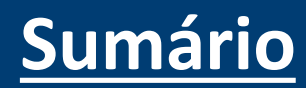

• Por fim, selecione o tipo de resposta que você deseja ter da SAP, via **"1 - telefone"** ou via **"2 - e-mail",** após isso selecionar o botão **"3 - enviar"** para abrir o chamado junto a SAP.

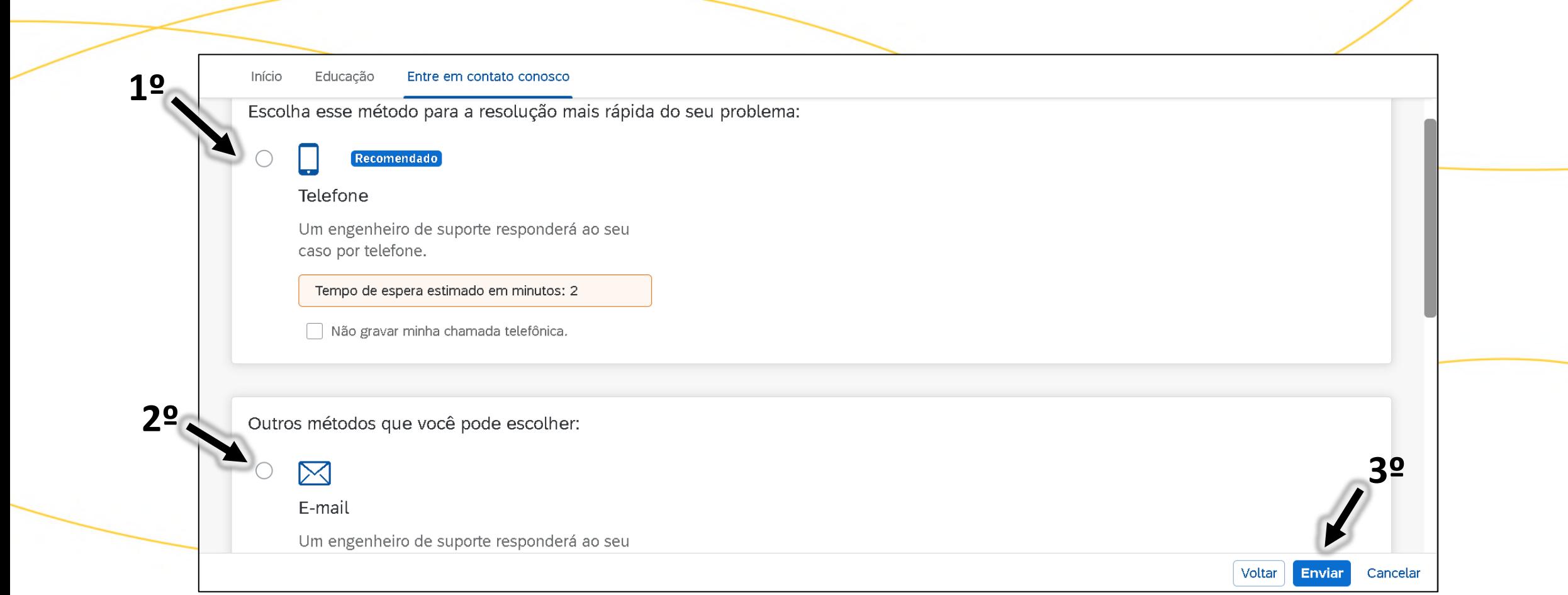

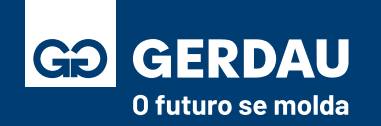

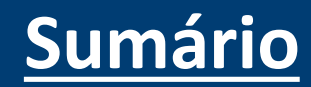

## **Portal G360 - Faturamento**

## **Notas de Serviços**

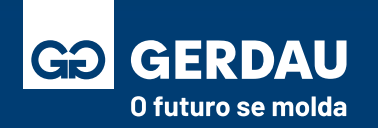

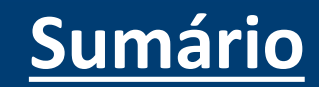

### **O portal G360 foi desenvolvido pela Gerdau para o faturamento de notas fiscais de serviço.**

### **Link do material explicativo:** [https://www2.gerdau.com.br/wp-content/uploads/2023/11/portal-g360-manual-de-utilizacao-fornecedores](https://www2.gerdau.com.br/wp-content/uploads/2023/11/portal-g360-manual-de-utilizacao-fornecedores-servicos-v2-01-11-23.pdf)[servicos-v2-01-11-23.pdf](https://www2.gerdau.com.br/wp-content/uploads/2023/11/portal-g360-manual-de-utilizacao-fornecedores-servicos-v2-01-11-23.pdf)

**Suporte de apoio:** [G360-Atendimento@gerdau.com.br](mailto:G360-Atendimento@gerdau.com.br)

**Prazo de envio de nota fiscal:** NF's de serviços deverão ser emitidas/entregues até o dia 20 do corrente mês. Notas Fiscais em desacordo poderão ser devolvidas ficando a cargo da contratada os encargos adicionais pertinentes.

**Estrutura da nota fiscal**: Para cada item de sua nota fiscal, informe o item correspondente ao seu pedido de compra e mantenha sempre a descrição dos itens da sua nota fiscal idêntica à descrição do pedido.

**Nota de serviço interno e serviço externo tem particularidades, consultar o próximo slide.**

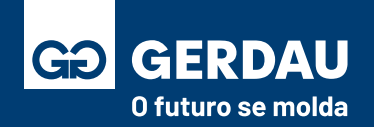

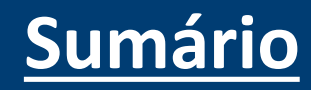

#### **Serviço Interno:**

### **É necessário que a Folha de Medição seja aprovada antes da emissão da Nota Fiscal.**

Caso tenha dúvida de como emitir a FRS para serviço interno, favor consultar o material: **[Como Criar Folha de](#page-118-0)  [Medição \(Clique aqui\)](#page-118-0)**

#### **Serviço Externo:**

**O equipamento precisa estar acompanhado de todas as notas** (NF de retorno junto a NF de remessa correspondente, NF material aplicado e serviço).

Com o material retornado, poste a sua nota no portal G360 **deixando o campo número da FRS em branco.**

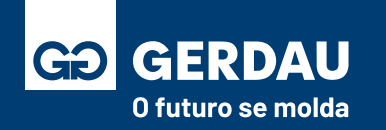

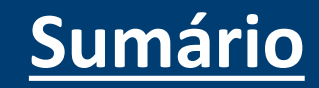

### **Encerramento e Versões**

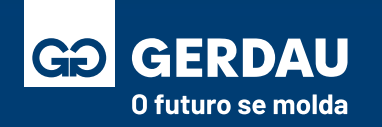

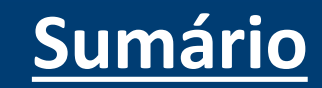

Esperamos que as orientações aqui contidas tenham contribuído para facilitar as etapas durante o processo de relacionamento com a Gerdau.

Caso não tenha localizado alguma informação necessária ,ou tenha identificado algo desatualizado, ou ainda queira compartilhar alguma sugestão, envie as informações pelo formulário:

**Formulário para melhorias/sugestões:** <https://forms.office.com/r/cJKvLwm3YY>

**Sua sugestão contribui para que possamos melhorar continuamente** este material para nossos fornecedores.

### **Versões:**

**V2.0:** Inclusão de enumeração nas setas, alteração de imagens com baixa qualidade, inclusão dos tópicos referente aos diferentes tipos de leilão, pequenas mudanças no conteúdo no geral.

**V3.0:** Inclusão dos tópicos alteração de usuário e e-mail administrador, vínculo de usuários entre contas, também foi feito uma correção no tópico de recuperação de usuário e senha, entre outros ajustes em geral.

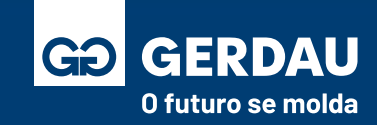

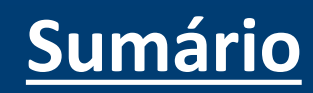

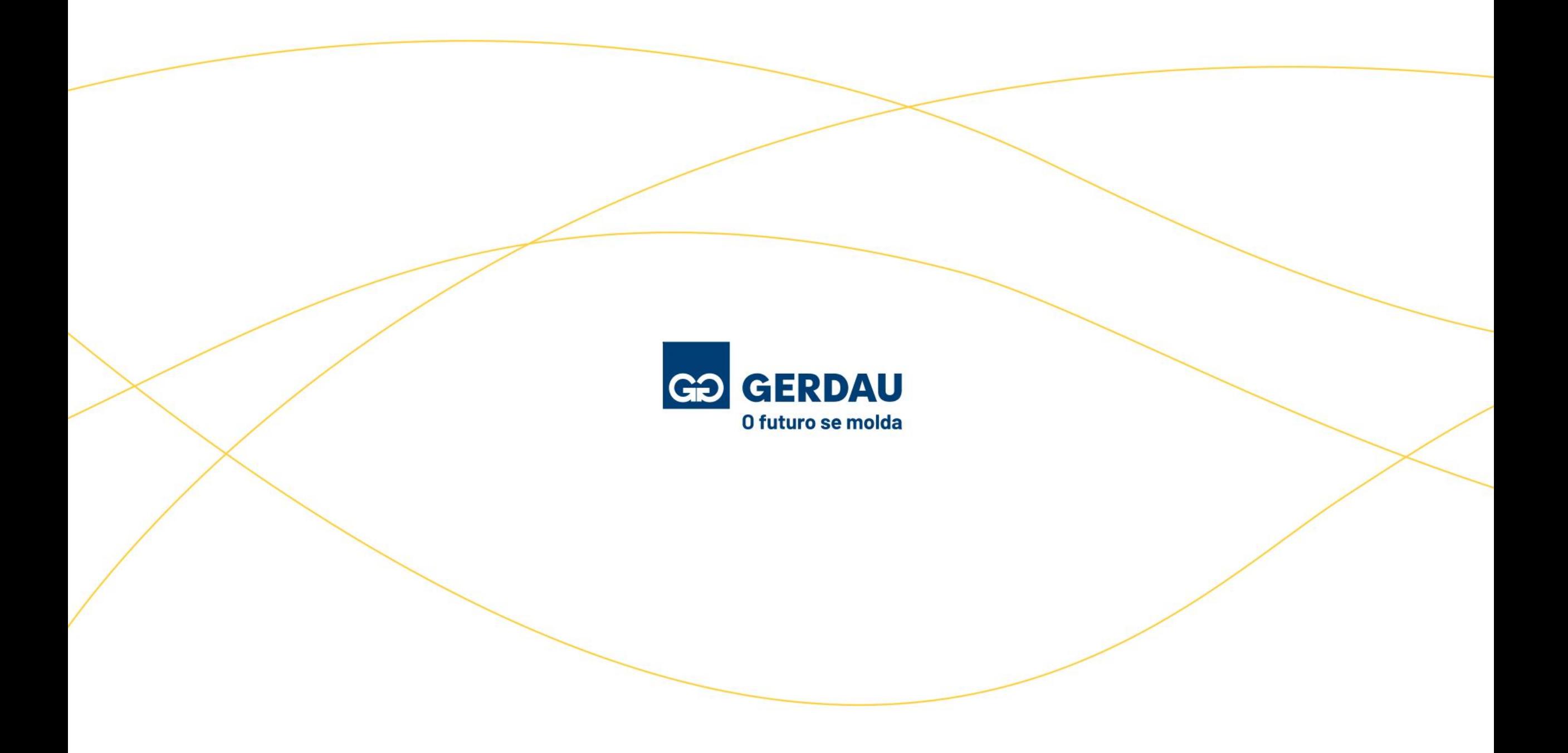